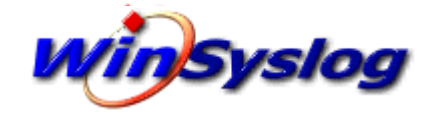

# **WinSyslog 16.0**

© 2019 Adiscon GmbH

 $\mathbf 1$ 

10

 $12$ 

14

29

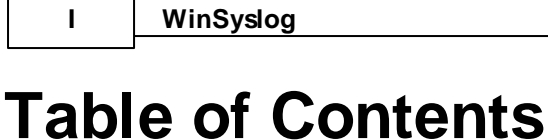

# **Part I Introduction Part II Getting Started Part III Step-by-Step Guides Part IV Using Interactive Syslog Server**  $17$ Options Frit Menu 21 **Part V Configuring WinSyslog**

 $\blacksquare$ 

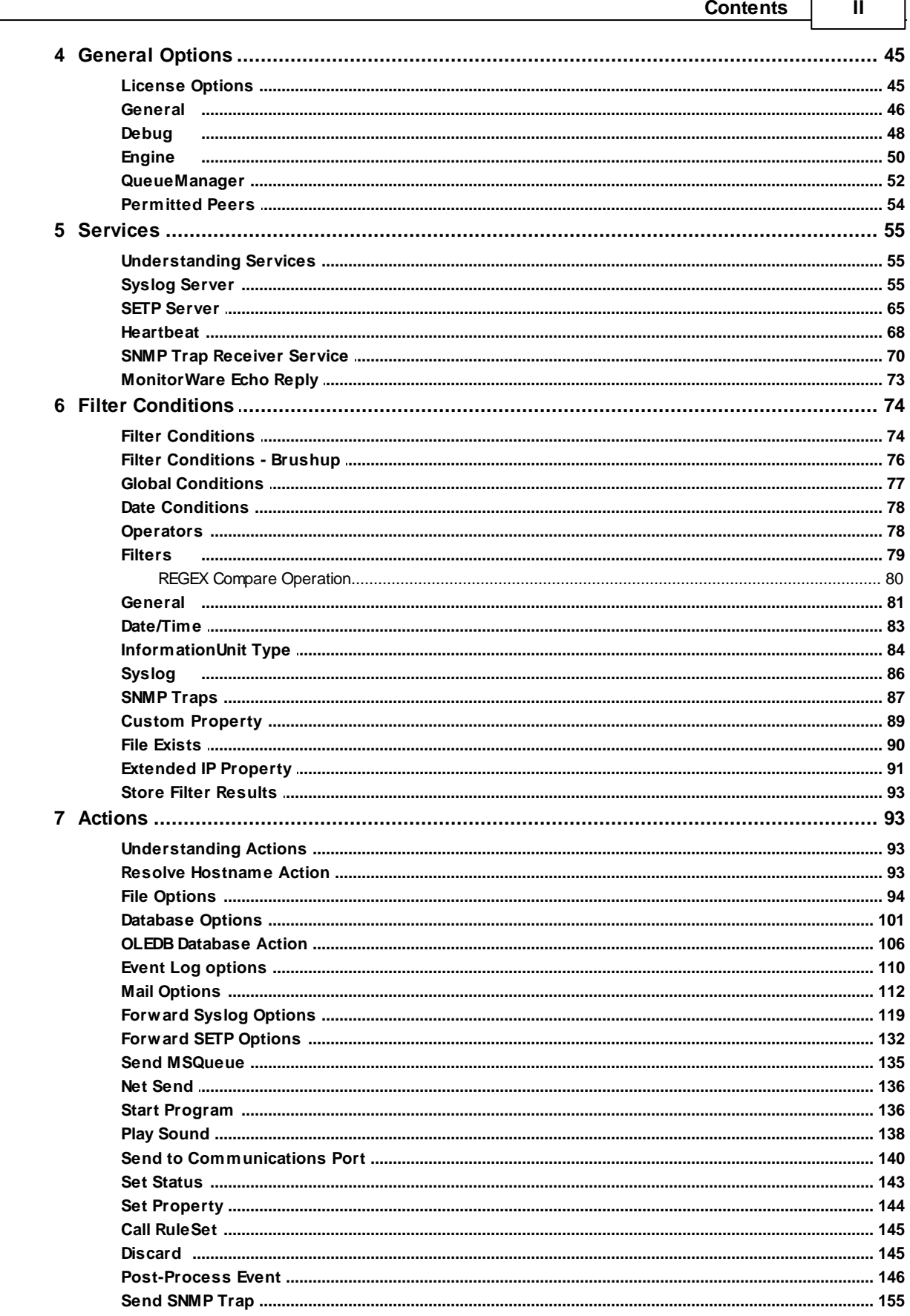

Г

 $\mathbf{III}$ 

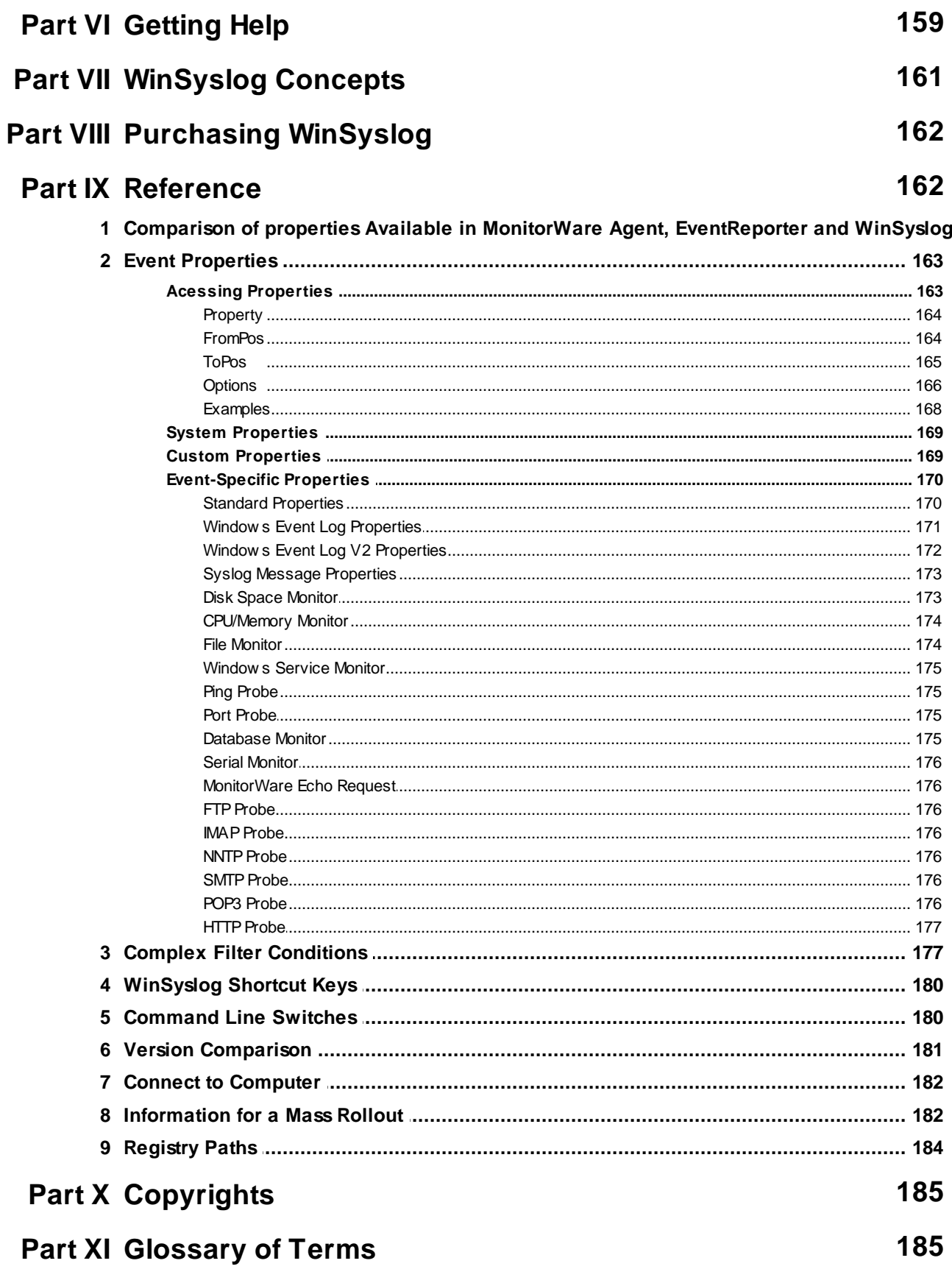

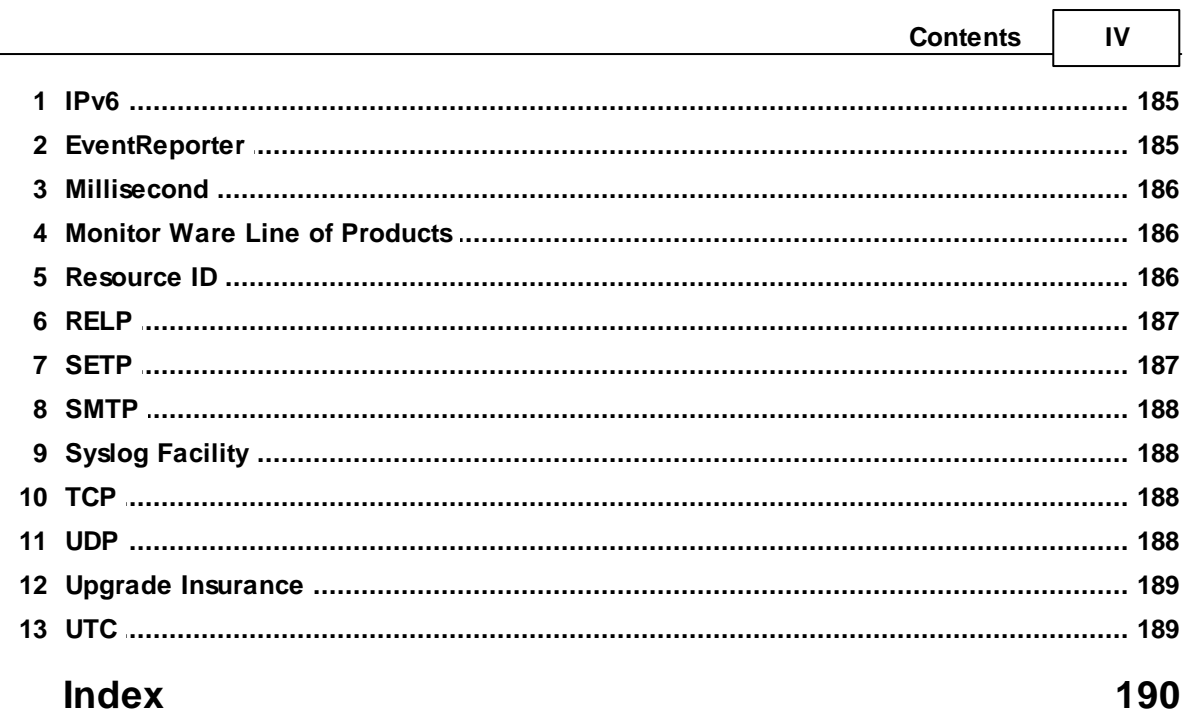

# <span id="page-5-0"></span>**1 Introduction**

# **1.1 About WinSyslog**

**WinSyslog is an enhanced syslog server for Windows. It serves the same purpose as a Unix Syslog daemon. It is an integrated, modular and distributed solution for system management.**

Network administrators can continuously monitor their systems and receive alarms as soon as important events occur.

[Syslog](http://www.monitorware.com/en/topics/syslog/index.php) is a standard protocol for centralized reporting of system events. Its roots are in the UNIX environment, but most modern devices (e. g. Cisco routers) use the Syslog protocol. They report important events, operating parameters and even debug messages via Syslog. Unfortunately Microsoft Windows does not include a Syslog server (a Syslog server is called "Syslog daemon" or short - Syslogd under UNIX).

Adiscon's [WinSyslog](http://www.winsyslog.com) fills this gap. Prior to version 3.0, WinSyslog was known under the name of "NTSLog". WinSyslog is the first and original Syslog server available on the Windows platform. Its initial version was created in 1996 just to receive Cisco routers status messages. The product has been continuously developed during the past years. Version 3 represented a major stepping stone. That was the main reason we decided to rename the product.

WinSyslog can also be used in conjunction with Adiscon's [MonitorWare](http://www.mwagent.com/) Agent, [EventReporter](http://www.eventreporter.com/en/index.php) and [ActiveLogger](http://activelogger.adiscon.com/en/index.php) products to build a totally centralized Windows event log monitoring tool. More information on centrally monitoring Windows operating systems can be found at [www.monitorware.com](http://www.monitorware.com/en)

Most customers use WinSyslog to gather events reported from Syslog enabled devices (routers, switches, firewalls and printers to name a few) and store them persistently on their Windows system. WinSyslog can display Syslog messages interactively on-screen but also store them in flat ASCII files, ODBC databases or the Windows event log. The product runs as a reliable background service and needs no operator intervention once it is configured and running. As a service, it can start up automatically during Windows boot.

The improvised services and rules introduced in version 4 allow very flexible configuration of WinSyslog. WinSyslog detects conditions like string matches in the incoming messages and can actively act on them. For example, an email message can be send if a high priority message is detected. There can also be multiple Syslog servers running at the same time, each one listening to different ports.

# <span id="page-5-1"></span>**1.2 Features**

# **Centralized Logging**

This is the key feature. WinSyslog gathers all Syslog messages send from different sources and stores them locally on the Windows system. Event source can be any Syslog enabled device. Today, virtually all devices can use Syslog. Prominent examples are Cisco routers.

#### **Ease of Use**

Using the new WinSyslog Client interface, the product is very easy to setup and customize. We also support full documentation and support for large-scale unattended installations.

#### **Powerful Actions**

Each message received is processed by WinSyslog's powerful and extremely flexible rule engine. Each rule defines which actions to carry out (e. g. send an email message or store event log to a database) when the message matches the rule's filter condition. Among others, filter conditions are string matches inside the message or Syslog facility or priority. There are an unlimited number of filter conditions and actions per rule available.

### **Interactive Server**

Use the Interactive Syslog Server to interactively display messages as they arrive. Message buffer size is configurable and only limited by the amount of memory installed in the machine.

### **Send Syslog Test Message**

WinSyslog client comes with "Send Syslog Test Message" facility. It can be accessed via the "Tools" menu. This option enables to check if syslog messages being sent properly to the destination or not.

Please note that the "Send Syslog Test Message" sends UDP syslog, only! It does not at all send RFC 3195, or syslog/tcp!

### **Freeware Mode**

We care for the home user! WinSyslog can operate as freeware in so-called "freeware mode" without a valid license. It supports a scrolling interactive display of the 60 most current messages for an unlimited time. This feature is most commonly requested for home environments. And: even our free copies come with Adiscon's great support!

# **Standards Compatible**

WinSyslog is compatible with the Syslog RFC [3164](http://www.monitorware.com/Common/en/glossary/rfc3164.php). It operates as an original sender (device), server and relay. All specified operation modes are supported. Non-RFC compliance can be configured by the administrator to fine-tune WinSyslog to the local environment (e.g. timestamps can be taken from the local system instead of the reporting device in case the device clocks are unreliable).

#### **WinSyslog Web Access**

Never need to look at plain text files! WinSyslog comes with a fully functional ASP application that will display the contents of WinSyslog generated database entries. The ASP pages are in full source code and can easily be customized.

# **Syslog Hierarchy**

WinSyslog supports cascaded configurations most commonly found in larger organizations. In a cascaded configuration, there are local WinSyslog instances running at department or site level which report important events to a central WinSyslog in the headquarter. There is no limit on the number of levels in a cascaded system.

#### **Email Notifications**

WinSyslog emails receive events based on the user defined rule set. Email notifications can be sent to any standard Internet email address, which allows forwarding not only to typical email clients but also pager and cellular phones. The email subject line is fully customizable and can be set to include the original message. That way, pagers can receive full event information.

#### **Store Messages Persistently**

The WinSyslog server process stores all messages persistently. It helps to audit and review important system events later on without any hard effort. Messages can be written to flat ASCII files, ODBC data sources and the Windows event log.

#### **Multiple Instances**

WinSyslog supports running multiple Syslog servers on the same machine. Each instance can listen to a different Syslog port, either via TCP or UDP and can be bound to a different rule set for execution.

#### **Full Logging**

WinSyslog logs the received Syslog message together with its priority and facility code as well as the sender's system IP address and date. It is also able to log abnormally formatted packages (without or with invalid priority / facility), so no message is lost.

#### **Robustness**

WinSyslog is written to perform robust even under unusual circumstances. Its reliability has been proven at customers sites since 1996.

#### **Minimal Resource Usage**

WinSyslog has no noticeable impact on system resources. It was specifically written with minimal resource usage in mind. In typical scenarios, its footprint is barely traceable. This ensures it can also be installed on heavily loaded servers.

#### **Firewall Support**

Does your security policy enforce you to use a non-standard Syslog port? WinSyslog can be configured to listen on any TCP/IP port for Syslog messages.

#### **Windows Service**

The WinSyslog service is implemented as a native multithreaded Windows service. It can be controlled via the control panel services applet or the computer management MMC (Windows 2000).

### **IPv6**

Support for IPv6 is available in all network related facilities of the engine. All network related actions will automatically detect IPv6 and IPv4 target addresses if configured. You can also use DNS resolution to resolve valid IPv6 addresses. Network related Services can either use IPv4 or IPv6 as internet protocol. In order to support both protocols, you will need to create two services. The only exception is the RELP Listener, which uses IPv4 and IPv6 automatically if available.

#### **Full Windows 2000\*, 2003, XP, Vista, 2008, 7, 8, 10, 2012 and Windows 2016 Support**

Windows 2000\*, XP, 2003 (R2), Vista, 2008 (R2), 7, 8, 19 and Windows 2012; Workstation or Server – WinSyslog runs on all of them.

#### **Multi-Language Client**

The WinSyslog Client comes with multiple languages ready to go. Out of the box English, French, German, Spanish and Japanese are supported. Languages can be switched instantly. Language settings are specific to a user.

Additional languages can be easily integrated using Adiscon's XML based localization technology. We ask customers interested in an additional language for a little help with the translation work (roughly 1 hour of work). Adiscon will than happily create a new version. This service is free!

#### **Friendly and Customizable User Interface**

New Cloning feature added to the WinSyslog Client. In short you can now clone a Ruleset, a Rule, an Action or a Service with one mouse click.

Move up and Move down function has been added for actions in the WinSyslog Client.

The WinSyslog Client Wizards has been enhanced for creating Actions, Services and RuleSets. And other minute changes!

#### **Handling for low-memory cases**

MWAgent allocates some emergency memory on startup. If the system memory limit is reached, it releases the emergency memory and locks the queue. That means not more items can be queued, this prevents a crash of the Agent and the queue is still being processed. Many other positions in the code have been hardened against out of memory sceneries.

\* Support for Windows 2000 and other EOL operating systems is only partially available. Only a minimal service installation may be possible. More details: [Information](#page-186-1) for a Mass Rollout

# <span id="page-9-0"></span>**1.3 Components**

# **1.3.1 Core Components**

# **WinSyslog Configuration Client**

The WinSyslog Configuration Client - called "the Client" - is used to configure all components and features of the WinSyslog Service. The Client can also be used to create a configuration profile on a base system. That profile can later be distributed to a large number of target systems.

# **WinSyslog Service**

The WinSyslog Service - called "the [service](http://www.winsyslog.com/Common/en/References/ws-service50.php)" - runs as a Windows service and carries out the actual work.

The service is the only component that needs to be installed on a monitored system. The WinSyslog service is called the product "engine". As such, we call systems with only the service installed "[engine-only](http://www.winsyslog.com/Common/en/References/winsyslog-support-for-mass-rollout-50.php)" installations.

The service runs in the background without any user intervention. It can be controlled via the control panel "services" applet or the "Computer Management" MMC under Windows 2000 or XP. The Client can also be used to control service instances.

### **x64 Build**

The installer inherits the 32bit as well as the 64bit edition. It determines directly, which version is suitable for your operating system and therefore installs the appropriate version. Major compatibility changes for the x64 platform have been made in the Service core. For details see the changes listed below:

- · ODBC Database Action fully runs on x64 now. Please note that there are currently very few ODBC drivers for x64 available!
- · Configuration Registry Access, a DWORD Value will now be saved as QWORD into the registry. However the Configuration Client and Win32 Service Build can handle these data type and convert these values automatically into DWORD if needed. The Configuration Client will remain a win32 application. Only the Service has been ported to the x64 platform.

#### **A note on cross updates from Win32 to x64 Edition of WinSyslog!**

It is not possible to update directly from Win32 to x64 Edition using setup upgrade method. The problem is that a minor upgrade will NOT install all the needed x64 components. Only a full install will be able to do this. Therefore, in order to perform a cross update, follow these instructions:

1. Create a backup of your configuration, save it as registry or xml file (See the Configuration Client Computer Menu)

- 2. Uninstall WinSyslog.
- 3. Install WinSyslog by using the x64 Edition of the setup.
- 4. Import your old settings from the registry or xml file.

# <span id="page-10-0"></span>**1.3.2 Add-On Components**

There are a number of optional components available as free downloads. All optional components work with the MonitorWare common database format.

# **InterActive SyslogViewer**

The InterActive SyslogViewer is a Windows GUI application receiving and displaying Syslog events. It is a Syslog server in its own right. Typically, it is used in conjunction with a Syslog Forward Rule of the service, but it can also be used as a stand-alone Syslog server.

Though it is not a core component, it is included in the WinSyslog installer.

# **Adiscon LogAnalyzer**

Adiscon LogAnalyzer is a convenient facility to access MonitorWare gathered events over the web. All major browsers are supported.

Adiscon LogAnalyzer is an easy to use solution for browsing Syslog messages, Windows event log data and other network events over the web. Adiscon LogAnalyzer enables the system administrator to quickly and easily review his central log repository. It provides views typically used on log data. It integrates with web resources for easy analysis of data found in the logs.

Mainly it helps to have quick overview over current system activity and accessing the log data while not being able to access the administrator workstation (e.g. being on the road or roaming through the enterprise). While originally initiated to work in conjunction with Adiscon's MonitorWare product line, it can easily be modified to work with other solutions as well.

Adiscon LogAnalyzer is included in the MonitorWare Agent install set. It gets copied onto machine but not installed. For installation of Adiscon LogAnalyzer, refer to the installation instructions in the doc folder of Adiscon LogAnalyzer or see the online manual at <http://loganalyzer.adiscon.com>

# **These tools will be available from the tools folder**

# **Logger**

Adiscon logger is an UNIX-like logger command line tool for Windows. It is a re-write of the UNIX logger tool with enhanced functionality. All the popular UNIX options are supported. Also, it supports reliable syslog transport via RFC 3195 and plain tcp as found in other Adiscon's products as well as some others like syslog-ng. In addition to that, it includes options specifically needed for the Windows Environment.

For further details, please visit the MonitorWare Console website at [www.monitorware.com/logger](http://www.monitorware.com/en/logger/index.php)

# **LogZip**

Adiscon LogZip is a command line tool for Windows for zipping logfiles. It's sole purpose is to pick up log files and put them into a zip file in a location that is specified. By running on the command line, it can be easily used with the Windows Tast Scheduler. That way you can automatically archive and store unneeded logfiles in a different location, only keeping the recent logfiles available for review.

LogZip is written in .NET, so please ensure, that you have the .NET framework from Microsoft installed. Else, the tool will not work.

For further details, please visit the MonitorWare Console website at [www.monitorware.com/logzip](http://www.monitorware.com/en/logzip/)

# **LogViewer**

The Log Viewer tool is able to process very large log files. Other tools often have problems with files large than 100 MB. With Adiscon's Log Viewer there isn't even an issue with files larger than 1 GB. In fact it works with 5 GB almost as fast as with 5 MB files. A special help for reviewing the logs is the highlighting option. Define rules for highlighting any keyword or phrase which should be especially marked while reviewing. These terms can be associated with a color, bold text or similar. E.g. "error" appear in bold text and red color.

For further details, please visit the MonitorWare Console website at [www.monitorware.com/log-viewer](http://www.monitorware.com/en/log-viewer/)

# <span id="page-11-0"></span>**1.3.3 How these components work together**

# **How these components work together?**

All four components work closely together. The core component is the WinSyslog Service, continuously running in the background. WinSyslog Configuration Client creates the service configuration. This is the only task performed with the Configuration Client. Consequently, the Configuration Client does not need to be run continuously.

Once the service is configured, it operates in the background and performs the configured duties. Most importantly, this includes receiving Syslog messages, processing them via the rule base and storing them e.g. to a database, text file or creating alerts.

The WinSyslog service itself does not have any interactive component. If Syslog messages should be displayed with a Windows GUI, the Interactive Syslog Server is needed. That server is implemented as a lightweight Syslog server. So itself is a full Syslog server with limited capabilities but interactive message display. It performs its work only while it is running. To view Syslog messages interactively, the WinSyslog service forwards them to the Interactive server. By default, this is done via the non-standard port 10514 over UDP. As such, both Syslog servers (the service as well as the interactive one) can run on a single machine without conflicts.

The message flow can be seen in this diagram:

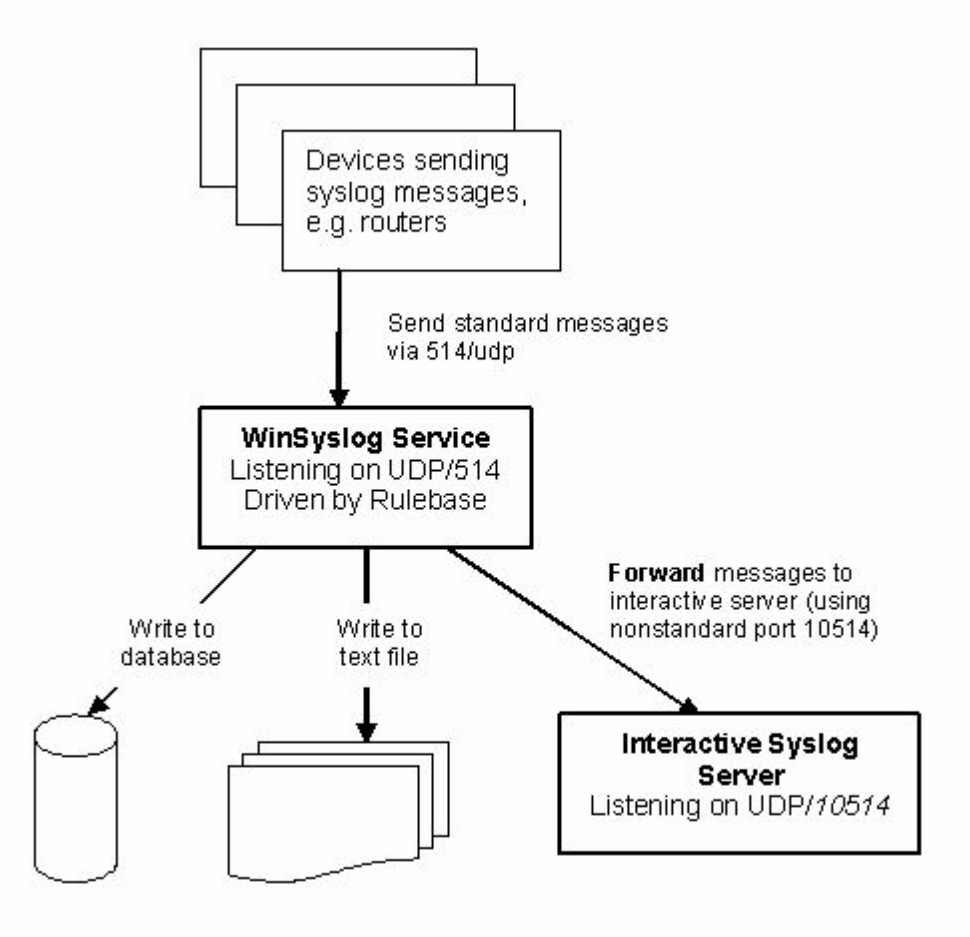

In a typical configuration, the Syslog devices (for example routers or switches) send standard Syslog messages via port 514 to the WinSyslog service. The service receives these messages and processes them as configured in the rule base. In our example, there are three actions configured for all incoming messages: writing them to a database, to a text file as well as forwarding them to the Interactive Syslog Server.

By default, messages are forwarded to the local (127.0.0.1) Interactive Server via port 10514. The Interactive Server in turn listens to that port and receives the forwarded Syslog messages from the server.

In UNIX-speak, the WinSyslog Service acts as a receiver as well as a Syslog relay. The Interactive Syslog Server is just a receiver (and can never relay).

In fact, we have a cascaded Syslog server configuration here. Please note that the Interactive Server is able to display the original message origin's address as the message source because it honors a custom extension to the Syslog protocol that enables this functionality.

The Configuration Client is only needed to create the service configuration. Once this is done, it need not to be used and as such is not part of the message flow.

Adiscon LogAnalyzer is only needed if accessing Syslog messages over the web is desired. It is a convenient facility to access MonitorWare gathered events over the web. All major browsers are supported. Adiscon LogAnalyzer is included in the WinSyslog install set. It gets copied onto machine but not installed. For installation of Adiscon LogAnalyzer, refer to the installation instructions in the doc folder of Adiscon LogAnalyzer or see the online manual at <http://loganalyzer.adiscon.com/doc/manual.html>. Please email [support@adiscon.com](mailto:support@adiscon.com), if you want some more help in this regard.

Please keep in mind that the above example is just an example - there are numerous ways to configure WinSyslog and its components to suit every specific need. But we hope this sample clarifies how the WinSyslog components work together.

# <span id="page-13-0"></span>**1.4 System Requirements**

The WinSyslog Service has minimal system requirements. The actual minimum requirements depend on the type of installation. If the Client is installed, they are higher. The service has very minimal requirements, enabling it to run on a large variety of machines - even highly utilized ones.

# **Client**

- · The client can be installed on Windows 2003 and above. This includes Windows XP, Windows 2008/2012/2016 servers, Windows Vista and Windows 7/8/10. The operating system variant (Workstation, Server …) is irrelevant.
- · The client is suited for 32bit and 64bit operating systems. It runs automatically on each platform in 32Bit or 64Bit mode.
- · The client uses Microsoft .Net Framework technology. The Installer will automatically install the necessary .Net Framework components before installation. A network connection maybe required in order to download additional components.
- · The client requires roughly 8 MB RAM in addition to the operating system minimum requirements. It also needs around 5 MB of disk space.

# **Service**

- · The service has fewer requirements.
- · It works under the same operating system versions.
- · At runtime, the base service requires 5 MB of main memory and less than 5 MB of disk space. However, the actual resources used by the agent largely depend on the services configured.
- · If the WinSyslog Service acts as a central Syslog server receiving hundreds of messages per second, it needs many more resources. Even then, the actual load is depending on the actions carried out. Storing the messages to text files is much less performance intense than writing them to a database table – especially if the database engine is located on the same machine. As such, there is no single guideline for hardware sizing. It needs to be adapted to the expected workload. We have created an article on [performance](http://www.monitorware.com/Common/en/Articles/performance-optimizing-syslog-server.php) optimization for syslog server operations, which you may want to read.
- · Please note however, that the service is specifically optimized to handle high throughput including message bursts (for example received via syslog).
- · If you expect high volume burst and carry out time consuming actions (for example database writes), we highly recommend adding additional memory to the machine. Please note that the 32Bit Service is limited to 2GB of usable memory. The 64Bit version does not have any limit. A

typical Syslog message (including overhead) takes roughly 4-8 KB. With 1024 MB, you can buffer up to 100,000-200,000 messages in 1024 MB.

· Please note WinSyslog is capable of storing such bursts temporarily in memory even if the machine would otherwise be too slow to process the messages.

# **InterActive SyslogViewer**

- · Syslogviewer can be installed on Windows 2003 and above. This includes Windows XP, Windows 2008/2012/2016 servers, Windows Vista and Windows 7/8/10.
- · Syslogviewer runs in 32Bit mode only. When accessing ODBC Datasources, make sure to configure System DSN in the 32Bit ODBC Admin.
- · Syslogviewer uses Microsoft .Net Framework technology. The Installer will automatically install the necessary .Net Framework components before installation. A network connection maybe required in order to download additional components.
- · Syslogviewer requires roughly 15 MB RAM in addition to the operating system minimum requirements. It also needs around 2 MB of disk space.

# **Adiscon LogAnalyzer**

· Adiscon LogAnalyzer requires a local webserver installed. Microsoft Internet Information Server (IIS) version 4 (or higher) or Apache is possible as Adiscon LogAnalyzer is a PHP based application. Adiscon LogAnalyzer is an optional component and not mandatory. We recommend to use it on Apache in conjuction with PHP5 such as included in the package [WAMP](http://www.wampserver.com/en/).

# <span id="page-14-0"></span>**2 Getting Started**

**WinSyslog** can be used for simple as well as complex scenarios. This chapter provides a quick overview of the agent and what can be done with it. Most importantly, it contains a tutorial touching many of the basic tasks that can be done with WinSyslog as well as pointer on how to setup and configure.

Be sure to at least briefly read this section and then decide where to go from here - it will definitely be a worth time spent.

# <span id="page-14-1"></span>**2.1 Setup**

*Setup is quick and easy. The WinSyslog Service uses a standard setup wizard.*

We highly recommend visiting our **Online [Seminars](http://www.monitorware.com/Common/en/SeminarsOnline/)** - to access the online seminars on WinSyslog as well as other members of this product family.

#### **Please note that these are not marketing videos but actually technically-packed presentations that will help you getting started quickly and efficiently.**

Installing [WinSyslog](http://www.monitorware.com/Common/en/stepbystep/mwagent-setup.php) is simple and easy. A standard setup program installs the application. WinSyslog is part of Adiscon's MonitorWare line of products.

A number of different [Download](http://www.winsyslog.com/en/Download/index.php) Versions of the product is available. The installer can be started by just double clicking **wnsyslog.exe** (this is the setup program) and follow the onscreen instructions. Please note: The installer adds a Windows Firewall exception for the service process automatically during the installation routine.

# <span id="page-15-0"></span>**2.2 Creating an Inital Configuration**

Once WinSyslog is installed, a working configuration needs to be created. The reason is that WinSyslog does not perform any work without being instructed to do so. To create some basic work, the following needs to be done:

- · **Create a simple rule set -** The most basic rule set includes no criteria, which means all incoming messages will match. To get started, we recommend using just a single "[Write](http://www.monitorware.com/Common/en/stepbystep/File-Logging-Steps.php) to File" action which will write the incoming messages to the local disk.
- · **Create at least one syslog listener -** Be sure to associate the created rule set with the "[Syslog](http://www.monitorware.com/Common/en/Articles/configuring-syslog-server.php) [Listener](http://www.monitorware.com/Common/en/Articles/configuring-syslog-server.php)".

### · **Start the WinSyslog service**

Your system is now ready to acced and store incoming messages.

# <span id="page-15-1"></span>**2.3 Installing LogAnalyzer**

Adiscon [LogAnalyzer](http://loganalyzer.adiscon.com) is a convenient facility to access MonitorWare gathered events over the web. All major browsers are supported. Adiscon LogAnalyzer is included in the WinSyslog installer. It gets copied onto machine but not installed.

For full installation of Adiscon LogAnalyzer, we refer to the following article: [http://loganalyzer.adiscon.com/articles/how-to-setup-eventreporter-to-view-windows-eventlogs-in](http://loganalyzer.adiscon.com/articles/how-to-setup-eventreporter-to-view-windows-eventlogs-in-adiscon-loganalyzer/)[adiscon-loganalyzer/](http://loganalyzer.adiscon.com/articles/how-to-setup-eventreporter-to-view-windows-eventlogs-in-adiscon-loganalyzer/)

It describes in detail how the prerequisites and components need to be installed and configured.

Please contact us by email at [support@adiscon.com](mailto:support@adiscon.com), if you want some more help in this regard.

# <span id="page-15-2"></span>**2.4 Obtaining a Printable Manual**

A printable version of the manual can be obtained at [http://www.winsyslog.com/en/Manual/](http://www.winsyslog.com/en/Manual/index.php)

The manuals offered on this web page are in printable (in PDF format) or HTML Versions for easy browsing and printing. The manual is also included as a standard Windows help file with all installations. So if you have the product already installed, there is no need to download these documents.

The version on the web might also include some new additions, as we post manual changes frequently – including new samples and as soon as they become available. Past manual versions are also available for those customers in need of it.

# <span id="page-16-0"></span>**2.5 Export Settings**

When working on a support incident, it is often extremely helpful to re-create a customer environment in the Adiscon lab. To aid in this process, we have added functionality to export an exact snapshot of a configuration. There are multiple methods available. Adiscon Support prefers Adiscon Config Format. Please note that when we have received your file, we are also able to make adjustments (if needed) and provide those back to you. This is a very helpful support tool.

| File | Tools<br>Help                         |                                   |                |                                              |                   |            |      |  |  |
|------|---------------------------------------|-----------------------------------|----------------|----------------------------------------------|-------------------|------------|------|--|--|
| Ř,   | Options                               |                                   |                |                                              | foa               |            |      |  |  |
| æ    | <b>Reload Configuration</b>           |                                   | <b>uration</b> |                                              | Connect Localhost | Start Stop |      |  |  |
|      | <b>Reset Configuration to Default</b> |                                   |                |                                              |                   |            | Comn |  |  |
|      | <b>Export Configuration</b>           |                                   |                | Registry Textfile (32Bit Windows)            |                   |            |      |  |  |
|      | Import Configuration                  | Registry Textfile (64Bit Windows) |                |                                              |                   |            |      |  |  |
| Ь    | Save<br>Quit                          |                                   |                | Registry Binaryfile<br>Adiscon Config Format |                   |            |      |  |  |
|      |                                       |                                   |                |                                              |                   |            |      |  |  |

Figure1: Export Settings to a file

To use it, please do the following:

- 1. Go to "File->Export Configuration"
- 2. Choose "Adiscon Config Format".
- 3. Save the configuration file.

You may be reluctant to send the registry file because of security reasons. We recommend you to review the contents of the registry file for security purposes with a notepad or any other text editor.

Please Note: We have a 10 MB limit on our mail account. Please zip the registry file and then send it to us. If the file size doesn't reduce after compressing it you should contact Adiscon Support for further instructions.

# <span id="page-16-1"></span>**3 Step-by-Step Guides**

The step-by-step guides are meant to get you started quickly. They provide information on how to configure the product in common scenarios. Each section includes the information necessary to complete a specific task.

The information is presented in an easy to follow "step by step" way (hence the name). Each section begins with the intended result and then explains the steps to achieve it in the correct order. They are documented together with hardcopies, so they should be easy to follow. For best results, please be sure to follow the exact order of the steps.

The step-by-step guides do eventually not include all information that might be relevant to the situation. Please use your own judgment if the scenario described sufficiently matches your need.

In the step-by-step guides, we assume the product is already successfully installed but no configuration has been done. If it is not installed, please do so first.

All step-by-step guides assume that the client is running. This is kind of a step 0 for all the guides.

To keep download times reasonable, the step-by-step guides are not included in this manual. They are kept as separate web pages. This also allows us to modify and add step-by-step guides. Additions are made all the time, so it is probably a good idea to check <http://www.monitorware.com/Common/en/stepbystep/> for new guides.

As of this writing, the following step-by-step guides were available:

#### **Installations and Configurations**

- How do I export the [configuration](http://www.winsyslog.com/Common/en/Articles/debug_and_config.php) and create a debug file?
- How do I enter the license [information](http://www.winsyslog.com/Common/en/Articles/license-name.php) from the product delivery email?
- · [MonitorWare](http://www.winsyslog.com/Common/en/References/mwagent-database-formats-20.php) Agent Database Formats
- · [Database](http://www.winsyslog.com/Common/en/stepbystep/mssql-database-logging.php) Logging with MSSQL
- How do I apply filters in MonitorWare Agent, WinSyslog and [EventReporter?](http://www.winsyslog.com/Common/en/StepByStep/guide-for-applying-filters-mwa-er-ws.php)
- · How To Setup MonitorWare Agent/ WinSyslog/ [EventReporter](http://www.winsyslog.com/Common/en/stepbystep/mwagent-setup.php)
- How To setup [php-syslog-ng](http://www.winsyslog.com/Common/en/stepbystep/how-to-setup-phpsyslogng-with-monitorware-products.php) with MonitorWare Products?

#### **Services**

- · How To create a simple [Syslog](http://www.winsyslog.com/Common/en/stepbystep/simple-syslog-server-MWA30.php) Server
- · How To setup SETP Server [Service](http://www.winsyslog.com/Common/en/stepbystep/SETP-Server-Steps-mwa42.php)
- · [Forwarding](http://www.winsyslog.com/Common/en/stepbystep/forwarding-nt-eventlogs-to-syslog-MWA12.php) Windows event logs to a Syslog server
- · [Forwarding](http://www.winsyslog.com/Common/en/stepbystep/forwarding-nt-eventlogs-to-SETP-MWA12.php) Windows event logs to an SETP server

#### **Actions**

- How To setup the [Forward](http://www.winsyslog.com/Common/en/stepbystep/forwardsyslog-Steps-mwa42.php) via Syslog Action
- How To setup an SETP [Action](http://www.winsyslog.com/Common/en/stepbystep/SETP-Steps-42.php)
- How To setup a Write to File [Action](http://www.winsyslog.com/Common/en/stepbystep/file-logging-Steps-mwa42.php)
- How To setup the [Forward](http://www.winsyslog.com/Common/en/stepbystep/forwardmail-Steps-mwa42.php) via EMail Action
- How To setup the Set [Property](http://www.winsyslog.com/Common/en/stepbystep/setproperty-Steps-mwa42.php) Action
- How To setup the Set [Status](http://www.winsyslog.com/Common/en/stepbystep/setstatus-Steps-mwa42.php) Action
- · How To setup the Start [Program](http://www.winsyslog.com/Common/en/stepbystep/controlntservice-Steps-mwa42.php) Action
- · How To setup the Control [Windows](http://www.winsyslog.com/Common/en/stepbystep/startprogram-Steps-mwa42.php) Services Action
- · How To Create a Rule Set for [Database](http://www.winsyslog.com/Common/en/stepbystep/database-logging-Steps-mwa42.php) Logging
- · How to store custom [properties](http://www.mwagent.com/common/en/stepbystep/post-process-action.php) of a log message in a database

#### **Centralized Monitoring**

- · How To setup PIX centralized Monitoring (WinSyslog 8.x, MonitorWare Agent 5.x & [MonitorWare](http://www.winsyslog.com/Common/en/stepbystep/monitoring-PIX-setup-general.php) [Console](http://www.winsyslog.com/Common/en/stepbystep/monitoring-PIX-setup-general.php) 3.x)
- · How To setup Windows centralized Monitoring [\(EventReporter](http://www.winsyslog.com/Common/en/stepbystep/monitoring-win-setup-general.php) 9.x & WinSyslog 8.x)

• How To setup Windows centralized Monitoring [\(EventReporter](http://www.winsyslog.com/Common/en/Articles/monitoring-Win-setup-er8ml2.php) 8.x, WinSyslog 7.x and Monilog [2.x\)](http://www.winsyslog.com/Common/en/Articles/monitoring-Win-setup-er8ml2.php)

You may also want to visit our syslog device configuration pages at [http://www.monitorware.com/en/syslog-enabled-products/](http://www.monitorware.com/en/syslog-enabled-products/index.php). They contain instructions on setting up several devices for syslog.

# <span id="page-18-0"></span>**4 Using Interactive Syslog Server**

*With interactive Syslog Server is easy to immediately display Syslog messages.*

Interactive Syslog server is an add-on to the WinSyslog. **Please note that it is a utility program, with a primary focus on real-time troubleshooting.**

Interactive Syslog Server is **not** meant to continously monitor a system. This is what the service is designed for. While Interactive Server allows to view current Syslog traffic, the service should be used for all other purposes, like creating log files.

The Interactive Syslog Server replaces the Realtime Display from older WinSyslog Client version. It is a very helpful application to verify that the WinSyslog Service is running and working correctly. You can configure a Syslog Server. WinSyslog default with one Forward Syslog Action that forwards Syslog messages to the local machine on port 10514. The Interactive Server is configured to run on port 10514 by default. That means that after installing WinSyslog, you can directly use the Interactive Syslog Server to display Syslog messages.

# <span id="page-18-1"></span>**4.1 About InterActive SyslogViewer**

**InterActive SyslogViewer** is a tool that let's you review your syslog data very easy. It is a separate syslog server, that simply displays all incoming data. By this you can see directly what is happening.

# <span id="page-18-2"></span>**4.1.1 Features**

# **Fast and Easy syslog Viewing**

The SyslogViewer allows you to directly view and review syslog messages. Therefore you can react much better on occuring problems or check if everything is ok.

# **Review stored logs from a database**

You can as well directly review log entries in a database. Simply enter the login details and thats it. You can then review your logs and even filter the view. That helps you to find the important data in an easy way.

# **Export selected data**

You can export selected data for further manual processing, like sending an email to your colleague for informing them about what is happening.

# <span id="page-19-0"></span>**4.1.2 Requirements**

Any Windows-Windows based operating system like Windows XP, Vista, 7, 8, 10, 2003, 2008, 2012, 2016.

You need at least .NET 2.0 framework installed in order to run Adiscon's Syslog Viewer.

Hardware requirements: - 32MB RAM

# <span id="page-19-1"></span>**4.2 Options & Configuration**

InterActive SyslogViewer is an add-on to the MonitorWare Agent and WinSyslog. **Please note that it is a utility program, with a primary focus on real-time troubleshooting.**

InterActive SyslogViewer is **not** meant to continously monitor a system. This is what the service is designed for. While Interactive SyslogViewer allows to view current syslog traffic, the service should be used for all other purposes, like creating log files.

# <span id="page-19-2"></span>**4.2.1 Launching InterActive SyslogViewer**

To run the InterActive SyslogViewer, click the "SyslogViewer" icon present in the Programs Folder -> MonitorWare Agent/WinSyslog located in the Start menu.

It can also be launched from the command prompt:

- · Open a Command Prompt window
- · Change to the drive and directory where the MonitorWare Agent is installed.
- · Type "InteractiveSyslogViewer.exe" and hit enter.

Available Command Line parameters are:

/? = Show Options /autolisten = Start Syslog Server automatically  $\gamma$ port=10514 = Overwrites the configured port /windowpos  $0,0,512,800 =$  Sets default window positions

# <span id="page-19-3"></span>**4.2.2 Using InterActive SyslogViewer**

InterActive SyslogViewer is an add-on to the MonitorWare Agent and WinSyslog. **Please note that it is a utility program with a primary focus on real-time troubleshooting.**

Interactive Syslog Server is **not** meant to continously monitor a system. This is what the service is designed for. While Interactive Server allows to view current Syslog traffic, the service should be used for all other purposes, like creating log files.

# <span id="page-20-0"></span>**4.2.3 Options & Menus**

Please find more information about the different menus and options in the respective sub-category.

#### <span id="page-20-1"></span>**4.2.3.1 File Menu**

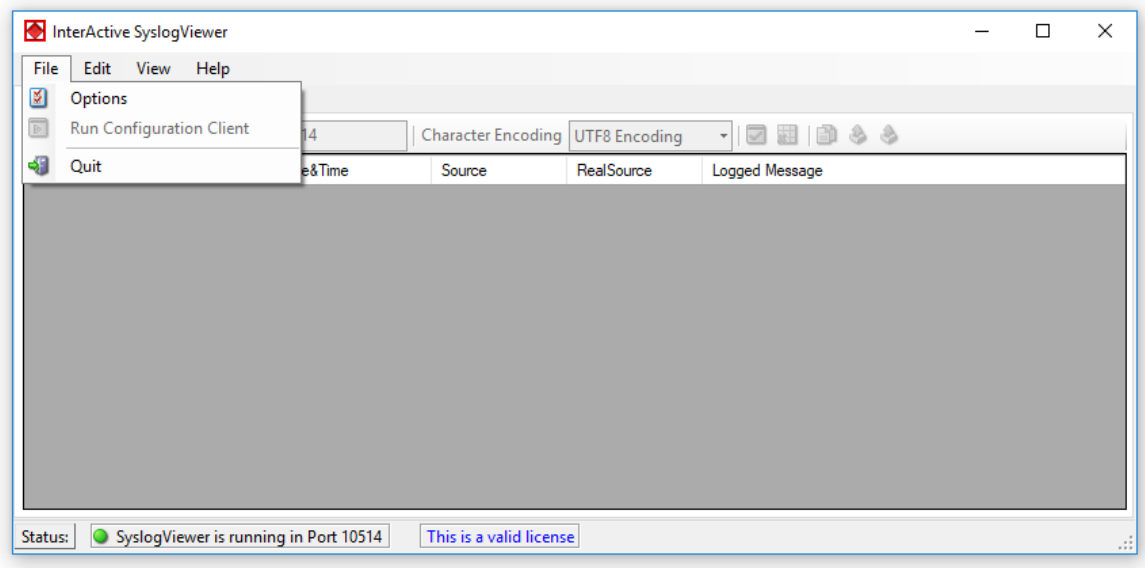

*File Menu*

#### **Options**

This will open the Options dialog. Please see the sub-chapters for more details on this.

# **Run Configuration Client**

This option will open the configuration client of MonitorWare Agent/WinSyslog. Here you can do detail configuration of the service.

#### **Minimize to tray**

This will minimize the InterACtive SyslogViewer window and remove it from the taskbar. You can open it again by double-clicking on the icon in the system tray.

#### **Quit**

By clicking here, InterActive SyslogViewer stops receiving data and it will close the application.

#### <span id="page-21-0"></span>4.2.3.1.1 Options

<span id="page-21-1"></span>4.2.3.1.1.1 General Options

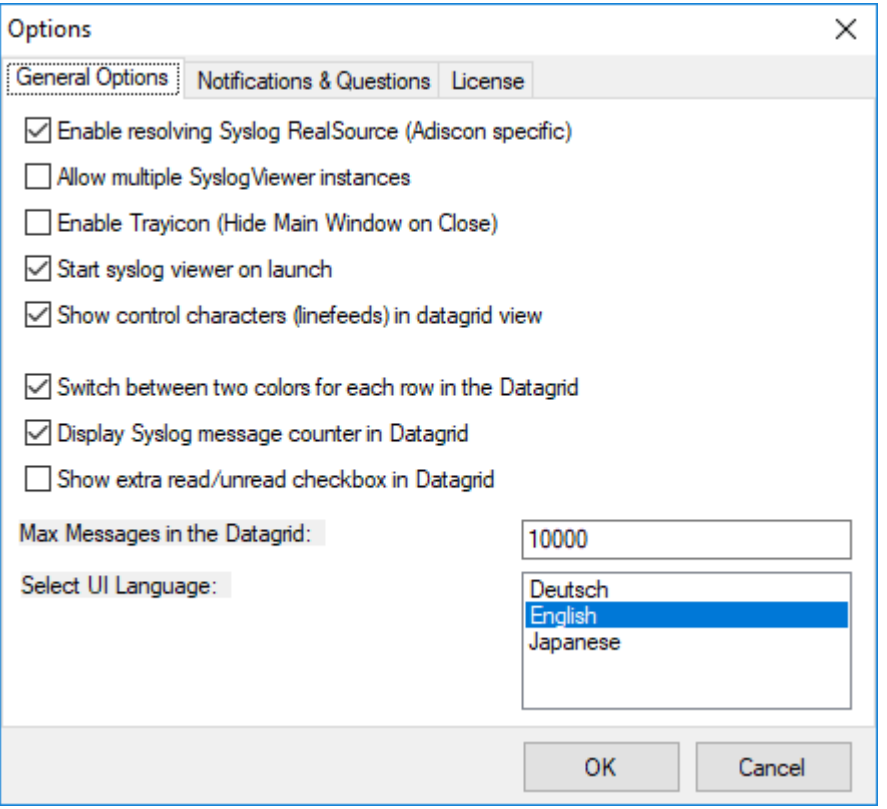

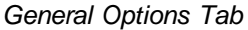

#### **Enable Resolving Syslog RealSource (Adiscon specific)**

With this option enabled, you can see the real source in multiply forwarded messages. That means, you can see the system that forwarded the message and the system where the message originates from.

#### **Allow multiple SyslogViewer instances**

You can have multiple instances of the InterActive SyslogViewer by activating this option. This allows you to have multiple forwarding servers sending on different ports and receive their messages separately.

### **Enable Trayicon (Hide Main Windows on Close)**

Enable this to have a tray icon. This enables a soft-close. InterActive SyslogViewer will stay active, but the window will be completely hidden except the tray icon. By double-clicking on the icon, the window will show again.

#### **Start syslog viewer on launch**

Enable this to start the syslog server directly when starting InterActive SyslogViewer.

#### **Show control characters (linefeeds) in datagrid view**

When enabled, you will see control characters like linefeeds in the datagrid as well.

#### **Switch between two colors for each row in the Datagrid**

To have a better overview over the syslog data, activate this option.

#### **Display Syslog message counter in the Datagrid**

You can enable a counter by checking the box here. It will count further, even if the maximum of messages is already exceeded.

#### **Show extra read/unread checkbox in Datagrid**

If enabled, an additional checkbox is added for each record in the datagrid that can be marked as checked.

#### **Max Messages in the Datagrid**

Here you can adjust the maximum messages that will be available in the datagrid. By increasing this value, you can store more messages for direct review. **Please note, that increasing the maximum number of messages will have a severe impact on your memory.**

#### **Select UI Language**

Here you can choose your favorite language for the InterActive SyslogViewer. By default it is english. You can choose german or japanese as well.

<span id="page-23-0"></span>4.2.3.1.1.2 Notifications & Questions

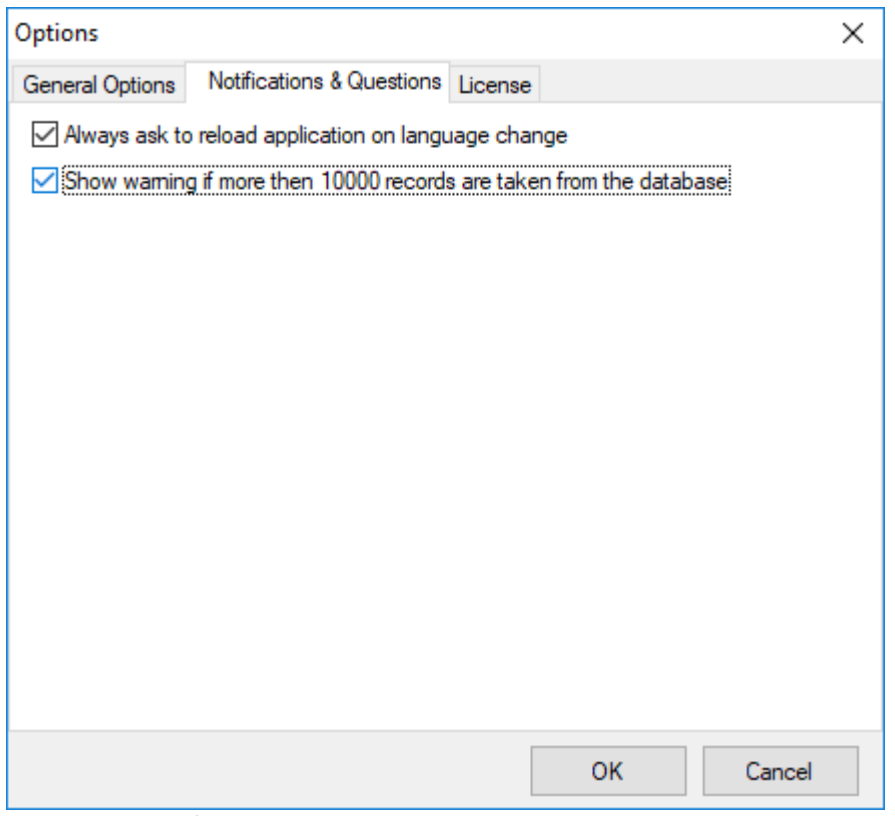

*Notifications & Questions Tab*

# **Always ask to reload application on language change**

While the box is checked, InterActive SyslogViewer will ask to reload the application on a language change. This is, because the language file can only be loaded while starting the application and not while it is running.

#### **Show warning if more than 10000 records are taken from the database**

By activating this option, you will be warned, if the records in the database are just too much. This is to prevent the machine from receiving too much load. Polling lots of messages from a database can have a severe impact on the performance of the machine.

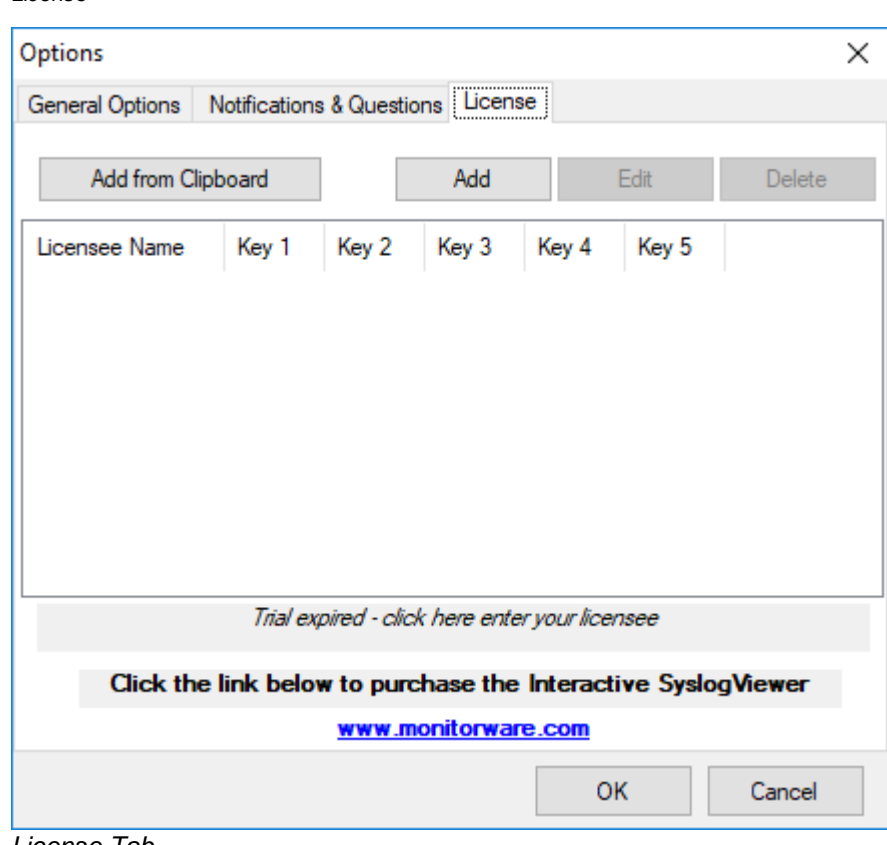

#### <span id="page-24-0"></span>4.2.3.1.1.3 License

*License Tab*

Here you can insert the license. You have several options:

#### **Add from Clipboard**

This will insert the license you have currently on your clipboard.

#### **Add**

This button is to manually add a license manually. A new window will open, which shows you the form for entering the license information. This consists of a license name and five blocks of numbers.

#### **Edit**

Once a license is entered, it can be changed afterwards. This is done with this button. Mark the license you want to edit and click the button. A window will open which looks just like when adding a license, but the marked license details are inserted already. You can edit every field separately.

#### **Delete**

If a license is not needed anymore, you can delete it from the license screen. Mark the license and hit the button. The license will be deleted directly.

Please note, that the screen will give you additional information. You have an overview of the licenses used and if not entered correctly it will show how long your trial period still is.

### <span id="page-25-0"></span>**4.2.3.2 Edit Menu**

|              |      | InterActive SyslogViewer              |      |                         |                      |                                  |  | $\Box$ | $\times$ |
|--------------|------|---------------------------------------|------|-------------------------|----------------------|----------------------------------|--|--------|----------|
| File         | Edit | View Help                             |      |                         |                      |                                  |  |        |          |
| Live $S_y$   |      | <b>View Details</b>                   |      |                         |                      |                                  |  |        |          |
| $\mathbf{S}$ |      | Clear Read (Checked)                  |      | Character Encoding      | <b>UTF8</b> Encoding | ■田 申るる<br>$\left  \cdot \right $ |  |        |          |
| Num          |      | Clear Complete View                   | lime | Source                  | RealSource           | Logged Message                   |  |        |          |
|              | B    | Copy Selection                        |      |                         |                      |                                  |  |        |          |
|              | 8    | <b>Export Selection</b>               |      |                         |                      |                                  |  |        |          |
|              | â    | <b>Export All</b>                     |      |                         |                      |                                  |  |        |          |
|              |      |                                       |      |                         |                      |                                  |  |        |          |
| Status:      |      | SyslogViewer is running in Port 10514 |      | This is a valid license |                      |                                  |  |        | Ш,       |

*Edit Menu*

### **View Details**

When using this option, another window will open up, which shows the details of this event in a more readable view. This could look like this:

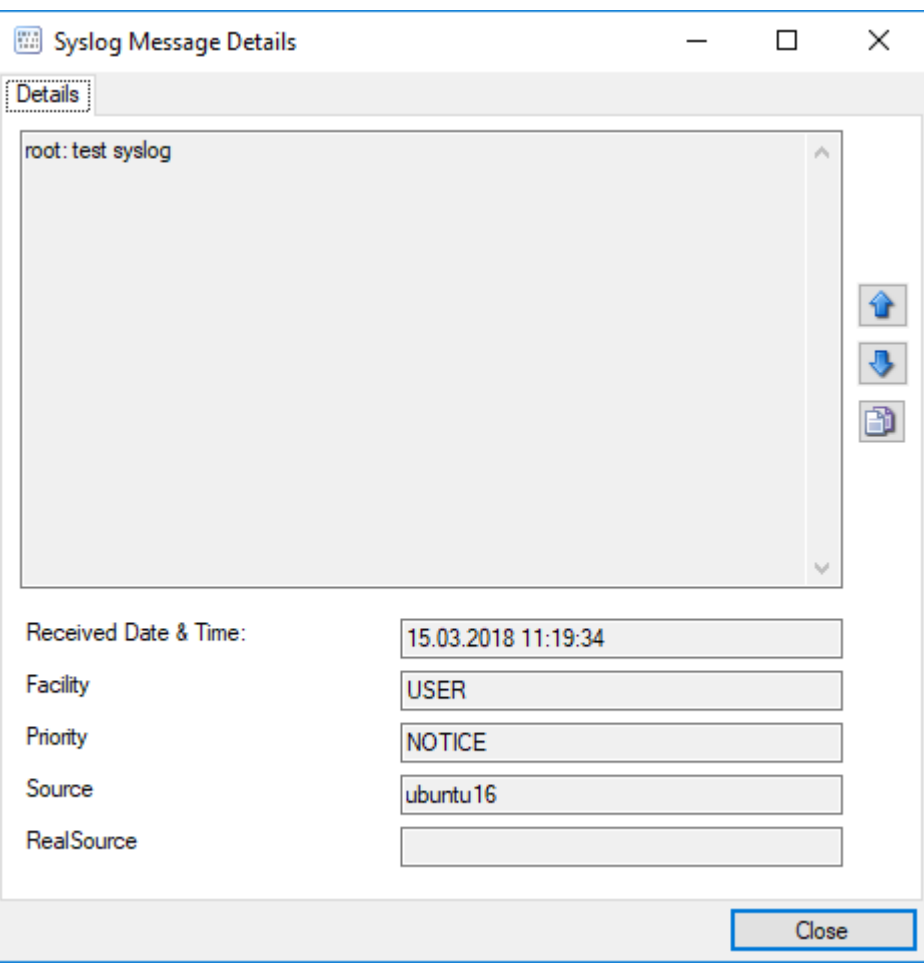

*Syslog Message Details*

# **Clear Read (Checked)**

By activating this, you can clear the checkboxes of the items your marked as read.

### **Clear Complete View**

This option will clear the screen and remove all received data from the view.

# **Copy Selection**

Having selected one or mutliple entries, you can copy them using this function.

### **Export Selection**

Instead of copying you can extract the selected data into a text file.

### **Export All**

Or you directly export all the data that is currently in the list.

# <span id="page-27-0"></span>**4.2.3.3 View Menu**

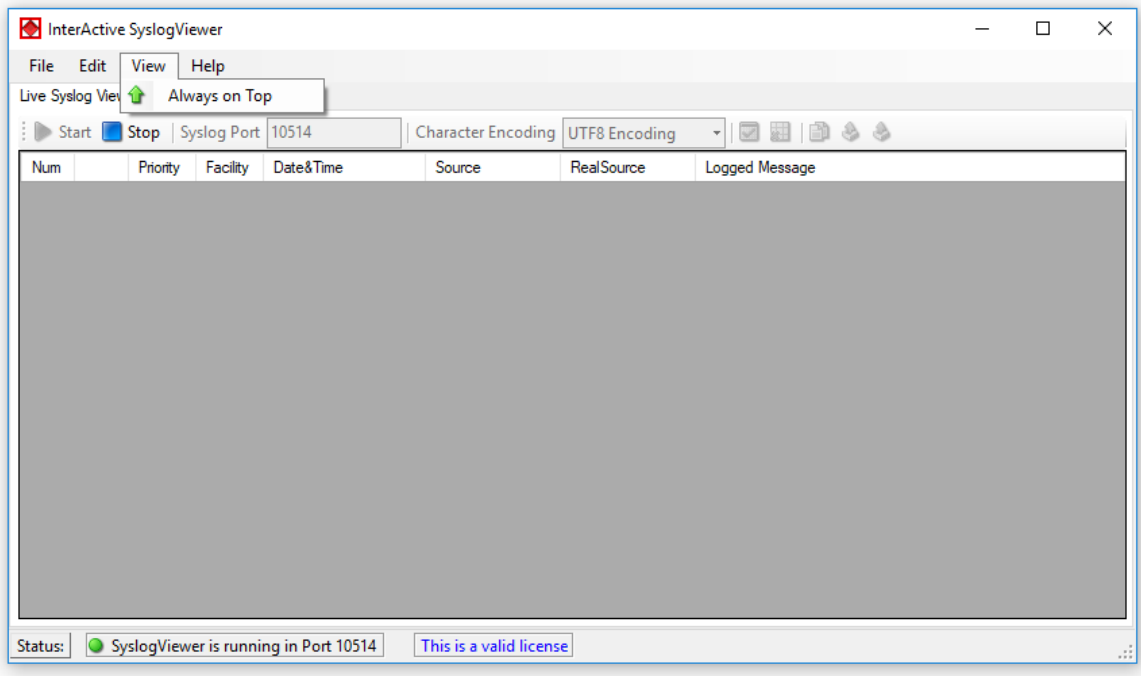

*View Menu*

### **Always on Top**

This option is very self-explanatory. While activated, the InterActive SyslogViewer window will stay on top of all other applications, so you will have all incoming log data directly in your point of view.

### <span id="page-28-0"></span>**4.2.3.4 Help Menu**

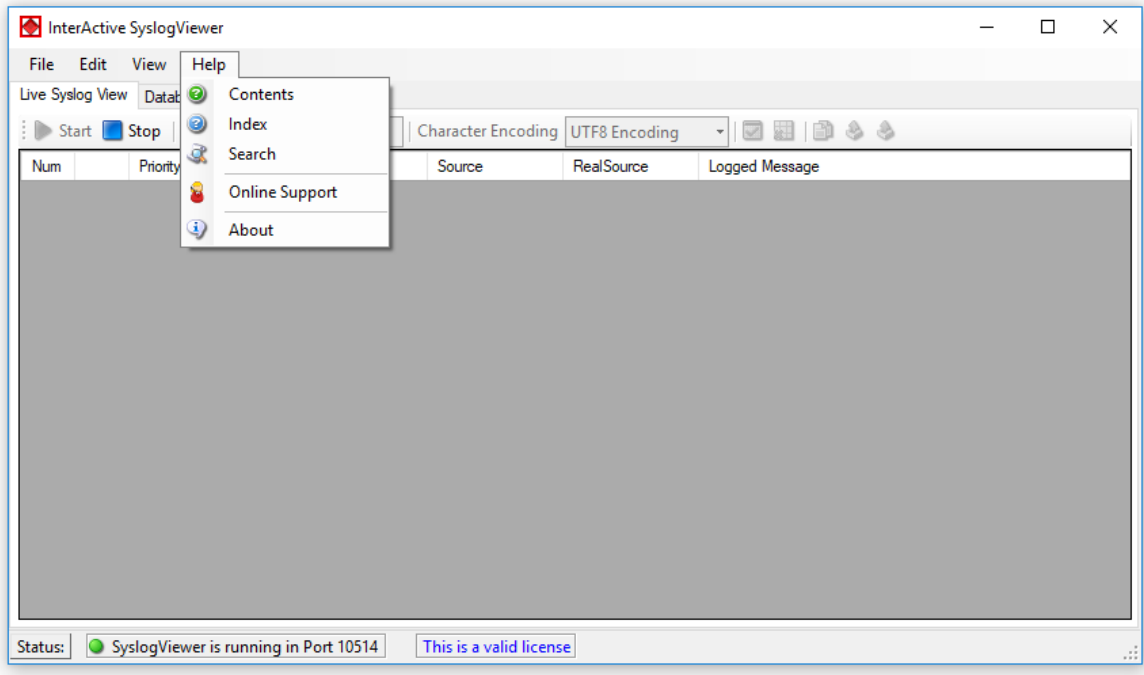

*Help Menu*

# **Contents**

Show the manual.

# **Index**

Show the manual index.

### **Search**

Search the manual.

### **Online Support**

By clicking here, a browser window will open and you will be directed to our support website.

# **About**

The About-window will give you additional information to the tool, like the program version.

# <span id="page-29-0"></span>**4.2.4 Live Syslog View**

Primarily, the InterActive SyslogViewer is used for viewing current syslog traffic. All messages are shown in a list with the most important information. These are the Priority, Facility, Date&Time, Source, RealSource and the Message. At the beginning of each line you can see the number of the logged event and a checkbox, for you to track if a message has been read.

The status bar at the bottom of the screen shows you, if the SyslogViewer is running or stopped and how much time you have left for the trial or your licensing status.

|             |      | InterActive SyslogViewer         |                                |                                       |                                    |            | П                                                                                                    | X  |
|-------------|------|----------------------------------|--------------------------------|---------------------------------------|------------------------------------|------------|----------------------------------------------------------------------------------------------------|----|
| <b>File</b> | Edit | View                             | Help                           |                                       |                                    |            |                                                                                                    |    |
|             |      | Live Syslog View   Database View |                                |                                       |                                    |            |                                                                                                    |    |
|             |      |                                  | Start Stop Syslog Port   10514 |                                       | Character Encoding   UTF8 Encoding |            | 日日もう<br>罓<br>$\frac{1}{2}$                                                                           |    |
| Num         |      | Priority                         | Facility                       | Date&Time                             | Source                             | RealSource | Logged Message                                                                                       |    |
| 12          | Œ    | <b>INFO</b>                      |                                | 15.03.2018 11:21:30                   | ubuntu <sub>16</sub>               |            | sudo: pam_unix(sudo:session): session closed for user root                                           |    |
| 11          | ◐    | <b>NOTICE</b>                    | <b>USER</b>                    | 15.03.2018 11:21:30                   | ubuntu <sub>16</sub>               |            | root: test syslog                                                                                    |    |
| 10          | 0    | <b>INFO</b>                      |                                | 15.03.2018 11:21:30                   | ubuntu <sub>16</sub>               |            | sudo: pam unix(sudo:session): session opened for user root by<br>$(iid=0)$                           |    |
| 9           | ◑    | <b>NOTICE</b>                    |                                | 15.03.2018 11:21:30                   | ubuntu <sub>16</sub>               |            | al: TTY=pts/4; PWD=/home/al/git/rsyslog;<br>sudo:<br>USER=root : COMMAND=/usr/bin/logger test syslog |    |
|             |      |                                  |                                |                                       |                                    |            |                                                                                                    |    |
| Status:     |      |                                  |                                | SyslogViewer is running in Port 10514 | This is a valid license            |            |                                                                                                    | w. |

*Live Syslog View*

The toolbar provides you with direct access to the most important functions. These are described here:

#### **Start**

With the start button, you start the receiving service. Now the InterActive SyslogViewer will receive and display all incoming messages. If messages were sent before starting the service, they will be dropped.

#### **Stop**

Here you can stop the receiving server.

### **Syslog Port**

Here you can define the syslog port where the Viewer should be receiving the syskigness

#### **Character Encoding**

Here you can define how characters will be decoded. You can choose from Default Encoding (depending on OS), Ascii, Unicode, UTF8 or UTF32.

### **Clear checked**

With this button, you can clear all the checkboxes in front of the messages.

# **Clear View**

By clicking on this button, all data will be deleted from you datagrid.

### **Copy Selection**

This helps you copying the selected messages.

### **Export Selection**

You can export the selected data directly by using this button.

### **Export All**

Export the complete data that is in the data grid.

# <span id="page-30-0"></span>**4.2.5 Database View**

Another feature is the possibility to review log messages which are stored in a database.

The status bar at the bottom of the screen shows you, if the SyslogViewer is running or stopped, how many records are currently shown and how much time you have left for the trial or your licensing status.

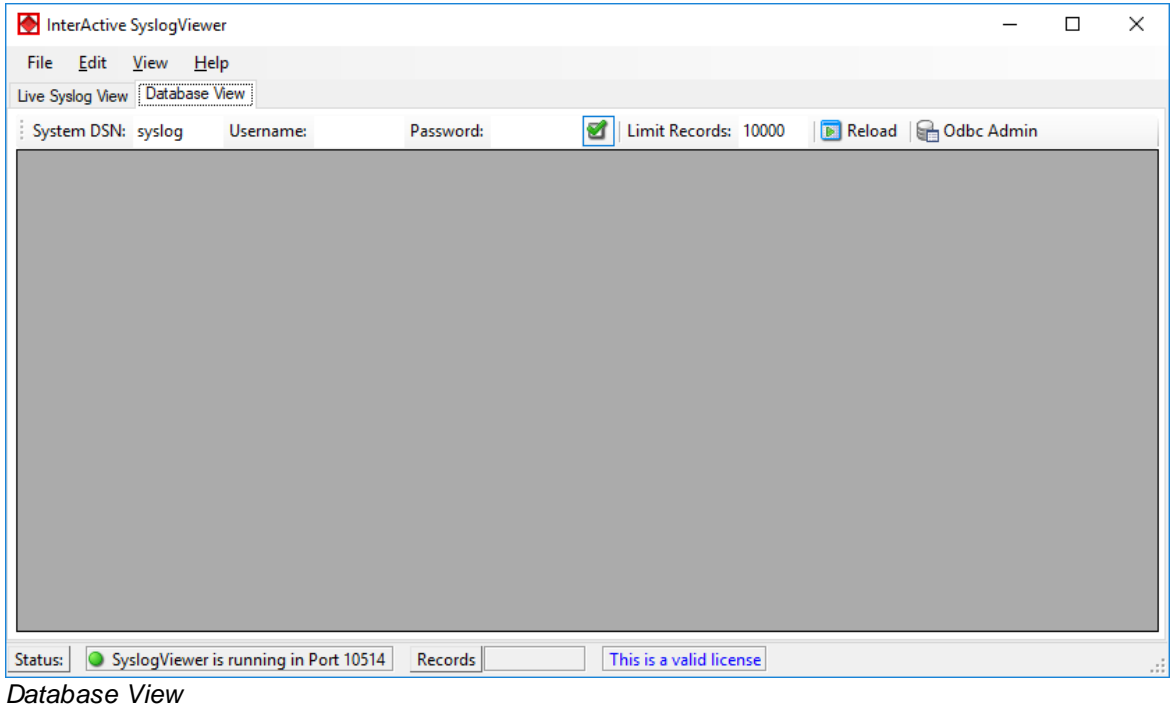

The toolbar in this case is for entering the login information for the database.

### **System DSN**

Specify the System DSN of your database here.

#### **Username**

The username for the database.

# **Password**

The appropriate password for the database.

#### **Store Username and Password**

With the checkbox you can tell the InterActive SyslogViewer to keep the username and password or not. This is to make usage easier for you.

# **Limit Records**

This limits the maximum of the shown records. The default value is 10000. If changed, this can have a enormous impact on your machine.

#### **Reload**

This button is to reload the database. This is needed to view if there are new log messages in the database.

### **Odbc Admin**

This button opens the Administration Panel for ODBC Data Source connections

Once a database connection is successfully established, you can see another toolbar with the filter options:

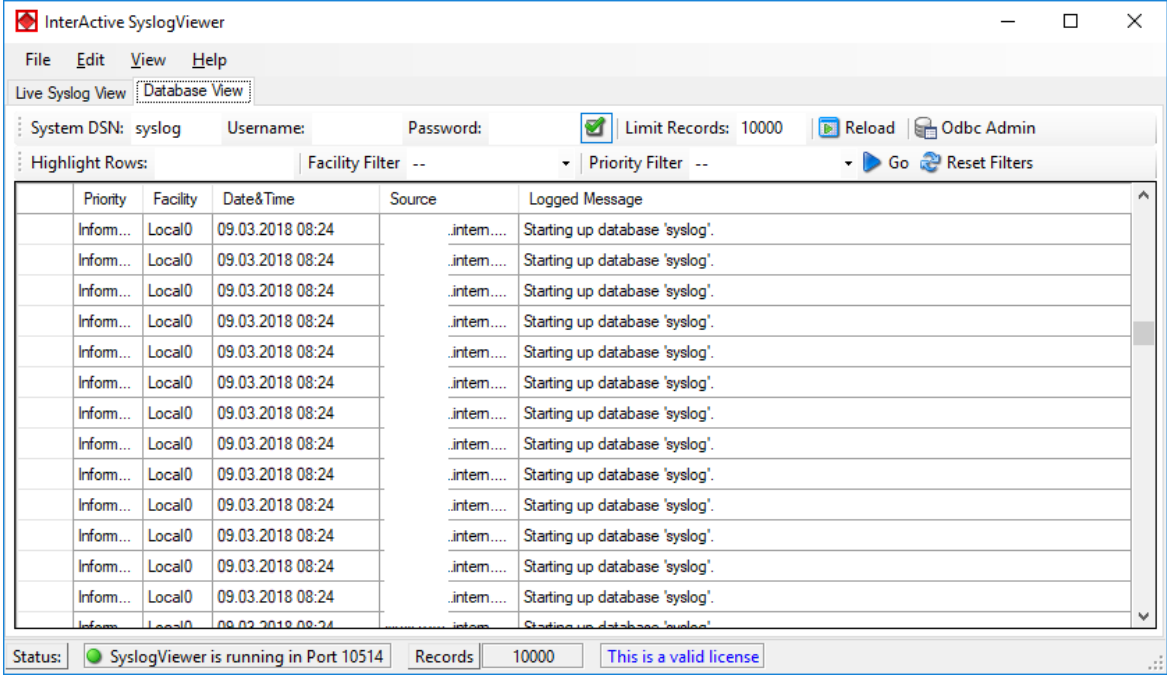

*Active Database View*

### **Highlight Rows**

You can enter a keyword into the field, the rows containing this keyword will be highlighted. You can then find the messages much easier,

#### **Facility Filter**

Allows you to only show messages with a certain facility. You can use the dropdown menu to specify the facility.

#### **Priority Filter**

Allows you to only show messages with a certain priority. You can use the dropdown menu to specify the priority.

#### **Go**

With this button, you apply the filter settings to the current view. Depending on the filter settings you chose you will see either colored lines and/or only the lines from the category you wish to see.

#### **Reset Filters**

Resets the filter settings and returns you to the default view of your database.

# <span id="page-33-0"></span>**5 Configuring WinSyslog**

*WinSyslog is easy to use and powerful.*

In this chapter, you will learn how to configure the WinSyslog Service.

The most important part of WinSyslog - the service - runs in the background once it is configured. There is no manual intervention needed to operate it. As such, this chapter focuses on the WinSyslog configuration Client application. It is used to configure the service settings.

To run the WinSyslog Configuration Client, simply click its icon present in the WinSyslog program folder located in the Start menu. Once started, a Window similar to the following one appears:

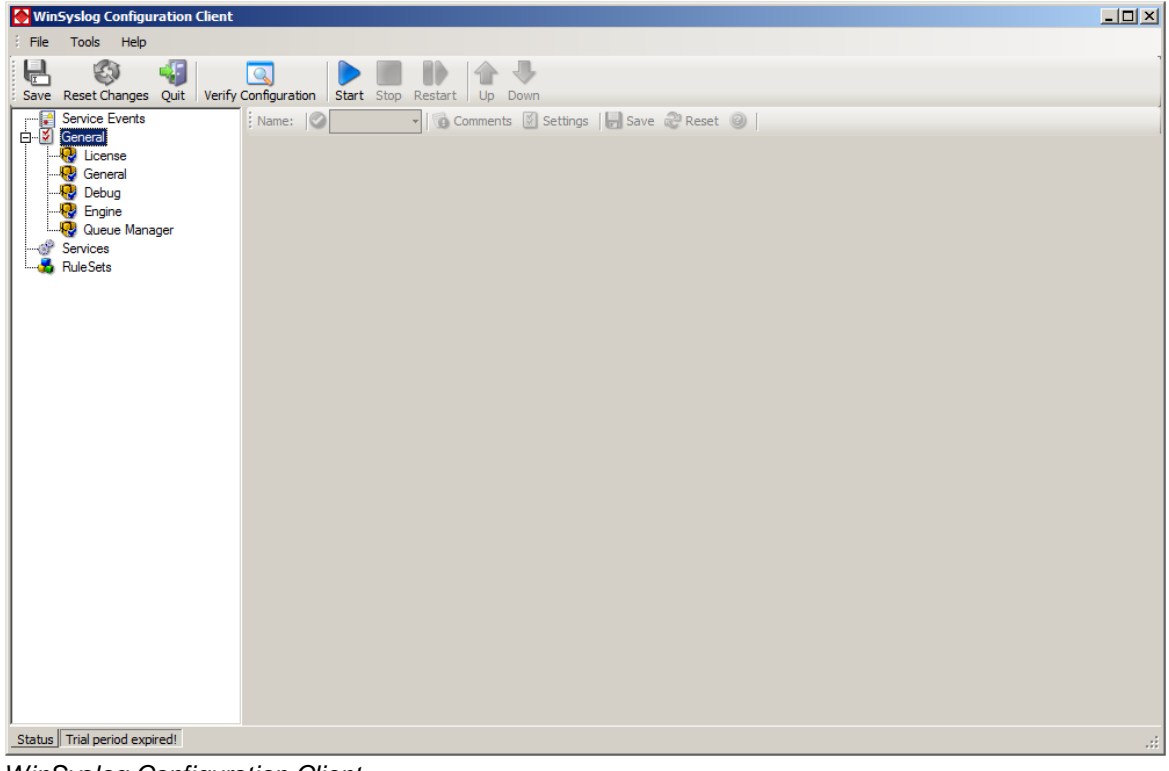

*WinSyslog Configuration Client*

The configuration Client ("the Client") has two elements. On the left hand side is a tree view that allows you to select the various elements of the WinSyslog system. On the right hand side are parameters specific to the element selected in the tree view. In the sample above, the right hand side displays the specific parameters for a rule action.

The tree view has three top-level elements: **General / Defaults**, **Running Services** and **RuleSets**.

Under **General / Defaults**, basic operational parameters as well as defaults for actions and services are defined. The default themselves do not activate anything. However, the parameters in here are used each time an actual service or action needs a configuration parameter and none is defined in that specific instance. We highly recommend putting the most common parameters into the defaults, which reduces the amount of data entry in the specific elements dramatically. **Please note that each default can be overwritten in a specific service or action.**

The tree view's **Running Services** area lists all configured services as well as their parameters. There is exactly one service entry for each service created. **Please note that there can be as many instances of a specific service type as your application requires.** Typically, there can be multiple instances of the same service running, as long as their configuration parameters do not conflict. For example the syslog service: there can be multiple syslog servers on a given system as long as they listen to different ports. Consequently, there can be multiple instances of the syslog service be created. For example, there could be three of them: two listen to the default port of 514, but one with TCP and one with UDP and a third one listens to UDP, port 10514. All three coexist and run at the same time. If these three services are listening to the same port then an error message is logged into Windows Event log that more than one instance of Syslog Server is running. After which WinSyslog wouldn't be able to perform the desired action.

Theoretically, you can run a few hundred services in a single service instance. However, both from a usage scenario point of view as well as concerning operating system resources, we recommend limiting the services to a maximum of 20 to 30. Of course, there are some applications where more than this limit is useful. MonitorWare Agent does not restrict this number. If there is a need for a large number of services and the hardware is capable of managing all these tasks, there is nothing in the MonitorWare Agent that limits from doing so.

The actual parameters depend on the service type. Common to all services is the capability to enable or disable a service. A service is started only if it is enabled. Otherwise, it will be not run, but the configuration data can still be present. That way, it is easy to temporarily disable a service without deleting it.

Also common to all service types is the association to a rule set seen at the bottom of the right hand configuration dialog. This specifies which of the rule sets will be applied to information units generated by this service.

To create a new service, right click on "**Running Services**". Then select "**Add Service**" and the respective service type from the pop up menu. Then follow the wizard. To delete an existing service, right click it and select "**Delete Service**". This removes the service and its configuration are now irrecoverable. To temporarily "**Remove a service**", simply disable it in the property sheet.

The tree view's last main element is **RuleSets**. Here, all rule sets are configured. Directly beneath "Rules" are the individual rule sets. Each set is completely independent from each other. They are just centrally stored so they can be associated with services (see above for an explanation).

Beneath each rule set are the individual rules. As described in [Rules](http://www.adiscon.com/common/en/concepts/rules-mwa12.php), a rule's position in the list is vitally important. Rules at the top of the rule set are executed before those further down. To move a rule up or down, simply right click it and select "move up" or "move down" from the pop up menu.

In the tree view, filter conditions and actions are beneath the rule they are associated with. Finally, beneath actions are all actions to carry out.

The following sections describe each element's properties.

# <span id="page-35-0"></span>**5.1 Client Options**

There are several options, that refer to the configuration client and not the service. These can be found under File -> Options

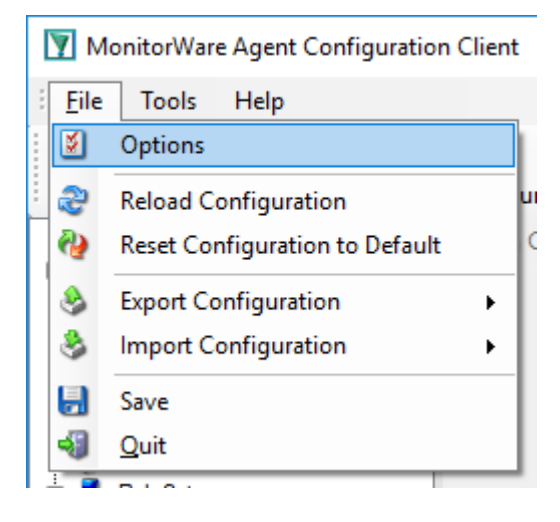

# **General Options**
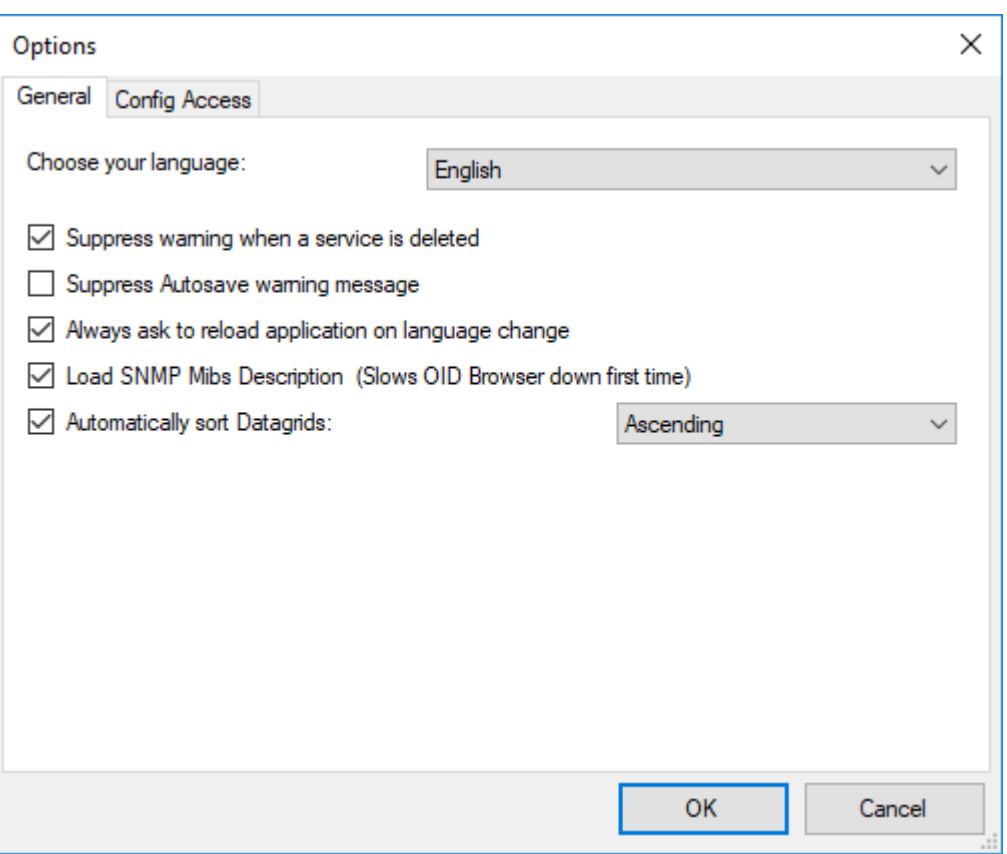

### **Choose your language**

You can choose from various language packs, devlivered with the client. Please note, that some languages are not fully supported and "English" is the default and suggested language.

#### **Suppress warning when a service is deleted**

If this iption is checked, warnings when deleting a service will be suppressed. Such a warning can occur when you try deleting a service and there is no other service using the connected ruleset.

#### **Show autosave warning message**

If you make changes in the configuration and switch to another component, a warning will occur if you haven't saved the changes. This warning will also allow you to directly enable auto-saving the configuration.

#### **Always ask to reload application after language change**

When you change the language, a popup will ask you to reload the configuration client to properly apply the changes and load with the set language.

#### **Automatically sort Datagrids**

Datagrids are used in certain areas within the configuration objects. You can change the default sorting behavior from ascending to descending here.

# **Config Access**

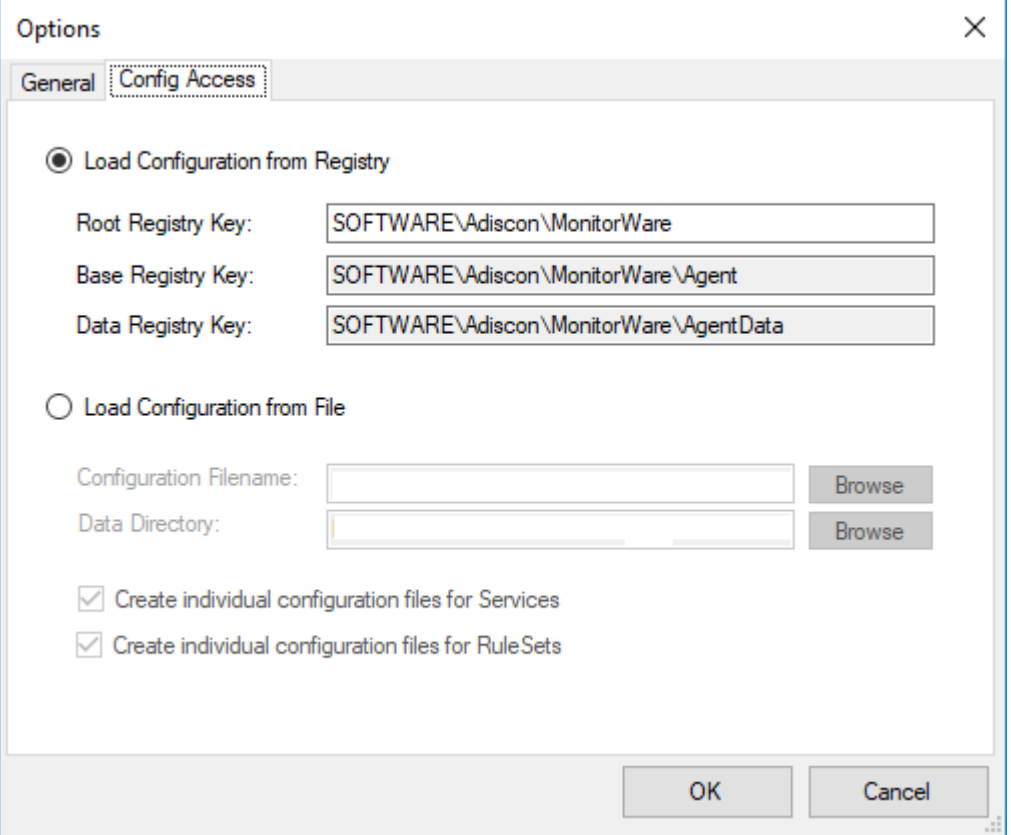

### **Load Configuration Registry Path**

The Configuration Client can be switched to a different registry path for configuration. The registry path change can be made permanent here. The changed registry path is the saved within the Parameters key of the Service.

### **Load Configuration from File**

Alternatively, you can configure the service to load the configuration from a file. You can set the paths with the two fields below.

When enabled, the configuration will always be backed up before applying the new configuration. The backup consists of the last iteration and will be placed in the same directory.

### **Create individual configuration files for Services**

Can only be enabled when "Load Configuration from File" is enabled. When enabled, the Services section of the configuration will be put into a separate file.

## **Create individual configuration files for RuleSets**

Can only be enabled when "Load Configuration from File" is enabled. When enabled, the RuleSet section of the configuration will be put into a separate file.

## **5.2 Client Tools**

There are several tools within the configuration client that you can use to test certain services or debug the application in general. Some can be found under in the Tools menu in the.

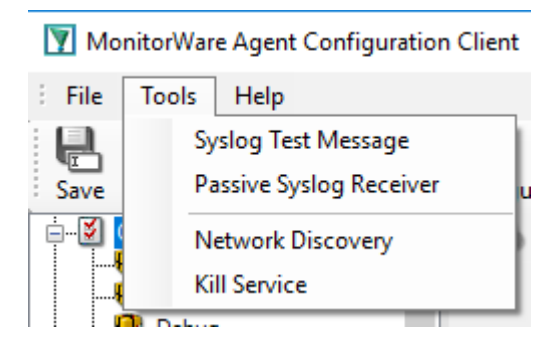

## **Syslog Test Message**

Opens a new windows which can send syslog test messages to Syslog Servers. This can also be opened within the configuration window of a Syslog service.

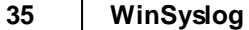

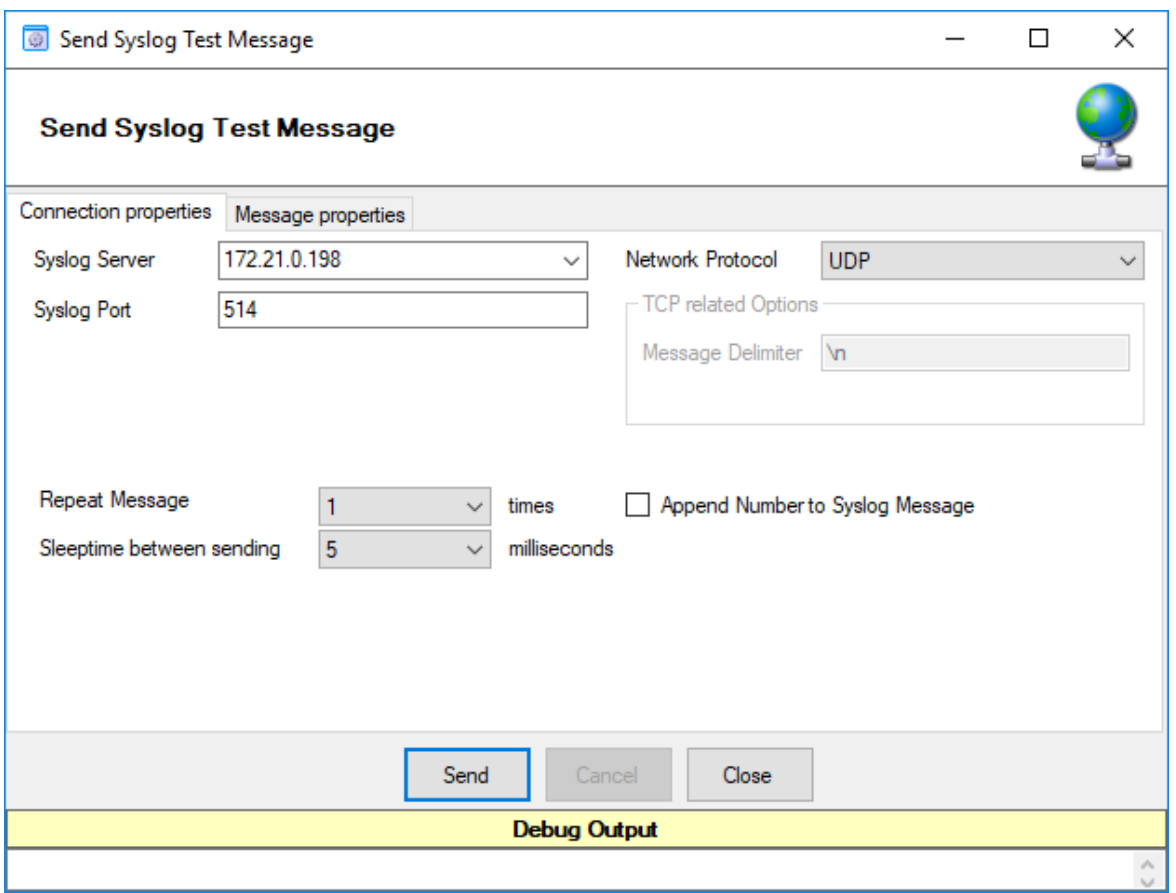

### **Syslog Server**

The hostname or ip address of the target syslog server.

### **Syslog Port**

The port that should be used to connect to the target syslog server.

#### **Network Protocol**

Which network protocol should be used, either UDP or TCP can be selected.

#### **Message Delimiter**

When using TCP protocol, a message delimiter (separator) can be configured which is a simple linefeed by default.

#### **Repeat Message**

How often you want to repeat the test message. Can be configured from 1 to 1000.

### **Append Number to Syslog Message**

If sending multiple messages, enable this option in order to add a syslog number at the end of the message.

### **Sleeptime between sending**

When using TCP, you can use 0ms. For UDP we recommend 1-5ms as sleeptime between sending syslog messages. Otherwise package loss can happen.

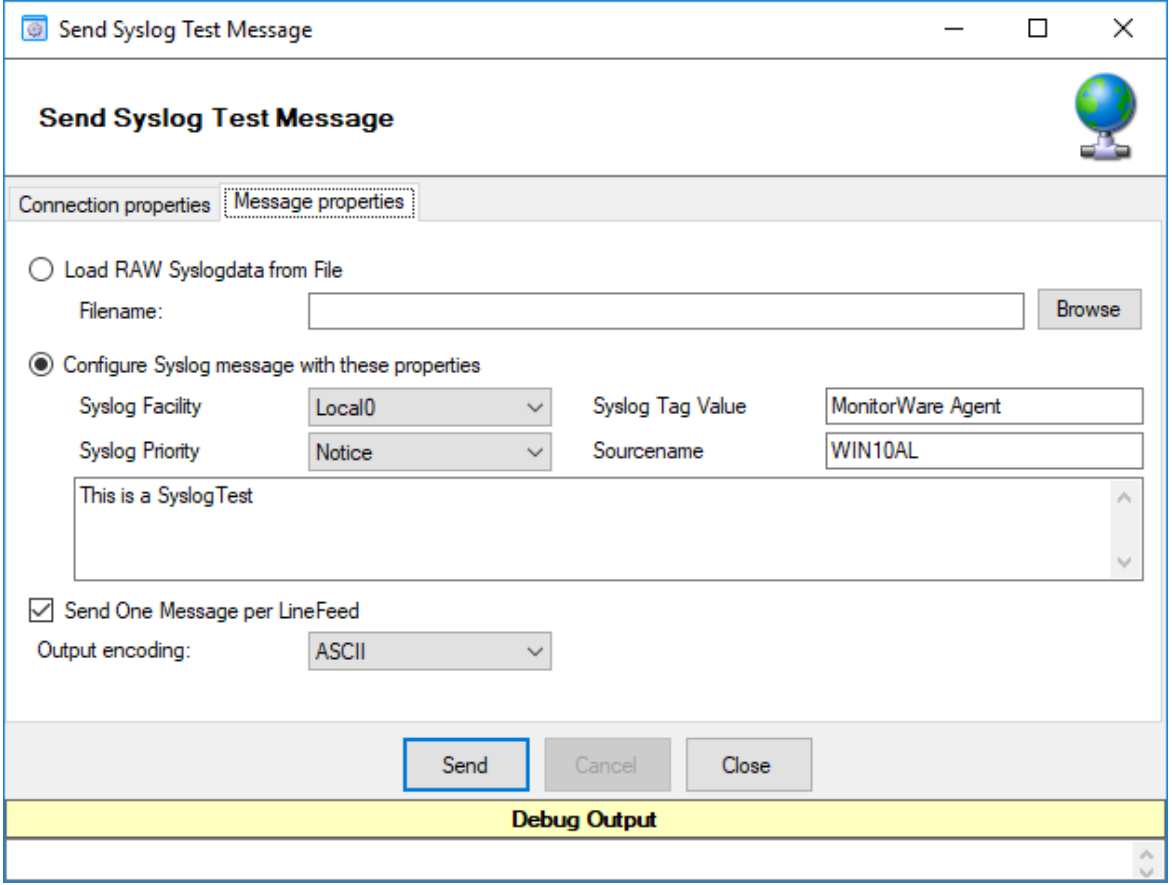

### **Load RAW Syslogdata from File**

You can choose to load raw syslogdata from file using this option. When loading UTF8 data make sure to set the Output encoding format from ASCII to **UTF8**. And if your file contains multiple syslog messages make sure that **Send One Message per LineFeed** is checked.

#### **Configure Syslog message with these properties**

Choose this if you want to configure all properties of the syslog message manually.

#### **Send one Message per LineFeed**

Check if your syslogdata contains multiple syslog messages divided by linefeeds

#### **Output encoding**

Select the Output encoding you wish to use. When using UTF8, the UTF8 BOM is automatically prepended.

# **Passive Syslog Receiver**

Opens a new windows to test Passive Syslog Servers. This can also be opened within the configuration window of a Passive Syslog service.

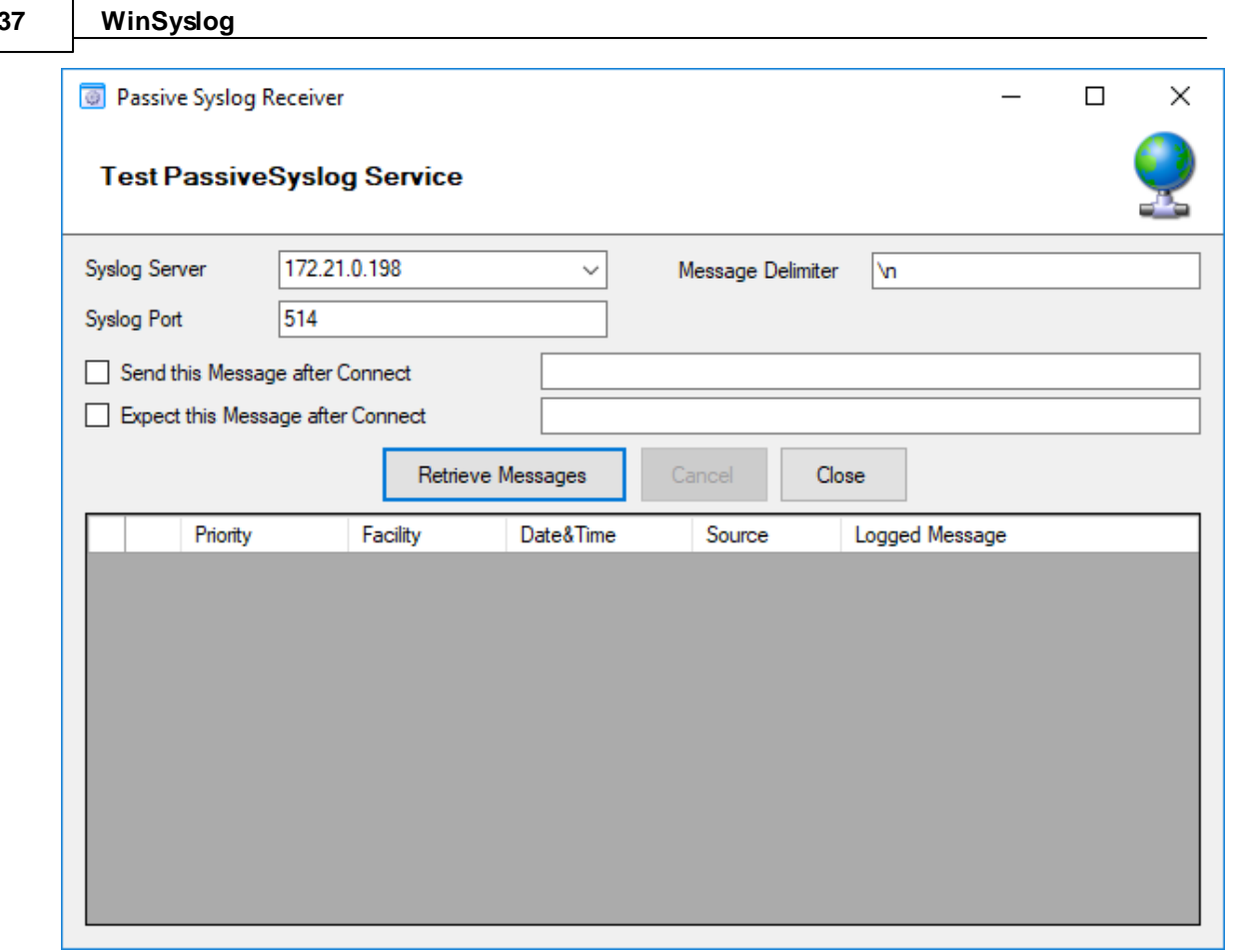

### **Syslog Server**

The hostname or ip address of the target passive syslog server.

### **Syslog Port**

The port that should be used to connect to the target passive syslog server.

#### **Message Delimiter**

The message delimiter (separator) used to split syslog messages which is a simple linefeed by default.

#### **Send this Message after Connect**

If required, configure a custom message that is send to the server after connect.

#### **Expect this Message after Connect**

If required, configure a custom message that is expected by the sender when the server response to our custom message.

## **Network Discovery**

Opens up a Wizard that will help you discover devices in your local network. Once the wizard has scanned your network, it will show Windows compatible devices it has found. Please note that this will require Windows Management Instrumentation (WMI) access to the remote machines which may be disabled in Windows Firewalls by default.

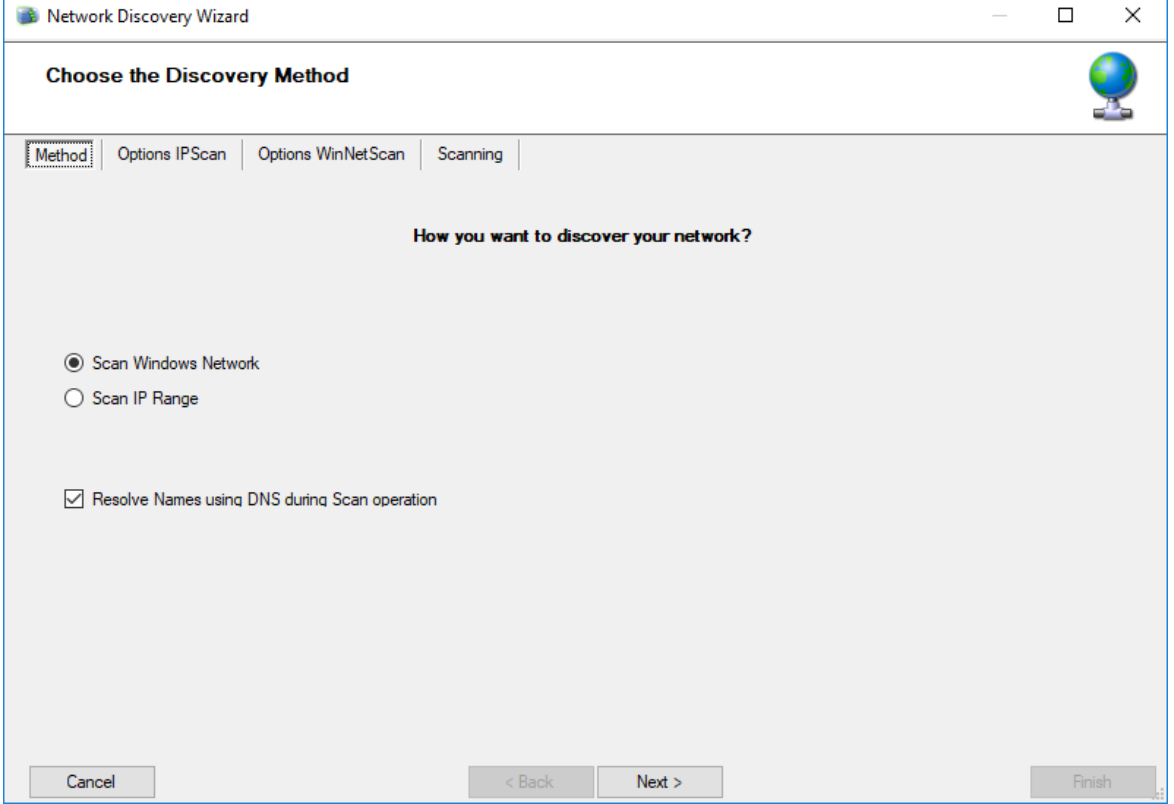

# **Kill Service**

When stopping a service, and it doesn't shutdown in the time period, you can use this function to forcefully stop the service. The service process will be killed if possible.

# **DebugLog**

The **DebugLog** Button will be available if Debug Logging is enabled in your Debug Options

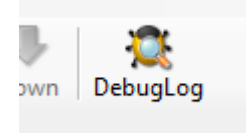

When clicked, a new Logviewer window will be opened. The Debug Logviewer can load, parse and analyze debug log-files from the service.

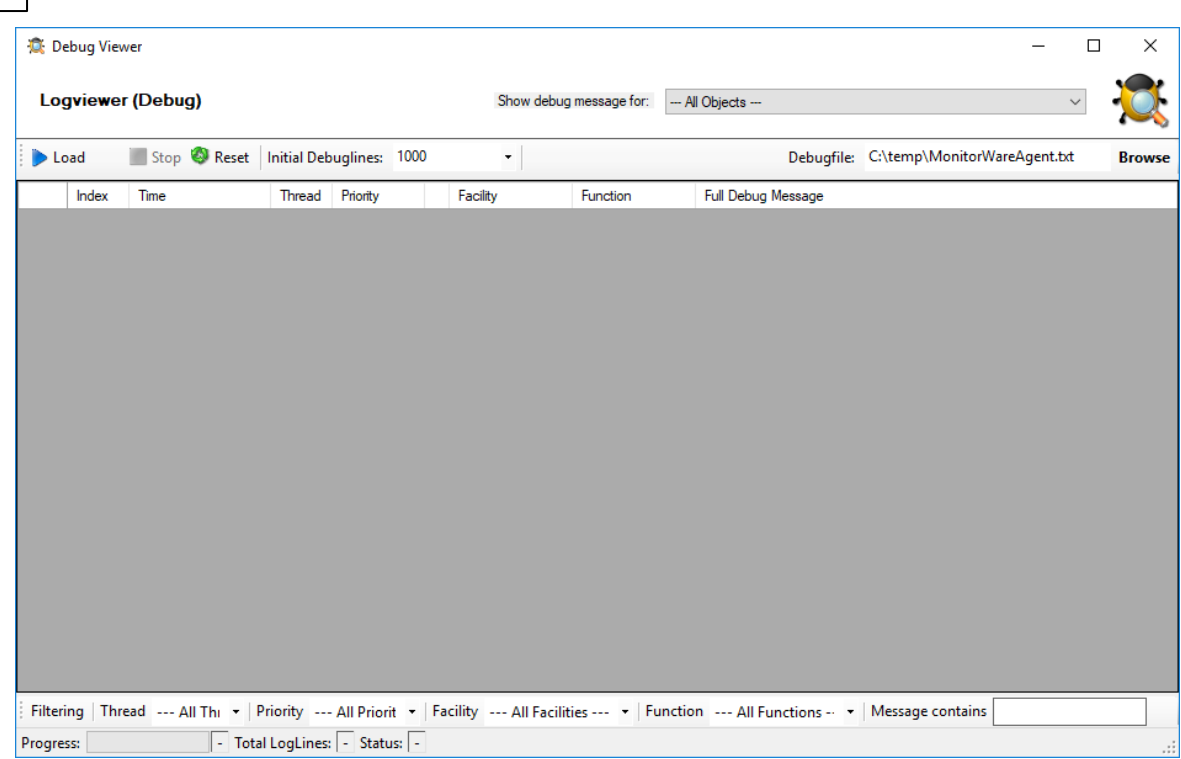

## **Debugfile**

**39 WinSyslog**

Will automatically be set to your configured debug file. You can also choose other saved debug-files for analysis.

### **Load**

When Load is clicked, the Logviewer will load lines as configured in the initial debug-lines field. When loading all log-lines on a large debug log-file, this may take a while. While the Load button is grayed out, the Logviewer will continue to read data from the debug log as it is being written.

## **Stop**

Stop continuous loading of the debug log.

### **Reset**

Will reset all loaded log-lines from memory and clear the debug data-grid.

### **Init Debuglines**

The amount of log-lines you want to read the first time.

### **Show debug messages for**

Once the debug-log is processed, the Logviewer will automatically add filters for objects like services, rulesets, rules and actions. You can use this select box to filter by them.

### **Filtering (bottom bar)**

At the bottom of the Logviewer window, you can filter the debug-log for Thread (ID), Priority, internal Facility and Functions. You can also filter for words or word sequences. The view will automatically be refreshed once you changed a filter.

## **5.3 Using File based configuration**

#### **Working with File based Configurations**

Support for running the Service from file based configuration may be interesting for environments where you want to minimize registry access to a minimum or you want to manually edit the configuration without using the configuration client every time.

The Adiscon Configuration format is quiet simple. In the following description, all the configuration options will be explained in detail.

#### **Adiscon Configuration format explained**

Our configuration format is something between JSON and XML but hold at a very simple level.

#### **Variables**

All variables start with a dollar (\$). Name and Value of a variable are separated by the FIRST space character. Everything else behind the first space will be considered as the Value. A linefeed terminates the value. If your configuration value contains has linefeeds, you have to replace them with "\\n" or "\\r\\n". A single backslash can be used to escape a brackets ( $\{$  and  $\}$ ).

#### **Comments**

All lines starting with a sharp (#) at the beginning will be ignored.

#### **File Includes**

**Sample** 

includeconfig my-subconfigfiles-\*.cfg

The includeconfig statement will include either a single file or many files based on a filename pattern. In this sample all Files starting with "my-subconfigfiles-" and ending with ".cfg" will be included into the configuration. It is possible to create your own custom file structure with includes. The configuration client will be able to load and show your custom file structure, however it will not be able to maintain (save) it. We support a maximum include depth of up to 10 levels when using the includeconfig statement.

### **General Options**

Sample

general(name="[name]") { \$nOption 1

...

}

All options between the brackets will be loaded as variables into the general configuration object. The name attribute field specifies the general configuration block name. The brackets start and end an object block.

#### **Services**

All possible configuration parameters are named within the detailed services documentation.

```
Sample Service configuration:
```

```
input(type="[ID]" name="[name]") {
        $var1 Value1
        $var2 Value2
        ...
}
```
The brackets start and end a service block. All variables between the brackets will be loaded into the service configuration. The name attribute specifies the service display name. The type attribute contains the service type ID. It can be one of the following types:

- $1 = Syslog$
- $2 =$  Heartbeat
- 3 = EventLog Monitor V1 (Win 2000 / XP / 2003 )
- 4 = SNMP Trap Listener
- $5 =$  File Monitor
- 8 = Ping Probe
- $9 = Port$  Probe
- 10 = NTService Monitor
- 11 = Diskspace Monitor
- 12 = Database Monitor
- 13 = Serialport Monitor
- $14 = CPU$  Monitor
- 16 = MonitorWare Echo Request
- 17 = SMTP Probe
- $18 = FTP$  Probe
- $19 = POP3$  Probe
- $20 = IMAP$  Probe
- $21 = IMAP$  Probe
- 22 = NNTP Probe
- 23 = EventLog Monitor V2 (Win VISTA/7/2008 or higher)
- $24 = SMTP$  Listener
- 25 = SNMP Monitor
- 26 = RELP Listener
- 27 = Passive Syslog Listener

1999998= MonitorWare Echo Reply 1999999= SETP Listener

#### **RuleSets**

All possible configuration parameters are named within the detailed actions documentation.

Sample

```
ruleset(name="[name]" expanded="[on/off]") {
```
rule(name="[name]" expanded="[on/off]" actionexpanded="[on/off]" ThreatNotFoundFilters="[on/off]" GlobalCondProperty="[on/off]" GlobalCondPropertyString="" ProcessRuleMode="[0/1/2]" ProcessRuleDate="[uxtimestamp") {

```
action(type="[ID]" name="[name]") {
               $var1 Value1
               $var2 Value2
               ...
       }
       filter(nTabSelection="0") {
               $nOperationType AND
               $PropertyType NOTNEEDED
               $PropertyValueType NOTNEEDED
               $CompareOperation EQUAL
               $nOptionalValue 0
               $nSaveIntoProperty 0
               $szSaveIntoPropertyName FilterMatch
       }
}
```

```
}
```
The brackets start and end a ruleset block. The attributes of a Ruleset are self-explainable. Within a RuleSet, you can have Rules. The attributes of Rules are also self-explainable and partially Global Conditions that are equal to the options found in the Filter dialog. Within a Rule you can one Basefilter. This Basefilter again can have child filters it it, and these child filters can have child filters again. All "expanded" settings are optional and only important for the client treeview.

Within a Rule you can have Actions. The brackets start and end an action block. All variables in an action block between the brackets will be loaded into the action configuration. The name attribute specifies the service display name. The type attribute contains the action type ID. It can be one of the following types:

1000 = ODBC Database  $1001 =$  Send Syslog  $1008 = Net$  Send 1009 = Start Program  $1011 =$  Send SETP 1012 = Set Property

- = Set Status
- = Call RuleSet
- = Post Process
- = Play Sound
- = Send to Communication Port
- $1021 =$  Send SNMP
- = Control NT Service
- = Compute Status Variable
- = HTTP Request
- = OleDB Database
- = Resolve Hostname
- = Send RELP
- = Send MS Queue
- = Normalize Event
- = Syslog Queue

### **How to enable file based configuration?**

To switch from registry to file configuration mode, all you need to do is go the "Config Access" tab in the Configuration "Client Options" and switch from "Load Configuration from Registry" to "Load Configuration from File" mode. Once you accept the change, the Client will ask you if you want to export the current loaded configuration into the file. Hit **YES** if you want to do so, and **NO** if already have an existing configuration file. The configuration client will reload itself automatically after this.

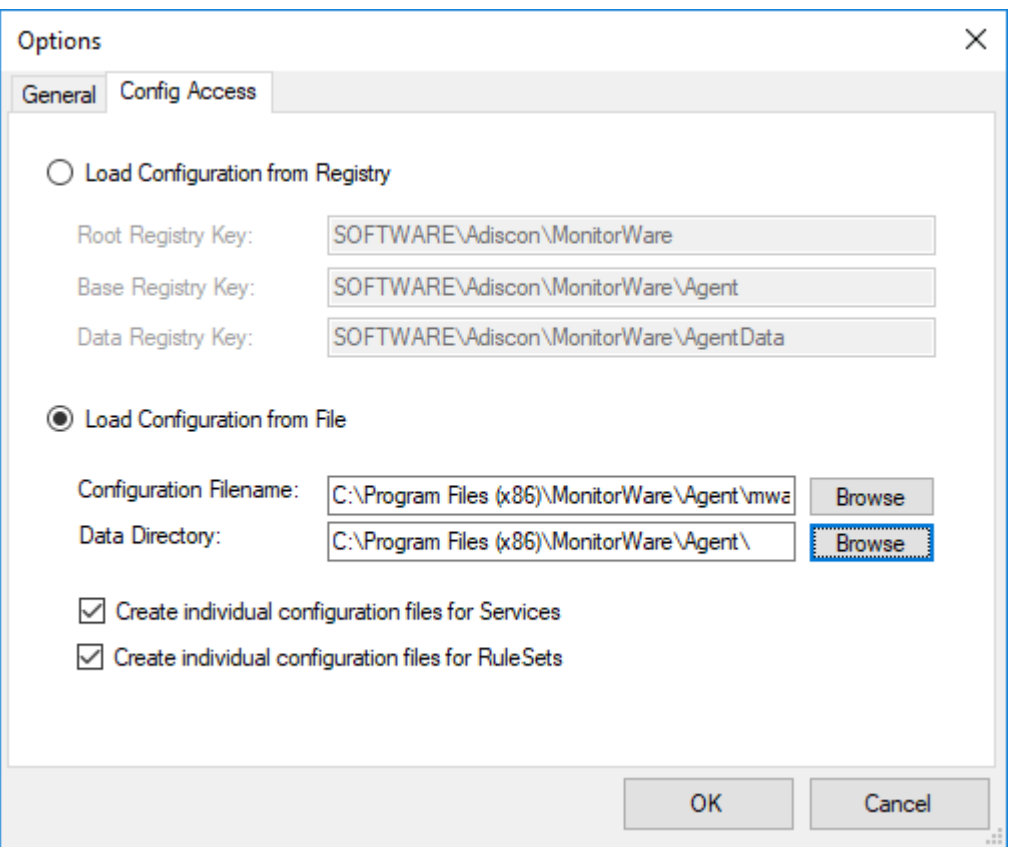

*Screenshot from Client Options to configure file based configuration.*

### **Create individual configuration files for Services**

When enabled, the configuration client will create separated configuration files for each configured service. The main configuration file will then use the includeconfig statement to include all these configuration files by using a pattern. When deleting a service, its configuration file will be deleted as well.

### **Create individual configuration files for RuleSets**

When enabled, the configuration client will create separated configuration files for each configured ruleset. The main configuration file will then use the includeconfig statement to include all these configuration files by using a pattern. When deleting a ruleset, its configuration file will be deleted as well.

# **5.4 General Options**

**5.4.1 License Options**

# **License Options Tab**

This tab can be used to enter the WinSyslog license after purchase.

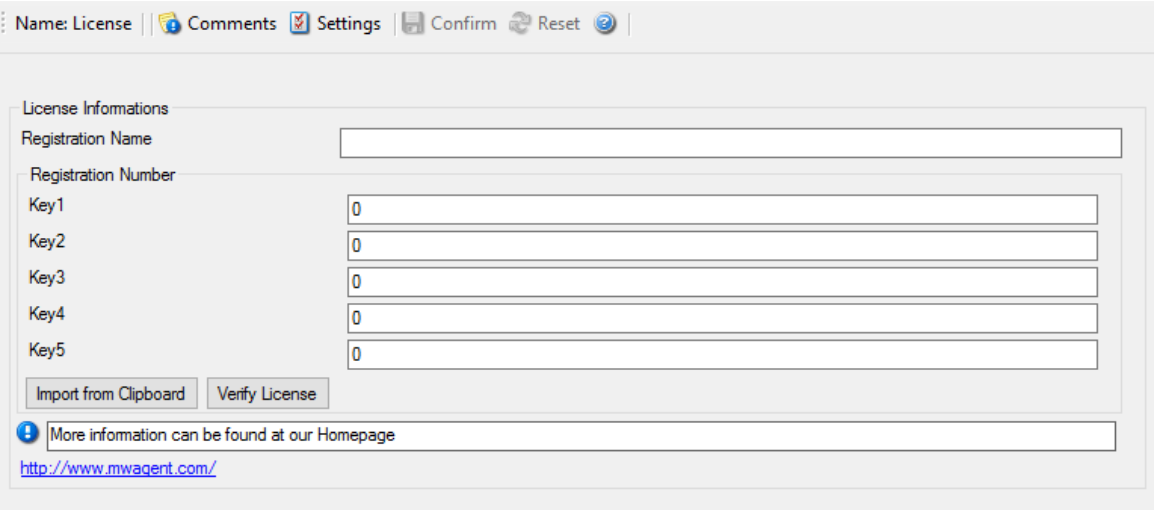

License Option Parameters

## **Registration Name**

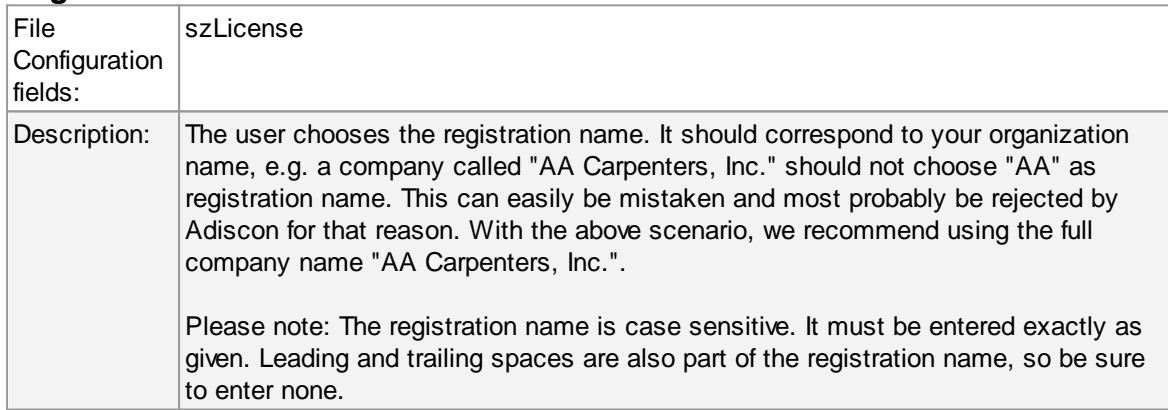

## **Registration Number**

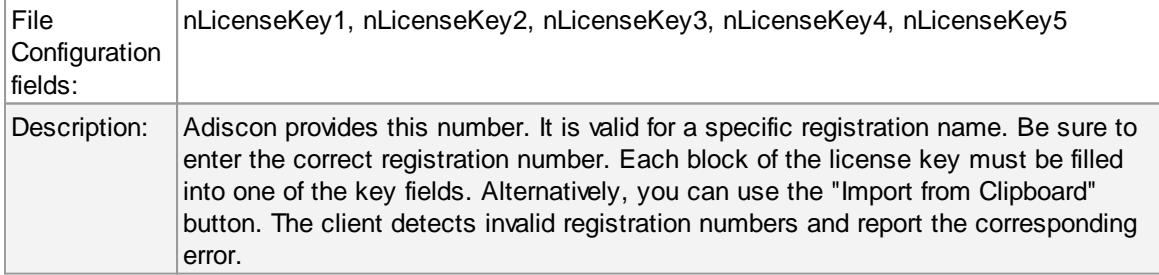

*© 2019 Adiscon GmbH*

# **5.4.2 General General Options Tab**

The General Options available on this form are explained below:

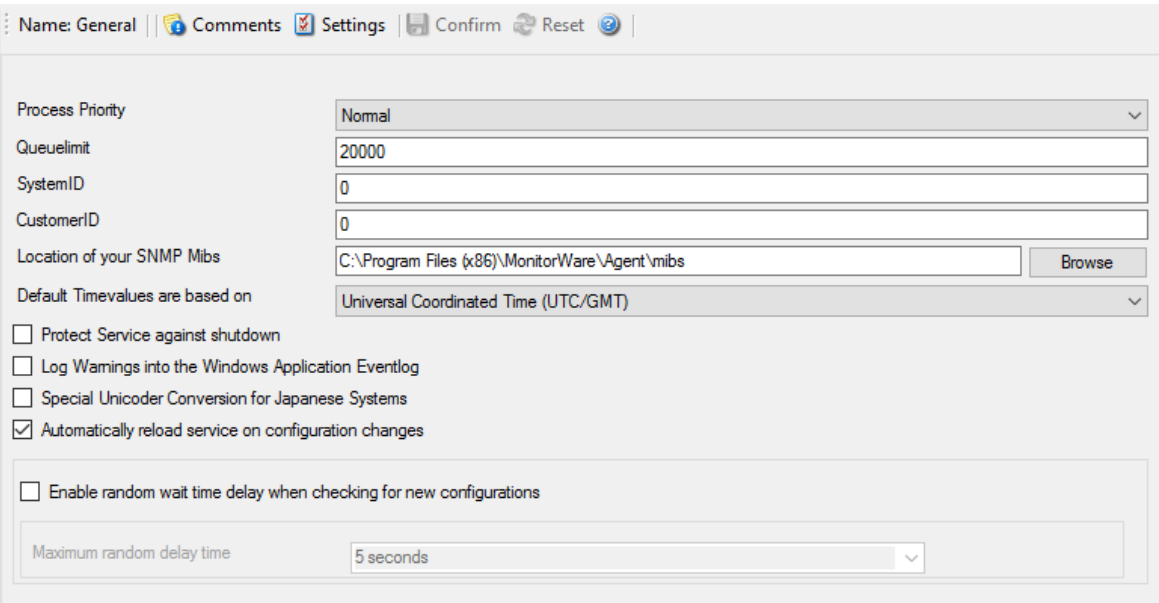

General Options

## **Process Priority**

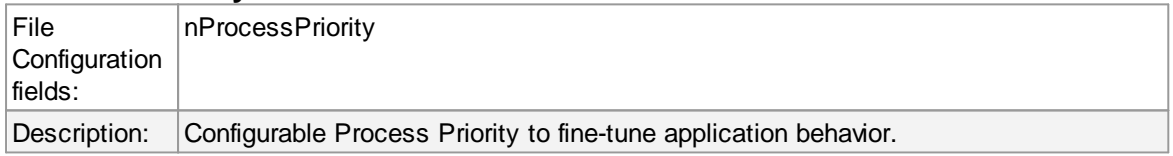

## **Queue Limit**

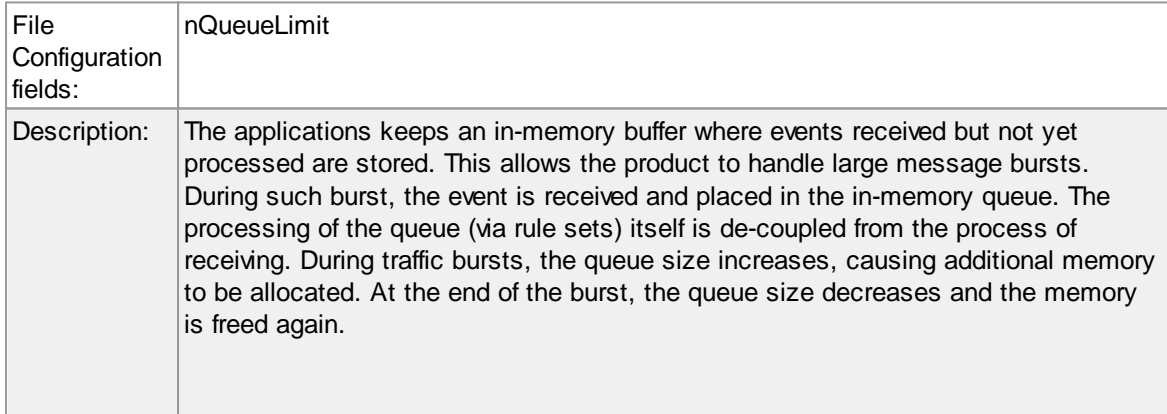

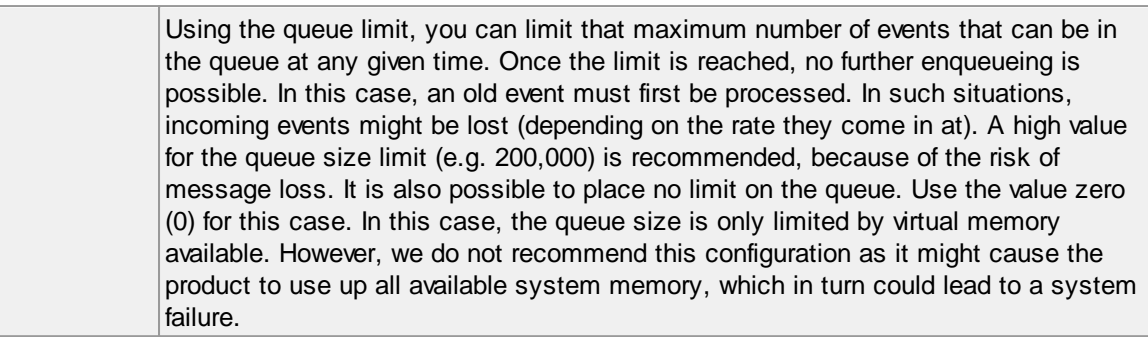

#### **SystemID**

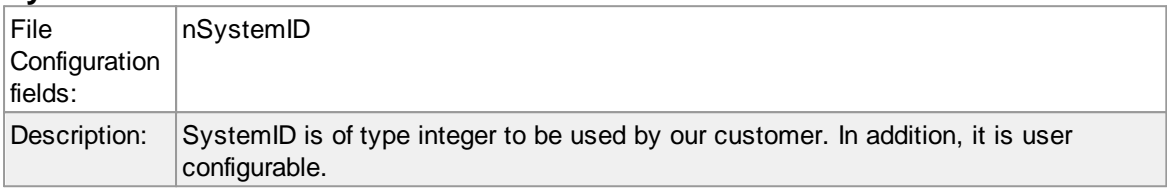

## **CustomerID**

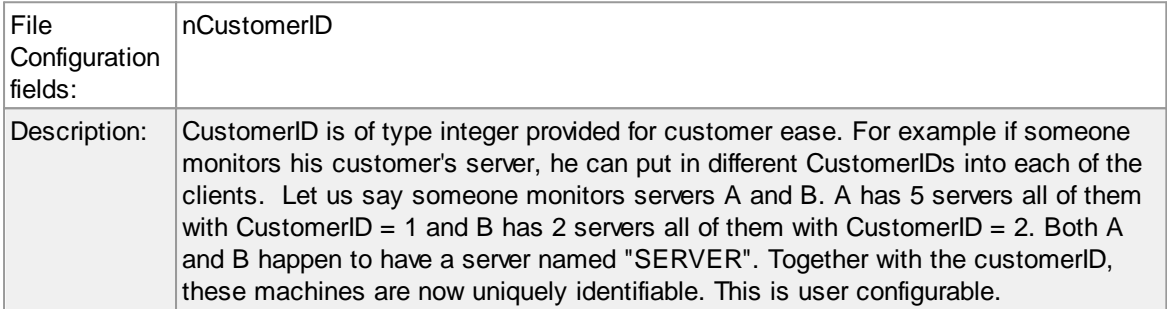

#### **Location of your MIBS**

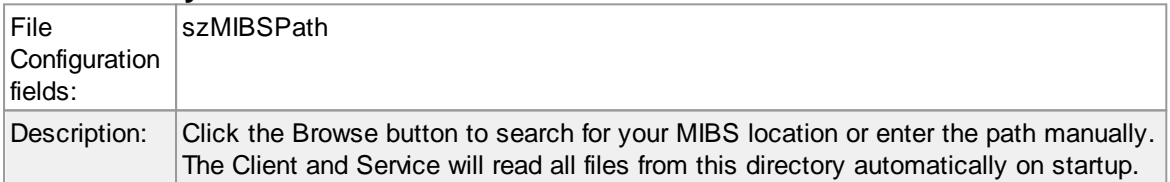

# **Automatically reload service on configuration changes**

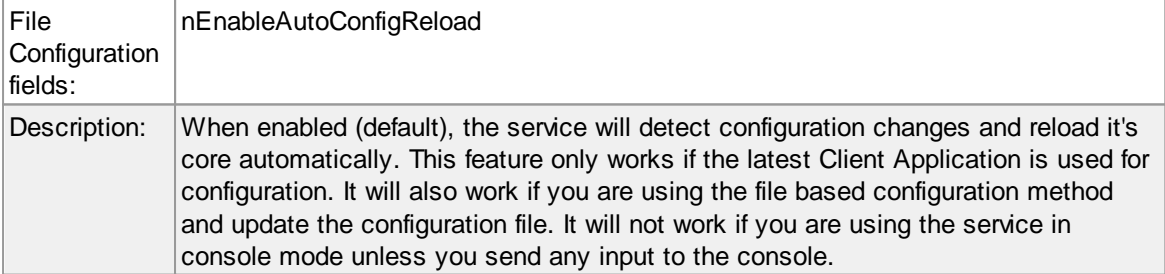

## **Enable random wait time delay when checking for new configurations / Maximum random delay time**

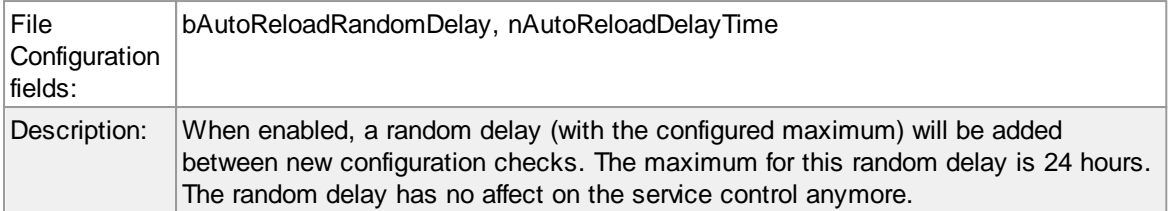

## **5.4.3 Debug**

# **Debug Options Tab**

This tab can be used to debug rule bases. Especially with complex bases, it might be necessary to learn what application is internally doing while it is processing them. With the debug log, the service tells you some of these internal workings.

Other than rule basis testing, the debug log is also helpful when contacting Adiscon support. An Adiscon support engineer might ask you to set the debug log to a specific level while doing troubleshooting.

**Important**: Debug logging requires considerable system resources. The higher the log level, the more resources are needed. However, even the lowest level considerable slows down the service. As such, **we highly recommend turning debug logging off for normal operations**.

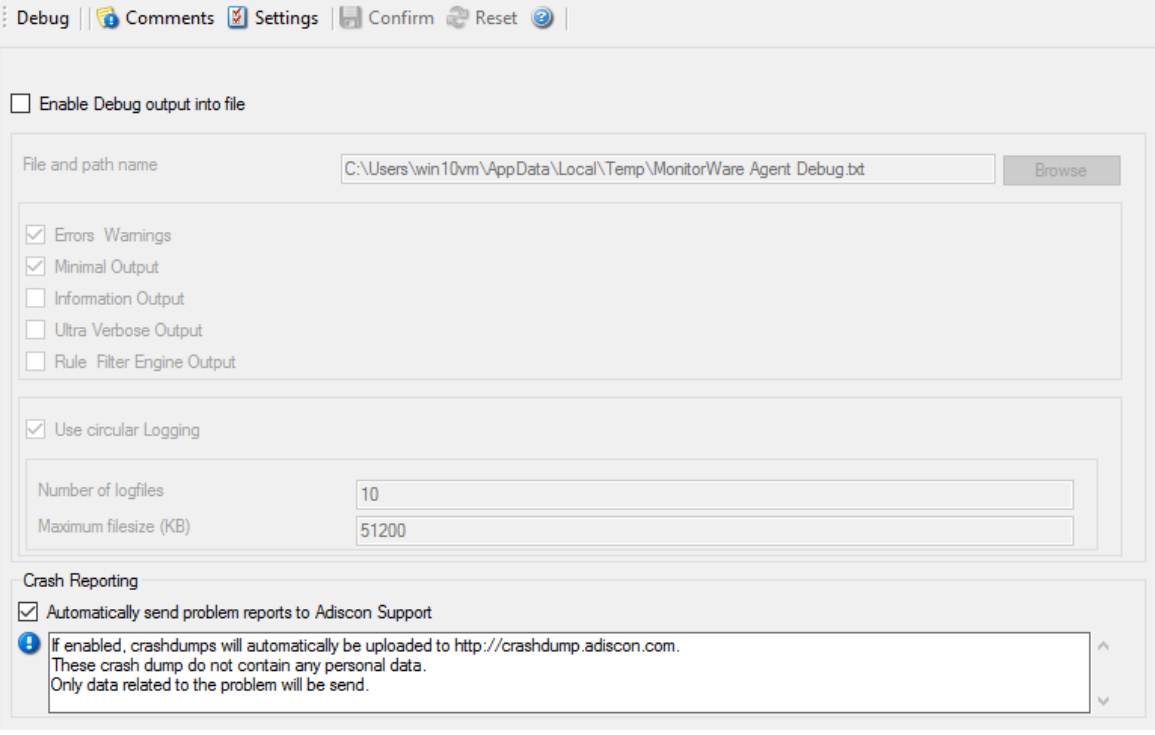

*Debug Options*

#### **Enable Debug output into file**

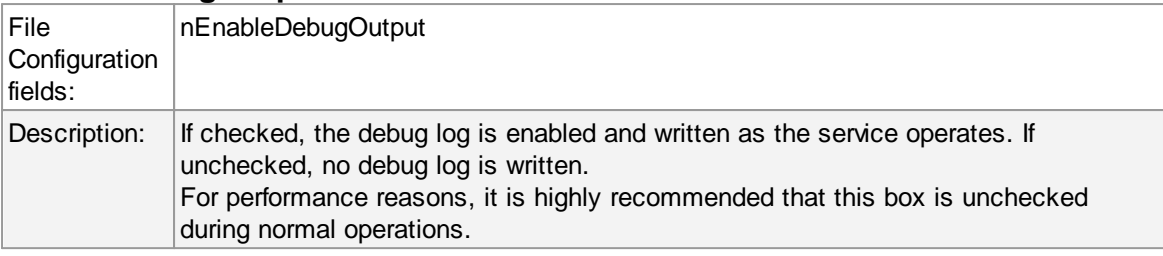

## **File and path name**

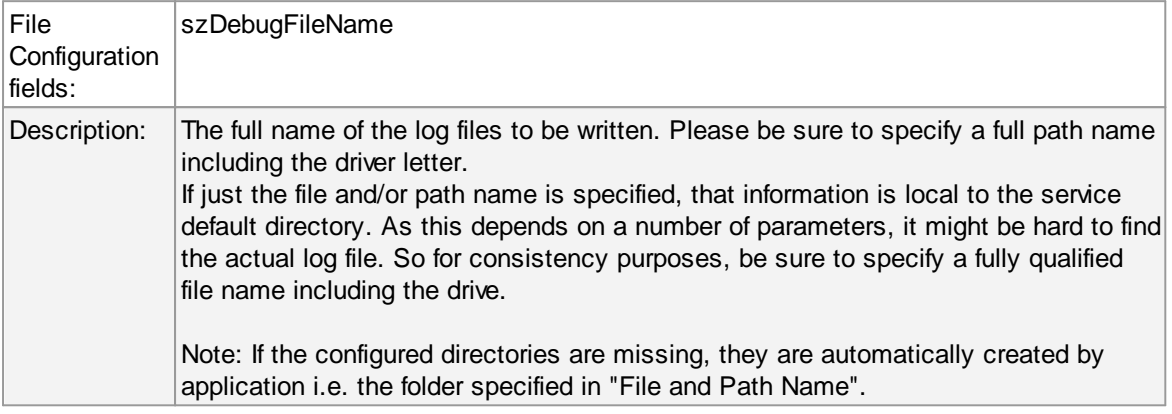

# **Debug Levels**

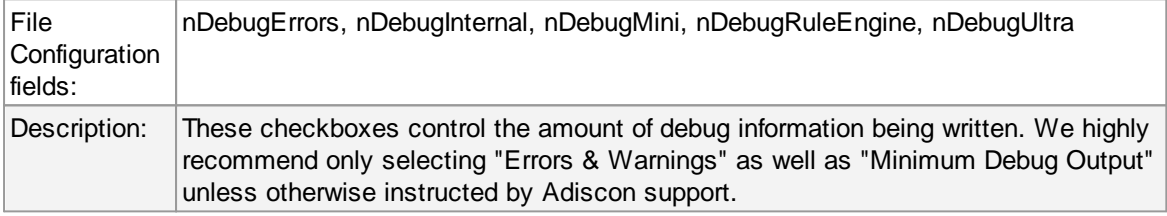

# **Circular Debug Logging**

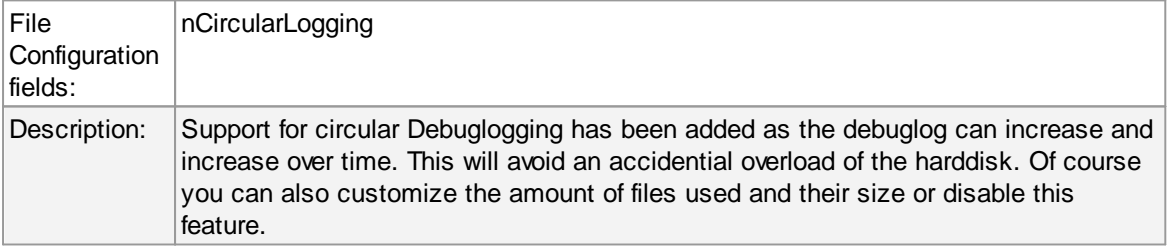

# **Automatically send problem reports to Adiscon Support**

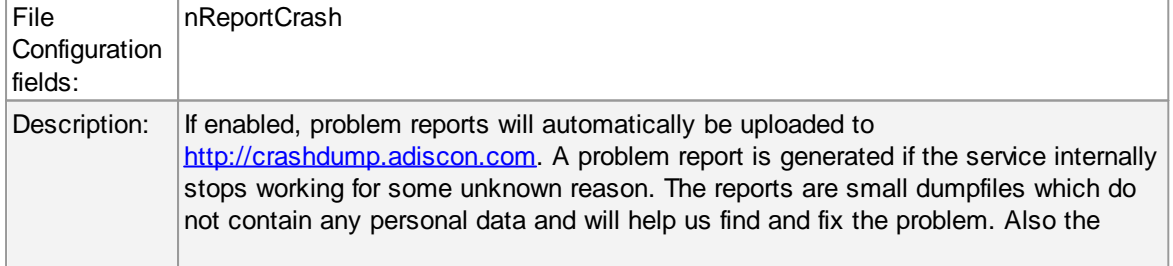

dumpfiles are very small and do not exceed 256 Kbyte. In most cases only 32Kbyte data is send.

## **5.4.4 Engine**

# **Engine specific Options Tab**

The Engine specific Options are explained below:

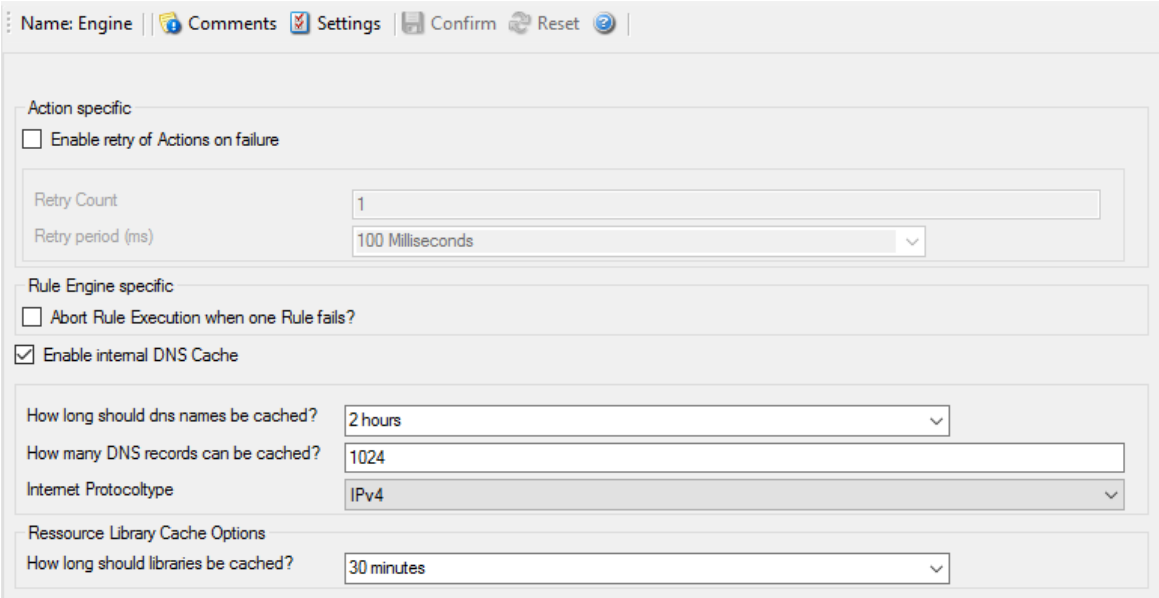

*Engine specific Options*

## **Action specific**

## **Enable retry of Actions on failure**

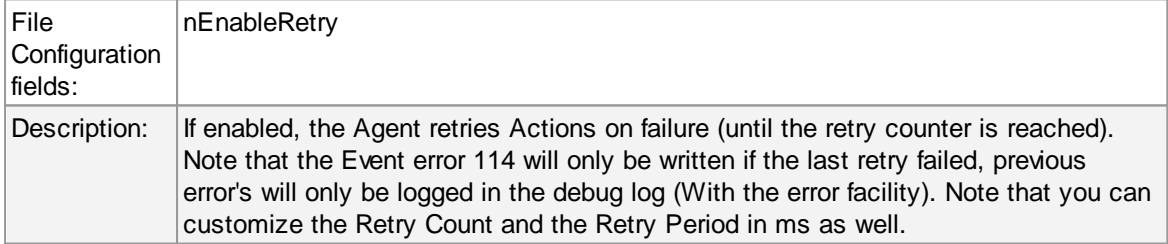

## **Rule Engine specific**

### **Abort Rule Execution when one Rule fails?**

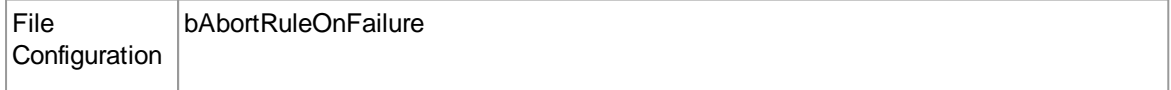

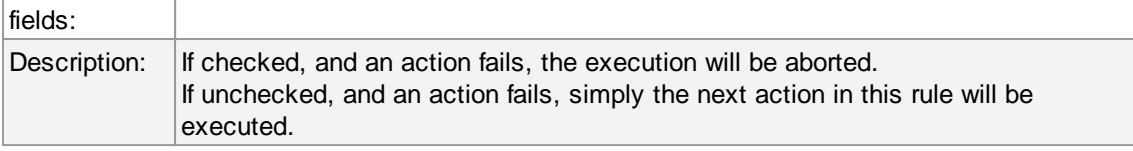

# **DNS Cache Options**

## **Enable internal DNS Cache**

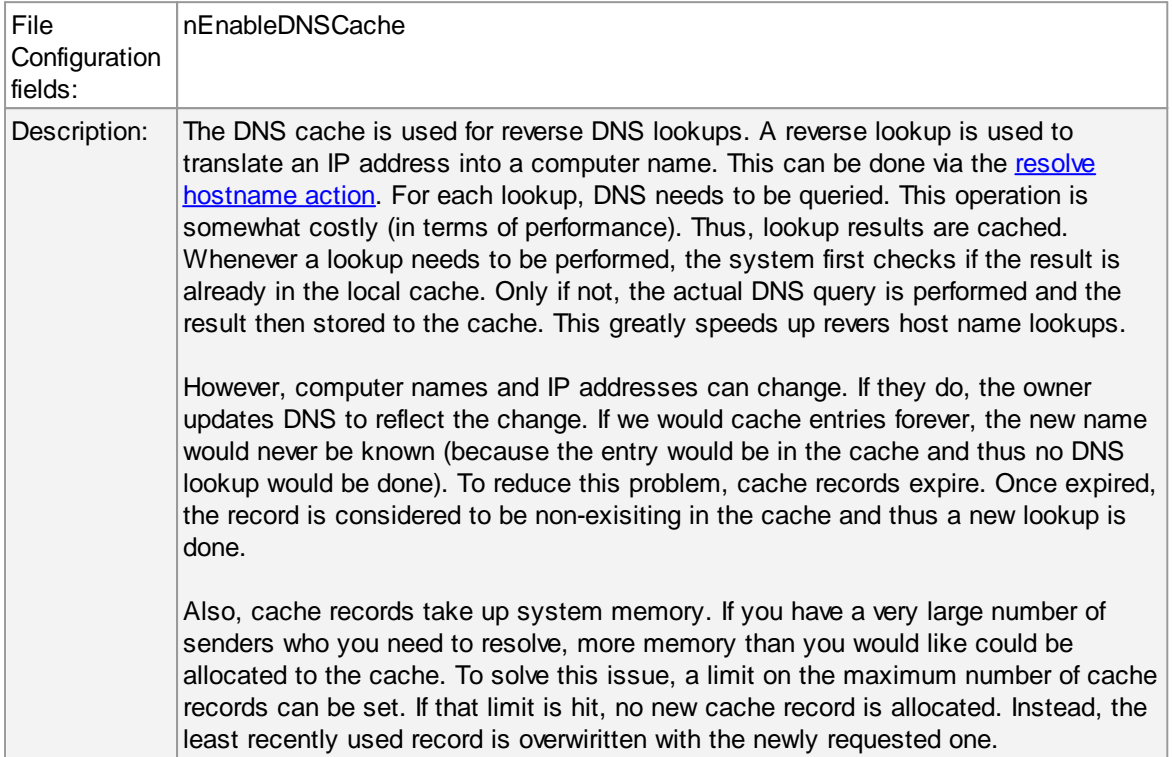

## **How long should DNS names be cached?**

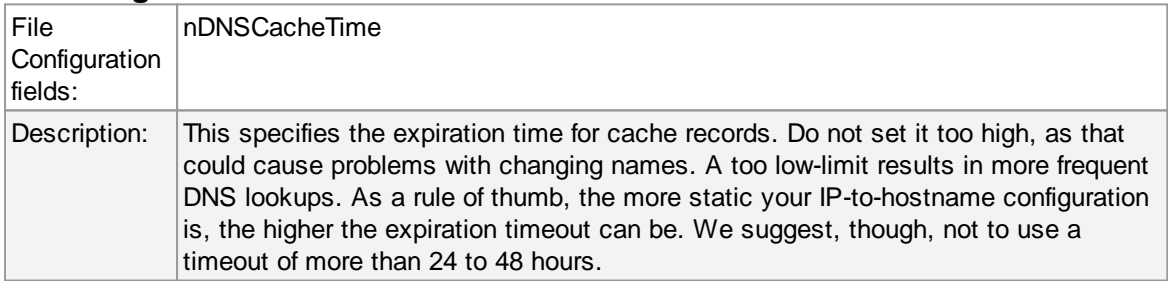

## **How many DNS records can be cached?**

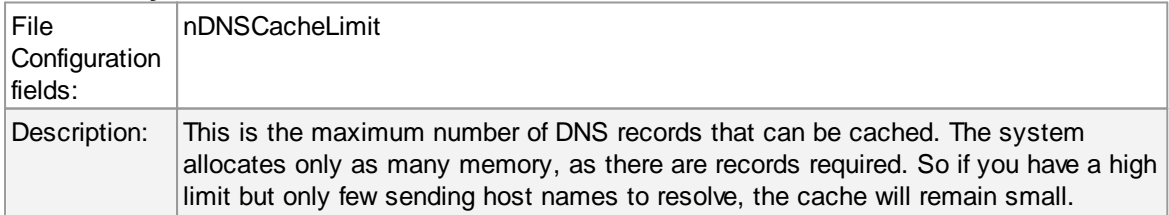

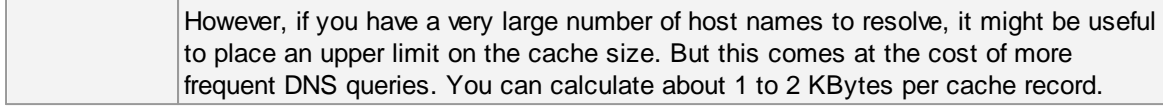

## **Prefered protocol for name resolution**

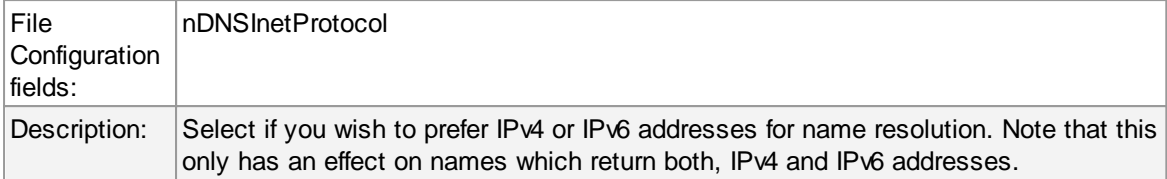

## **Ressource Library Cache Options**

## **How long should libraries be cached?**

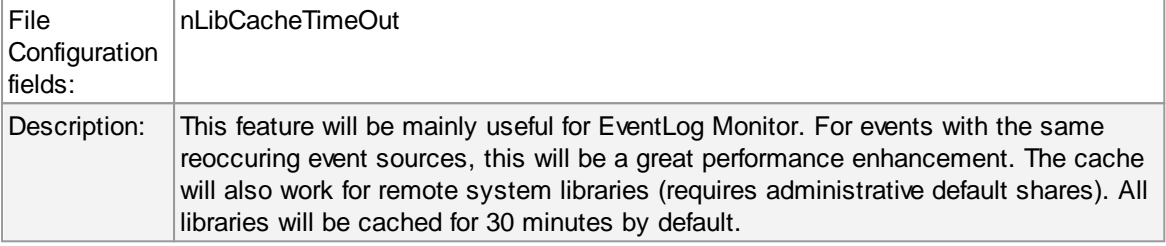

## **5.4.5 QueueManager**

# **Queue Manager Tab**

| Name: Queue Manager   Comments   Settings     Confirm & Reset    |                                                                                                    |   |
|------------------------------------------------------------------|----------------------------------------------------------------------------------------------------|---|
| Enable Queue Manager Diskcache                                   |                                                                                                    |   |
| File and path name                                               | C:\Program Files (x86)\MonitorWare\Agent\MWQueueBuffer.dat<br><b>Browse</b>                                                                                                    |   |
|                                                                  | Waming! If you enable diskcaching, it will slow down processing of the actions. This depends on the speed of your harddisk. Do only enable this                                                                     | ۸ |
|                                                                  |                                                                                                    |   |
|                                                                  | lfeature if you really want cache the queue on disk for failover reasons. If the processing is interrupted for some reason, the Service will load the<br>queue on startup and process what was in the queue before. |   |
|                                                                  |                                                                                                    | v |
|                                                                  |                                                                                                    |   |
|                                                                  | $\mathbf{0}$                                                                                                    |   |
| Queue File Size (static)<br>Processing pointer<br>Saving pointer |                                                                                                    |   |

Queue Manager Options

# <span id="page-56-0"></span>Queue Manager DiskCache

This feature enables the Agent to cache items in its internal queue on disk using a fixed data file.

## **First of all a Warning. Only use this feature if you really need to!**

Depending on the speed of your hard disks, it will slow down processing of the actions, in worst case if the machine can't handle the IO load, the Queue will become full sooner or later. The DiskCache is an additional feature for customers, who for example want to secure received Syslog messages which have not been processed yet.

The diskcache will not cache infounits from services like EventLog Monitor, as this kind of Service only continues if the actions were successfully. All other information sources like the Syslog Server will cache it's messages in this file. If the Service or Server crashes for some reason, the queue will be loaded automatically during next startup of the Agent. So messages which were in the queue will not be lost. Only the messages which was currently processed during the crash will be lost.

#### **Enable Queue Manager Diskcache**

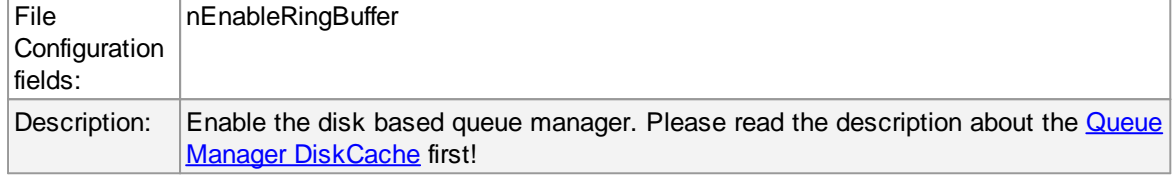

#### **File and Pathname**

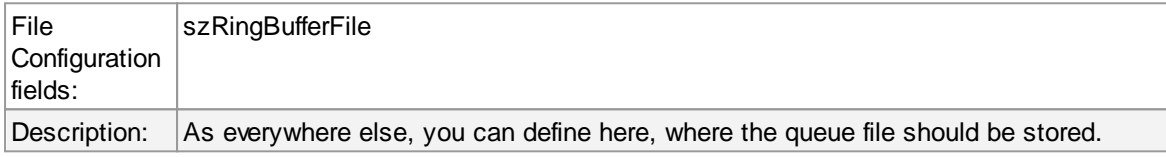

#### **Queue File Size**

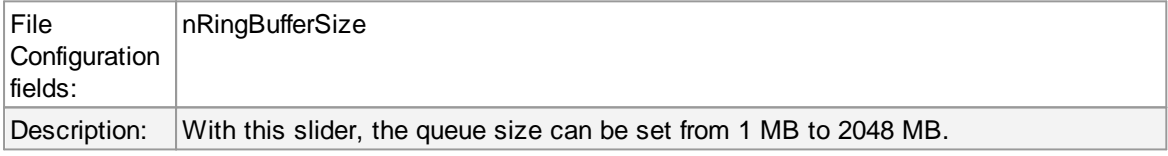

#### **Processing pointer**

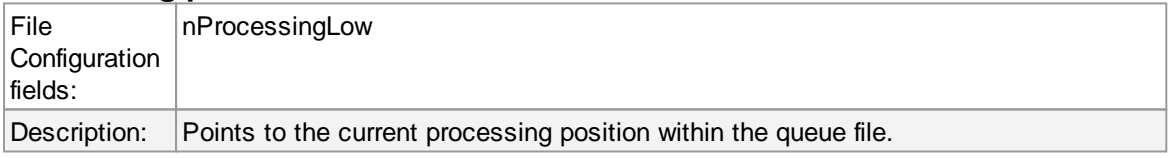

#### **Saving Pointer**

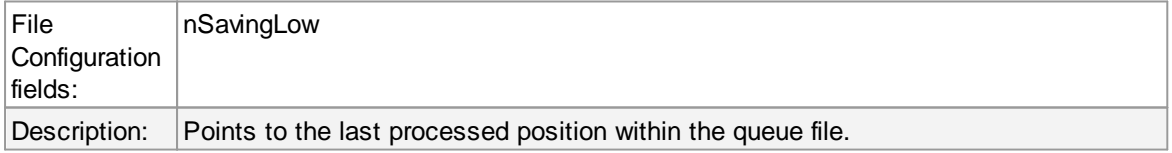

## Queue Manager specific

#### **Number of worker threads**

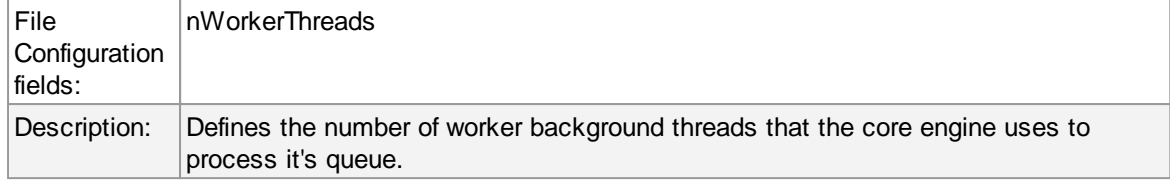

## **5.4.6 Permitted Peers**

# **Permitted Peers Tab**

Please note that if you activate the Permitted Senders List, all network related services will be limited to receive messages from the configured devices only.

The list configuration itself is not limited.

But if your license is limited to 10 devices for example, only the first 10 configured senders will work.

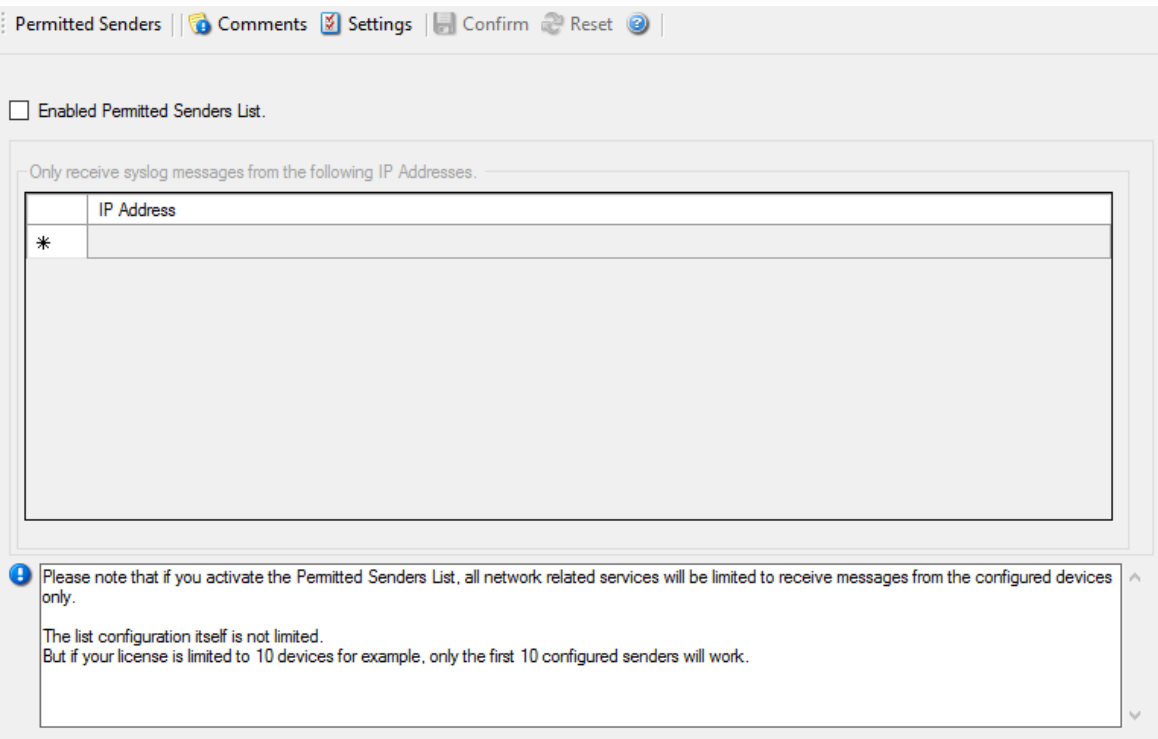

*Permitted Peers Parameters*

### **Enable permitted Senders List**

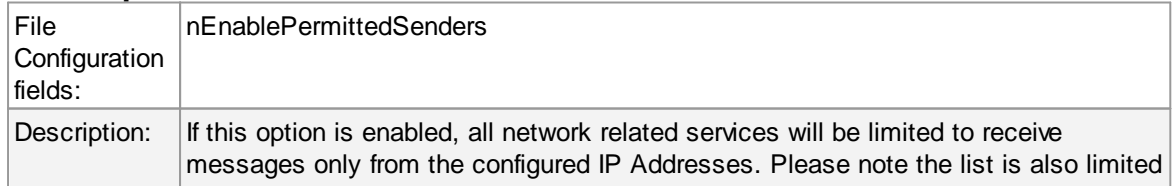

to your license limit. For example if your license allows 10 devices, only the first 10 configured senders will be allowed.

#### **Only receive syslog messages from the following IP Addresses**

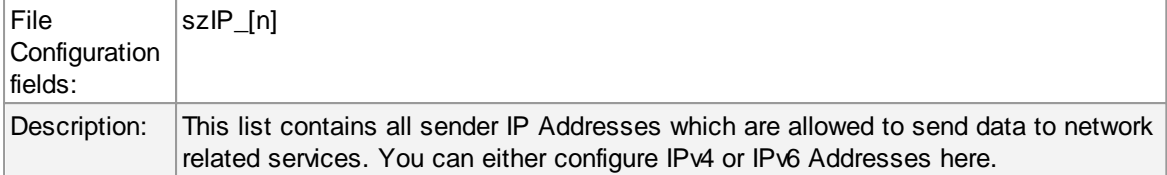

## **5.5 Services**

#### **5.5.1 Understanding Services**

Services gather events data. For example, the Syslog server service accepts incoming Syslog messages and the Event Log Monitor extracts Windows event log data. There can be unlimited multiple services. Depending on the service type, there can also be multiple instances running, each one with different settings.

You must define at least one service, otherwise the product does not gather event data and hence does not perform any useful work at all. Sometimes, services are mistaken with service defaults those are pre-existing in the tree view. Service defaults are just the templates that carry the default properties assigned to a service, when one of the respective type is to be created. Service defaults are NOT executed and thus can not gather any data.

## **5.5.2 Syslog Server**

Configures a Syslog Server service. Multiple protocols (IPv4/IPv6 and UDP/TCP) can be configured and are supported.

When configuring Syslog Services, the functionality can be checked using the Test Syslog Server button. It will open the Syslog Test Message function from the configuration client.

# **Global Properties**

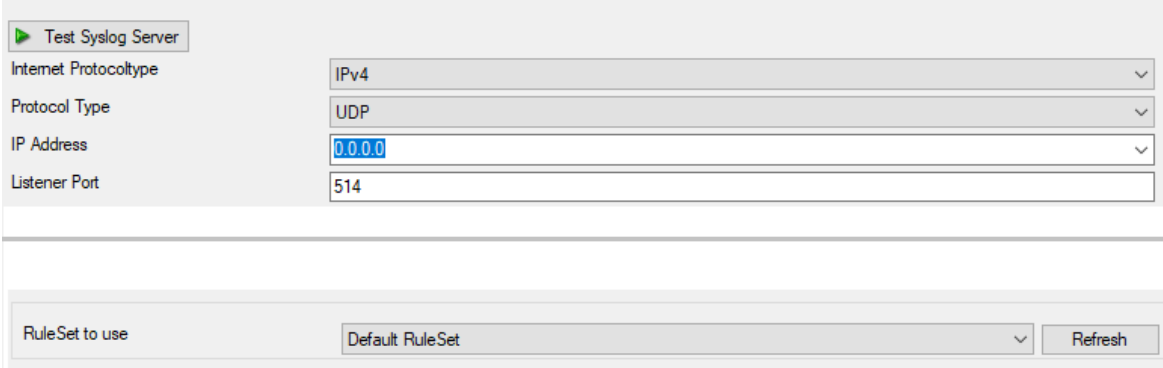

## **Internet Protocol Type**

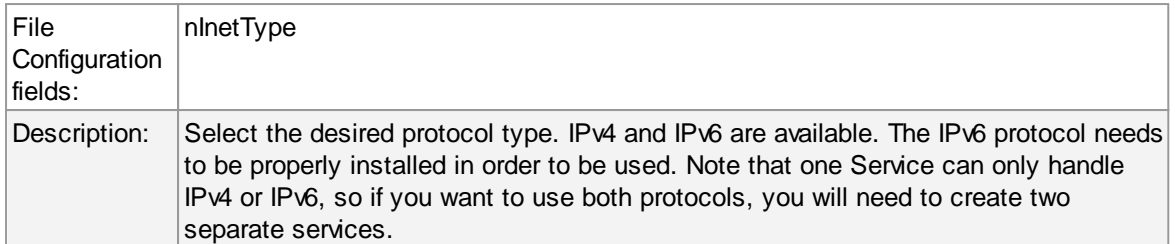

## **Protocol Type**

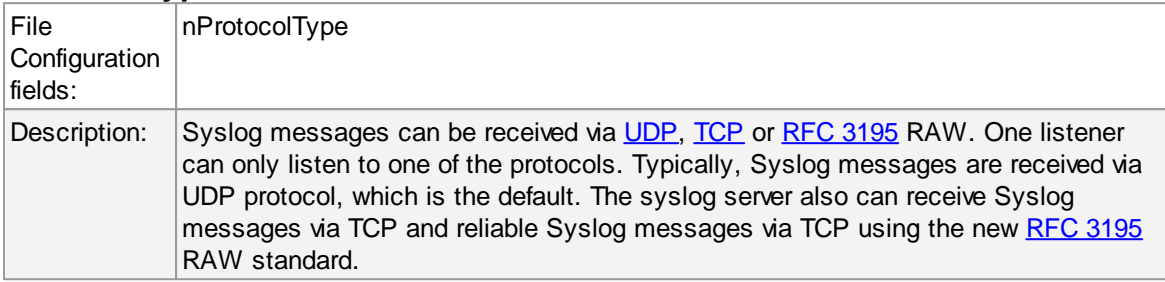

## **IP Address**

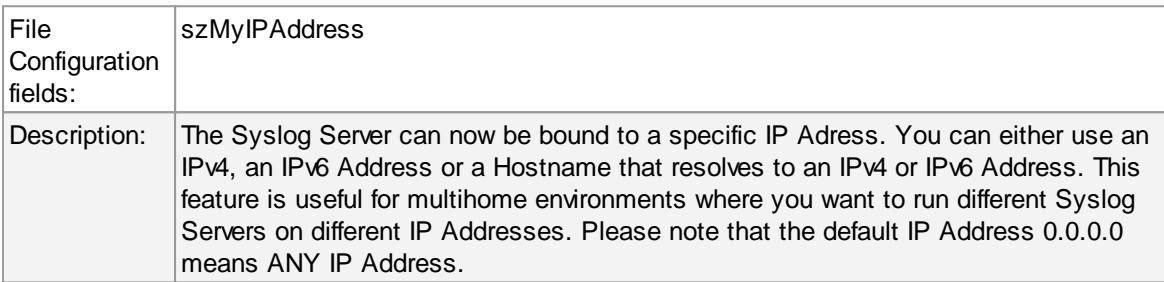

## **Listener Port**

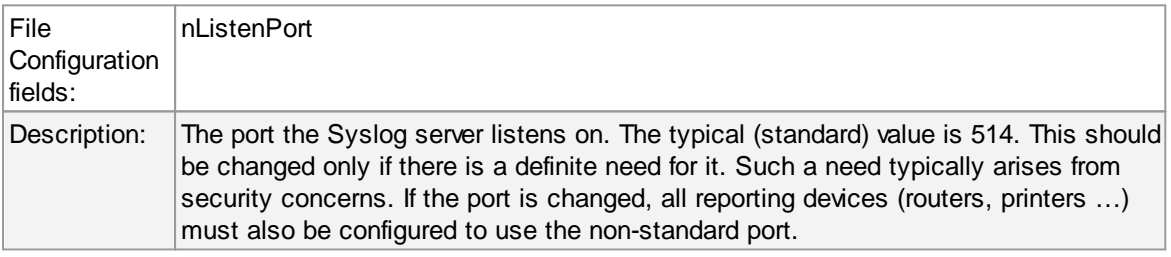

## **RuleSet to use**

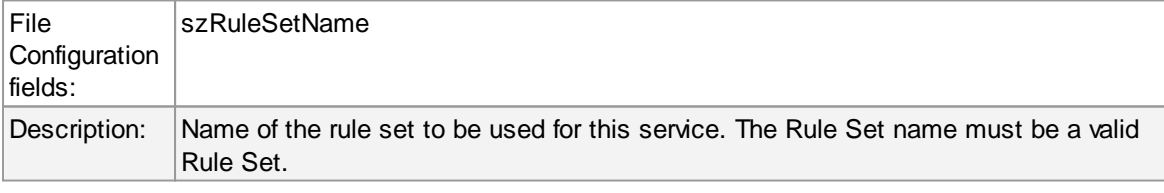

# **General Options**

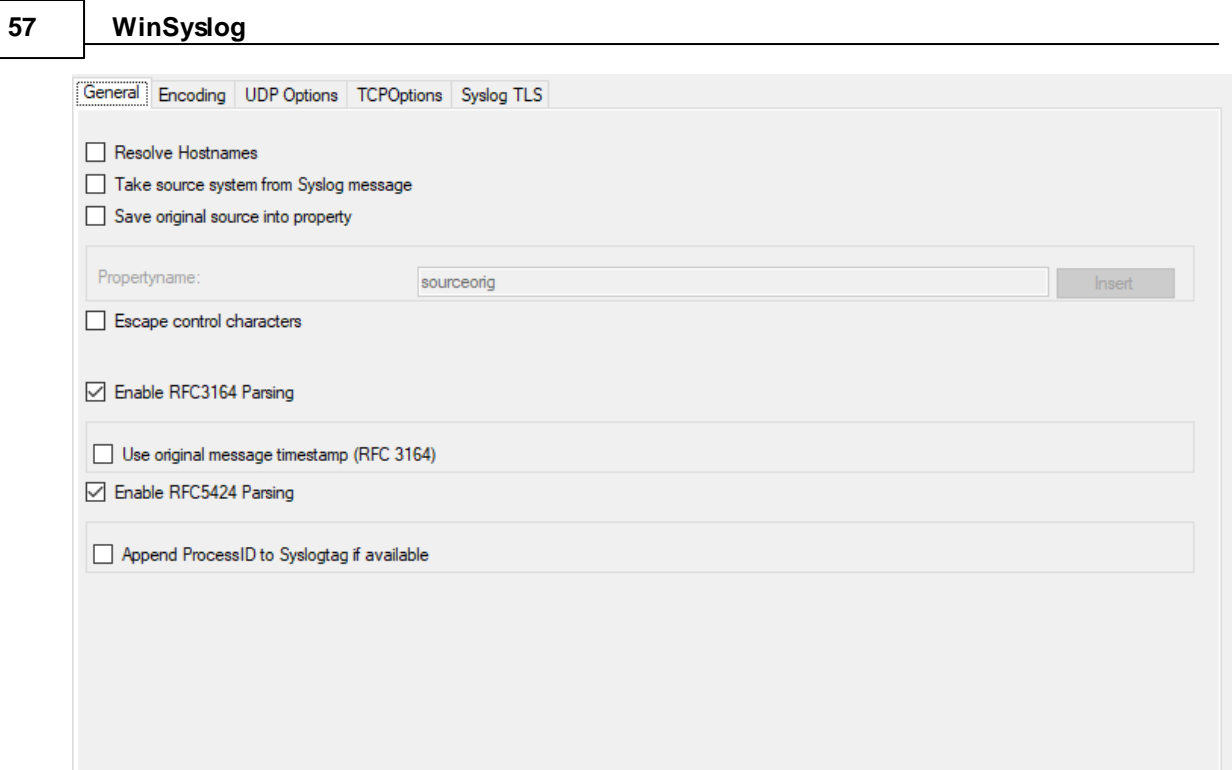

# **Use Original Message Timestamp**

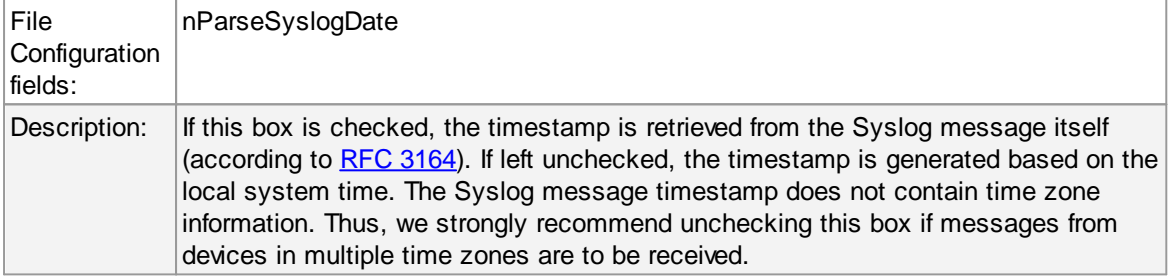

# **Take source system from Syslog message**

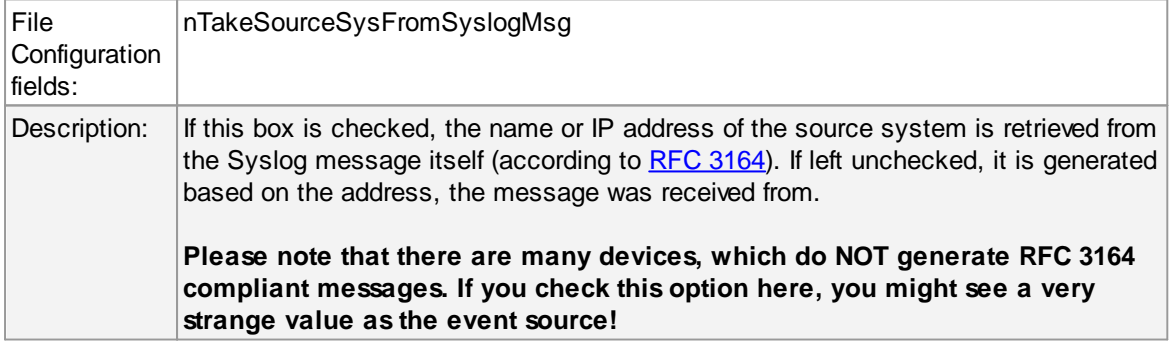

# **Save original source into property**

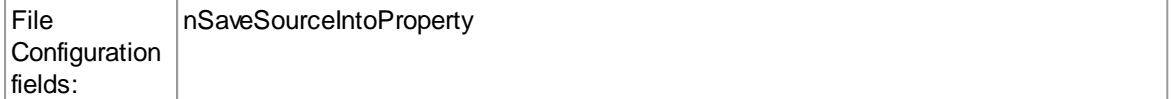

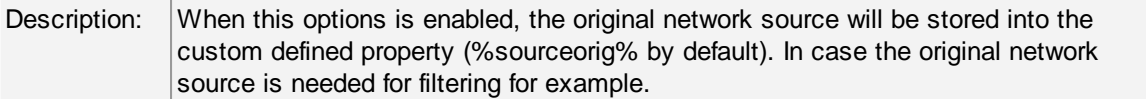

## **Resolve Hostnames**

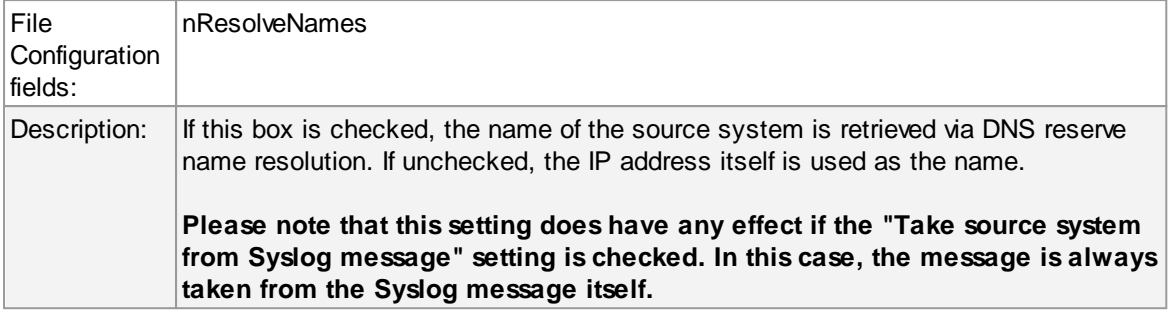

# **Escape Control Characters**

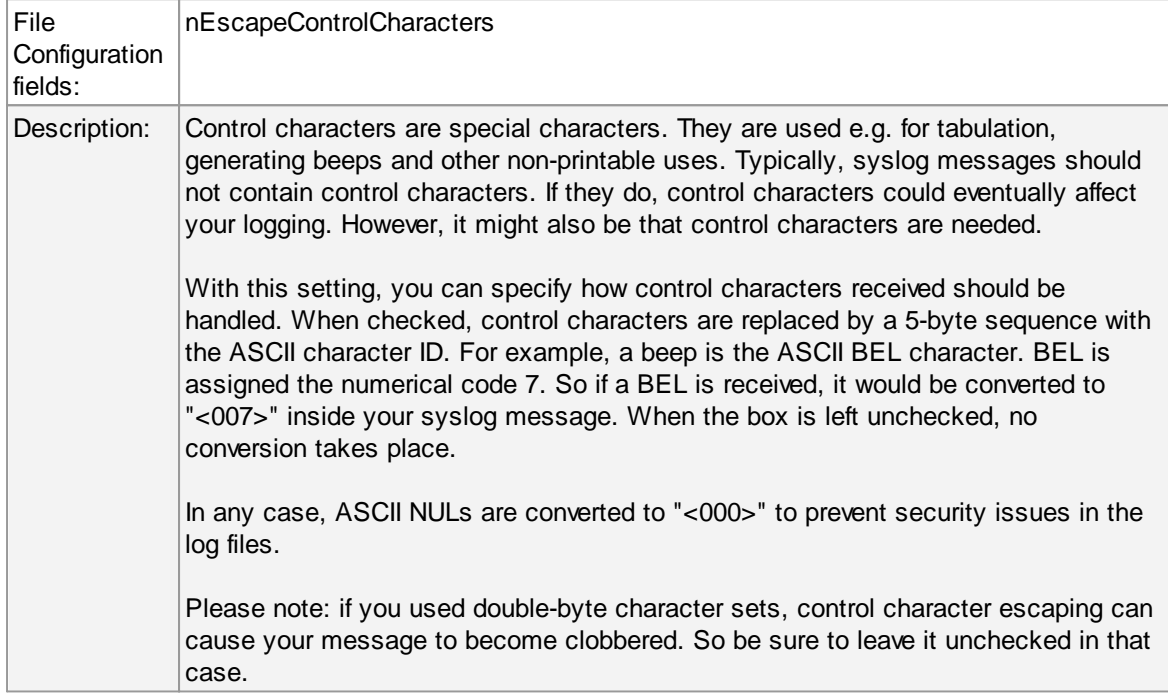

# **Enable RFC 3164 Parsing**

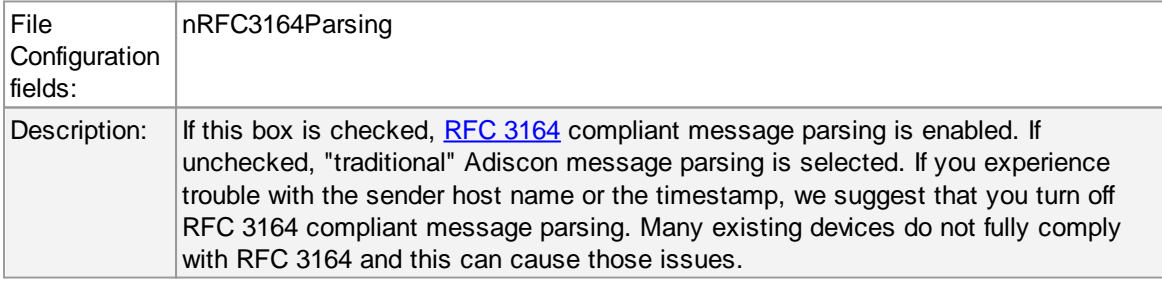

# **Enable RFC 5424 Parsing**

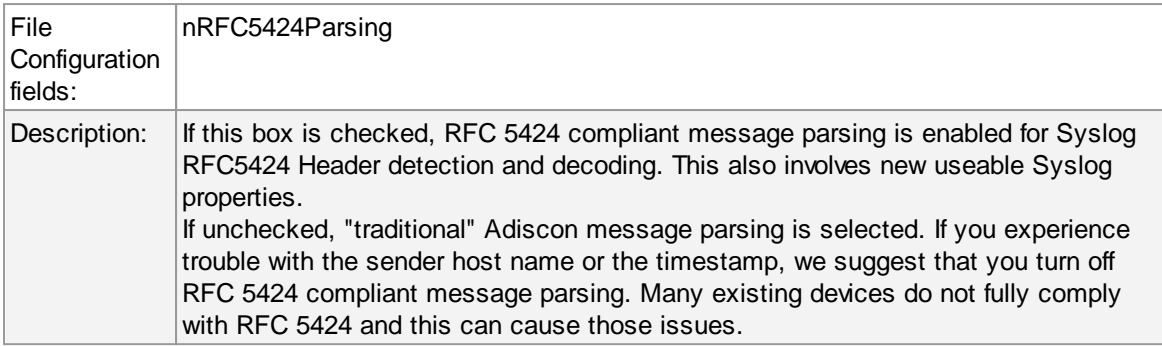

# **Append ProcessID to SyslogTag if available**

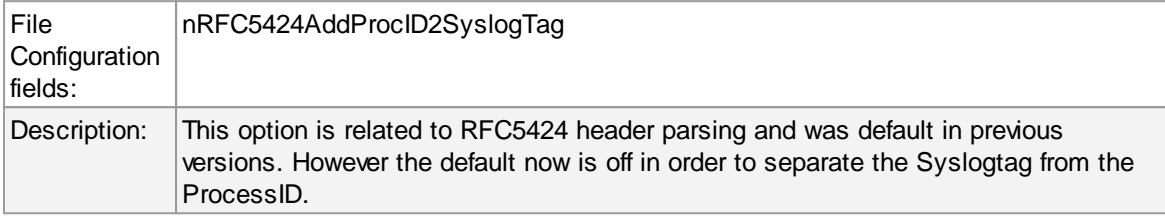

# **Encoding options**

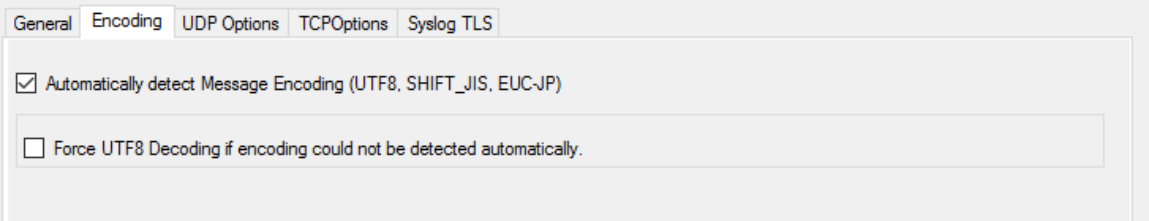

# **Automatically detect Message Encoding (UTF8, SHIFT\_JIS, EUCJP)**

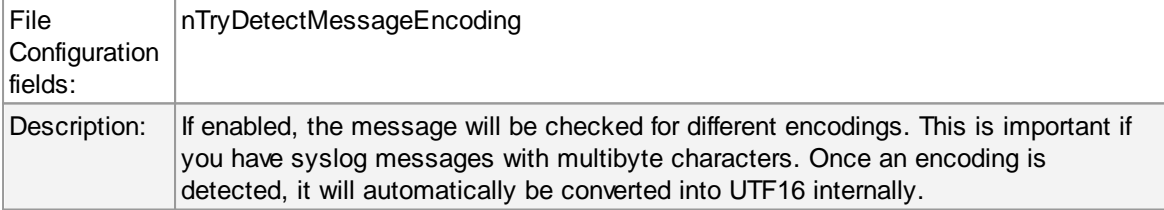

## **Force UTF8 Decoding**

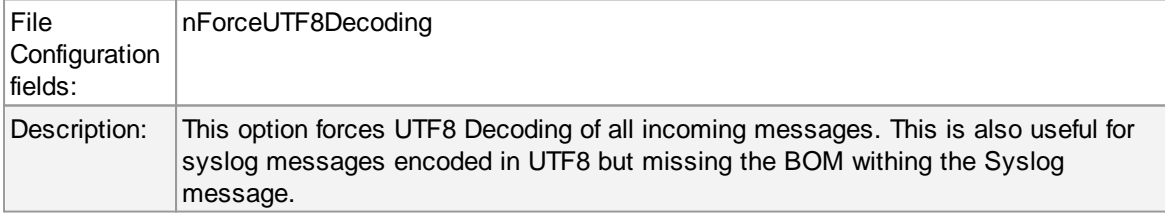

# **UDP Options**

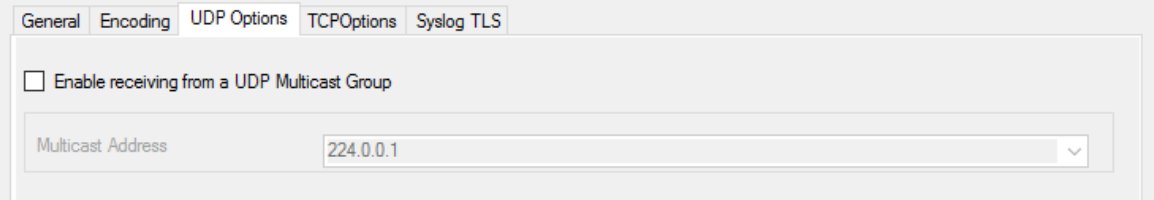

# **Enable receiving from a UDP Multicast Group**

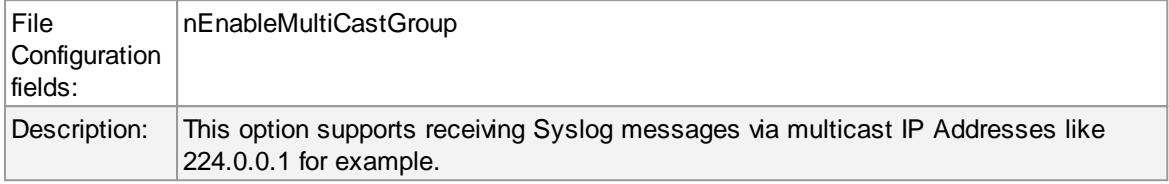

# **TCP specific options**

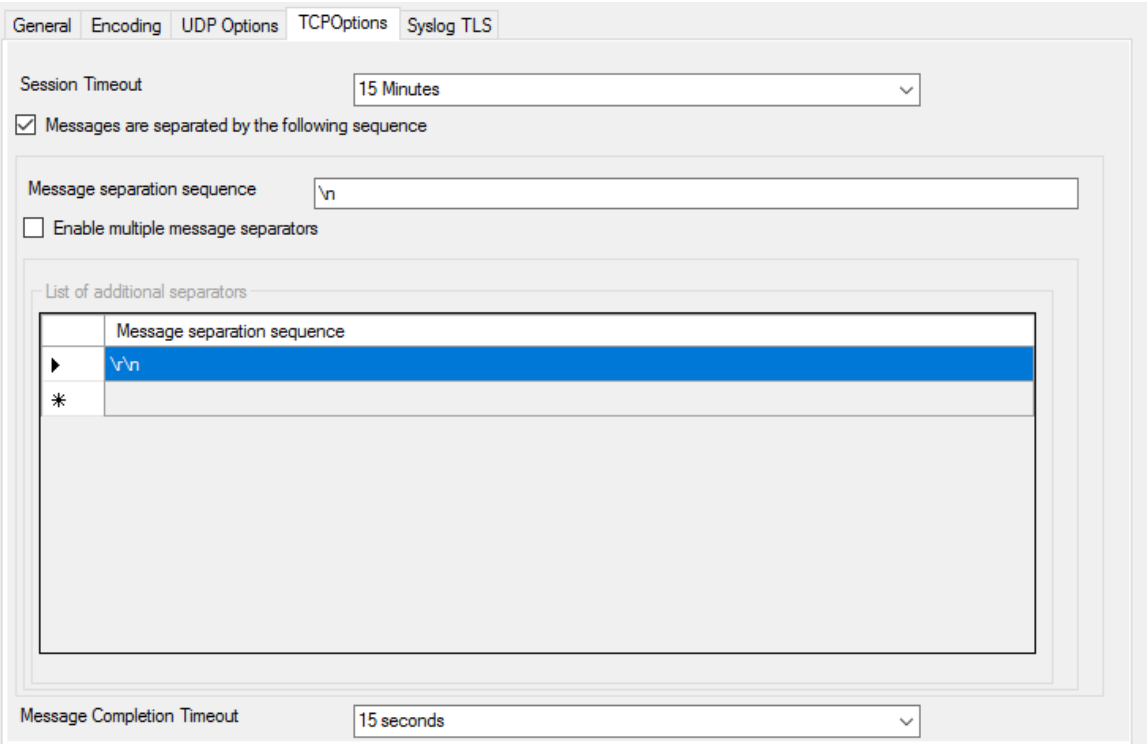

## **Session Timeout**

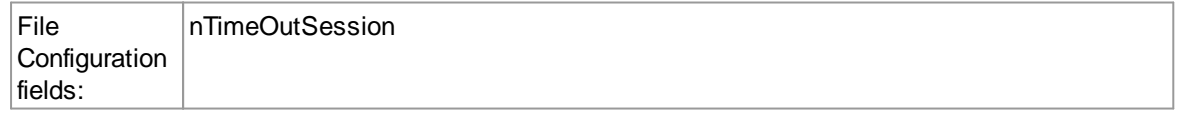

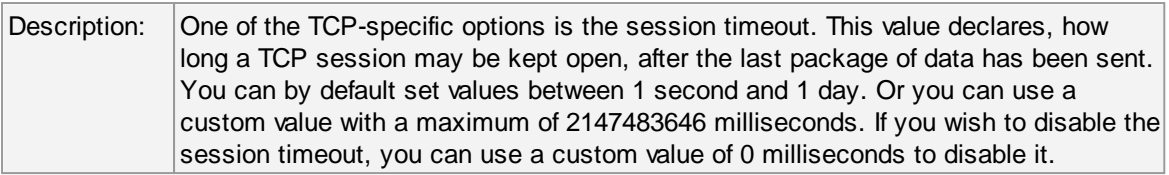

# **Messages are separated by the following sequence**

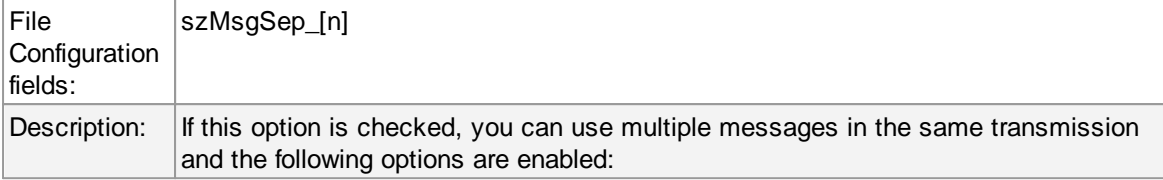

## **Message separation sequence**

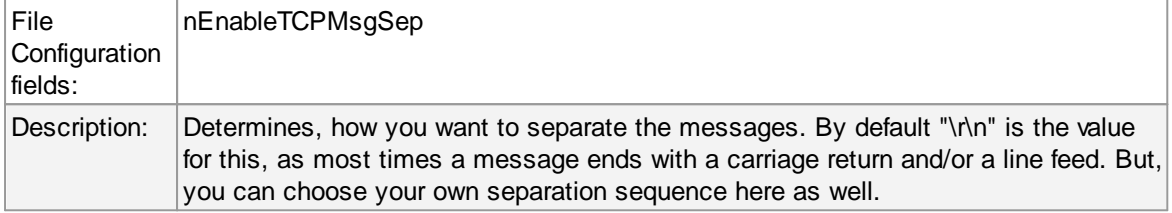

## **Message Completion Timeout**

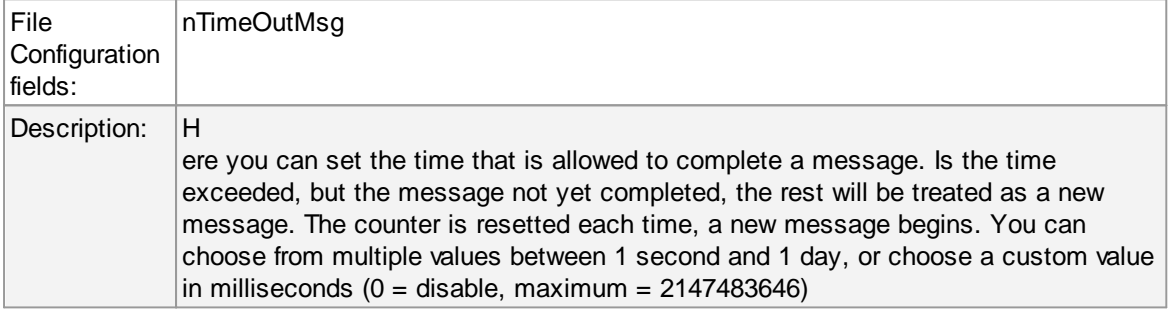

# **Syslog TLS**

SSL/TLS Options

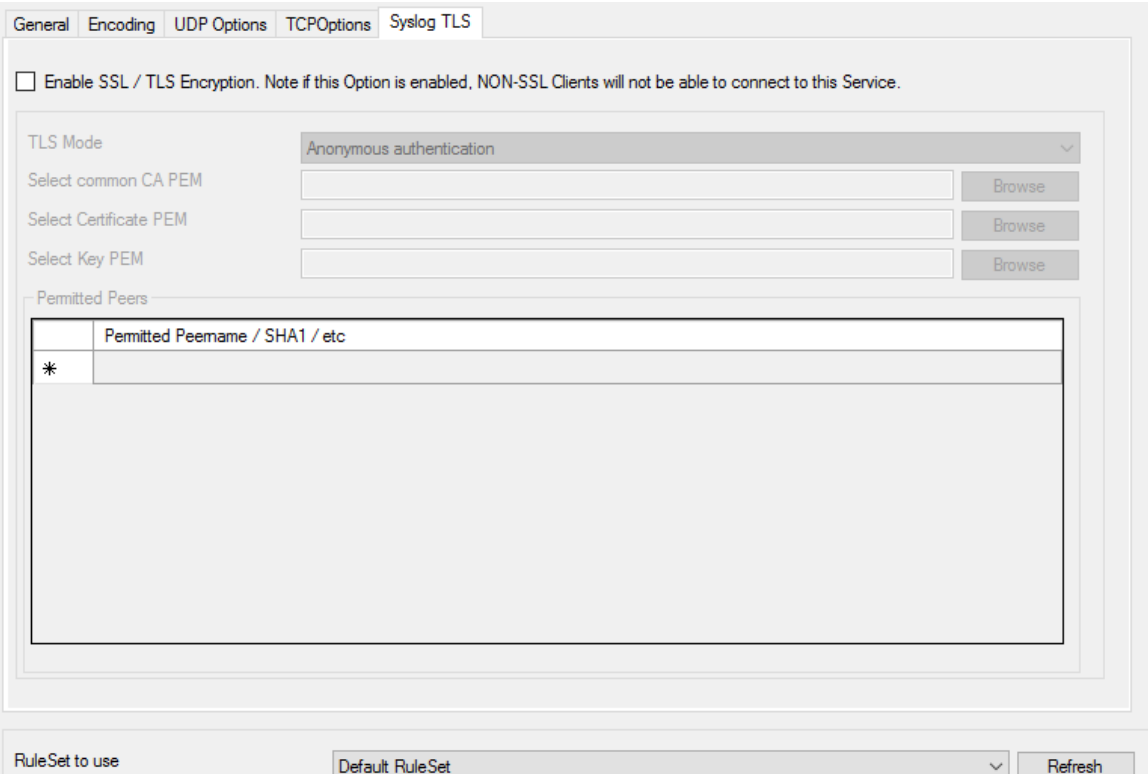

# **Enable SSL / TLS Encryption**

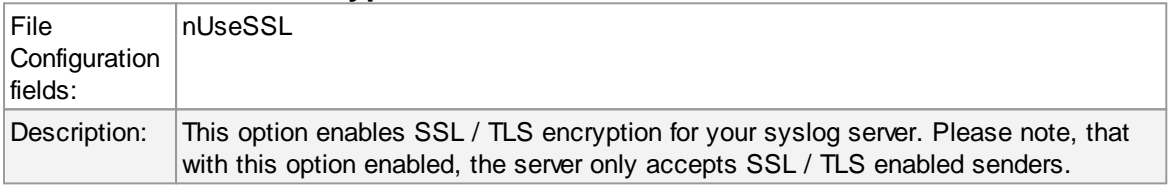

## **TLS Mode**

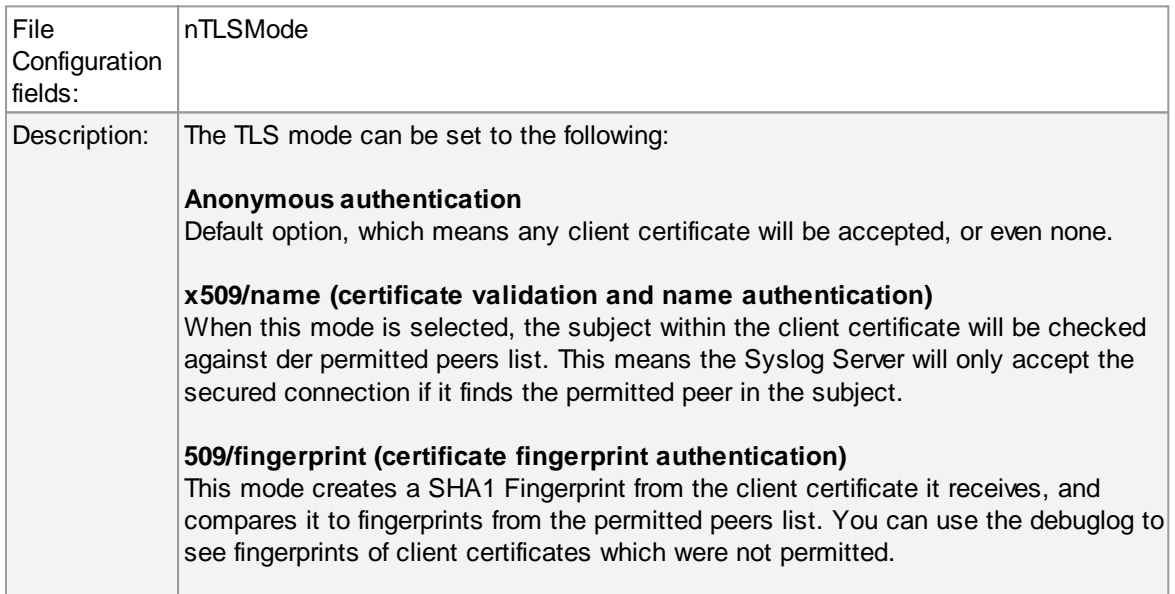

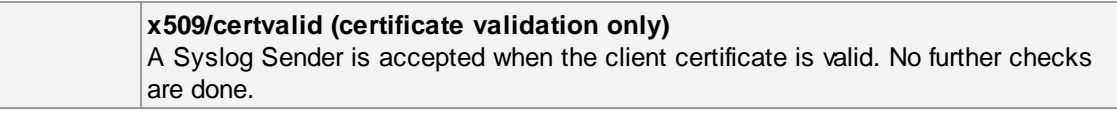

## **Select common CA PEM**

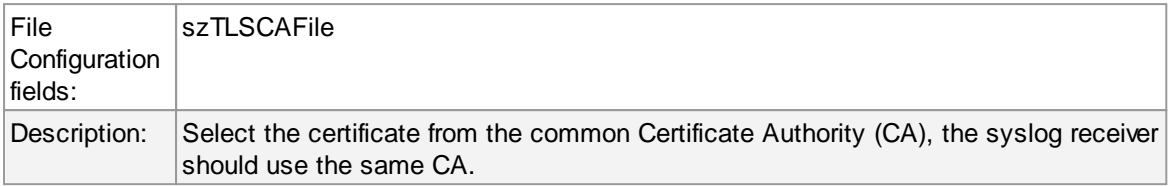

## **Select Certificate PEM**

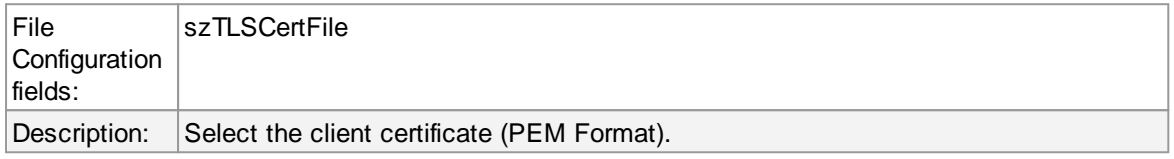

## **Select Key PEM**

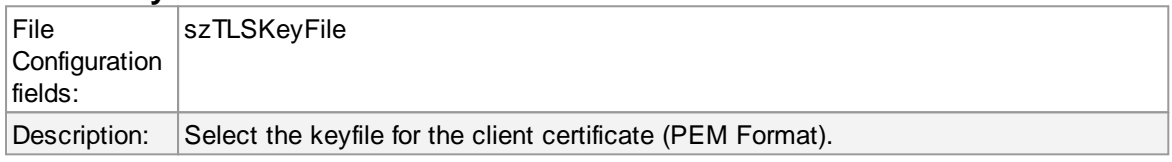

# **Permitted Peers**

## **Permitted Peername / SHA1 / etc**

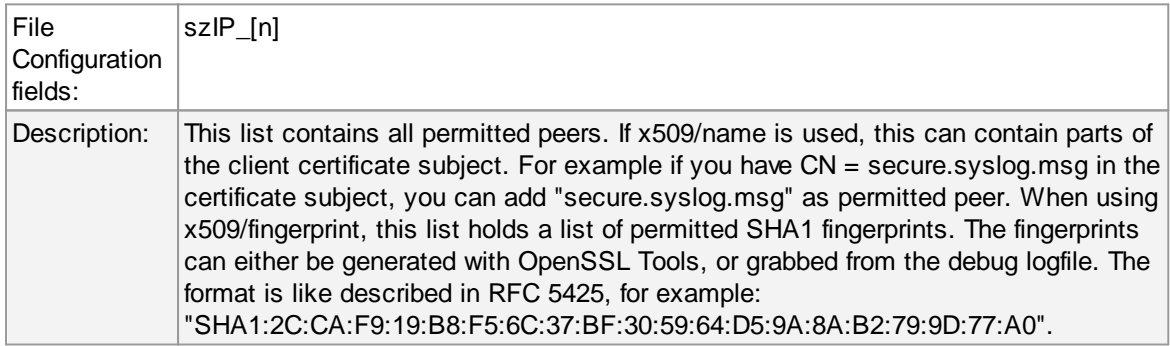

## **Advanced TLS**

Advanced SSL/TLS Options

General Encoding | TCPOptions | Syslog TLS | Advanced TLS Options |

Allow SSL v3 (insecure)  $\boxed{\smile}$  Allow TLS v1.0 (insecure)  $\boxdot$  Allow TLS v1.1

 $\sqrt{ }$  Allow TLS v1.2

Use OpenSSL configuration commands

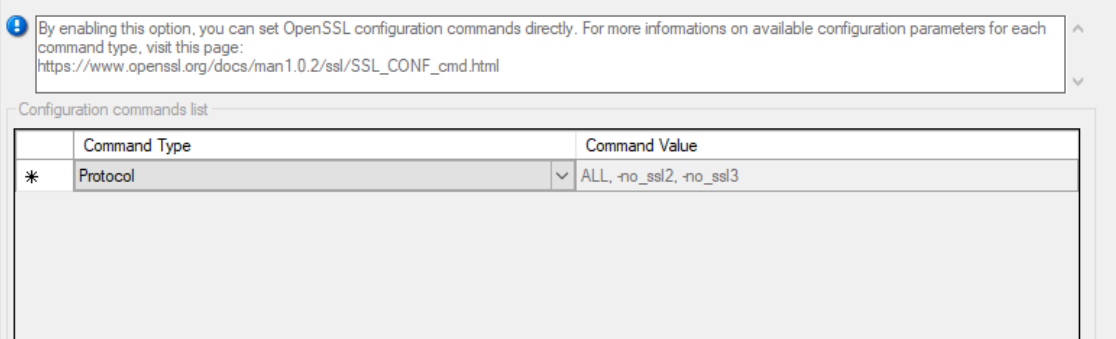

## **Allow SSL v3**

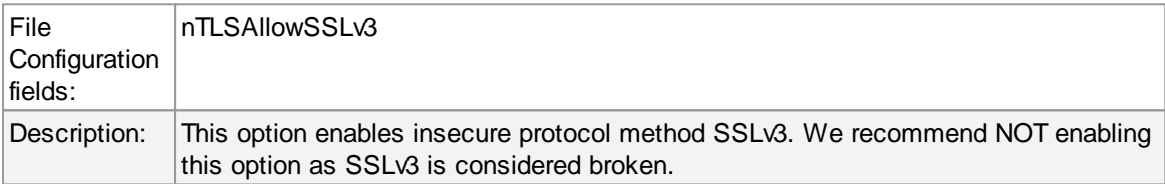

## **Allow SSL v1.0**

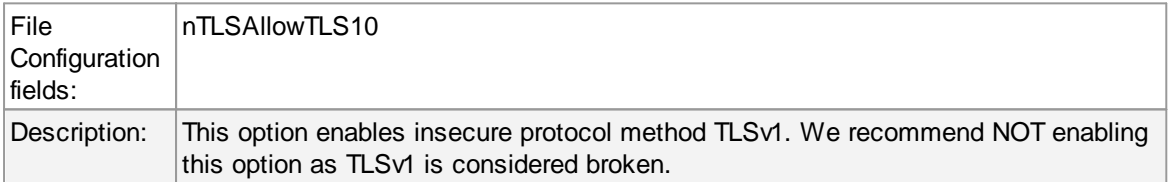

# **Allow SSL v1.1**

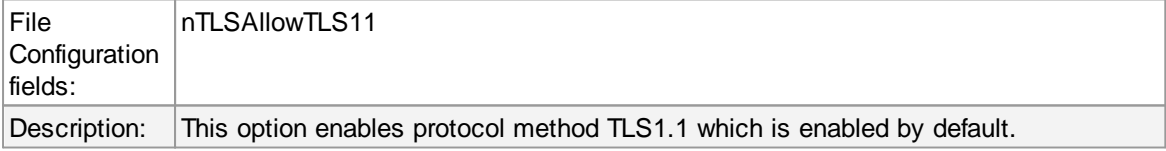

## **Allow SSL v1.2**

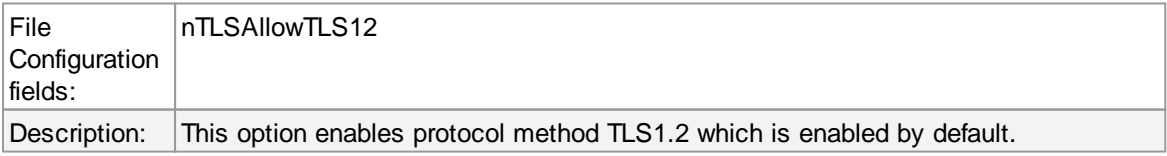

#### **Use OpenSSL configuration commands**

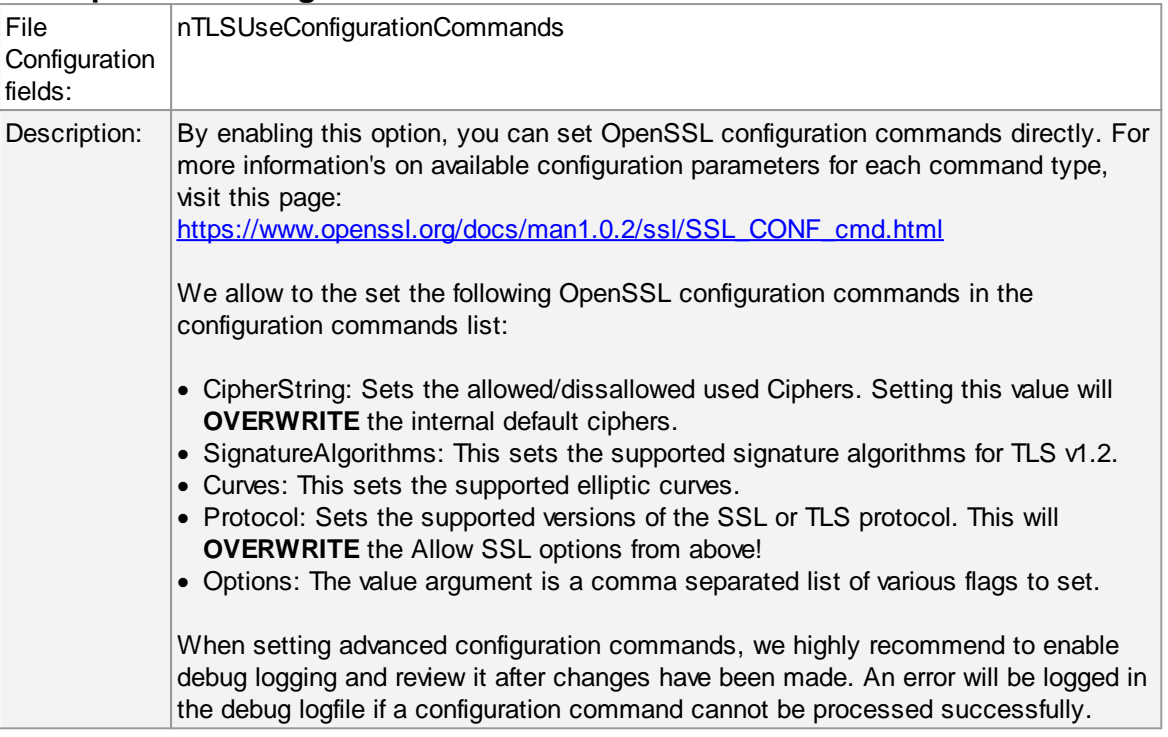

## **5.5.3 SETP Server**

Configures a **SETP** server service. A SETP server is used inside the **MonitorWare line of products** to ensure reliable receiving of events from other systems. There are only few configuration options, as SETP takes the original message from the sender and uses the exact settings that the sender was configured for. No alteration occurs at the SETP server side; as such, no values need to be configured for the message format.

## **SETP Server Properties**

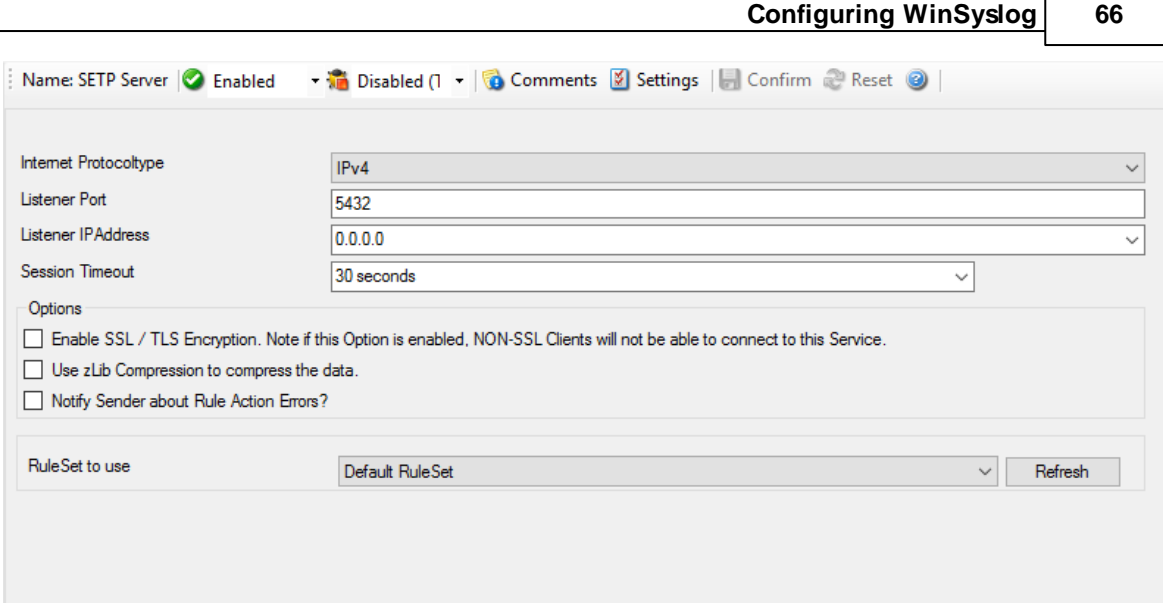

r

## **Internet Protocoltype**

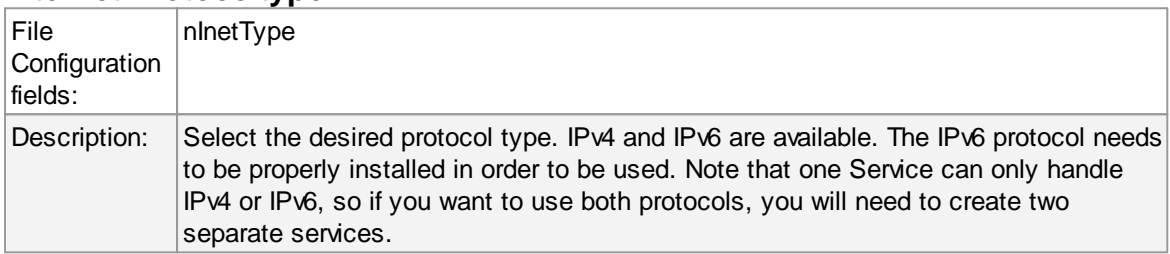

## **Listener Port**

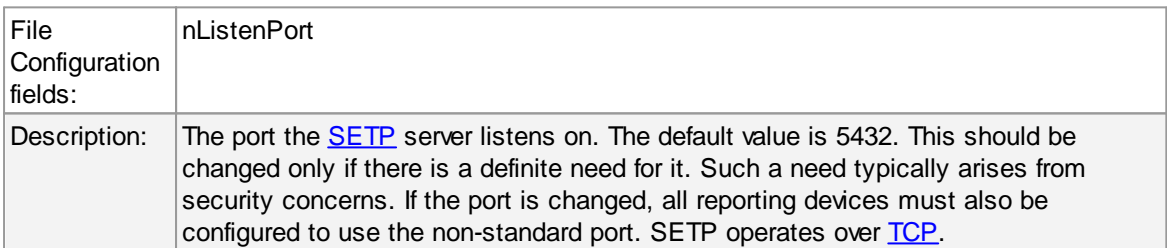

## **Listener IP Adress**

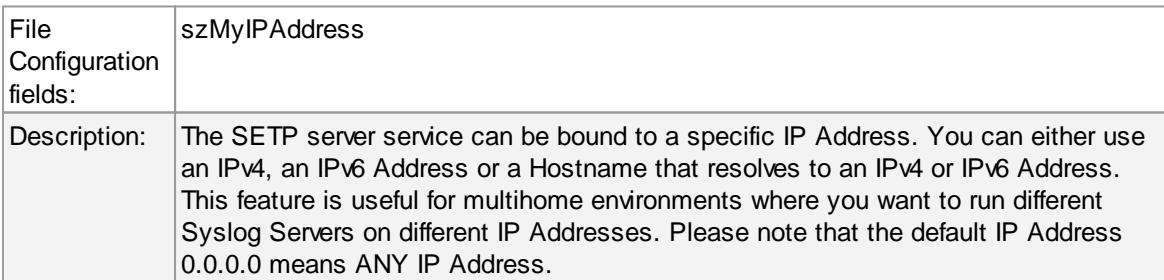

#### **Session Timeout**

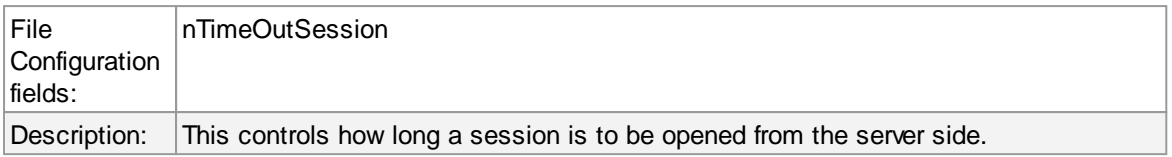

## **Enable SSL/TLS**

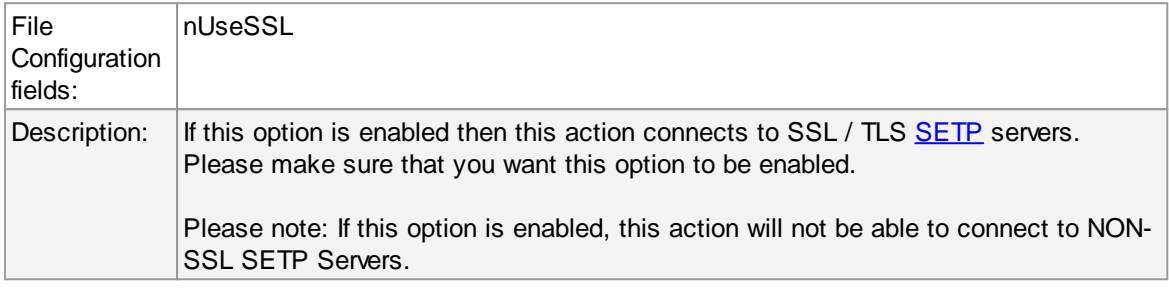

# **Options**

Under this group box, you can see three more options as discussed below:

## **Use zLib Compression to compress the data**

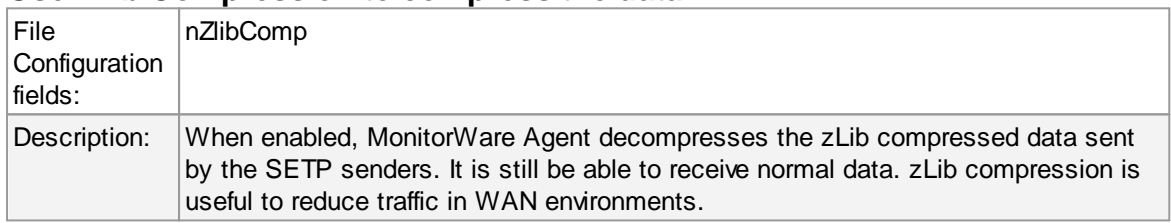

## **Session Timeout**

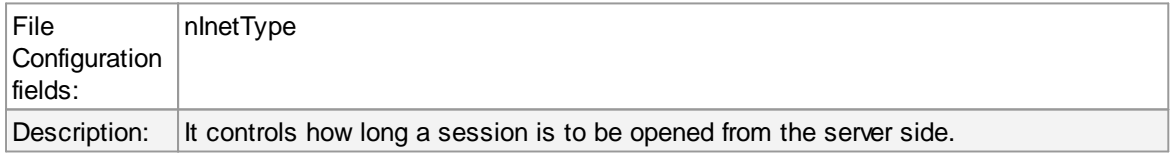

## **Notify Sender about Rule Action Errors?**

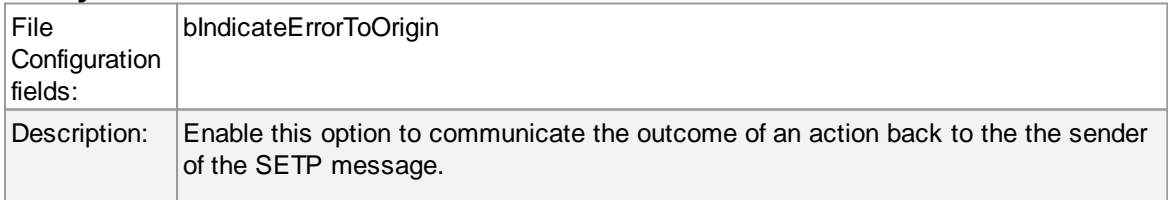
This communicates back the status of actions carried out on the receiver to the sender of the event. In essence, the sender system will know if the action failed or succeeded on the remote machine. It can then act exactly like the action was carried out on the local machine. The exact handling of failure states is depending on the event source.

An example: you have a machine running an EventLog Monitor and sending these events via SETP, and on the other side have all incoming events written into a database. If the database would be offline and the events not being written into it, the SETP server would return as the last message that the action failed (as long as this option is enabled) and generate a error event with ID 1005 (and generate a Success Event with ID 1012 if successful again). The sender would then halt and retry sending the event. This is because SETP is built somehow like TCP which ensures data transfer, but additionally can return a status to the sender if the following action was successful.

This happens because the event log monitor (as well as the file monitor and others) is a restartable event source. It uses the outcome of actions to decide if the action is to be retried in another run of the same source. Other event sources have different behavior. The syslog server, for example, does not retry failed actions. This is due to the lossy nature of syslog, in which loosing syslog messages is explicitely permitted (and favourable over taking up too many system resources by trying to buffer them).

Please Note: If you enable this feature, older MonitorWare Agent Versions (4.2.x and below, as well as WinSyslog 7.2.x and EventReporter 8.2.x and below) may have trouble sending data over SETP once a Rule Exception occurs! If you intend to use this feature, make sure all MonitorWare Agent Installations are at least Version 4.3.x (This applies for WinSyslog 7.3.x and EventReporter 8.3.x as well).

### **Default Ruleset Name**

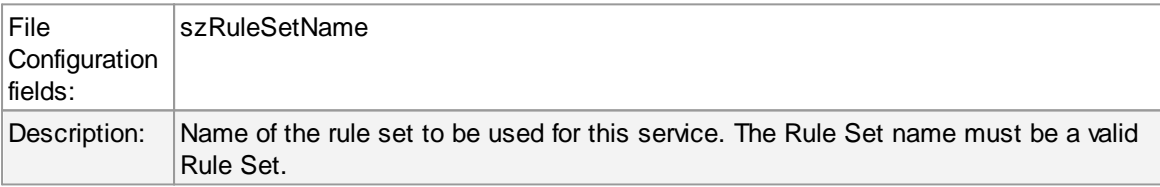

#### **5.5.4 Heartbeat**

The heartbeat process can be used to continuously check if everything is running well. It generates an information unit every specified time interval. That information unit can be forward to a different system. If it does not receive additional packets within the configured interval, it can doubt that the sender is either in trouble or already stopped running.

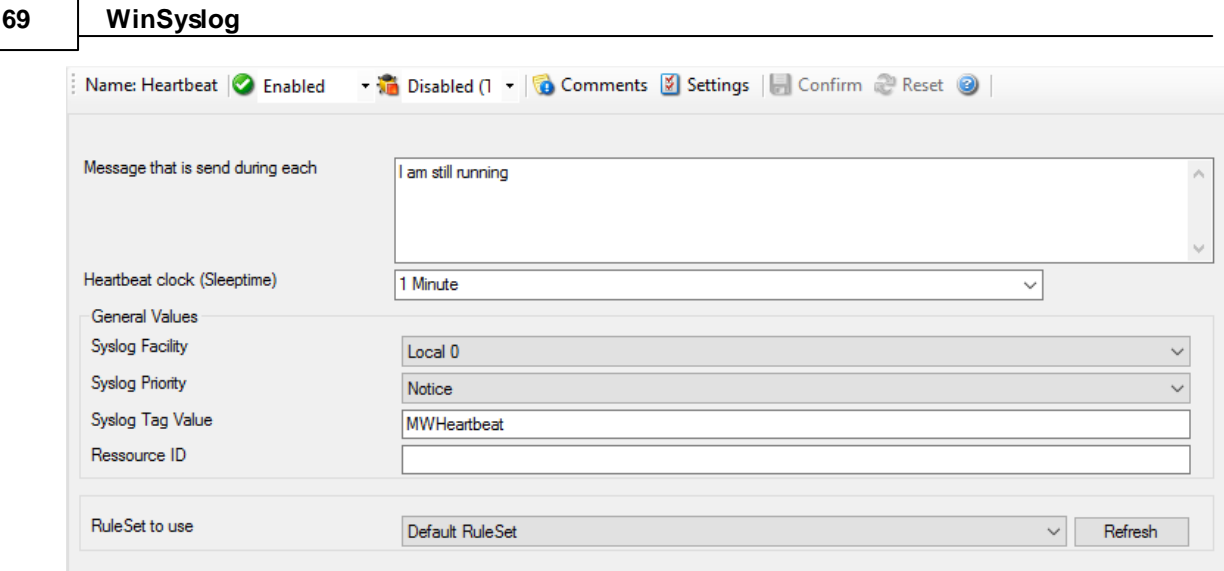

*Heartbeat Properties*

# **Message to Send**

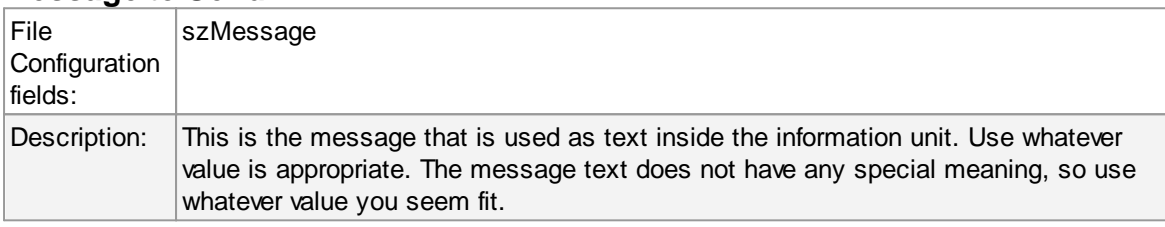

# **Sleep Time**

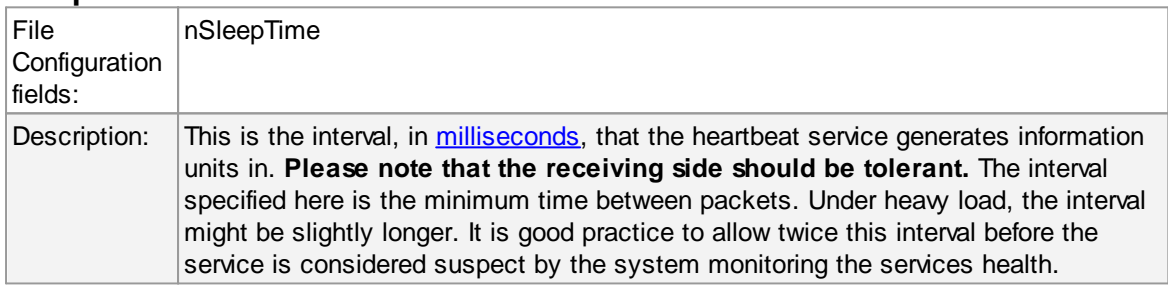

# **General Values (Common settings for most services)**

# **Syslog Facility**

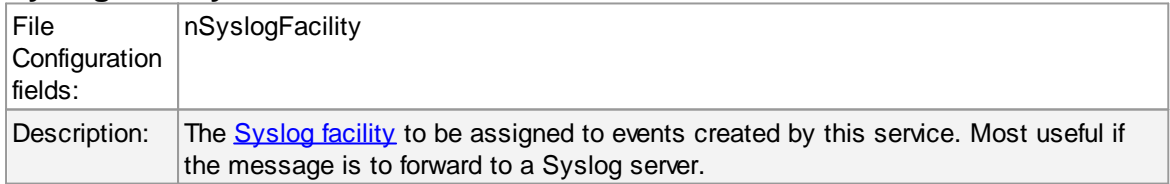

# **Syslog Priority**

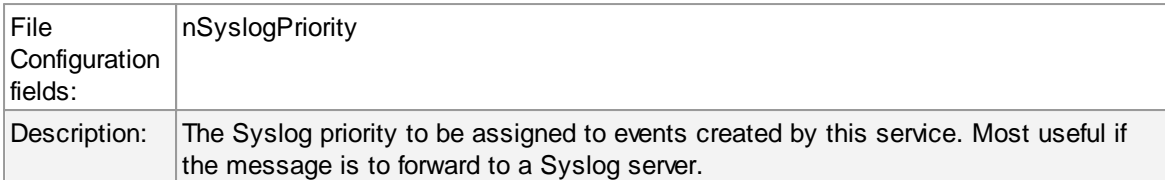

### **Resource ID**

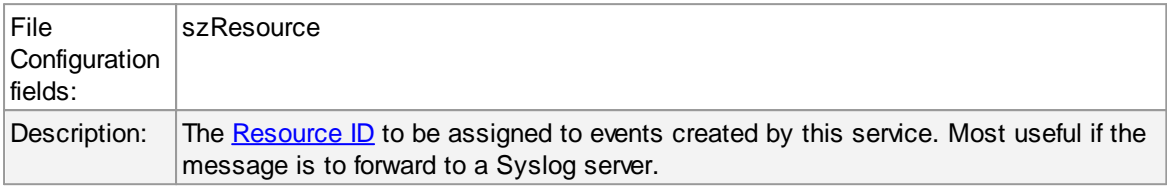

### **Syslog Tag Value**

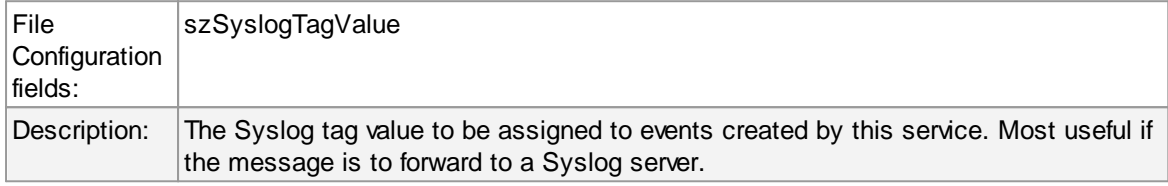

### **Rule Set to Use**

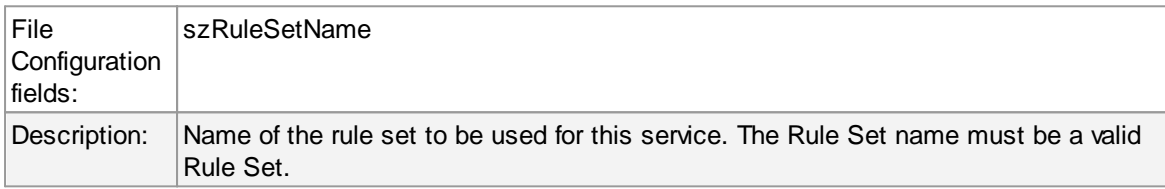

### **5.5.5 SNMP Trap Receiver Service**

SNMP Trap Receiver allows you to receive SNMP messages. A rough description of a Trap is that it is somewhat like a Syslog message, just over another protocol (SNMP). A trap is generated when the device feels it should do so and it contains the information that the device feels should be transmitted. It also contains some (few) standard items, as the version, community etc. [Click](http://www.mwagent.com/Common/en/tutorial/mwagent-21-snmp-service.php) here to know more about the SNMP Trap Receiver Service.

The SNMP Trap Receiver Service runs continuously based on the configuration mentioned below:

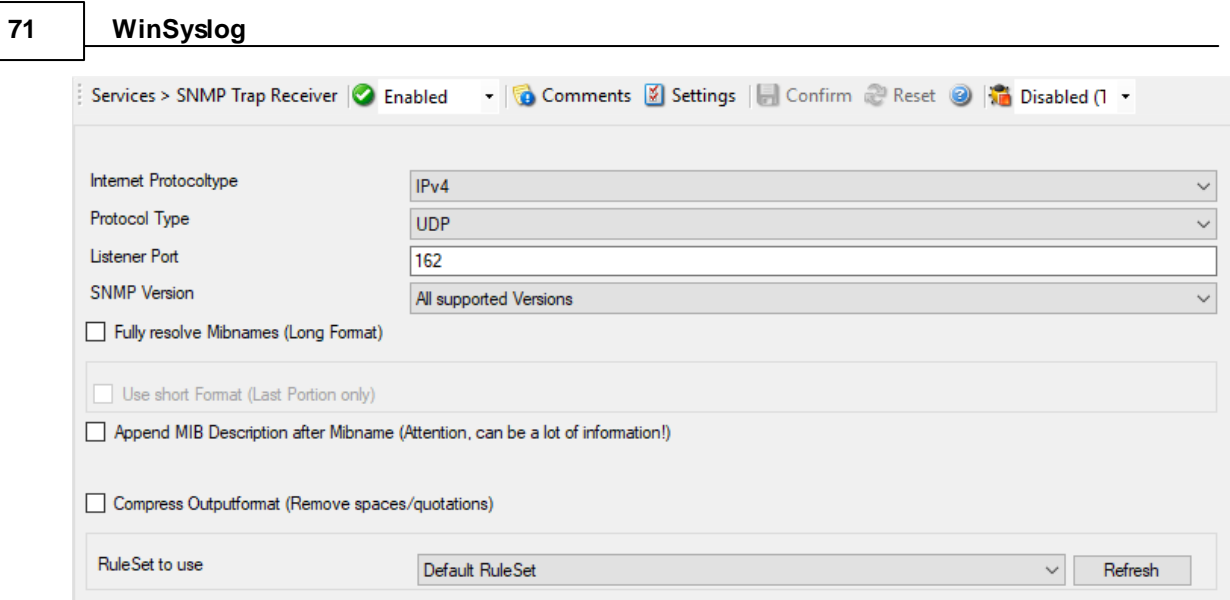

*SNMP Trap Receiver Properties*

### **Internet Protocoltype**

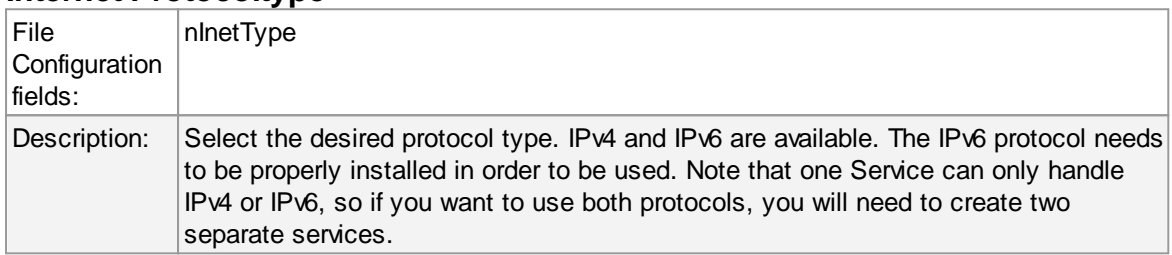

# **Protocol Type**

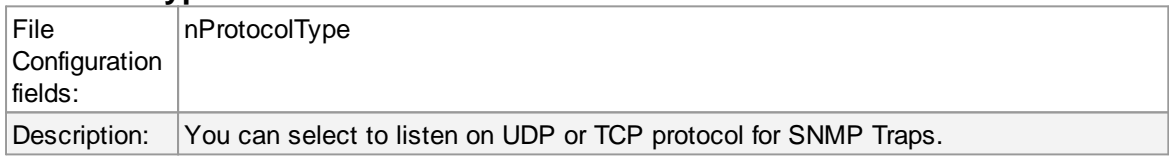

# **Listener Port**

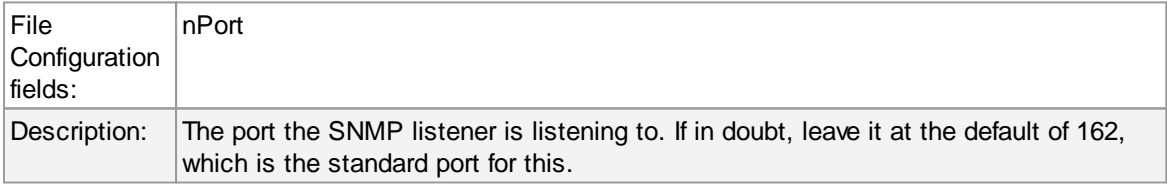

# **SNMP Version**

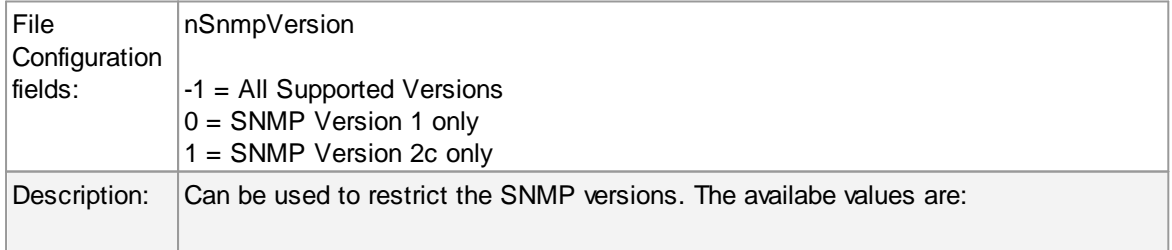

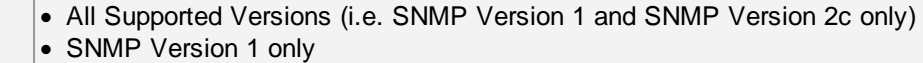

- 
- · SNMP Version 2c only

### **Fully Resolve Mibnames (Long Format)**

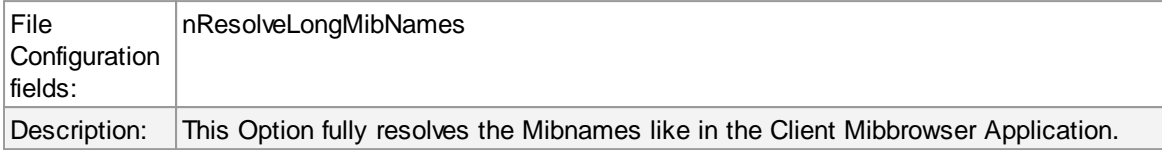

#### **Use short Format (Last Portion only)**

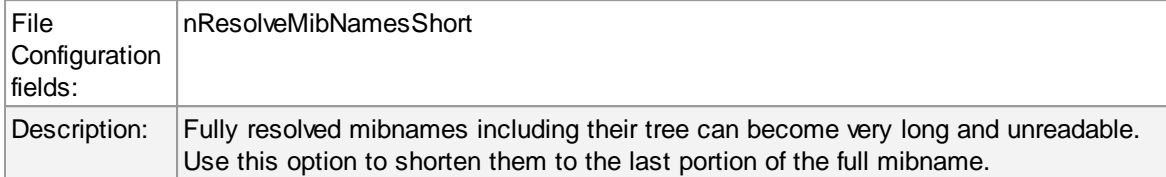

#### **Compress Outputformat (Remove spaces/quotations)**

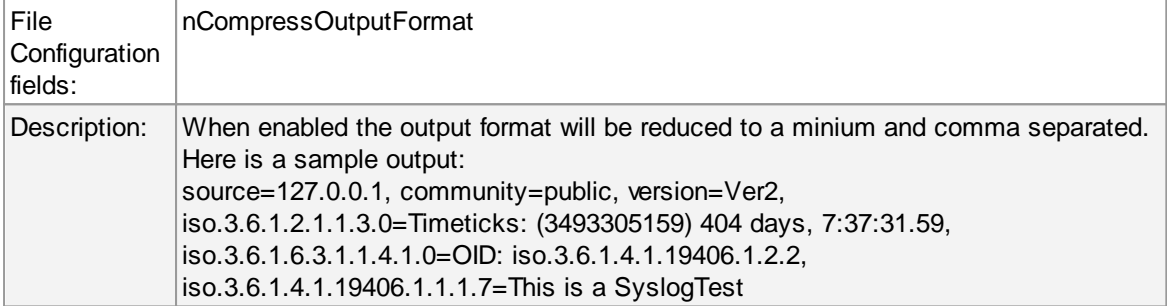

# **General Values (Common settings for most services)**

#### **Rule Set to Use**

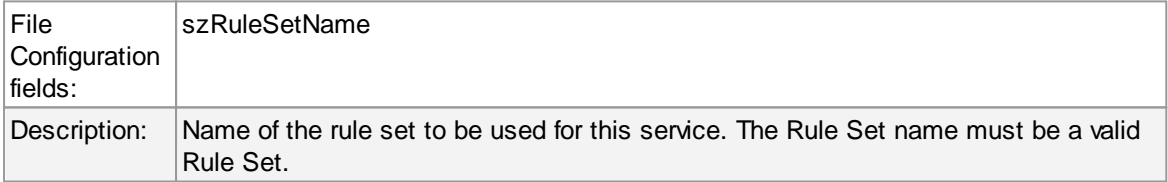

**Please Note:**

**Managing incoming Traps works the same way as with a Syslog server for example. Incoming Traps will be forwarded to the corresponding Ruleset and pass by rule after rule. There it can be filtered for general information like the "Community", the "Version" or "Value" for example. Finally it will be processed by an action, which you can select to your needs. The SNMP Agent service will co-exist peacefully next to the Windows SNMP Agent and will not hinder it in it's functionality. The Windows SNMP Agent listens to port 161, while MonitorWare Agent and WinSyslog listen to port 162.**

**For internal processing, the variables of incoming SNMP messages will be added to a new property. Those properties will be named %snmp\_var\_x% with the x being a number starting with 1. You can use these custom properties for filtering and everywhere you can use or print properties. For example, you can create a "send mail"-action. Here you can specify complete freely how the message will look like. You can use a introductory text and then let it show the error message in some context. This could look like this:**

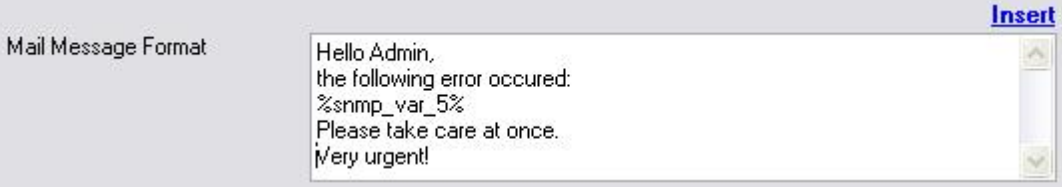

**The result will be, that the 5th property of the snmp trap will be inserted into the message text.**

#### **5.5.6 MonitorWare Echo Reply**

The Echo Reply service is used on each of the installed WinSyslog. A central agent running the MonitorWare Agent is using the echo request and instructs to poll each of the other WinSyslog services. When the request is not carried out successfully, an alert is generated. The MonitorWare echo protocol ensures that always a fresh probe of the remote WinSyslog service is done.

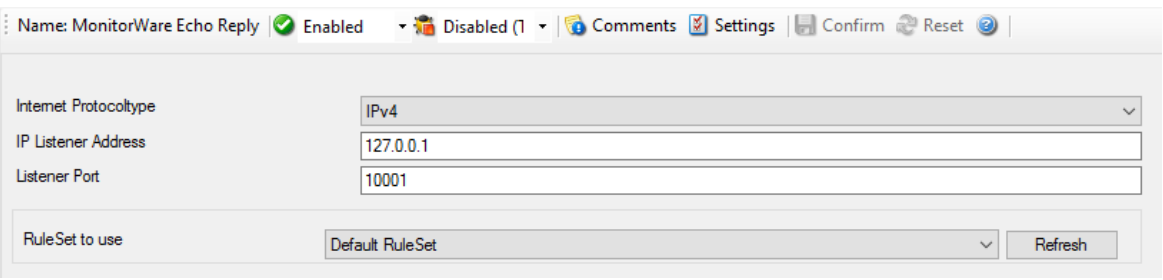

*MonitorWare Echo Reply Properties*

#### **Internet Protocoltype**

Select the desired protocol type. IPv4 and IPv6 are available. The IPv6 protocol needs to be properly installed in order to be used. Note that one Service can only handle IPv4 or IPv6, so if you want to use both protocols, you will need to create two separate services.

#### **Listener Port**

Specify the listener port here.

#### **IP Adress**

**Configuring WinSyslog 74**

The MonitorWare Echo Reply service can be bound to a specific IP Address. You can either use an IPv4, an IPv6 Address or a Hostname that resolves to an IPv4 or IPv6 Address. This feature is useful for multihome environments where you want to run different Syslog Servers on different IP Addresses. Please note that the default IP Address 0.0.0.0 means ANY IP Address.

# **5.6 Filter Conditions**

### **5.6.1 Filter Conditions**

Filter conditions specify **when** to apply a rule. If the filter condition evaluates to true, the rule containing those conditions is treated as matching and the actions specified in that rule are carried out.

Filter conditions can be as complex as needed. Full support for Boolean operations and nesting of conditions is supported.

By default, the filter condition is empty, respective tree contains only a single "AND" at the top level. This is to facilitate adding filters (the top level-node is typically "AND" and thus provided by default). A filter condition containing only the "AND" always evaluates as true. A sample screenshot can be found below:

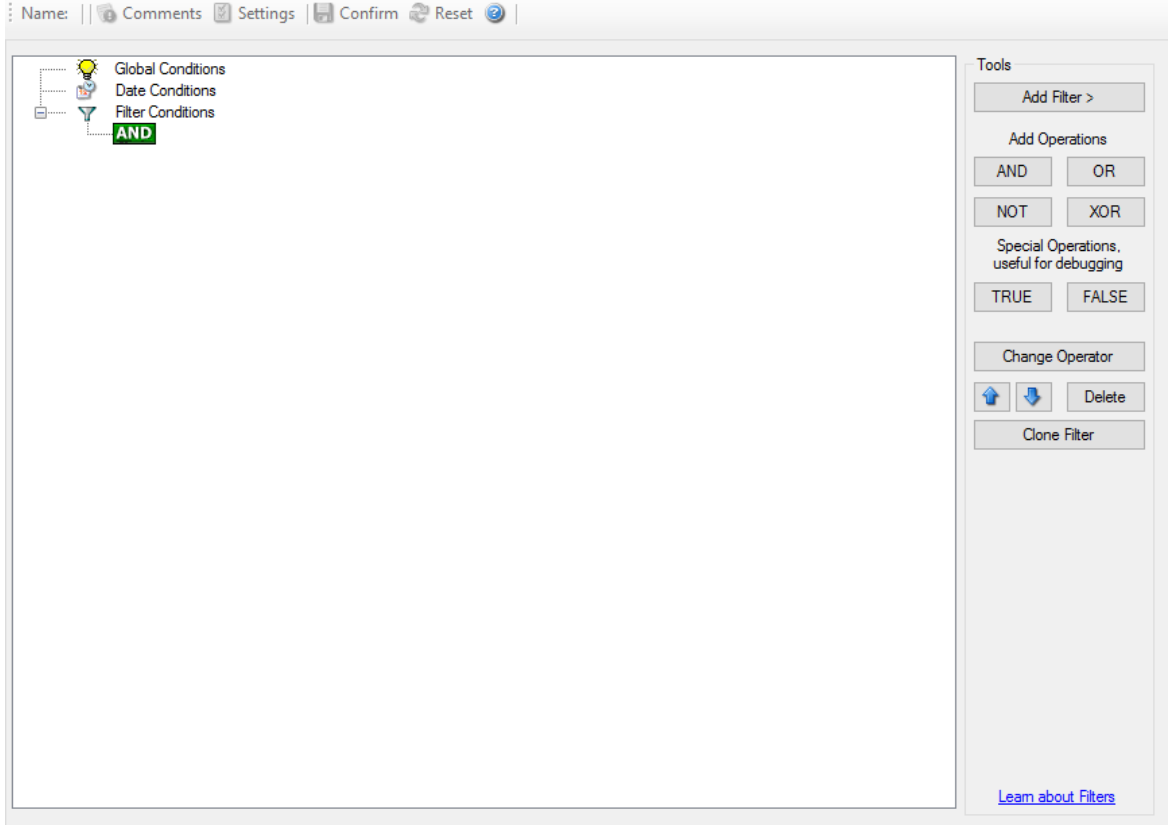

*Filter Conditions - Display form*

The default filter condition means that the actions associated with the rule are to be carried out for every information unit received. It is often used for actions that should be broadly taken, for example to write all incoming information units to a database or text file.

On the other hand, there are actions that should only be executed under very special conditions. They may even require a complex filter condition including multiple levels of Boolean operations. Below is a sample of such a condition:

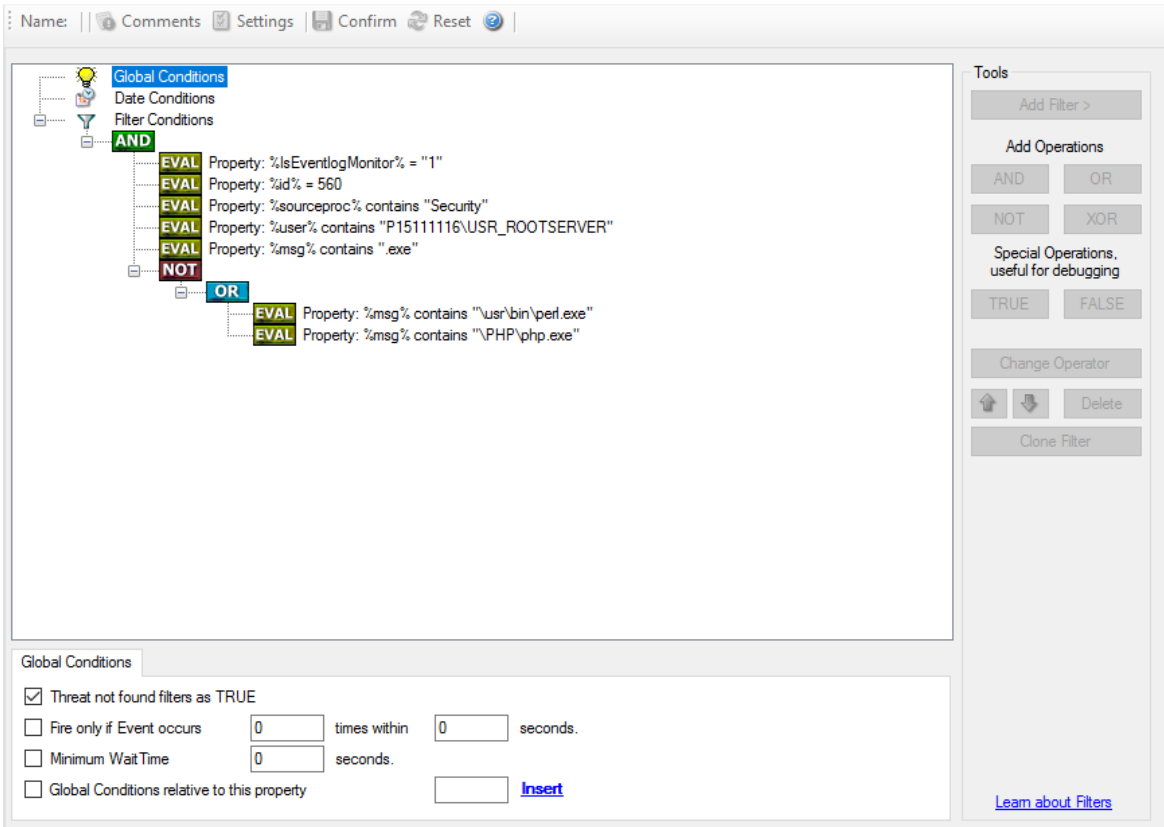

*Filter Conditions - Complex Filter*

This filter condition is part of an intrusion detection rule set. Here, Windows file system auditing is used to detect a potentially successful intrusion via Internet Information Server (IIS). This is done by enabling auditing on all executable files. Internet Information Server accesses them under the IUSR\_<machinename> account, which in our sample is "P15111116\IUSR\_ROOTSERVER". If that user runs any unexpected executables, chances are good that someone was able to intrude the machine via IIS. Please note that Perl and PHP scripts need to run the Perl and PHP engine. This is reflected by specifically checking, if perl.exe and php.exe is executed – and if so, no alarm is triggered.

Here is how the above sample works: first, the message contents are checked if it contains either the full path name to perl.exe or php.exe. This is done in the "OR" branch at the bottom. We now need to keep in mind that when a filter condition evaluates to "true", the actions are executed. In case of perl.exe and php.exe, this is just the opposite of what we want. We need it to be executed, when other files are executed. Consequently, we negate (Boolean "NOT") the result of the OR. The end result of the "NOT" operation is then combined via a "AND" with some other properties describing the event we need.

First, we check if the specific event really occurred. For this, we need to make sure we deal with an Event Log Monitor information unit. Then, these information units are identified by the event source

as well as the Event ID. We also check for the Event User to identify only IIS generated requests. Lastly, we check if the message contains the string ".exe".

In order to avoid too frequent alerts, we also have specified a minimum wait time of 60 seconds. Therefore, the filter condition evaluates as "true" at most every 60 seconds, even if all other conditions are true.

#### **Note: If you want to know more about complex filter conditions you can click on the "Learn about Filters" link.**

**String comparison in Filter Conditions are "Case Sensitive"!** For example, if the Source System name is "ws01" and you had written "WS01" while applying the filter, then this filter condition would **"NEVER"** evaluate to True! Please double check before proceeding further!

If you are not still sure about what to do, you can drop a word about your requirements to [support@adiscon.com](mailto:support@adiscon.com), and we look into it!

### **5.6.2 Filter Conditions - Brushup**

For every rule, filter conditions can be defined in order to guarantee that corresponding actions are executed only at certain events.

These filter conditions are defined via logical operators. Boolean operators like "AND" or "OR" can be used to create complex filter conditions.

If you are note so sure about the Boolean operators, you might find the following brush-up helpful:

**AND** – All operands must be true for the result to be true. Example: AND (A, B): Only if both A and B are true, the result of the AND operation is true. In all other cases, it is false.

**OR** – If at least one of the operands is true, the end result is also true. Example: OR (A, B): The end result is only false if A and B are false. Otherwise, it is true.

**XOR** – It yields true if exactly one (but not both) of two operands is true. Example: XOR (A, B): The end result is false if A and B both are True or False. Otherwise, it is true.

**NOT** – Negates a value. Example: NOT A: If A is true, the outcome is false and vice versa. There can only be a single operand for a NOT operation.

**TRUE** – Returns true.

**FALSE** – Returns false.

### **5.6.3 Global Conditions**

Global Conditions apply to the rule as whole. They are automatically combined with a logical "AND" with the conditions in the filter tree.

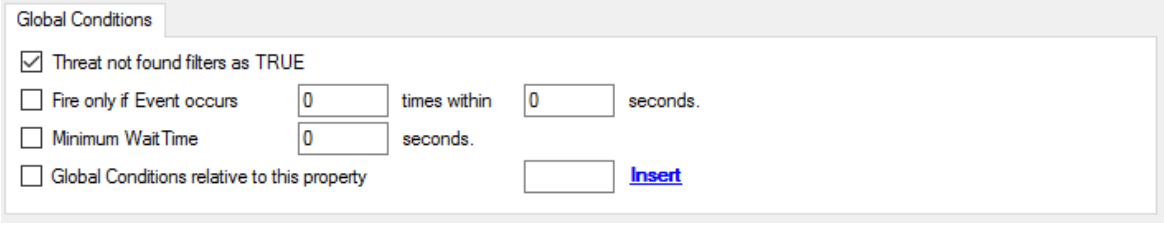

*Filter Form - Global Conditions*

#### **Treat not found Filters as TRUE**

If a property queried in a filter condition is not present in the event, the respective condition normally returns "FALSE". However, there might be situations where you would prefer if the rule engine would evaluate this to "TRUE" instead. With this option, you can select the intended behaviour. If you check it, conditions with properties not found in the event evaluates to "TRUE.

#### **Fire only if Event occurs**

This is kind of the opposite of the "Minimum WaitTime". Here, multiple events must come in before a rule fires. For example, this time we use a ping probe. Ping is not a very reliable protocol, so a single ping might be lost. Thus, it may not be the best idea to restart some processes just because a single ping failed. It would be much better to wait for repetitive pings to fail before doing so.

Exactly this is why the "Fire only if Event Occurs" filter condition is made for. It waits until a configured amount of the same events occurs within a period. Only if the count is reached, the filter condition matches and the rule can fire.

**Note: If you used previous versions of the product, you might remember a filter called "Occurrences". This has just been renamed.**

#### **Minimum Wait Time**

This filter condition can be used to prevent rules from firing too often. For example, a rule might be created to check the status of a port probe event. The port probe probes an SMTP server. If the event is fired and the rule detects it, it spawns a process that tries to restart the service. This process takes some time. Maybe the SMTP gateway need some more time to fully start up so that the port probe might fail again while the problem is already taken care of. The port probe as such generates an additional event.

Setting a minimum wait time prevents this second port probe event to fire again if it is  $-$  let's say  $$ within 5 minutes from the original one. In this case, the minimum wait time is not yet reached and as such, the rule is not match. If, however, the same event is generated 5 hours later (with the mail gateway failing again), the rule once again fired and corrective action taken.

#### **Global Conditions relative to this property**

This feature enables you to control the Global Conditions based on a property. For example take the source of a message as property. In this case, the Minimum WaitTime for example would be applied individual on each message source.

### **5.6.4 Date Conditions**

Rule processing can be bound the a specific or installation date. By default a Rule will always be processed.

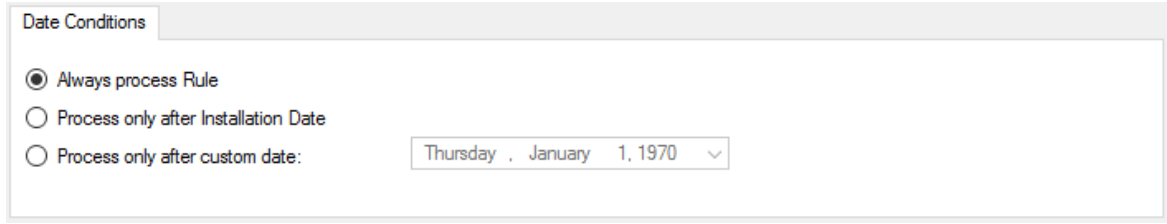

*Filter Form - Date Conditions*

#### **Always process Rule**

No date filter will be applied

### **Process only after Installation Date**

Rule will only be processed if message was generated / received after the application installation date.

#### **Process only after custom date**

Rule will only be processed if message was generated / received after the custom specified date.

#### **5.6.5 Operators**

In general, operators describes how filter conditions are linked together. The following operators can be used.

#### **AND**

All filters placed below must be true. Only then AND returns true.

#### **OR**

Even if one of the filter placed below OR is true, OR returns true.

#### **NOT**

Only one Filter can be placed below NOT operator, and if the filter evaluation is true, NOT returns false.

#### **XOR**

Only one of the two filters are possible in the XOR Operator.

#### **TRUE**

Useful for debugging, just returns TRUE.

#### **FALSE**

Useful for debugging as well, returns FALSE.

#### **5.6.6 Filters**

Filters can be added under each Operation node. There are a few common filters which can be used for all services, and there are special filters which only apply if a special kind of Information Unit is evaluated.

#### **What happens with Filters that are not available in an "Information Unit"?**

Every filter that is not found in an Information Unit is ignored in the filtering process. If you want to create filters specialized for types of Information Units, always make sure to add an "Information Unit Type" filter.

An example, you have one ruleset, rule and action. In the filters you have one EventID filter. Then you have two services, one Eventlog Monitor and the other is Heartbeat monitor both pointing to this ruleset. The Information Units from the Eventlog Monitor would be filtered correctly, but those from the Heartbeat monitor would not be filtered as they don't have an EventID property. The EventID filter would be ignored and the actions would be executed every time.

#### **Note, if a filter is used that does not apply to the evaluated Info Unit, it will be just ignored. This gives you the possibility to build one filter set for several types of Information Units.**

There are different types of filters, and so there a different ways in which you can compare them to a value. The following Types exist:

#### **String**

Can be compared to another String with "=", "Not =", "Range Match" or through [REGEX](#page-84-0).

#### **Number**

Can be compared with another number with "=", "Not =", "<" and ">"

#### **Boolean**

Can be compared to either TRUE or FALSE with "=" and "Not ="

#### **Time**

Can be compared with another time but only with "="

The list of possible filters, which can be evaluated is described in the upcoming sections.

#### <span id="page-84-0"></span>**5.6.6.1 REGEX Compare Operation**

#### **REGEX Compare Operation**

The property will be evaluated against a regular expression. Everything known in the regular expression syntax can be used to define a matching pattern.

Here are some regular expressions samples: Regular Expression:  $[0-9]\{4,4\}$ - $[0-9]\{1,2\}$ - $[0-9]\{1,2\}$ [0-9] $\{1,2\}$ : $[0-9]\{1,2\}$ : $[0-9]\{1,2\}$ Matches typical Date like 2015-11-20 12:11:01

Regular Expression: \n[0-9]{4,4} Matches Linefeed and 4-digit number.

Regular Expression: (;|:) Matches semicolon or a colon.

More samples and details about the Regular Expression Syntax can be found here: [https://msdn.microsoft.com/en-us/library/bb982727\(v=vs.90\).aspx](https://msdn.microsoft.com/en-us/library/bb982727%28v=vs.90%29.aspx)

#### **5.6.7 General**

These are non-event log specific settings.

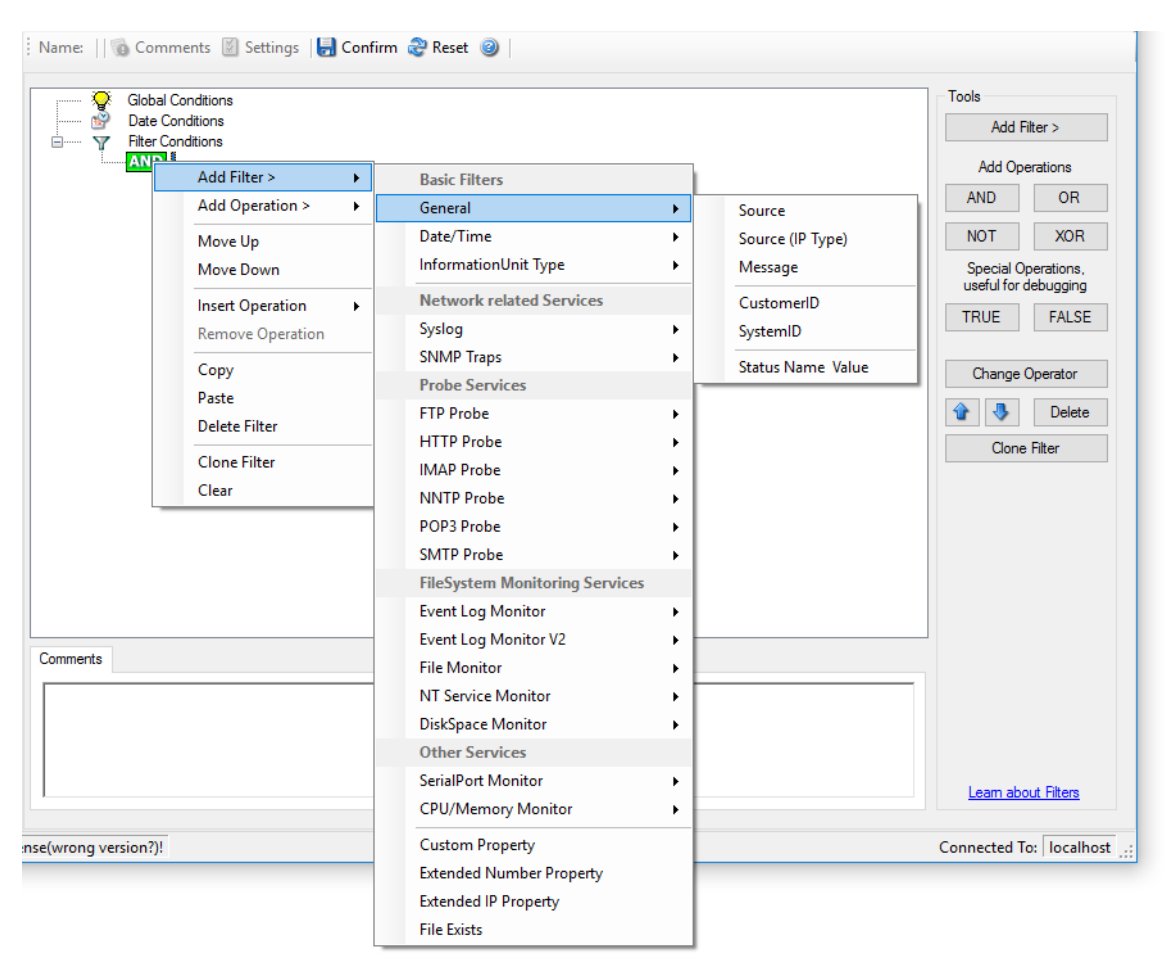

*Filter Conditions - General*

#### **Source System**

This filter condition checks the system that generated the information unit. For example, in case of the Syslog server, this is the Syslog device sending a Syslog message.

This filter is of type string and should contain the source system name or IP address.

#### **Source System (IP)**

The IP Filter can basically work on any property, but we recommend to only use it on the %source% property, as we usually can be sure that this is contains a valid IP Address or hostname. The IP Filter can filter against hostnames and IP Addresses, hostnames are automatically resolved using the internal DNSCache (for obvious performance reasons).

This filter is of type string and should contain the source system name or IP address.

Please see the description for "Extended IP Property" for more information on how to use this property.

#### **Message Content**

The message content filter condition is very powerful. It evaluates to true if the specified content is found anywhere within the message. As there is implicit wildcarding, there is no need for extra wildcards to be specified.

The content search can be limited to a region within the message. To do so, select a starting and ending position within the string by choosing the "**contains within range**" compare opertaion. This can be done by specifying the start range and end range into the respective boxes.

#### **Please note that you can enter the character position you desire in these fields. The default "Start Range" and "End Range" are set to 0.**

If you would like to search for a string just between positions 10 and 50, specify these values as start and end values, respectively. Similarly if you want to recieve all logs from 192.168.0.1 then set this as:

Property value  $= 192.168.0.0$ Range Start  $= 0$ Range End  $= 10$ 

Which means 10 characters starting at zero ("192.168.0."). Please note that the final DOT must be included. If you just used range "9", then 192.168.010 would also match.

This filter is of type string.

#### **CustomerID**

CustomerID is of type integer provided for customer ease. For example if someone monitors his customer's server, he can put in different CustomerIDs into each of the agents. Let us say someone monitors servers A and B. A has 5 servers all of them with CustomerID = 1 and B has 2 servers all of them with CustomerID = 2. Both A and B happen to have a server named "SERVER". Together with the customerID, these machines are now uniquely identifiable. This is user configurable.

CustomerID (Type=Number).

#### **SystemID**

SystemID is of type integer to be used by our customer. In addition, it is user configurable.

SystemID (Type=Number).

#### **Status Name and Value**

These filter type corresponds to "Set Status" Action. Status Name and Value (Type=String)

#### **5.6.8 Date/Time**

This filter condition is used to check the time frame and / or day of week in which an event occurred.

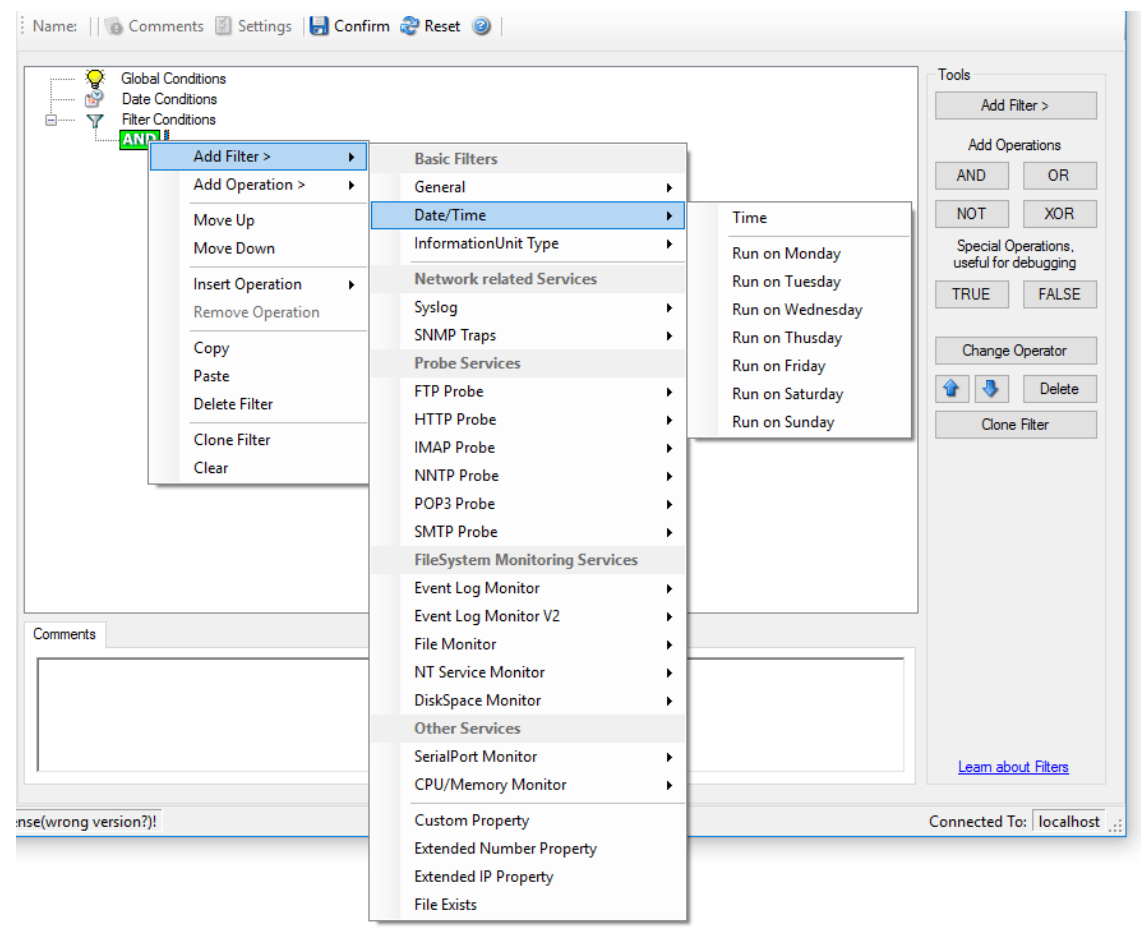

*Filter Conditions - Date / Time*

#### **Time**

This filter condition is used to check the period in which an event occurred. For example, a Syslog message from a Cisco router saying that it dialed up is normal if it occurs during office hours. If it occurs at night, so, it is an alerting signal and an administrator might receive notification of this event (while he might otherwise decide to discard it). This can be done with the time setting.

You can also set the timezone setting (DefaultTimemode, UTC or Localtime) for the TimeMode's (DeviceReportedTime/ReceivedTime).

#### **Weekdays**

This is closely equivalent to the time filter condition, except that it is applied on a perday basis. So it can be used to detect for example events occurring on weekends and act differently on them. The following filters are available:

- 1. Run on Monday (Type=Boolean)
- 2. Run on Tuesday (Type=Boolean)
- 3. Run on Wednesday (Type=Boolean)
- 4. Run on Thursday (Type=Boolean)
- 5. Run on Friday (Type=Boolean)
- 6. Run on Saturday (Type=Boolean)
- 7. Run on Sunday (Type=Boolean)

#### **5.6.9 InformationUnit Type**

Select the specific information if a rule should just be processed for some information unit types. This is especially useful if a specific type needs non-standard processing. There is one pre-defined filter for each possible InformationUnit Type available (shown below).

| <b>Filter Conditions</b><br>$\triangledown$<br><b>E</b><br><b>ANDLE</b><br>Add Filter ><br>k<br><b>Basic Filters</b><br><b>AND</b><br>Add Operation ><br>¥.<br>General<br>٠<br><b>NOT</b><br>Date/Time<br>٠<br>Move Up<br>InformationUnit Type<br>×<br>Syslog<br>Move Down<br><b>HeartBeat</b><br><b>Network related Services</b><br><b>Insert Operation</b><br>¥<br><b>TRUE</b><br><b>SNMP Traps</b><br>Syslog<br>ь<br><b>Remove Operation</b><br><b>Event Log Monitor</b><br><b>SNMP Traps</b><br>Copy<br>Event Log Monitor V2<br><b>Probe Services</b><br>Paste<br><b>File Monitor</b><br>⋒<br><b>FTP Probe</b><br>٠<br><b>Delete Filter</b><br><b>Ping Probe</b><br><b>HTTP Probe</b><br><b>Clone Filter</b><br><b>Port Probe</b><br><b>IMAP Probe</b><br>Clear<br><b>NT Services Monitor</b><br><b>NNTP Probe</b><br>DiskSpace Monitor<br>POP3 Probe<br><b>Database Monitor</b><br><b>SMTP Probe</b><br><b>SerialPort Monitor</b><br><b>FileSystem Monitoring Services</b><br><b>CPU/Memory Monitor</b><br><b>Event Log Monitor</b><br>٠<br><b>FTP Probe</b><br>Event Log Monitor V2<br>Comments<br><b>HTTP Probe</b><br><b>File Monitor</b><br><b>IMAP Probe</b><br><b>NT Service Monitor</b><br><b>NNTP Probe</b><br><b>DiskSpace Monitor</b><br>POP3 Probe<br><b>Other Services</b><br><b>SMTP Probe</b><br>SerialPort Monitor<br>٠ | <b>Add Operations</b><br><b>OR</b><br>useful for debugging<br><b>FALSE</b><br>Change Operator<br><b>Clone Filter</b><br><b>SMTP Listener</b><br><b>CPU/Memory Monitor</b><br>٠<br><b>SNMP Monitor</b><br><b>Custom Property</b><br>lonnected To:   localhost  <br><b>RELP Listener</b> | ٠P | <b>Global Conditions</b><br><b>Date Conditions</b> |  | <b>Tools</b><br>Add Filter > |
|----------------------------------------------------------------------------------------------------|----------------------------------------------------------------------------------------------------|----|----------------------------------------------------|--|------------------------------|
|                                                                                                    |                                                                                                    |    |                                                    |  |                              |
|                                                                                                    |                                                                                                    |    |                                                    |  |                              |
|                                                                                                    |                                                                                                    |    |                                                    |  |                              |
|                                                                                                    |                                                                                                    |    |                                                    |  | <b>XOR</b>                   |
|                                                                                                    |                                                                                                    |    |                                                    |  | Special Operations,          |
|                                                                                                    |                                                                                                    |    |                                                    |  |                              |
|                                                                                                    |                                                                                                    |    |                                                    |  |                              |
|                                                                                                    |                                                                                                    |    |                                                    |  |                              |
|                                                                                                    |                                                                                                    |    |                                                    |  |                              |
|                                                                                                    |                                                                                                    |    |                                                    |  | <b>Delete</b>                |
|                                                                                                    |                                                                                                    |    |                                                    |  |                              |
|                                                                                                    |                                                                                                    |    |                                                    |  |                              |
|                                                                                                    |                                                                                                    |    |                                                    |  |                              |
|                                                                                                    |                                                                                                    |    |                                                    |  |                              |
|                                                                                                    |                                                                                                    |    |                                                    |  |                              |
|                                                                                                    |                                                                                                    |    |                                                    |  |                              |
|                                                                                                    |                                                                                                    |    |                                                    |  |                              |
|                                                                                                    |                                                                                                    |    |                                                    |  |                              |
|                                                                                                    |                                                                                                    |    |                                                    |  |                              |
|                                                                                                    |                                                                                                    |    |                                                    |  |                              |
|                                                                                                    |                                                                                                    |    |                                                    |  |                              |
|                                                                                                    |                                                                                                    |    |                                                    |  |                              |
|                                                                                                    |                                                                                                    |    |                                                    |  | Leam about Filters           |
|                                                                                                    |                                                                                                    |    |                                                    |  |                              |
| nse(wrong version?)!                                                                                                    |                                                                                                    |    |                                                    |  |                              |
| <b>Extended Number Property</b><br><b>Extended IP Property</b>                                                                                                    |                                                                                                    |    |                                                    |  |                              |

*Filter Conditions - InformationUnit Type*

The following filters are available:

- 1. Syslog (Type=Boolean)<br>2. Heartbeat (Type=Boole
- Heartbeat (Type=Boolean)
- 3. SNMP Traps (Type=Boolean)
- 4. Event Log Monitor (Type=Boolean)
- 5. File Monitor (Type=Boolean)
- 6. Ping Probe (Type=Boolean)
- 7. Port Probe (Type=Boolean)
- 8. NT Services Monitor (Type=Boolean)
- 9. Disk Space Monitor (Type=Boolean)
- 10. Database Monitor (Type=Boolean)
- 
- 11. Serial Port Monitor (Type=Boolean)<br>12. CPU/Memory Monitor (Type=Boolea 12. CPU/Memory Monitor (Type=Boolean)<br>13. FTP Probe (Type=Boolean)
- FTP Probe (Type=Boolean)
- 14. HTTP Probe (Type=Boolean)
- 15. IMAP Probe (Type=Boolean)
- 
- 16. NNTP Probe (Type=Boolean)<br>17. POP3 Probe (Type=Boolean) POP3 Probe (Type=Boolean)
- 18. SMTP Probe (Type=Boolean)

### **5.6.10 Syslog**

Syslog related filters are grouped here. Please keep in mind that every Information Unit has assigned a Syslog priority and facility and thus these filters can be used with all Information Units.

|                                  | <b>Global Conditions</b><br><b>Date Conditions</b><br><b>Filter Conditions</b>                                                                                                    |                                                                                                    |                                                                                                    | Tools<br>Add Filter >                                                                                                    |
|----------------------------------|----------------------------------------------------------------------------------------------------|----------------------------------------------------------------------------------------------------|----------------------------------------------------------------------------------------------------|----------------------------------------------------------------------------------------------------|
|                                  | <b>AND</b><br>Add Filter ><br>٠<br>Add Operation ><br>×<br>Move Up<br>Move Down<br><b>Insert Operation</b><br>٠<br>Remove Operation<br>Copy<br>Paste<br><b>Delete Filter</b><br><b>Clone Filter</b><br>Clear | <b>Basic Filters</b><br>General<br>Date/Time<br>InformationUnit Type<br><b>Network related Services</b><br>Syslog<br><b>SNMP Traps</b><br><b>Probe Services</b><br><b>FTP Probe</b><br><b>HTTP Probe</b><br><b>IMAP Probe</b><br><b>NNTP Probe</b><br>POP3 Probe<br><b>SMTP Probe</b><br><b>FileSystem Monitoring Services</b> | ٠<br>K<br>Facility<br>Priority<br><b>Facility Text</b><br>٠<br><b>Priority Text</b><br><b>Syslog Tag</b><br><b>Syslog Version</b><br><b>Syslog Appname</b><br><b>Syslog ProcID</b><br><b>Syslog MSGID</b><br>Syslog Structdata | <b>Add Operations</b><br><b>AND</b><br><b>OR</b><br><b>XOR</b><br><b>NOT</b><br>Special Operations,<br>useful for debugging<br><b>TRUE</b><br><b>FALSE</b><br>Change Operator<br><b>Delete</b><br>Clone Filter |
| Comments<br>nse(wrong version?)! |                                                                                                    | <b>Event Log Monitor</b><br>Event Log Monitor V2<br><b>File Monitor</b><br><b>NT Service Monitor</b><br><b>DiskSpace Monitor</b><br><b>Other Services</b><br><b>SerialPort Monitor</b><br><b>CPU/Memory Monitor</b><br><b>Custom Property</b><br><b>Extended Number Property</b><br><b>Extended IP Property</b>                | k<br>k<br>٠<br>×.                                                                                                    | Learn about Filters<br>Connected To:   localhost  .:                                                                                                    |

*Filter Conditions - Syslog*

#### **Syslog Facility**

The information unit must have the specified **Syslog facility** value. For Syslog type information units, it is the actual Syslog priority code, for all others it is a value mapped on a best effort basis.

This filter is of type number.

#### **Syslog Priority**

The information unit must have the specified Syslog priority value. For Syslog type information units, it is the actual Syslog priority code, for all others it is a value mapped on a best effort basis.

#### **87 WinSyslog**

The first list box allows to set a matching mode. The operations "less than"  $($ "greater than" (>) and "equal" (=) can be selected. The match is made depending on these operations, so a "less than" operation means that all priorities below the specified priority match. Please note that the specified priority is **not** a match. If you would like to include it, be sure to specify the next higher one.

This filter is of type number.

#### **Syslog Tag**

This filter is of type string.

### **5.6.11 SNMP Traps**

Using SNMP Traps, since MonitorWare Agent 3.0 now can be used to manage and monitor all sorts of equipment including computers, routers, wiring hubs, toasters and jukeboxes.

A trap is generated when the device feels it should do so and it contains the information that the device feels should be transmitted.

|                      | <b>Global Conditions</b><br><b>Date Conditions</b><br><b>Filter Conditions</b><br><b>AND</b>                                                                                                    |                                                                                                    |                       |                                                                     | Tools<br>Add Filter >                                                                                                    |
|----------------------|----------------------------------------------------------------------------------------------------|----------------------------------------------------------------------------------------------------|-----------------------|---------------------------------------------------------------------|----------------------------------------------------------------------------------------------------|
|                      | Add Filter ><br>¥.<br>Add Operation ><br>k<br>Move Up<br>Move Down<br><b>Insert Operation</b><br>٠<br><b>Remove Operation</b><br>Copy<br>Paste<br><b>Delete Filter</b><br><b>Clone Filter</b><br><b>Clear</b> | <b>Basic Filters</b><br>General<br>Date/Time<br>InformationUnit Type<br><b>Network related Services</b><br>Syslog<br><b>SNMP Traps</b><br><b>Probe Services</b><br><b>FTP Probe</b><br><b>HTTP Probe</b><br><b>IMAP Probe</b><br><b>NNTP Probe</b><br>POP3 Probe<br><b>SMTP Probe</b> | ٠<br>٠<br>۱<br>k<br>٠ | Community<br>Enterprise<br><b>Generic Name</b><br>Version<br>Uptime | <b>Add Operations</b><br><b>AND</b><br><b>OR</b><br><b>NOT</b><br><b>XOR</b><br>Special Operations,<br>useful for debugging<br><b>TRUE</b><br><b>FALSE</b><br>Change Operator<br><b>Delete</b><br>Clone Filter |
| Comments             |                                                                                                    | <b>FileSystem Monitoring Services</b><br><b>Event Log Monitor</b><br>Event Log Monitor V2<br><b>File Monitor</b><br><b>NT Service Monitor</b><br><b>DiskSpace Monitor</b><br><b>Other Services</b><br>SerialPort Monitor<br><b>CPU/Memory Monitor</b>                                 | ٠<br>٠<br>٠<br>٠      |                                                                     | Leam about Filters                                                                                                    |
| nse(wrong version?)! |                                                                                                    | <b>Custom Property</b><br><b>Extended Number Property</b><br><b>Extended IP Property</b><br><b>File Exists</b>                                                                                                    |                       |                                                                     | Connected To:   localhost [11]                                                                                                    |

*Filter Conditions - SNMP Traps*

#### **Community**

It corresponds to the respective SNMP entity.

This filter is of type string.

# **Enterprise**

It corresponds to the respective SNMP entity.

This filter is of type string.

### **Generic name**

It corresponds to the respective SNMP entity.

This filter is of type string.

#### **Version**

It corresponds to the respective SNMP entity.

This filter is of type number.

#### **Uptime**

It corresponds to the respective SNMP entity.

This filter is of type string.

#### **5.6.12 Custom Property**

Custom Property specific filter is described here.

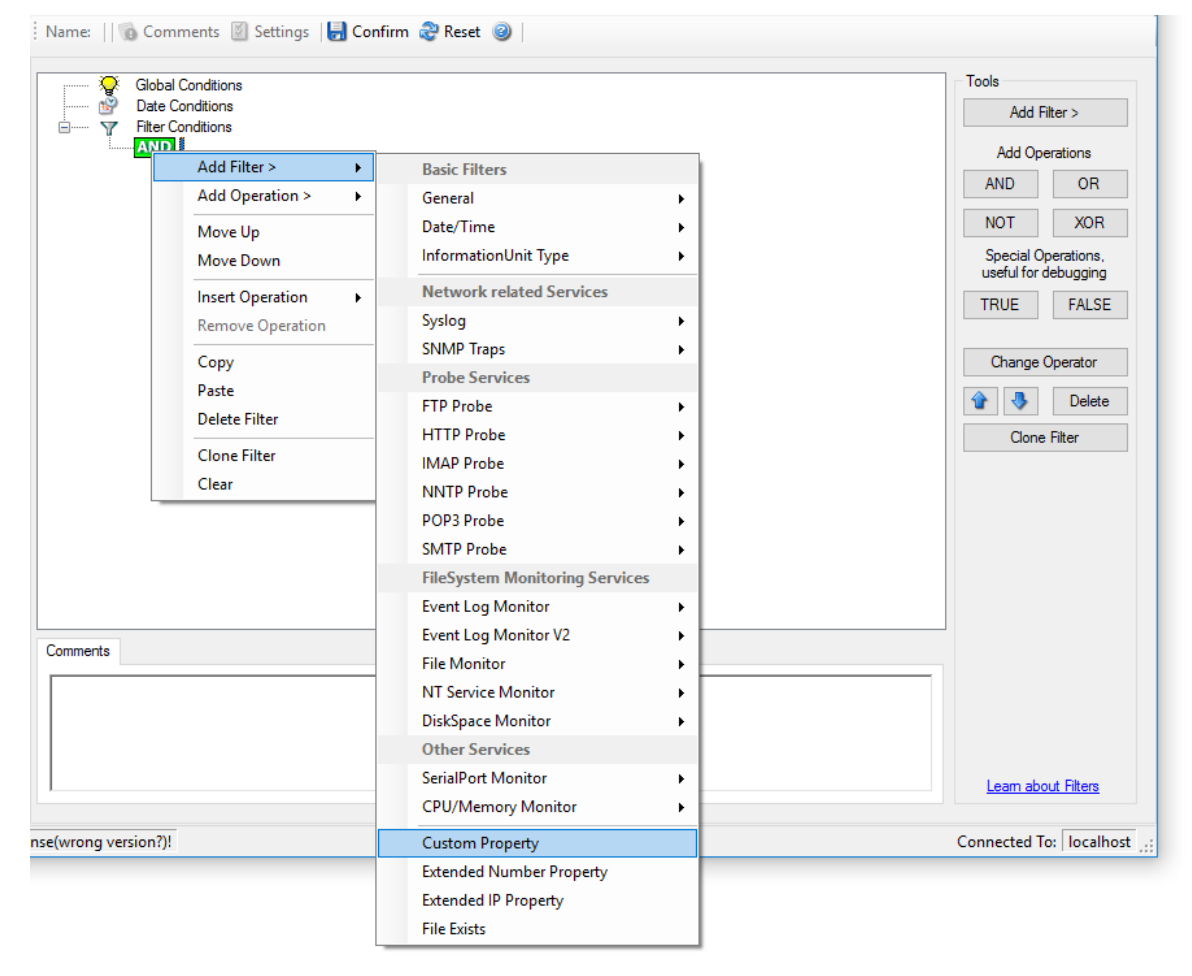

*Filter Conditions - Custom Property*

#### **Custom Property**

As the name suggests it is a "Custom Property". Internally in MonitorWare Agent all values are stored in properties. For example the main message is stored in a property called "msg". By using this dialog you can access properties which are dynamic (Like those from SNMP Trap Monitor when using V2 protocol).

This filter is of type string.

### **5.6.13 File Exists**

Filter setting by string

| <b>Global Conditions</b> |                                                    |                                                   |        | Tools                                           |
|--------------------------|----------------------------------------------------|---------------------------------------------------|--------|-------------------------------------------------|
|                          | <b>Date Conditions</b><br><b>Filter Conditions</b> |                                                   |        | Add Filter >                                    |
| <b>AND I</b>             | Add Filter ><br>¥.                                 | <b>Basic Filters</b>                              |        | <b>Add Operations</b>                           |
|                          | Add Operation ><br>٠                               | General                                           | ٠      | <b>OR</b><br><b>AND</b>                         |
|                          | Move Up<br>Move Down                               | Date/Time<br>InformationUnit Type                 |        | <b>XOR</b><br><b>NOT</b><br>Special Operations, |
|                          | <b>Insert Operation</b><br>k                       | <b>Network related Services</b>                   |        | useful for debugging                            |
|                          | <b>Remove Operation</b>                            | Syslog                                            |        | <b>TRUE</b><br><b>FALSE</b>                     |
|                          | Copy                                               | <b>SNMP Traps</b><br><b>Probe Services</b>        |        | Change Operator                                 |
|                          | Paste<br><b>Delete Filter</b>                      | <b>FTP Probe</b><br><b>HTTP Probe</b>             |        | <b>Delete</b>                                   |
|                          | <b>Clone Filter</b>                                | <b>IMAP Probe</b>                                 |        | Clone Filter                                    |
|                          | Clear                                              | <b>NNTP Probe</b>                                 |        |                                                 |
|                          |                                                    | POP3 Probe<br><b>SMTP Probe</b>                   |        |                                                 |
|                          |                                                    | <b>FileSystem Monitoring Services</b>             |        |                                                 |
|                          |                                                    | <b>Event Log Monitor</b><br>Event Log Monitor V2  | ٠<br>٠ |                                                 |
| Comments                 |                                                    | <b>File Monitor</b>                               |        |                                                 |
|                          |                                                    | <b>NT Service Monitor</b>                         | ٠      |                                                 |
|                          |                                                    | <b>DiskSpace Monitor</b><br><b>Other Services</b> |        |                                                 |
|                          |                                                    | <b>SerialPort Monitor</b>                         |        |                                                 |
|                          |                                                    | <b>CPU/Memory Monitor</b>                         | ٠<br>ы | Leam about Filters                              |
| nse(wrong version?)!     |                                                    | <b>Custom Property</b>                            |        | Connected To:   localhost :                     |
|                          |                                                    | <b>Extended Number Property</b>                   |        |                                                 |
|                          |                                                    | <b>Extended IP Property</b>                       |        |                                                 |

*Filter Conditions - File Exists*

#### **File Exists**

With this Filter you can simply check if a file exists or not. You can directly enter the file and its location or you can use the browse-button to find it.

### **5.6.14 Extended IP Property**

Extended IP Property filter settings

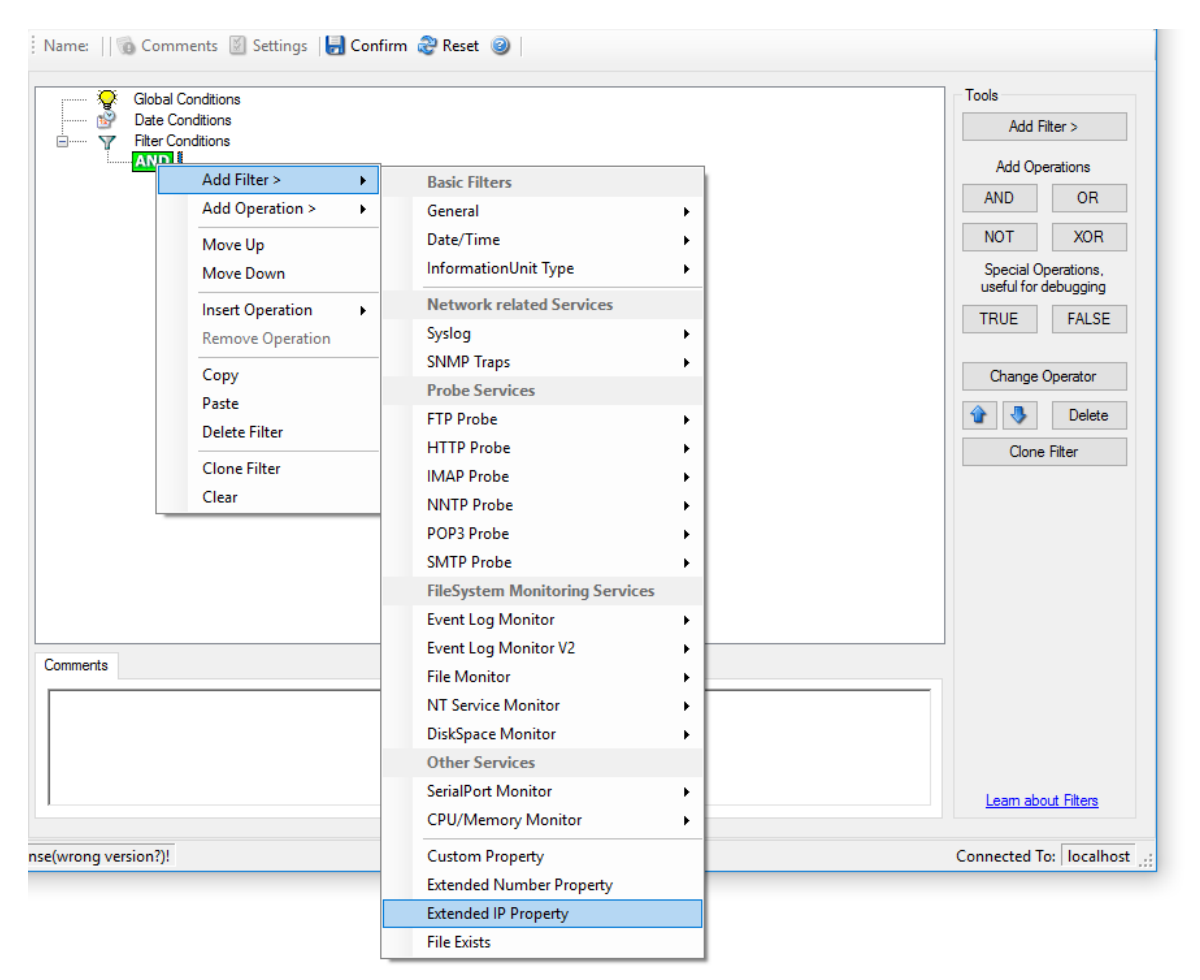

*Filter Condition - Extended IP Property*

The IP Filter can basically work on any property, but we recommend to only use it on the %source% property, as we usually can be sure that this contains a valid IP Address or hostname. The IP Filter can filter against hostnames and IP Addresses, hostnames are automatically resolved using the internal DNSCache (for obvious performance reasons). If you are going to use a different or custom property, please make sure, that the data in the property is a valid IP Address.

Available compare operations for the IP Filter Type are:

Equal (=): The IP Address must match the one you configured in the Property Value field. Not Equal (!=): The IP Address must not match the one you configured in the Property Value field. Higher (>): The IP Address must be higher than the one you configured in the Property Value field. You can use IP Address Formats like 192.168.0.10, 192.168.0, 192.168 or even 192. It depends on what IP Ranges you are going to filter for.

Lower (<): The IP Address must be lower than the one you configured in the Property Value field. You can use IP Address Formats like 192.168.0.10, 192.168.0, 192.168 or even 192. It depends on what IP Ranges you are going to filter for.

If you want to filter for IP Ranges, I recommend to use two filters to define the range, one filter with the "Higher (>)" compare operation, and one with the "Lower (<)" compare operation. This could look like the following:

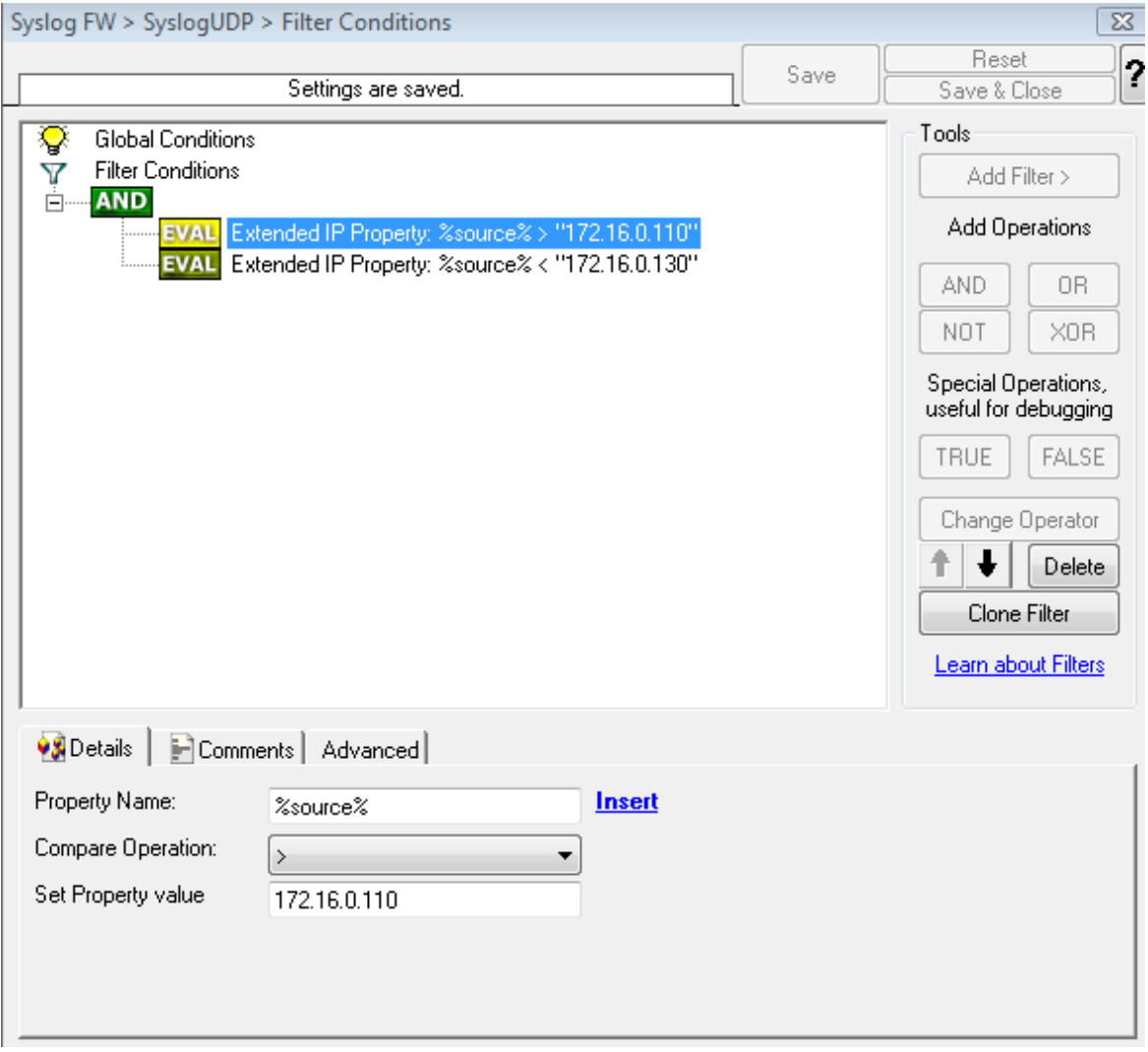

*Filter Condition - Filtering for an IP Range*

The filter you can see here will accept all IPs which lie between 172.16.0.110 AND 172.16.0.130. That means, that for every IP that matches these two conditions, the whole filter will evaluate to true and therefore the message will be processed. If the filter does not evaluate to true, the rule will be aborted and the message is sent to the next rule.

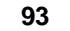

**93 WinSyslog**

#### **5.6.15 Store Filter Results**

How to store Filter Results is described here.

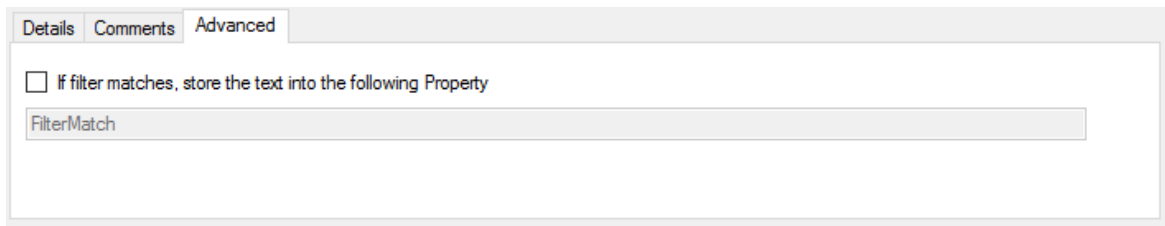

*Filter Conditions - Store Filter Results Property*

#### **Store Filter Results**

If a filter matches, you can now store the result of the match into a custom property. This custom property can be used in Actions later.

# **5.7 Actions**

### **5.7.1 Understanding Actions**

Actions tell the application that what to do with a given event. With actions, you can forward events to a mail recipient or Syslog server, store it in a file or database or do many other things with it.

There can be multiple actions for each rule.

Actions are processed in the order they are configured. **However you can change the order of the actions by moving them Up or Down.**

## **5.7.2 Resolve Hostname Action**

Many Customers asked for resolve hostname options in different services. This feature has now been implemented as an action. An action can be used with every service, and it doesn't delay the work of a service. See the Screenshot and Descriptions below on how to configure it correctly:

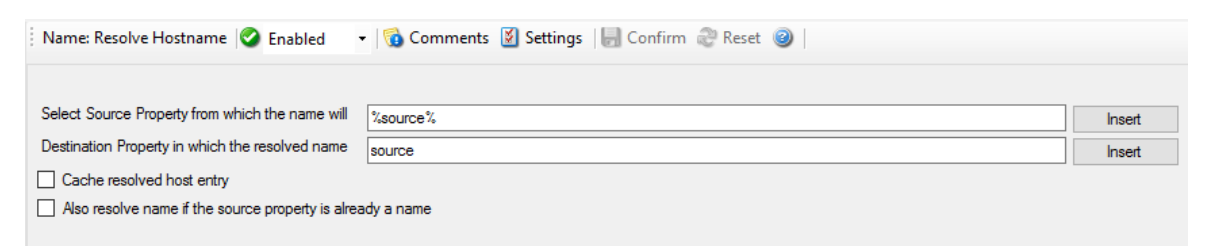

*Figure1: Resolve Hostname Action*

### **Select Source Property from which the name will be resolved:**

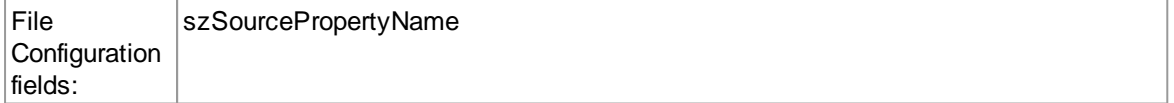

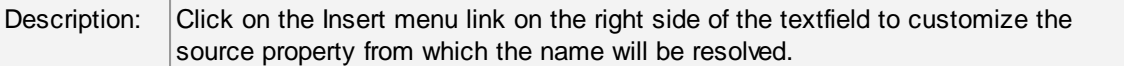

#### **Destination Property in which the resolved name will be saved to:**

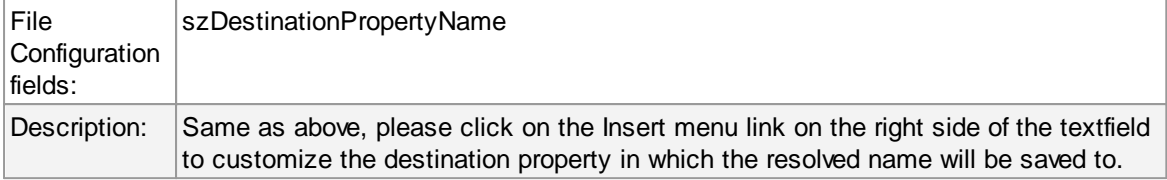

#### **Also resolve name if the source property is already a name.**

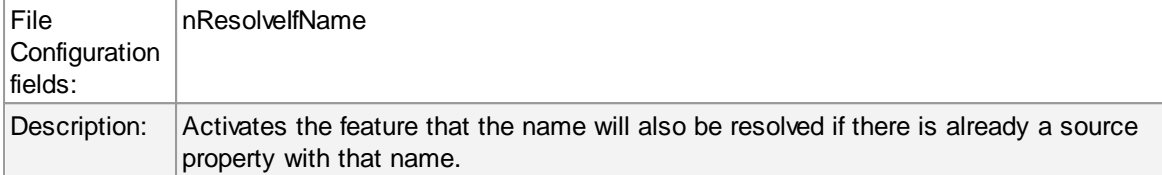

#### **Cache resolved host entry**

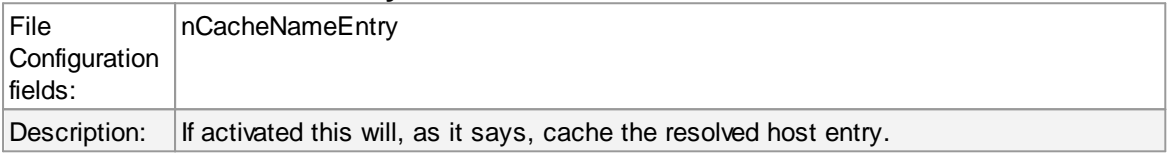

#### **5.7.3 File Options**

This configuration dialog is available both in the defaults section as well as with file logging actions.

File logging is used to write text files of received messages. One file per day is written. New entries are appended to the end of the file.

File locks are released when currently no data is written. Therefore, other applications can access the files while the service is running. However, please be sure that the other applications do not place a file-lock onto it. Popular WordPad does so. In this case, the service will not be able to log any further messages (an error event is written to the Windows Event Log in this case). We recommend copying the file when accessing it at runtime - or use notepad.exe, which does not place file-locks on the files it opens.

#### **The filename is build as follows:**

<FilePathName><FileBaseName>-year-month-day.<FileExtension>

Parameters in the brackets can be configured via dialog shown below:

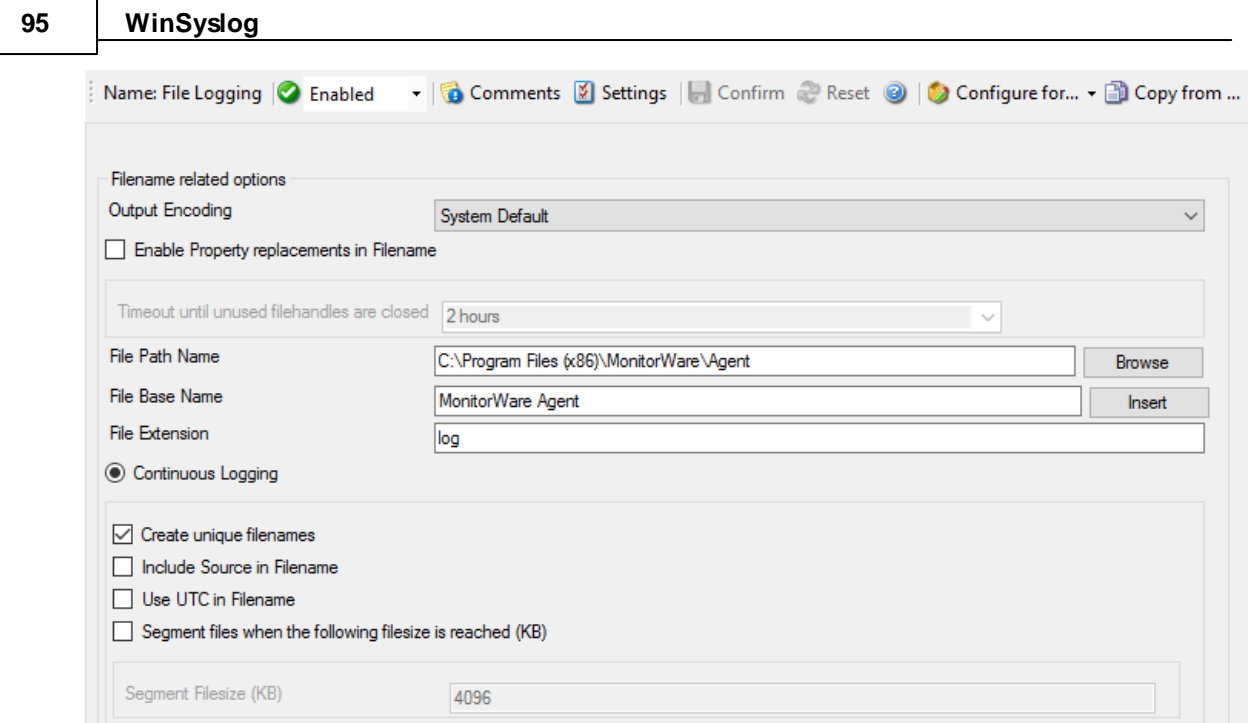

*File Logging Options*

# **Enable Property replacements in Filename**

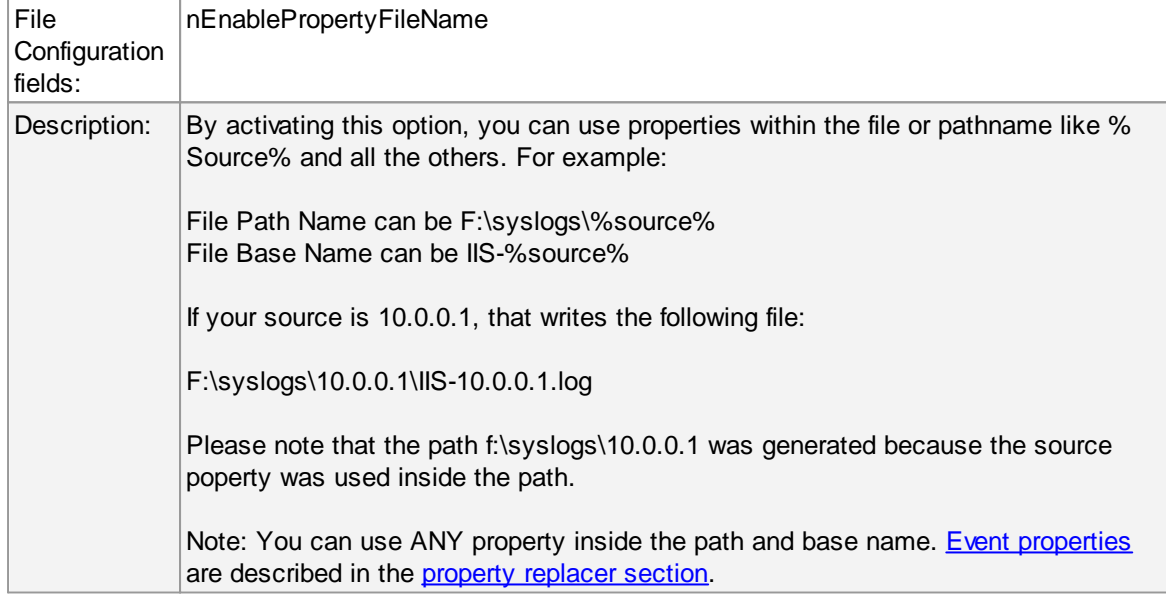

# **Timeout until unused filehandles are closed**

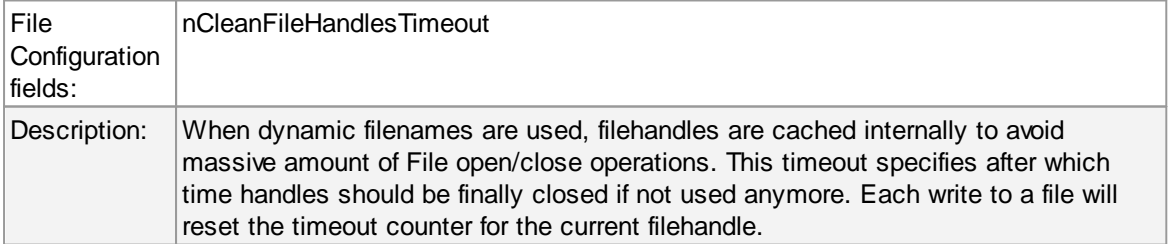

### **File Path Name**

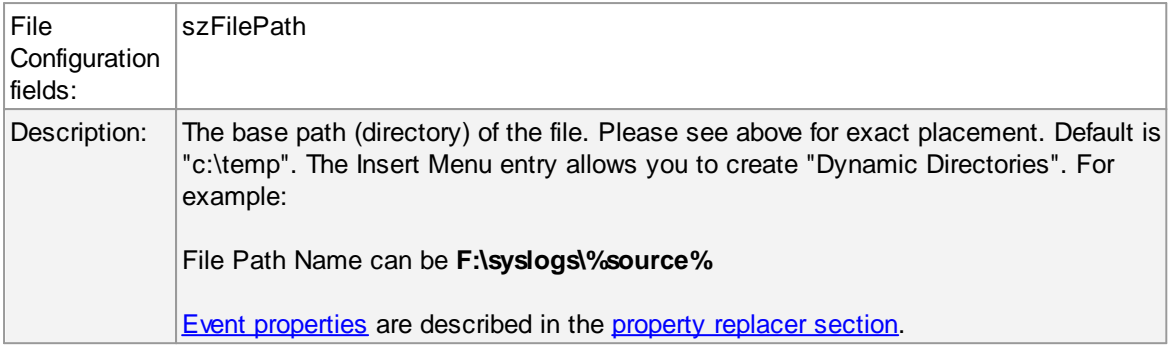

### **File Base Name**

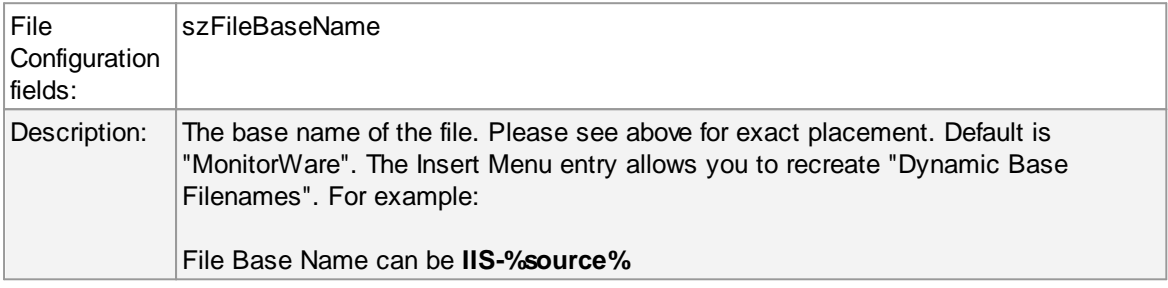

### **File Extension**

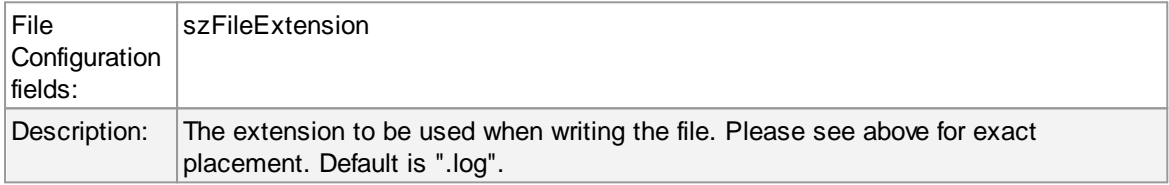

# **Create unique Filenames**

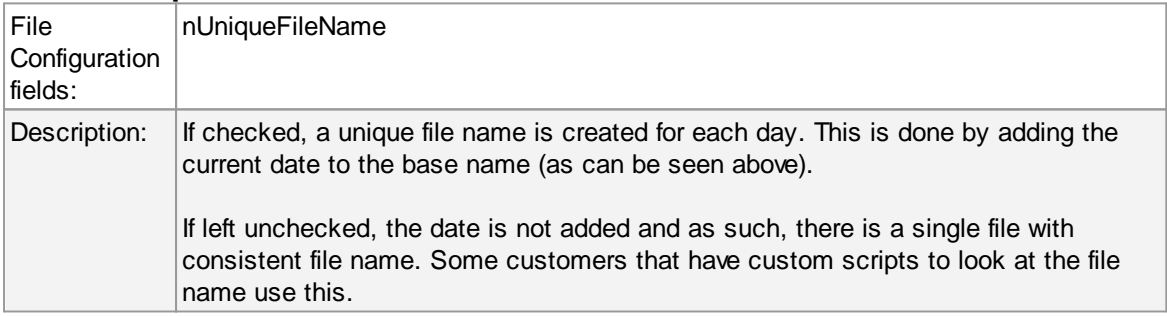

# **Include Source in Filename**

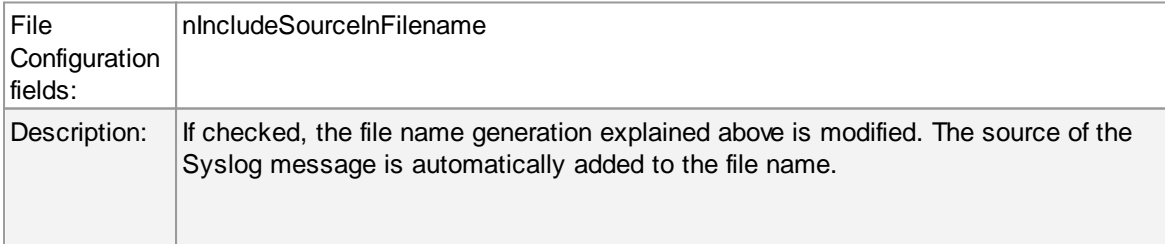

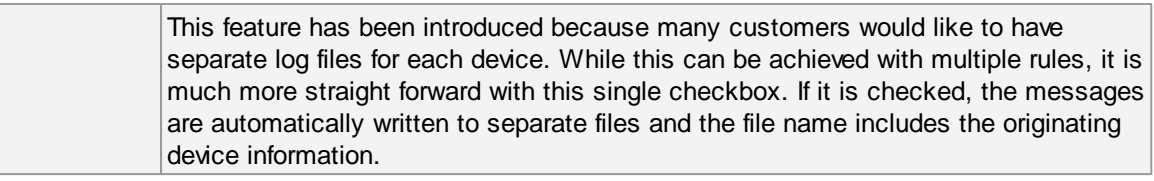

## **Use UTC in Filename**

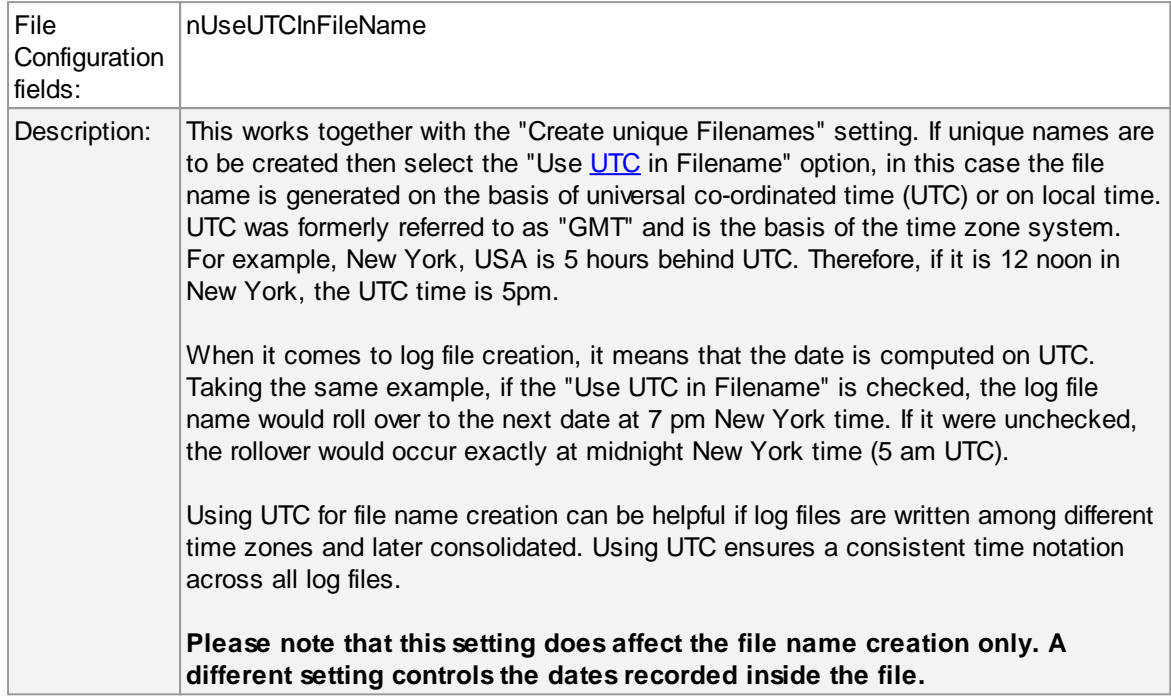

# **Segment files when the following file size is reached (KB)**

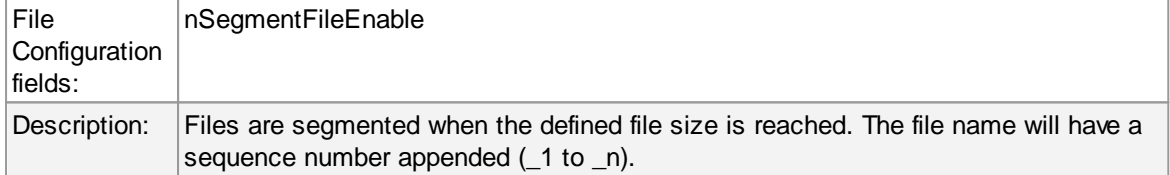

# **Event properties are described in the property replacer section.**

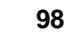

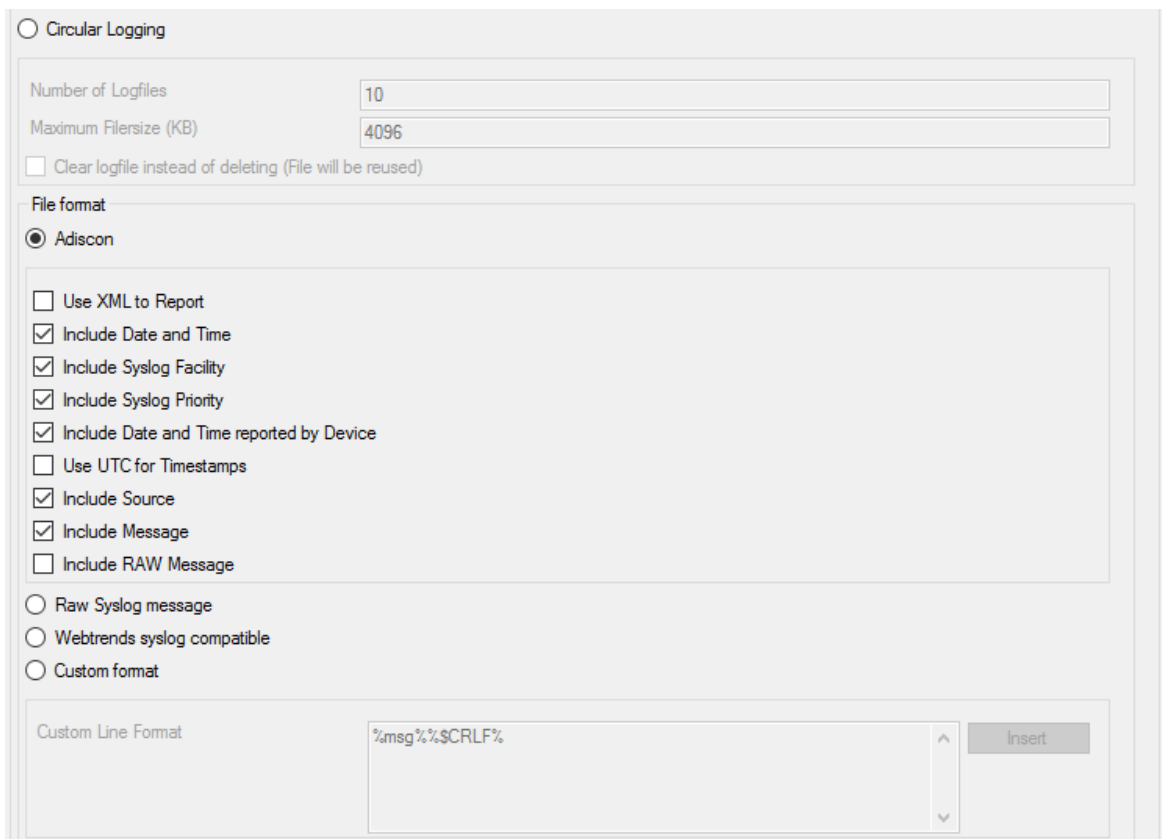

*File Logging Options #2*

# **Use Circular Logging**

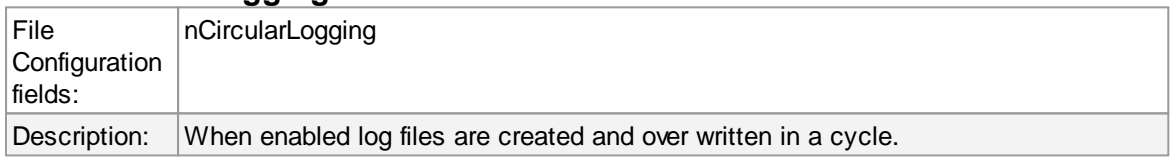

# **Number of Log files**

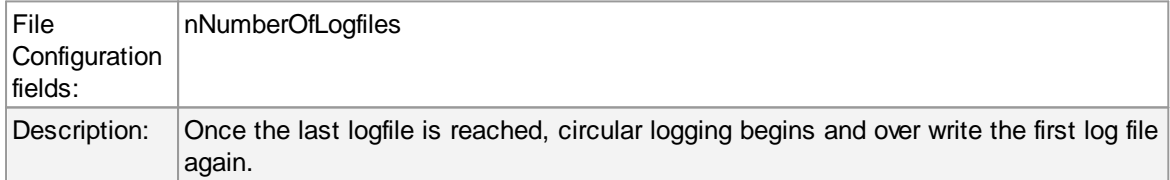

# **Maximum File size**

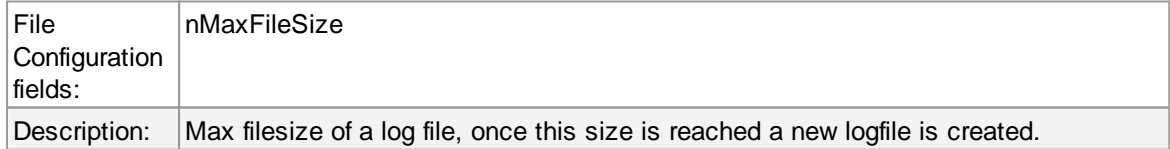

# **Clear logfile instead of deleting (File will be reused)**

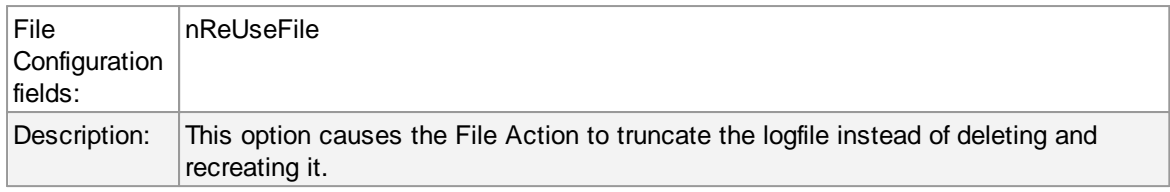

# **File Format**

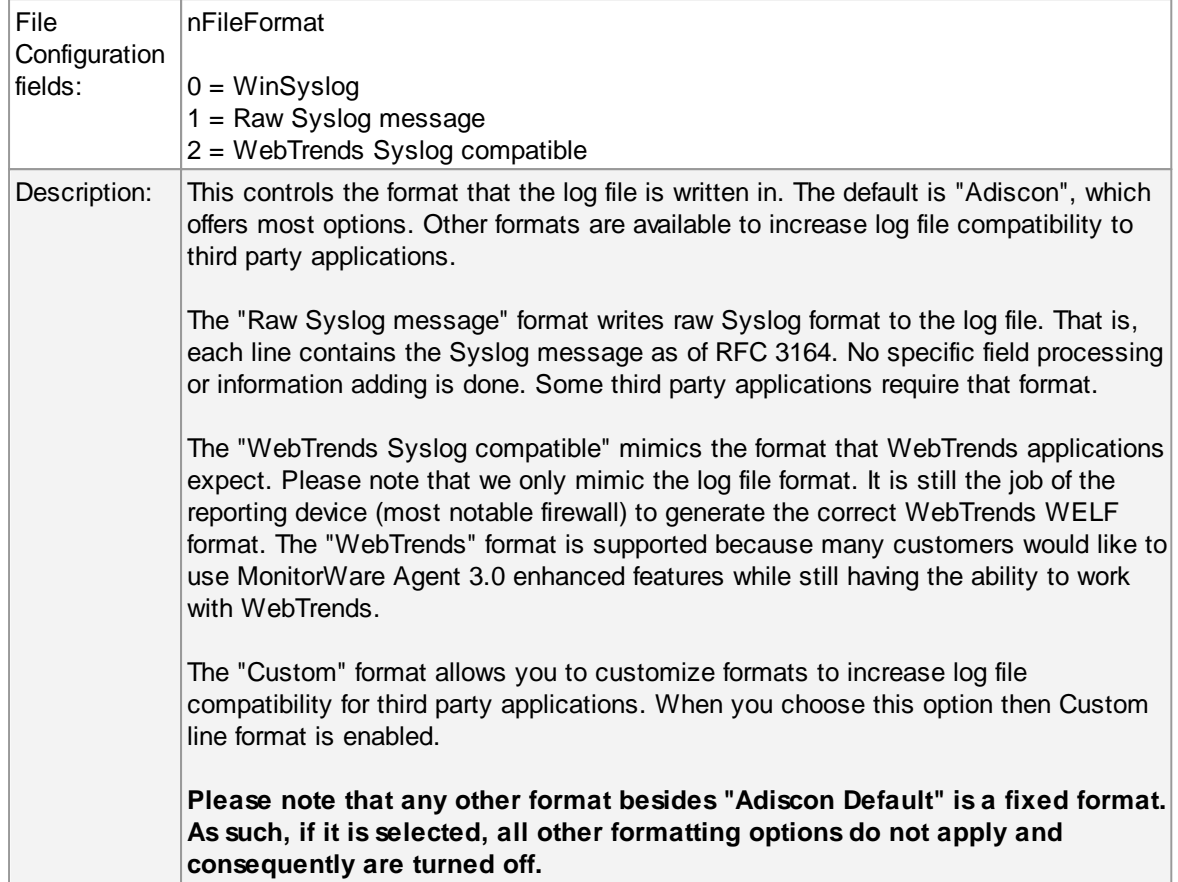

# **General file options**

Under this group box, you can see two options discussed as under:

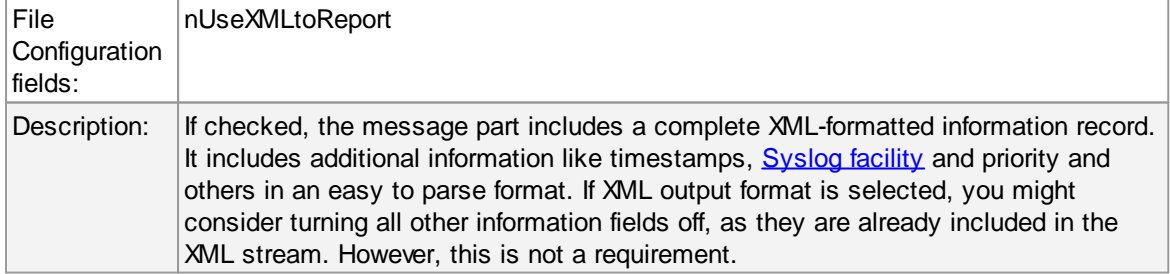

# **Use XML to Report**

# **Use UTC for Timestamps**

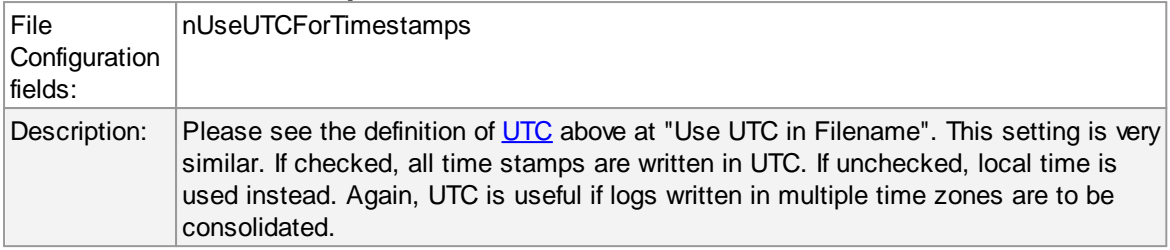

# **Include <Fieldname>**

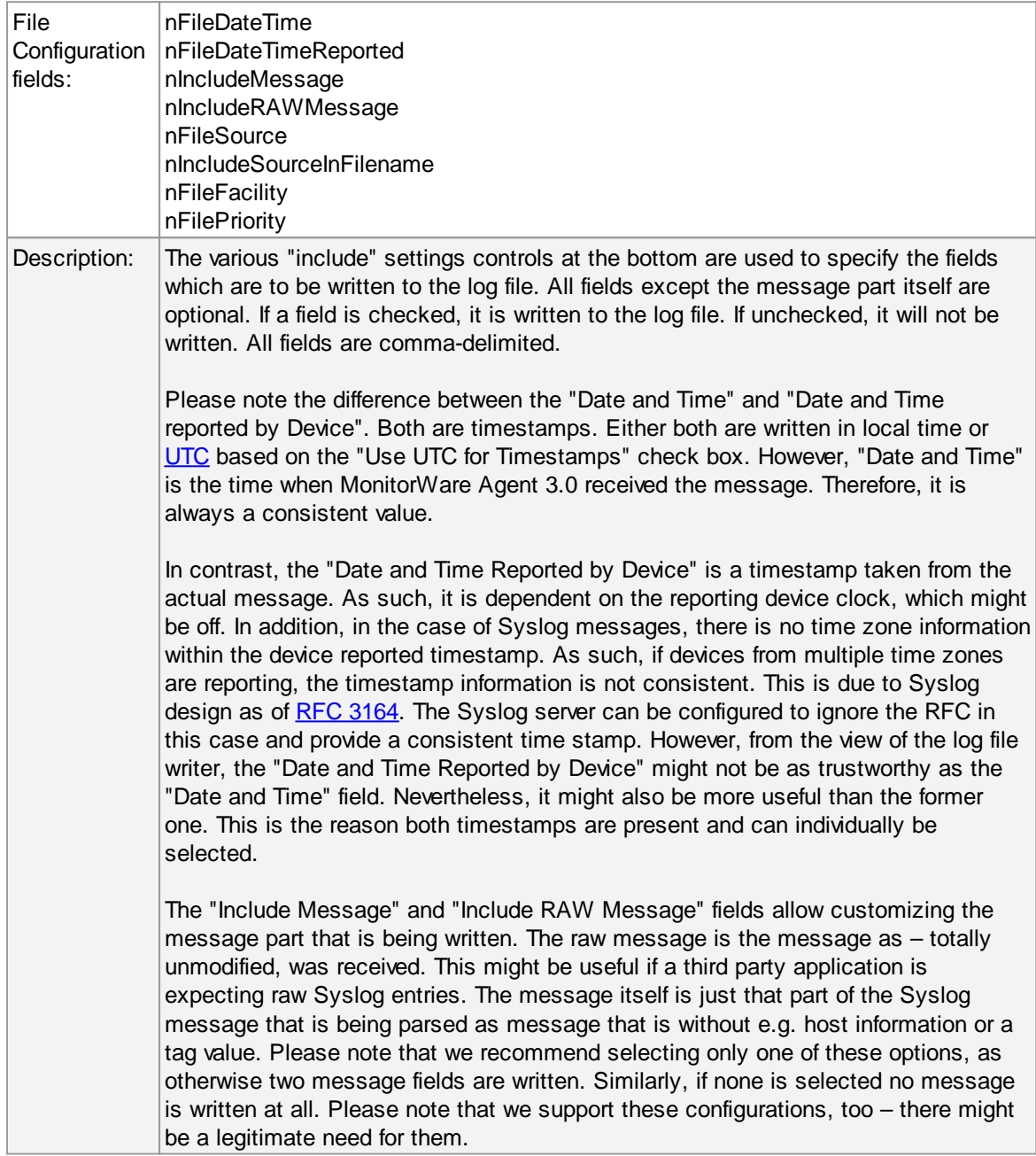

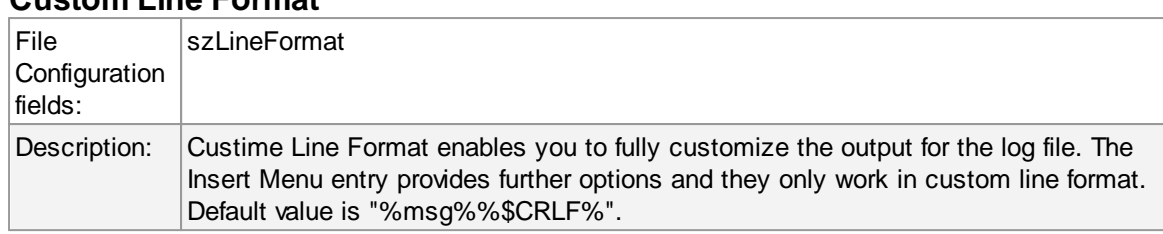

#### **Custom Line Format**

### **5.7.4 Database Options**

Use database logging to store messages into a database.

Database logging allows writing incoming events directly to any ODBC - compliant database (virtually any database system currently available for the Windows operating system supports ODBC). Adiscon directly supports Microsoft JET databases (as used by Microsoft Access), Microsoft SQL Server and MySQL. We also know of many customers who run it successfully with Oracle and Sybase as well as a variety of other systems.

Once stored inside the database, different message viewers as well as custom applications can easily browse them. The defaults for the write database action are suitable Adiscon Loganalyzer (web interface).

The database format can be fine-tuned. This is most useful if you intend to run some additional analysis on the database. Also, in high volume environments, tuning the database action to exactly those fields need helps getting best performance out of the database.

The main feature of the "Write To Database" property sheet is the field list. The default reflects the typical assignment of event properties to database columns. However, you can modify this assignment in any way you like. You only need to keep in mind that Adiscon analysis products need the database contents as specified. As such, malfunctions may occur if you modify the database assignments and then use these tools.

# **Connection Options**

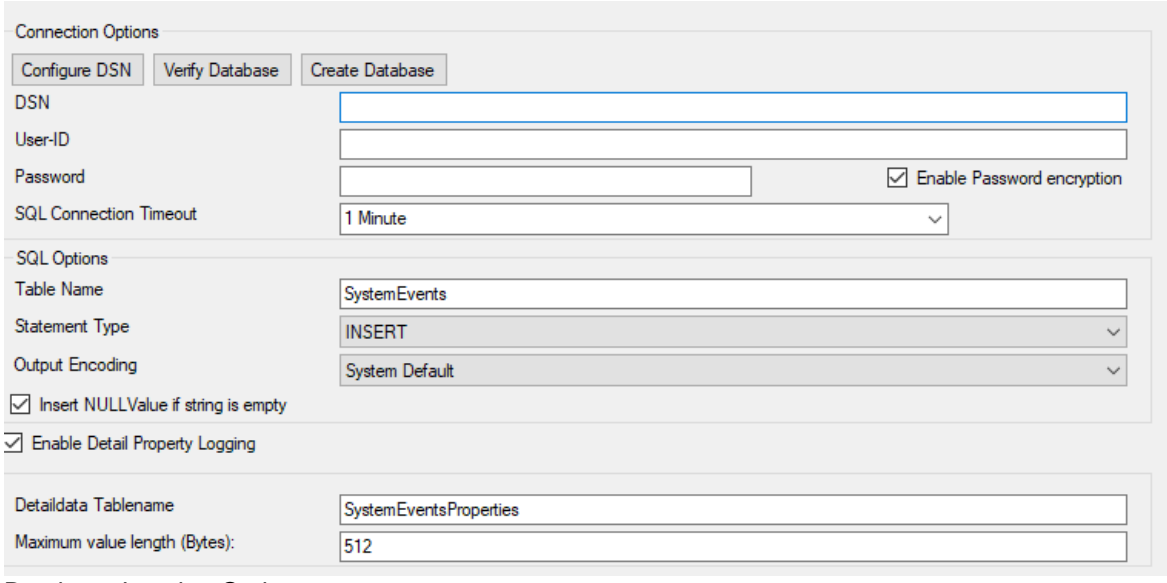

Database Logging Options

### **Configure DSN**

If you click on this button, it starts the ODBC administrator of the operating system where you can add, edit or remove a data source(s).

Please Note: The DSN must be a System DSN.

### **Verify Database**

The configuration client will attempt to establish a database connection to your configured ODBC System DSN.

### **Create Database**

If you click on this button, it will create the default tables for SystemEvents and SystemEventsProperties into the database specified in the DSN.

#### **DSN**

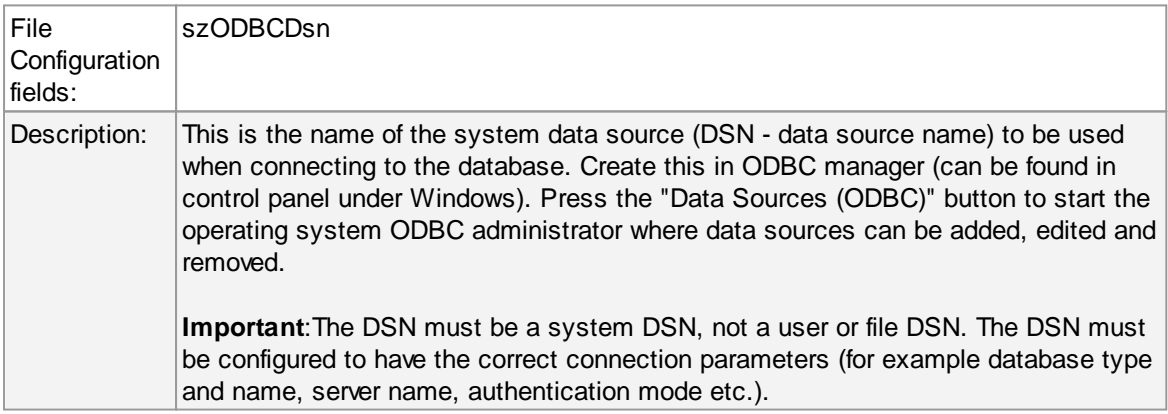

# **User-ID**

# **103 WinSyslog**

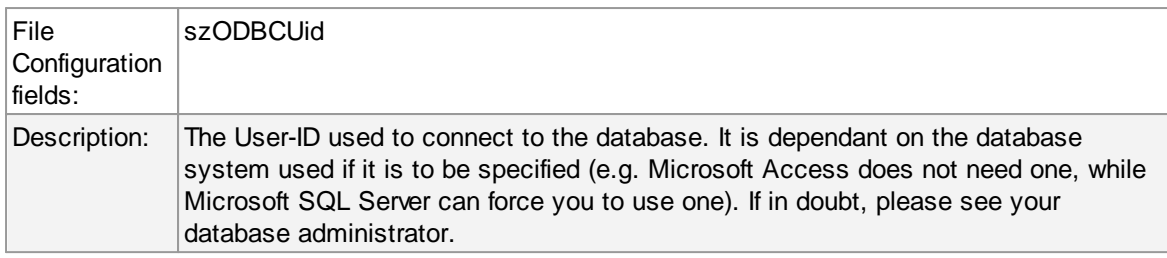

## **Password**

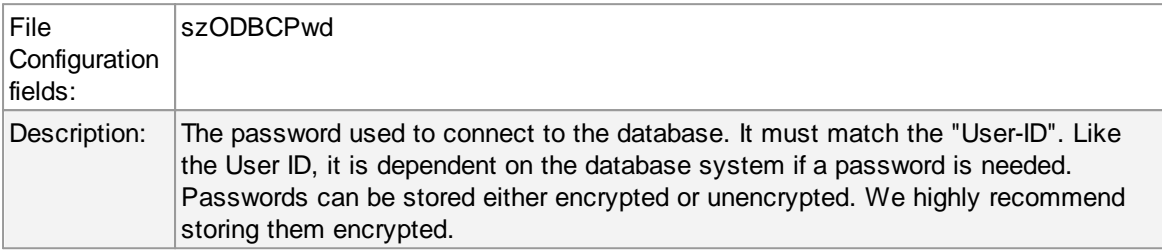

# **Enable Encryption**

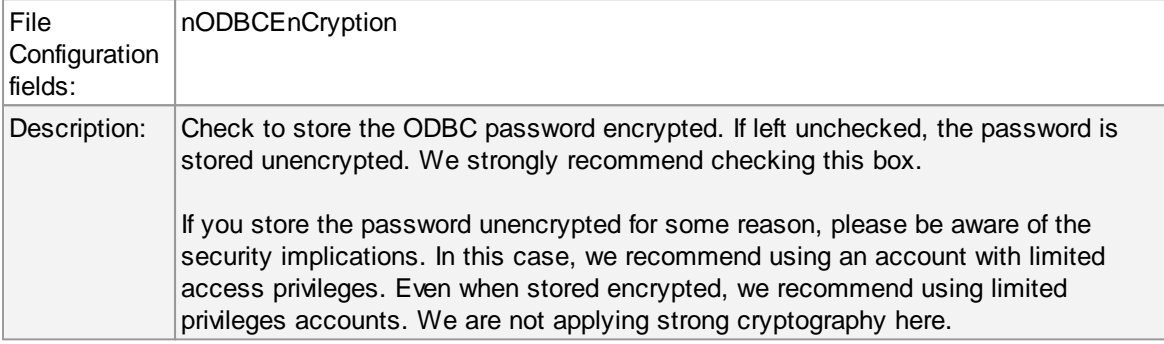

### **SQL Connection Timeout**

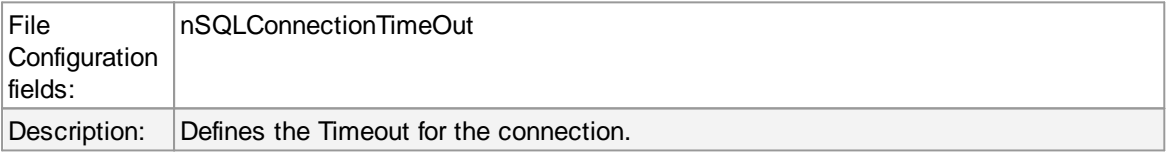

## **Table Name**

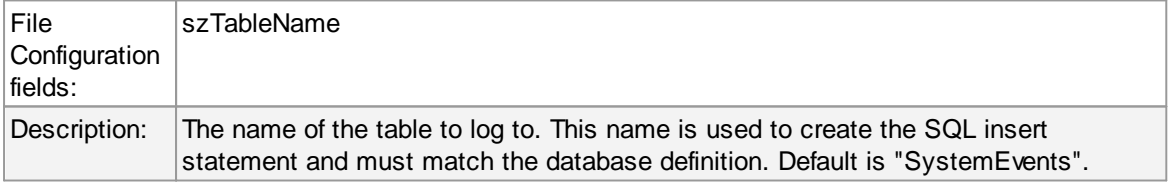

# **SQL Statement Type**

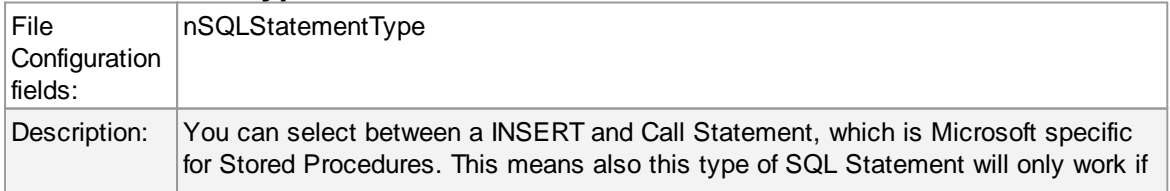
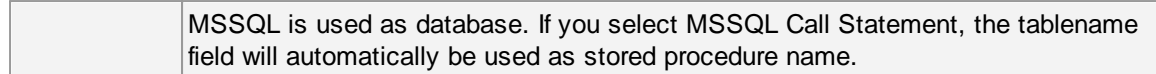

# **Output Encoding**

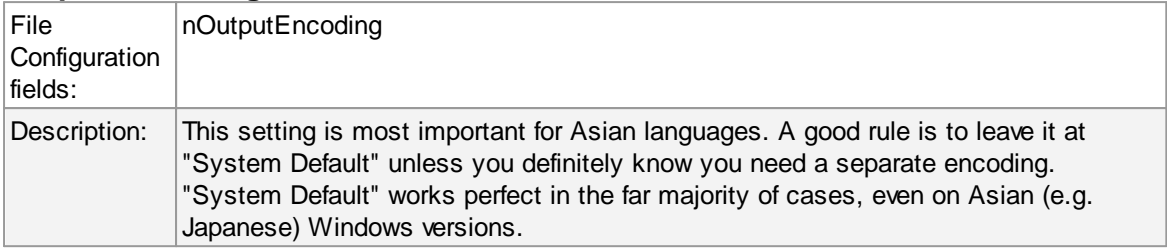

# **Enable Detail Property Logging**

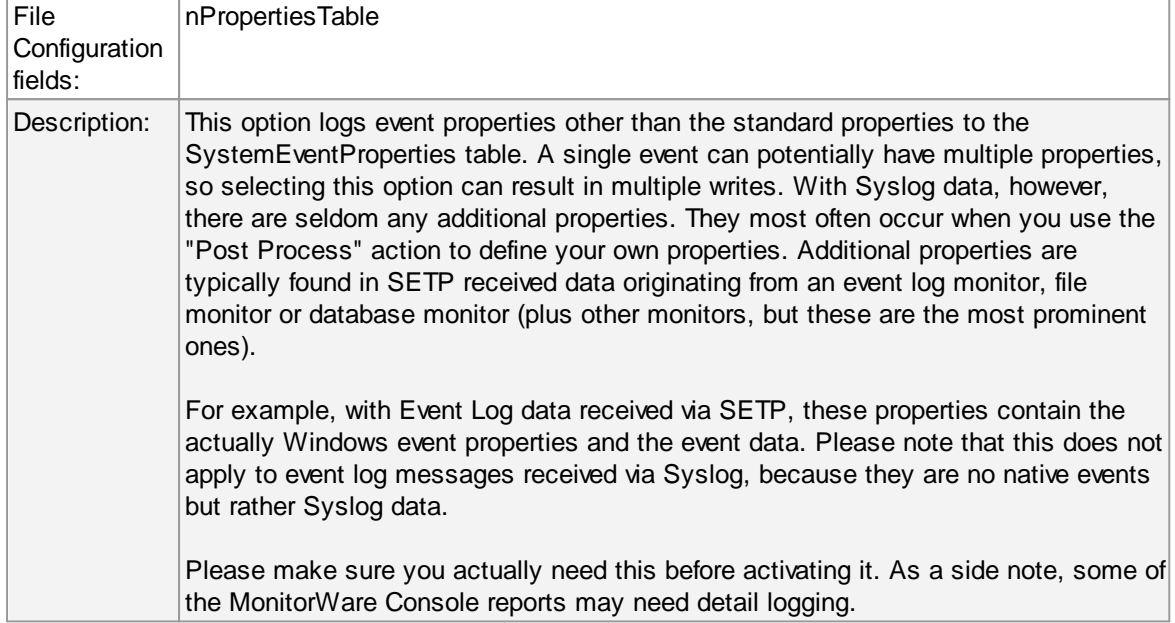

# **Insert NULL Value if string is empty**

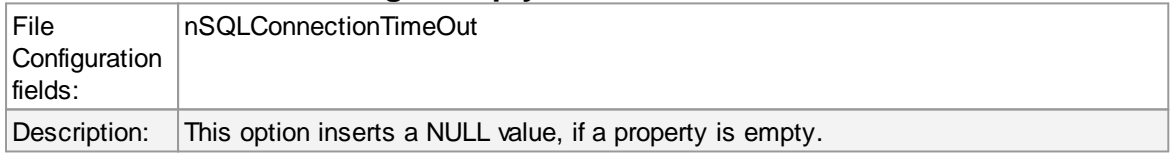

# **Datafields**

### **105 WinSyslog**

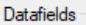

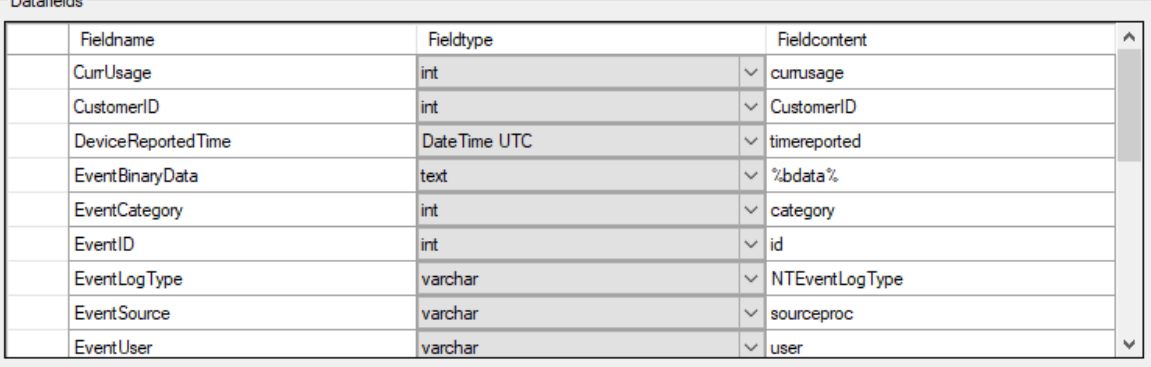

The provided fieldnames are those that Adiscon's schema uses - you can add your own if you have a need for this.

You can edit the field list by selecting a row and then modifying the text fields above the table. You can insert and delete rows by selecting the respective button. If you press delete, the currently selected row is deleted.

For string data types, you can use the property replacer. This can be helpful if you would like to store a substring. For example, if you intend to store only the first 200 characters of each message, you can use "%msg:1:200%".

### **Fieldname**

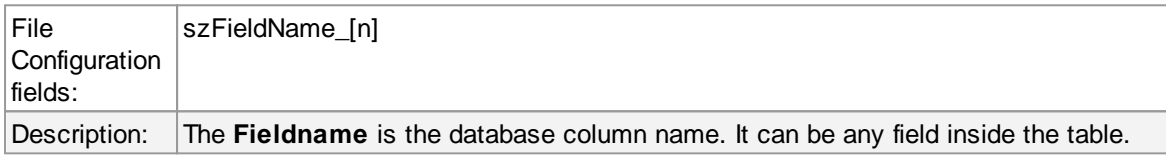

### **Fieldtype**

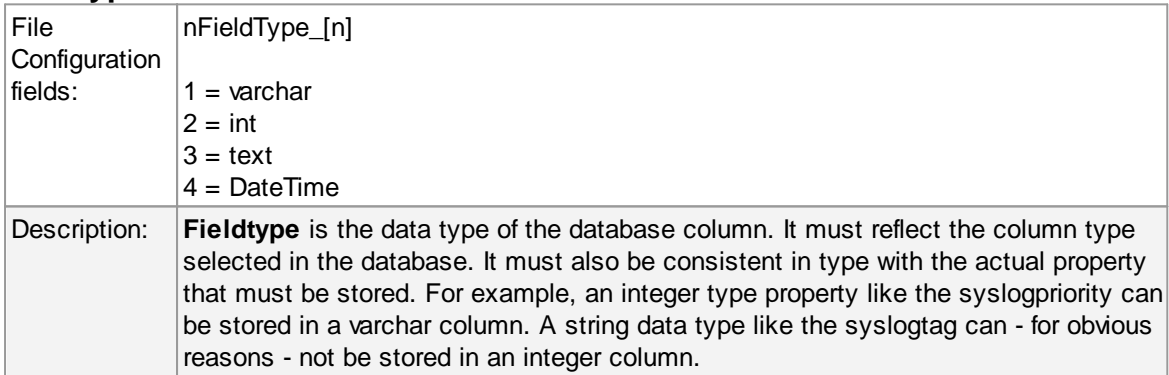

### **Fieldcontent**

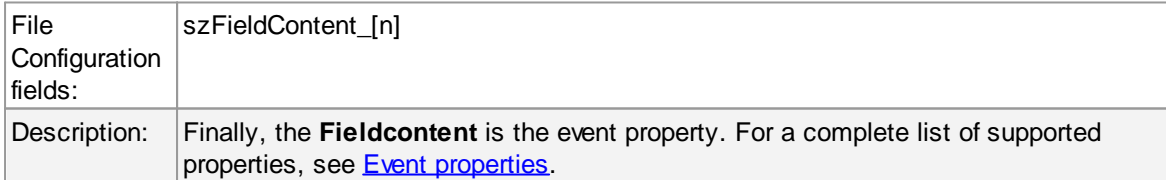

### **5.7.5 OLEDB Database Action**

Due the changes to x64, it became more important to also support the newer database layer from Microsoft called OLEDB. The OLEDB Action works similar to the ODBC Action from configuration point of few. The MS SQL OLEDB Provider and JET4.0 OLEDB Provider have been successfully tested in the Win32 environment. Unfortunately, the JET4.0 Provider has not been ported to the x64 platform yet. In our internal performance tests, there was an enhancement of up to 30% compared to ODBC. So this action may also be interesting for people with a huge amount of incoming data.

This Action allows writing incoming events directly to any OLEDB - compliant database. Once stored inside the database, different message viewers as well as custom applications can easily browse them. The defaults for the write database action are suitable for Adiscon Loganalyzer (web interface).

The database format can be fine-tuned. This is most useful if you intend to run some additional analysis on the database. Also, in high volume environments, tuning the database action to exactly those fields need helps getting best performance out of the database.

The main feature of the "OLEDB Database Action" property sheet is the field list. The default reflects the typical assignment of event properties to database columns. However, you can modify this assignment in any way you like.

# **Connection Options**

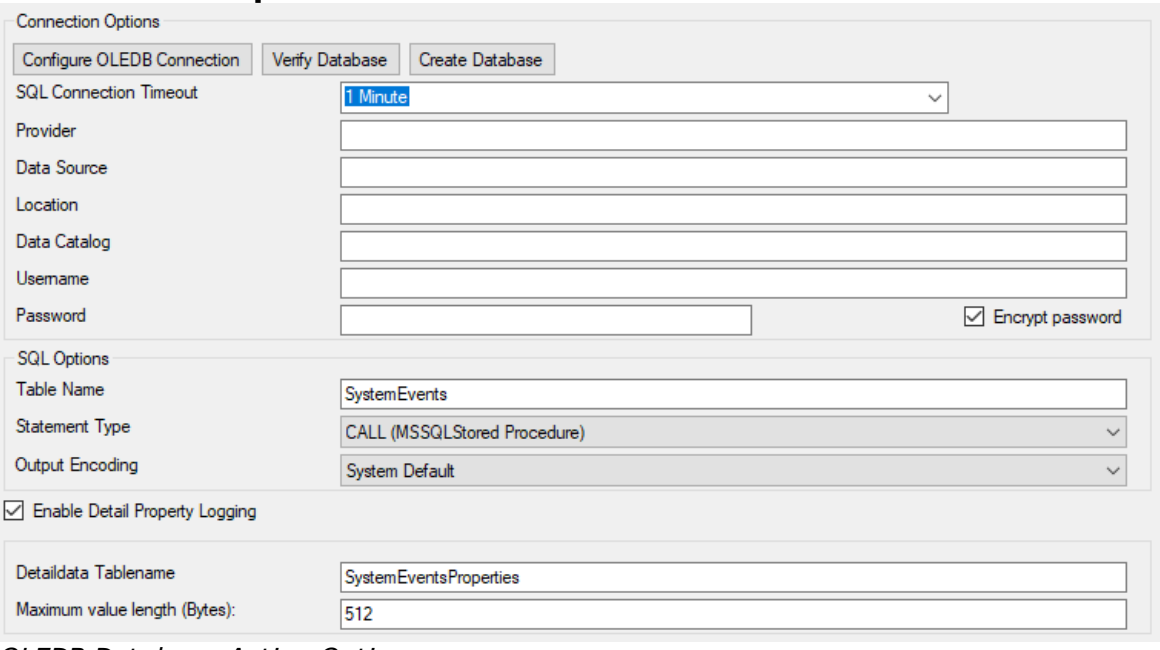

*OLEDB Database Action Options*

### **Configure OLEDB Connection**

If you click on this button, it starts an OLEDB configuration wizard that will help you configuring your OLEDB datasource.

### **Verify Database**

The configuration client will attempt to establish a database connection to your configured OLEDB Connection.

### **Create Database**

If you click on this button, the configuration client will create the default tables for SystemEvents and SystemEventsProperties into your configured OLEDB database.

# **SQL Connection Timeout**

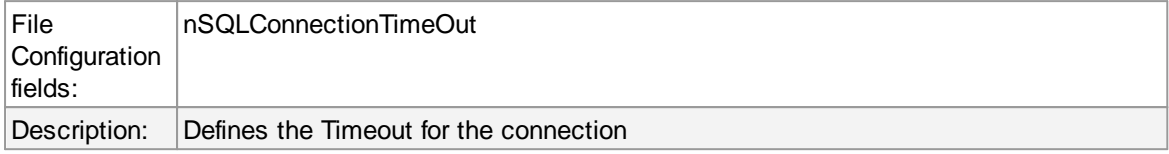

### **Provider**

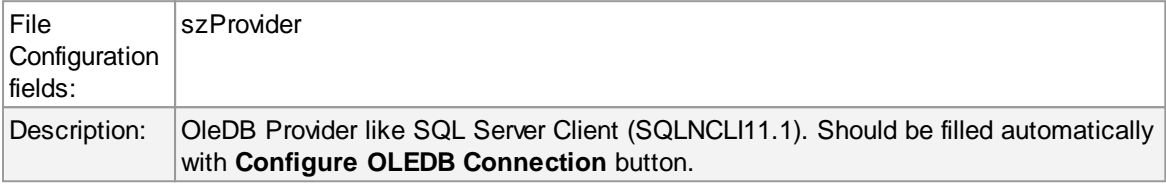

### **Data Source**

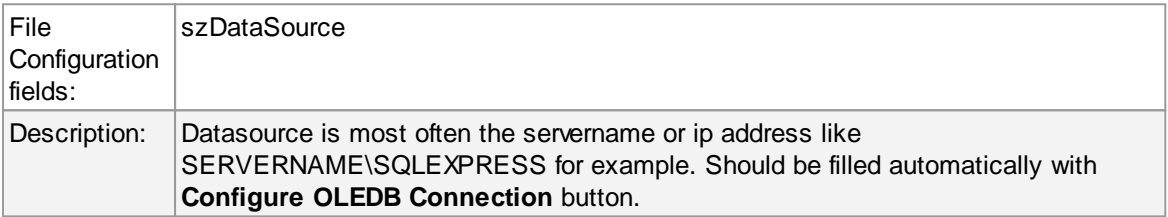

# **Location**

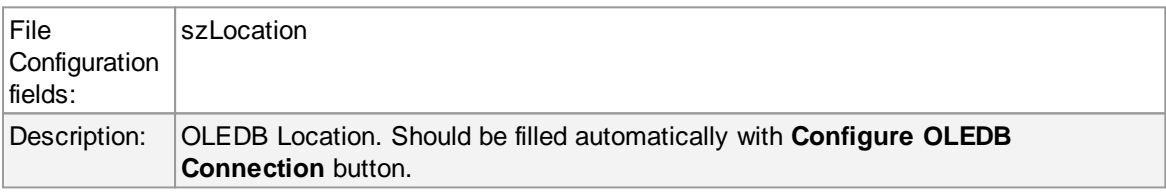

### **Data Catalog**

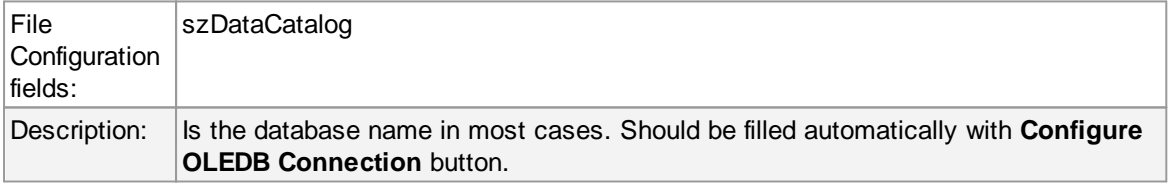

### **Username**

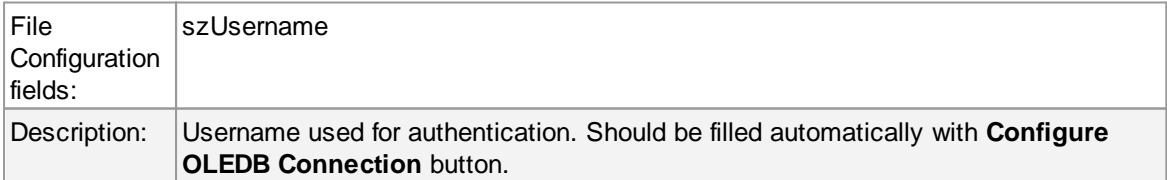

### **Password**

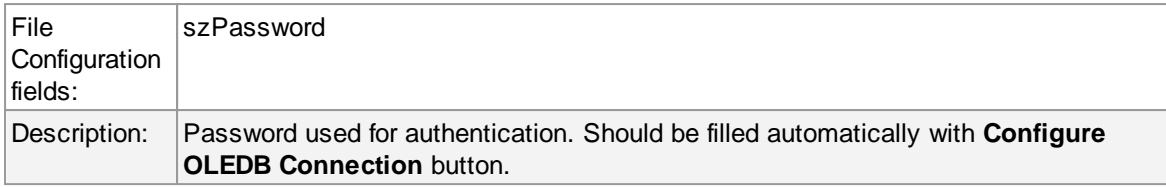

### **Encrypt password**

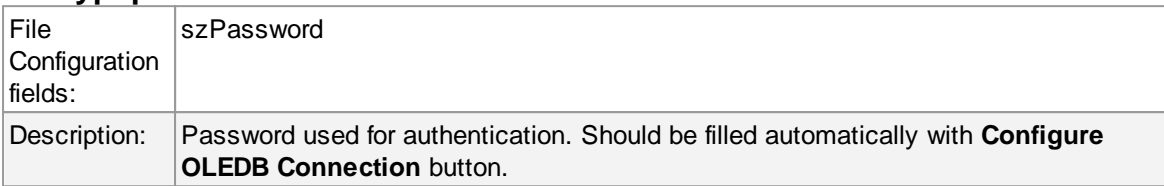

### **Table Name**

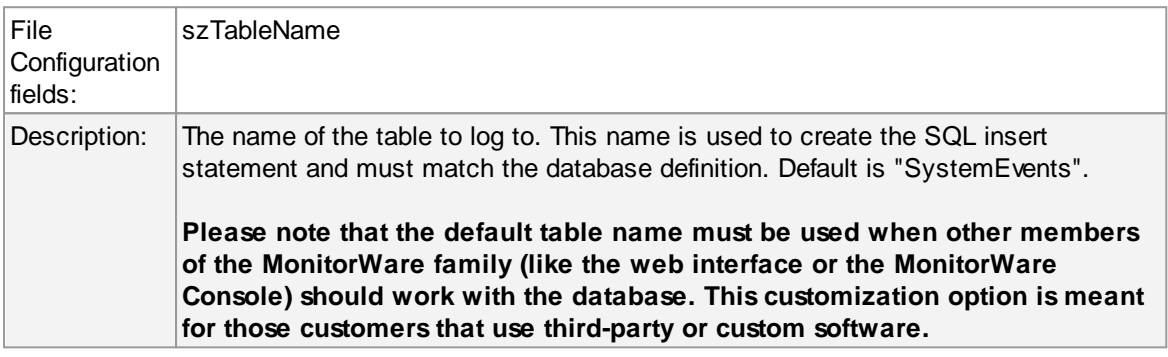

# **Statement Type**

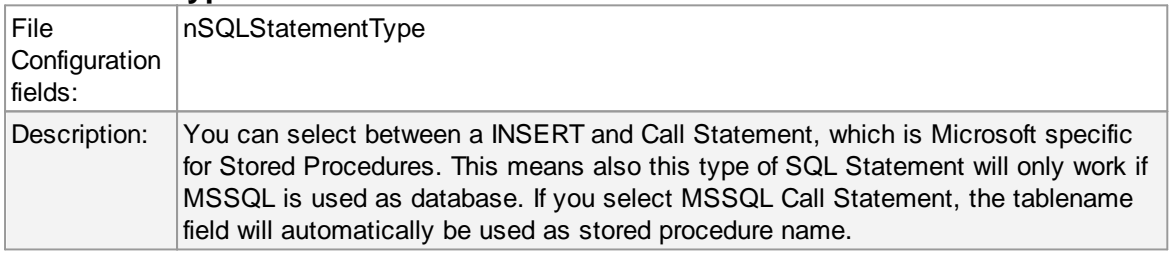

## **Output Encoding**

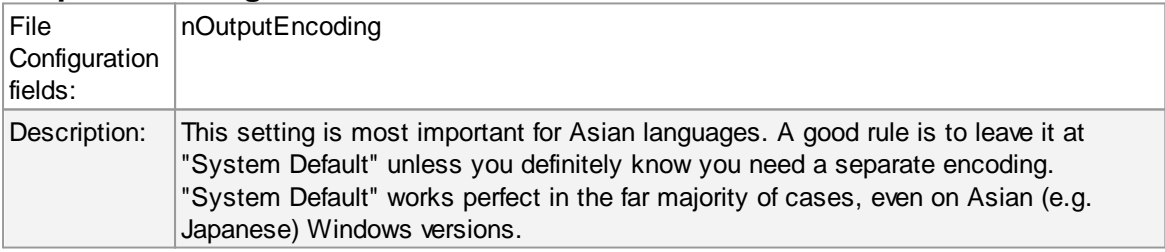

# **Enable Detail Property Logging**

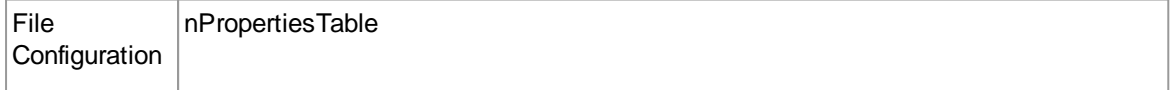

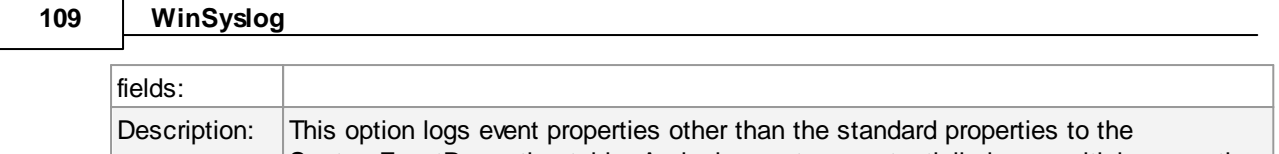

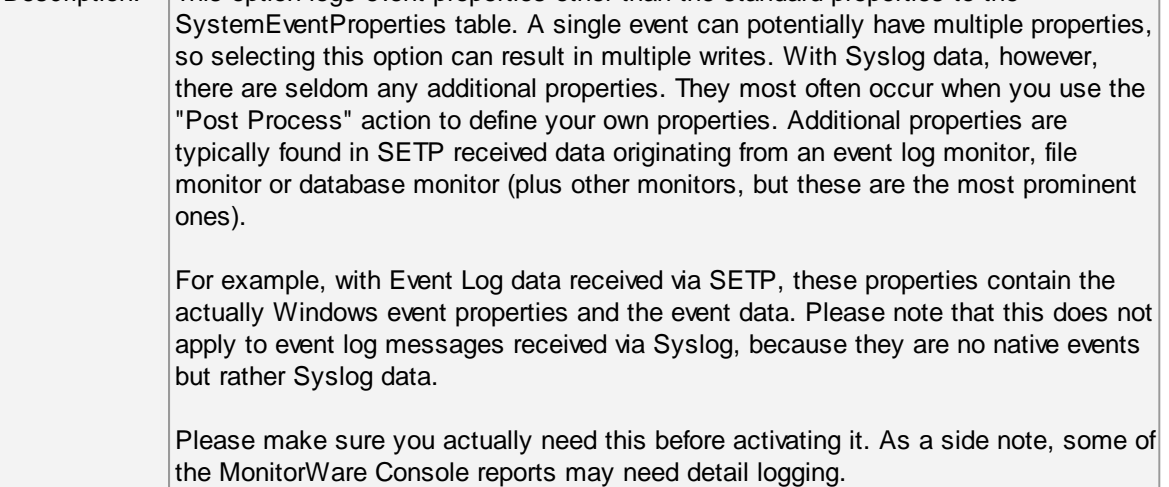

## **Maximum value length (Bytes)**

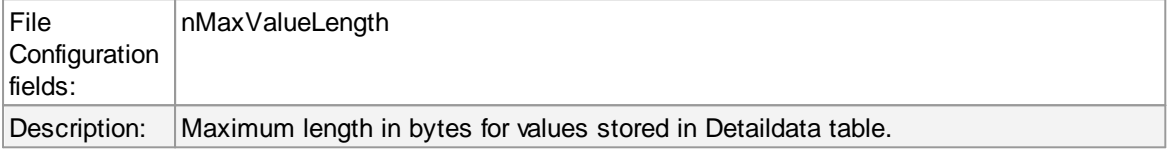

# **Datafields**

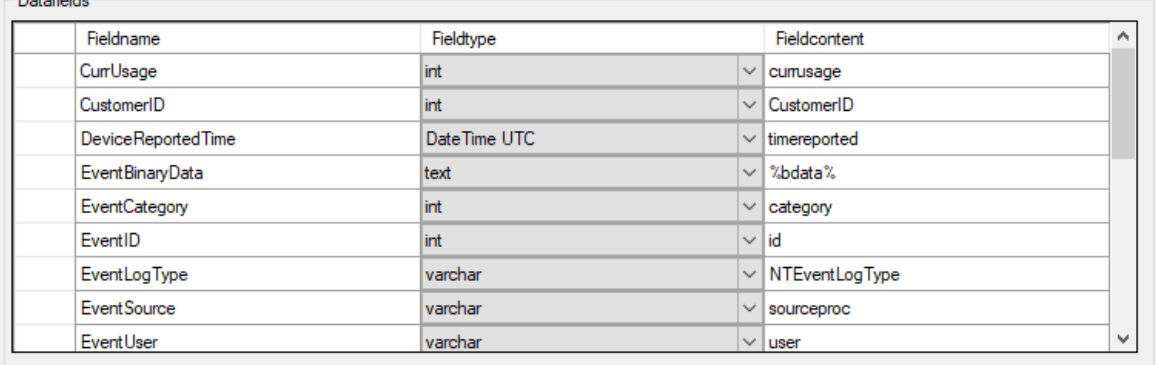

The povided names are those that Adiscon's schema uses - you can add your own if you have a need for this.

You can edit the field list by selecting a row and then modifying the text fields above the table. You can insert and delete rows by selecting the respective button. If you press delete, the currently selected row is deleted.

For string data types, you can use the property replacer. This can be helpful if you would like to store a substring. For example, if you intend to store only the first 200 characters of each message, you can use "%msg:1:200%".

The rest of this section describes the labelled paramters.

### **Fieldname**

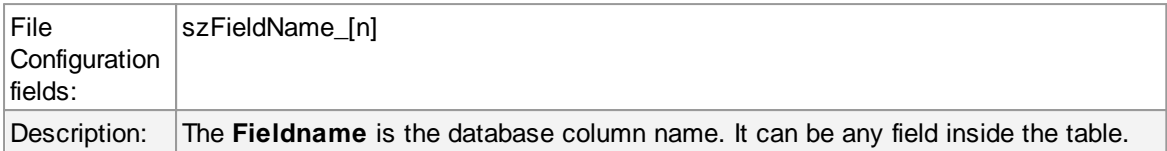

# **Fieldtype**

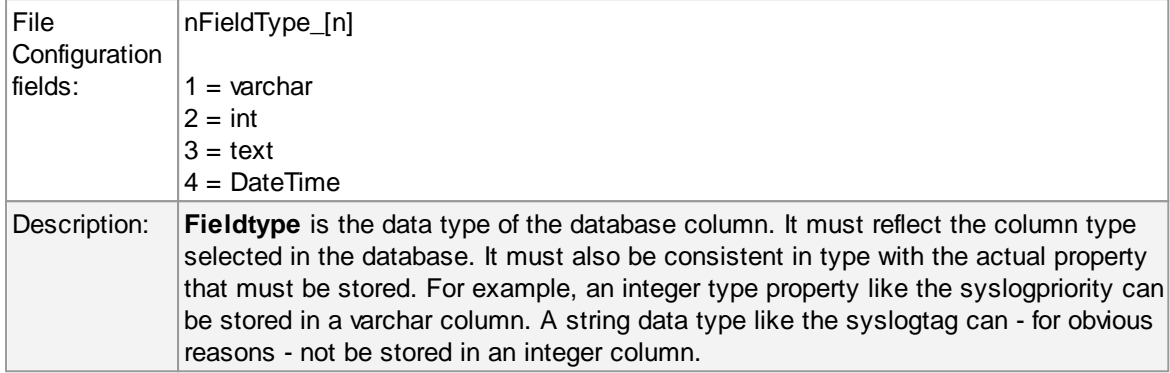

### **Fieldcontent**

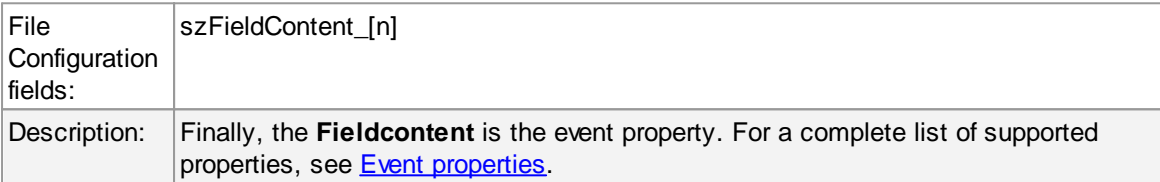

# **5.7.6 Event Log options**

This tab is used to configure the logging to the Windows 2000 or XP event log. It is primarily included for legacy purposes.

# **111 WinSyslog**

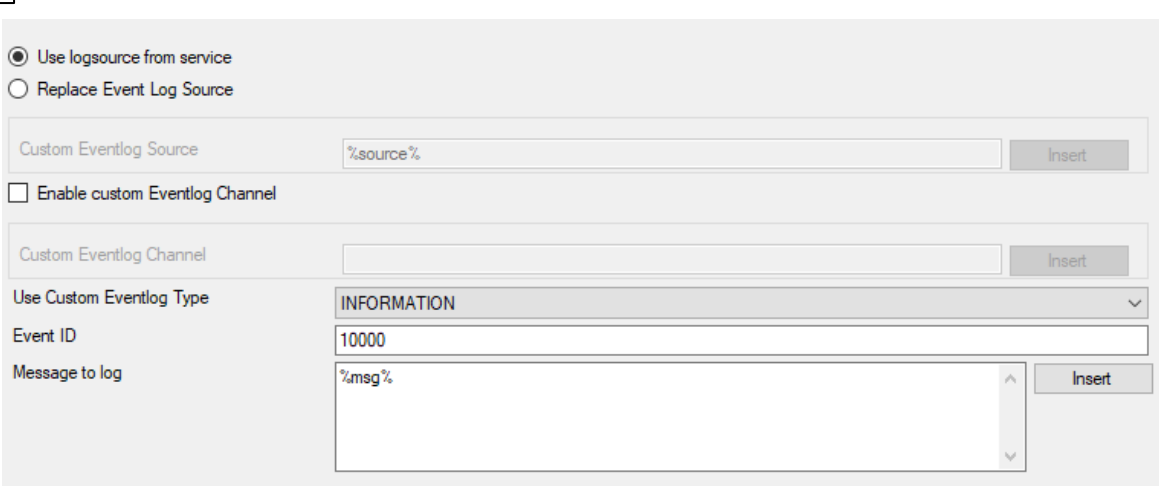

*Event Logging Options*

# **Use logsource from service**

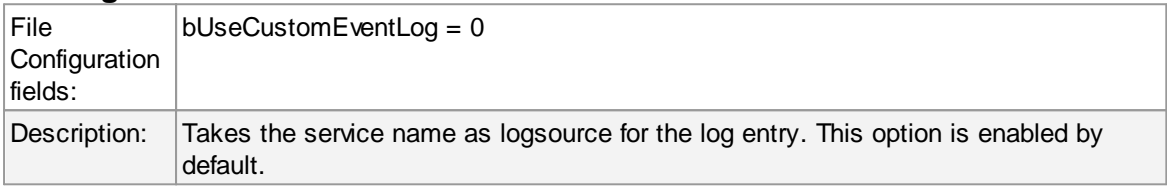

# **Replace Event Log Source**

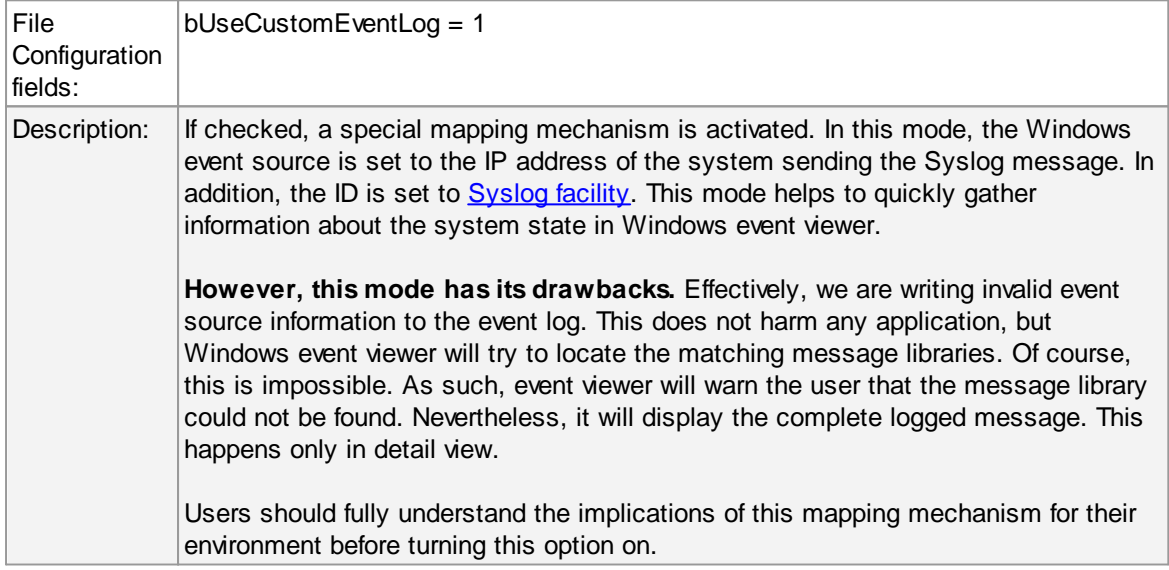

## **Custom Event Source**

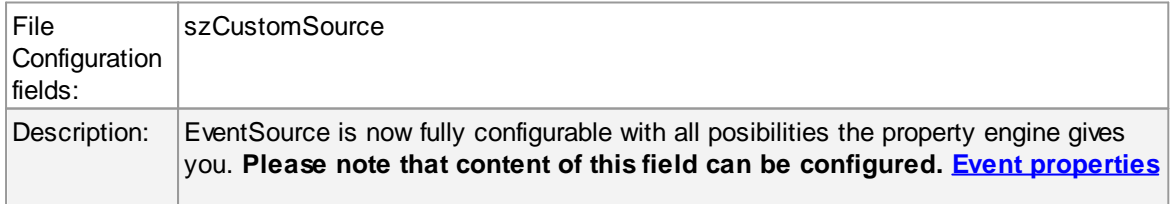

### **are described in the property replacer section.**

## **Use Custom Eventlog Type**

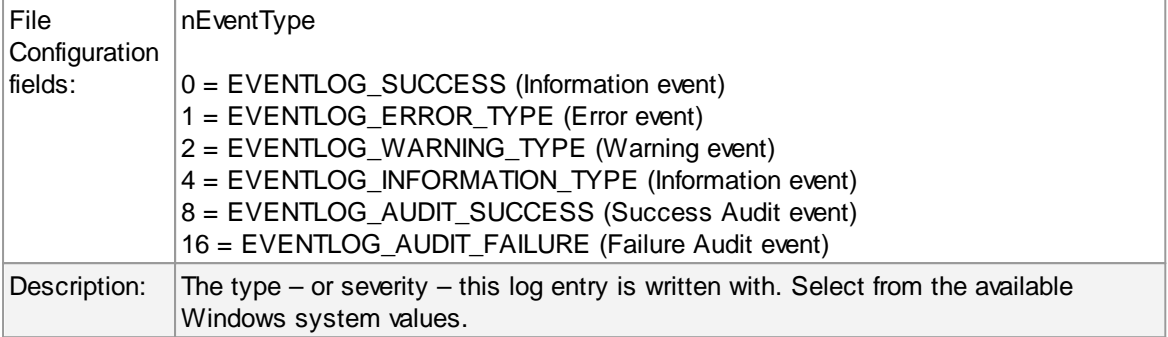

### **EventID**

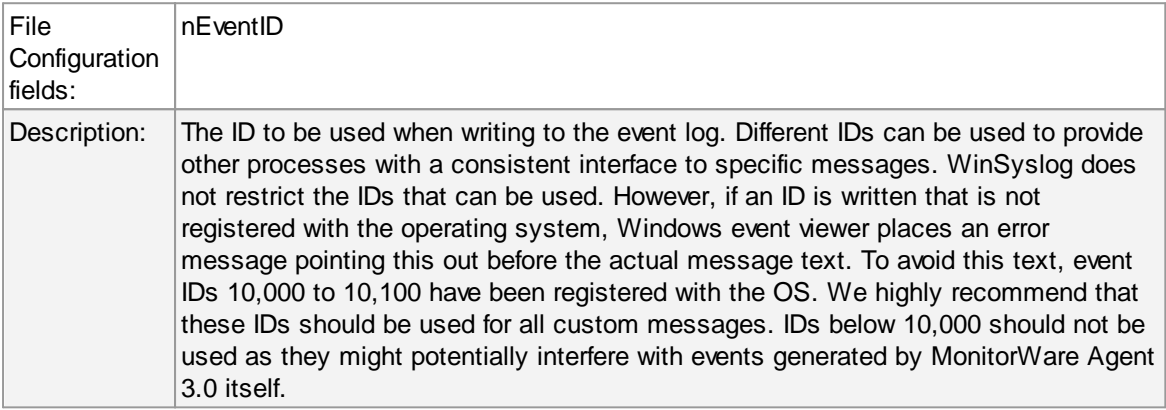

### **Message to Log**

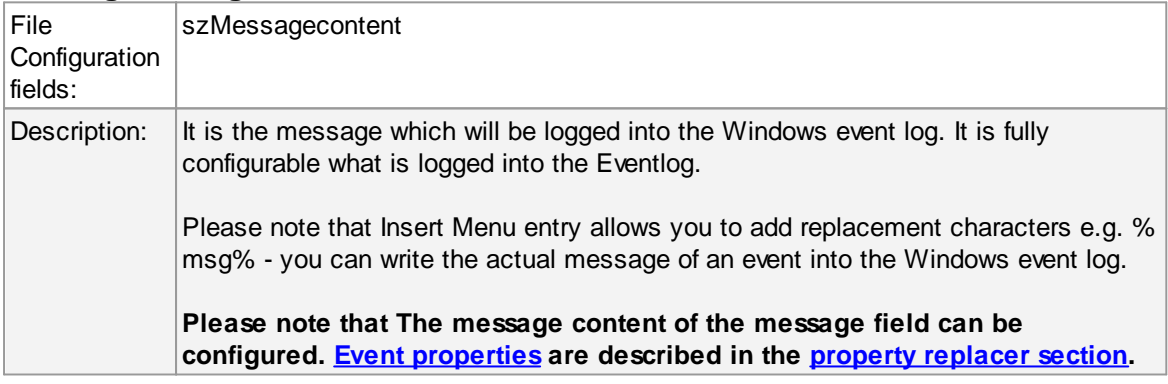

# **5.7.7 Mail Options**

This tab is used to configure mail (SMTP) parameters. These are the basic parameters for email forwarding. They need to be configured correctly, if mail message should be sent by the service.

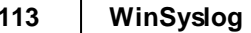

# **Mail Server Options**

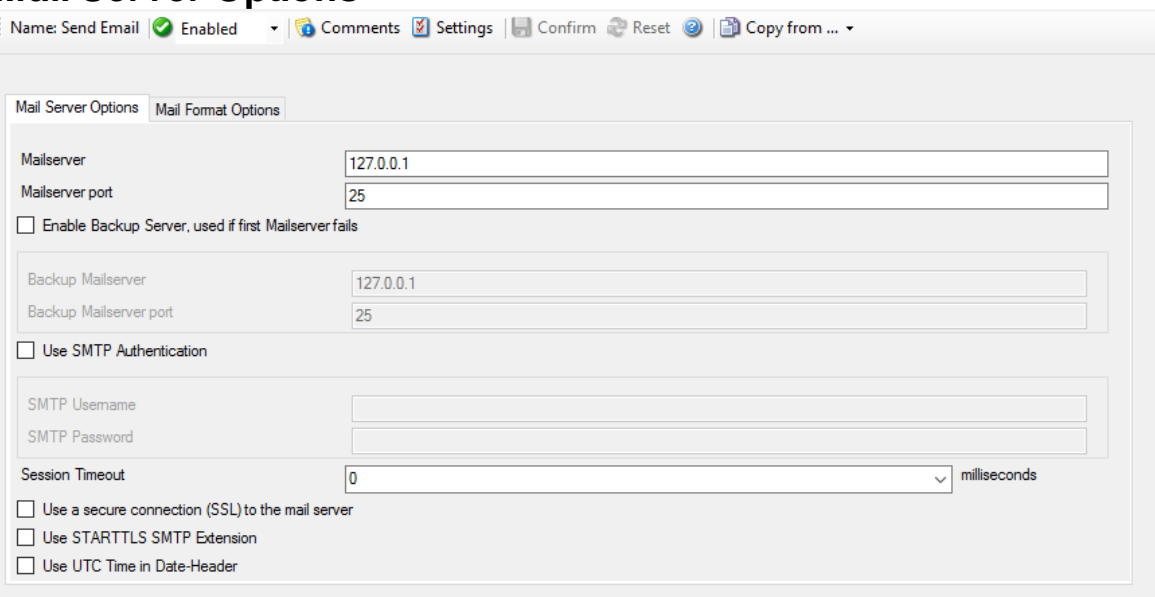

*Forward Email Properties - Server Options*

## **Mailserver**

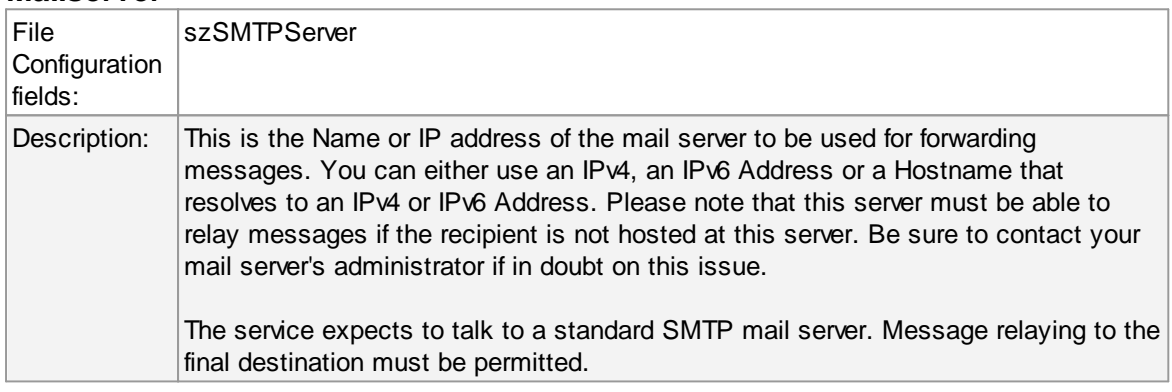

# **Mailserver Port**

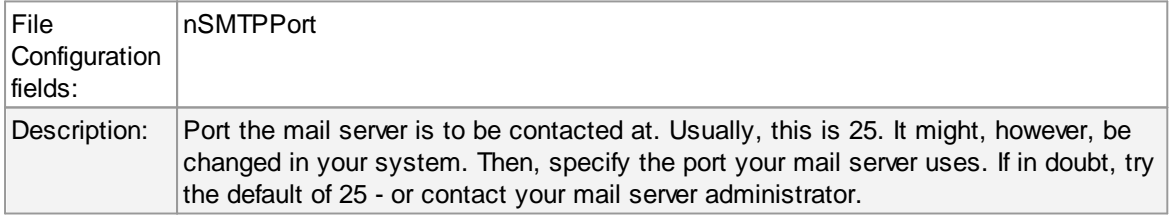

## **Enable Backup Server, used if first Mailserver fails**

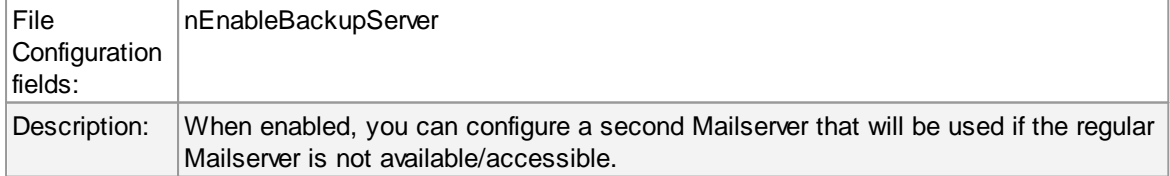

# **Backup Mailserver**

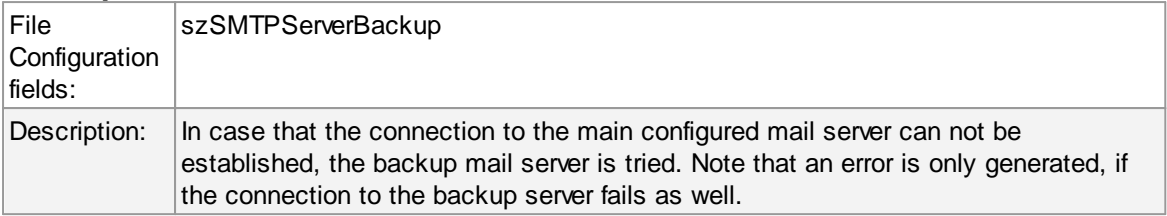

# **Backup Mailserver Port**

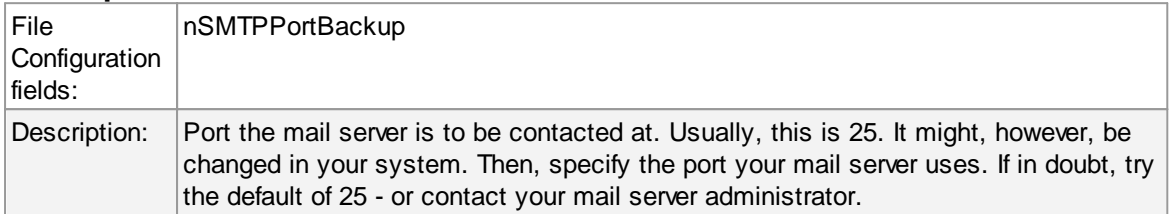

## **Use SMTP Authentication**

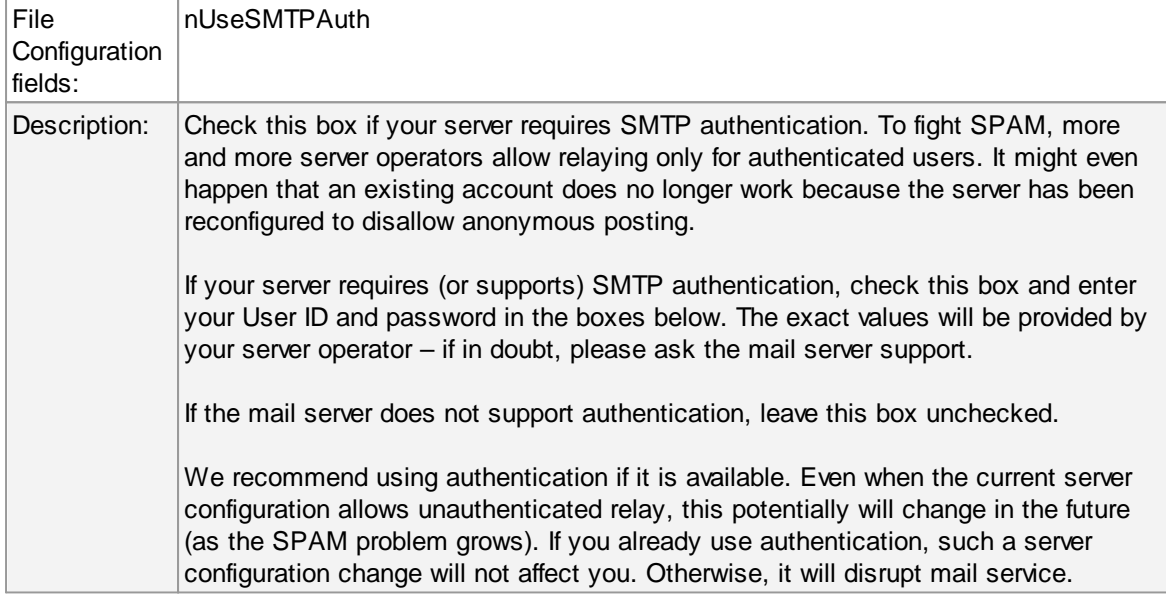

### **Session Timeout**

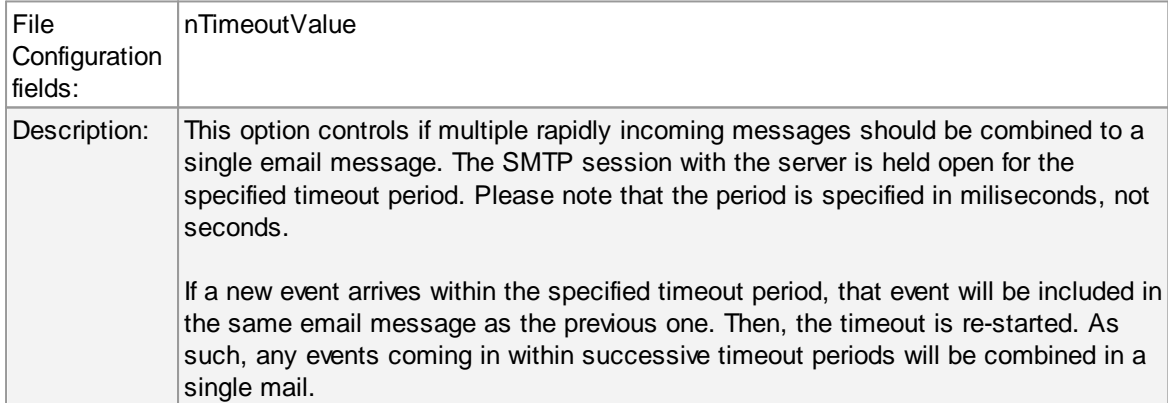

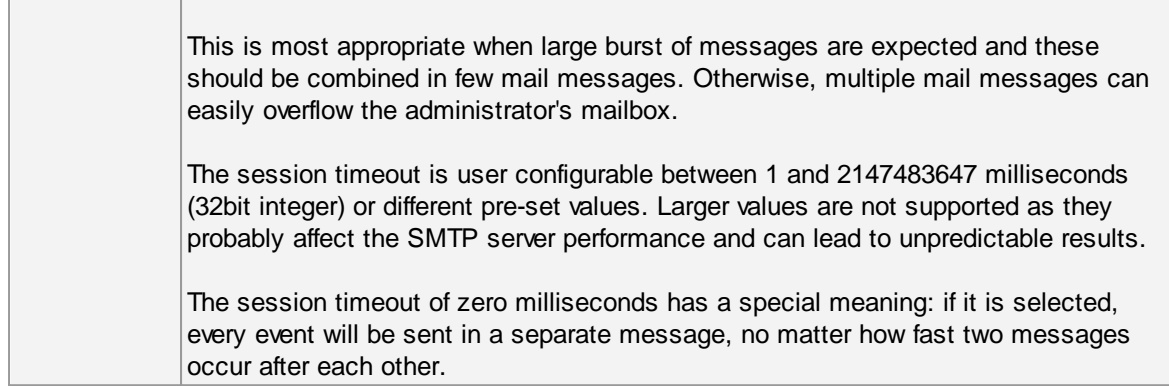

# **Use a secure connection (SSL) to the mail server**

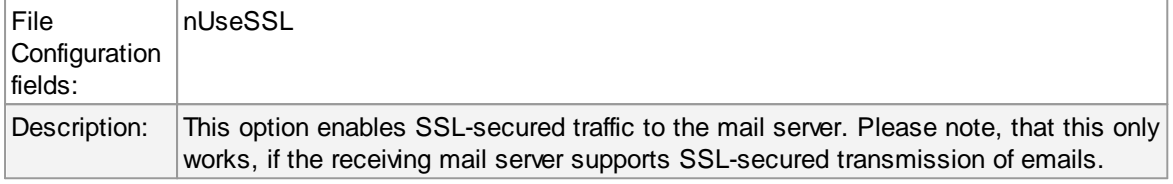

### **Use STARTTLS SMTP Extension**

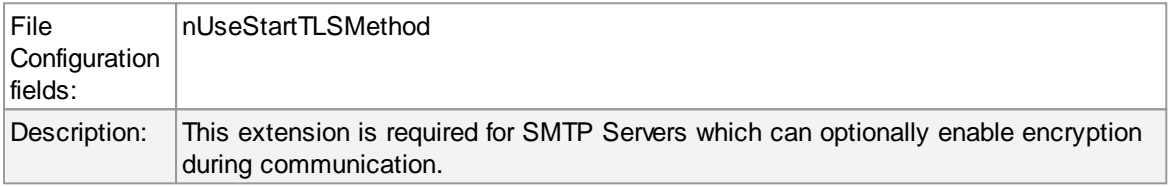

# **Use UTC time in Date-Header**

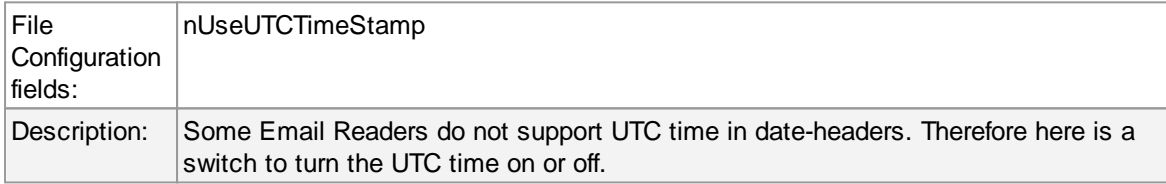

# **Mail Format Options**

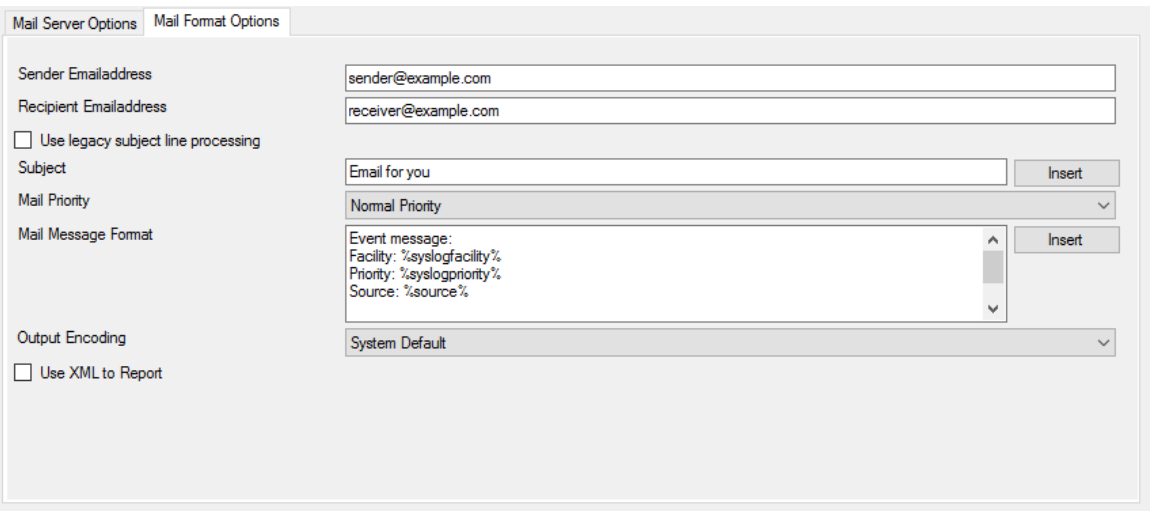

*Forward Email Properties - Format Options*

## **Sender Emailaddress**

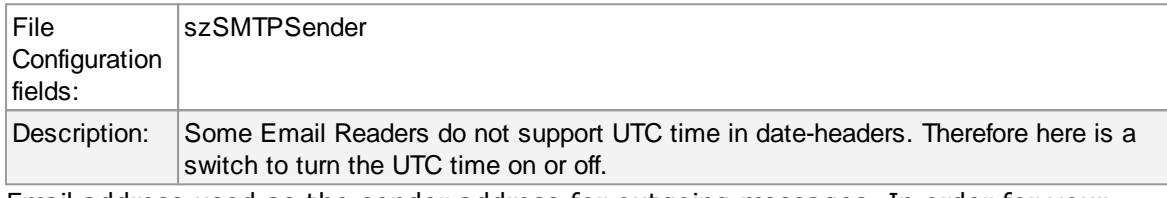

Email address used as the sender address for outgoing messages. In order for your SMTP server to accept it, it probably must be a valid address.

### **Recipient Emailaddress**

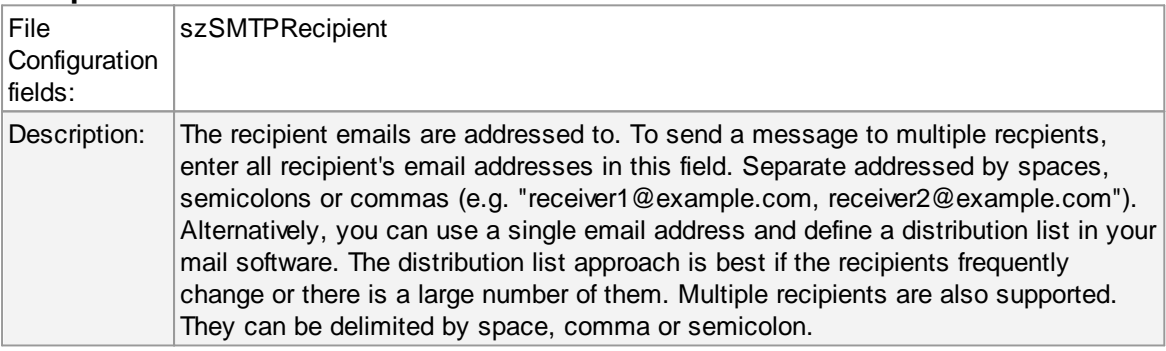

# **Use legacy subject line processing**

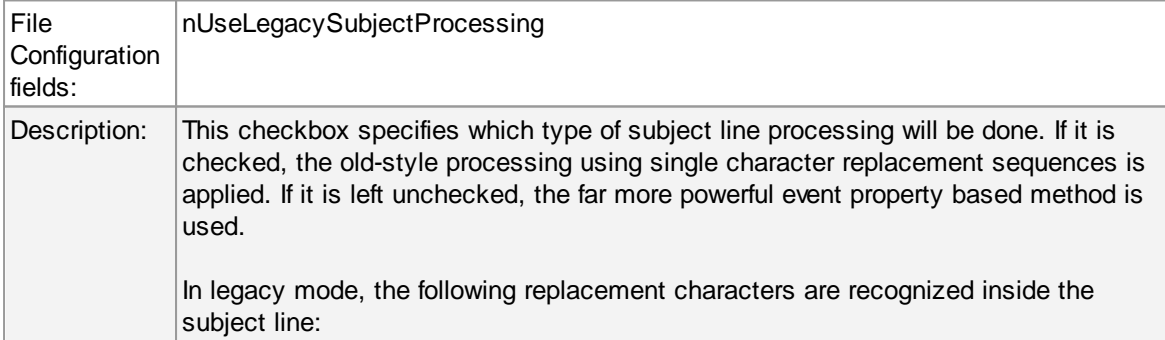

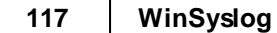

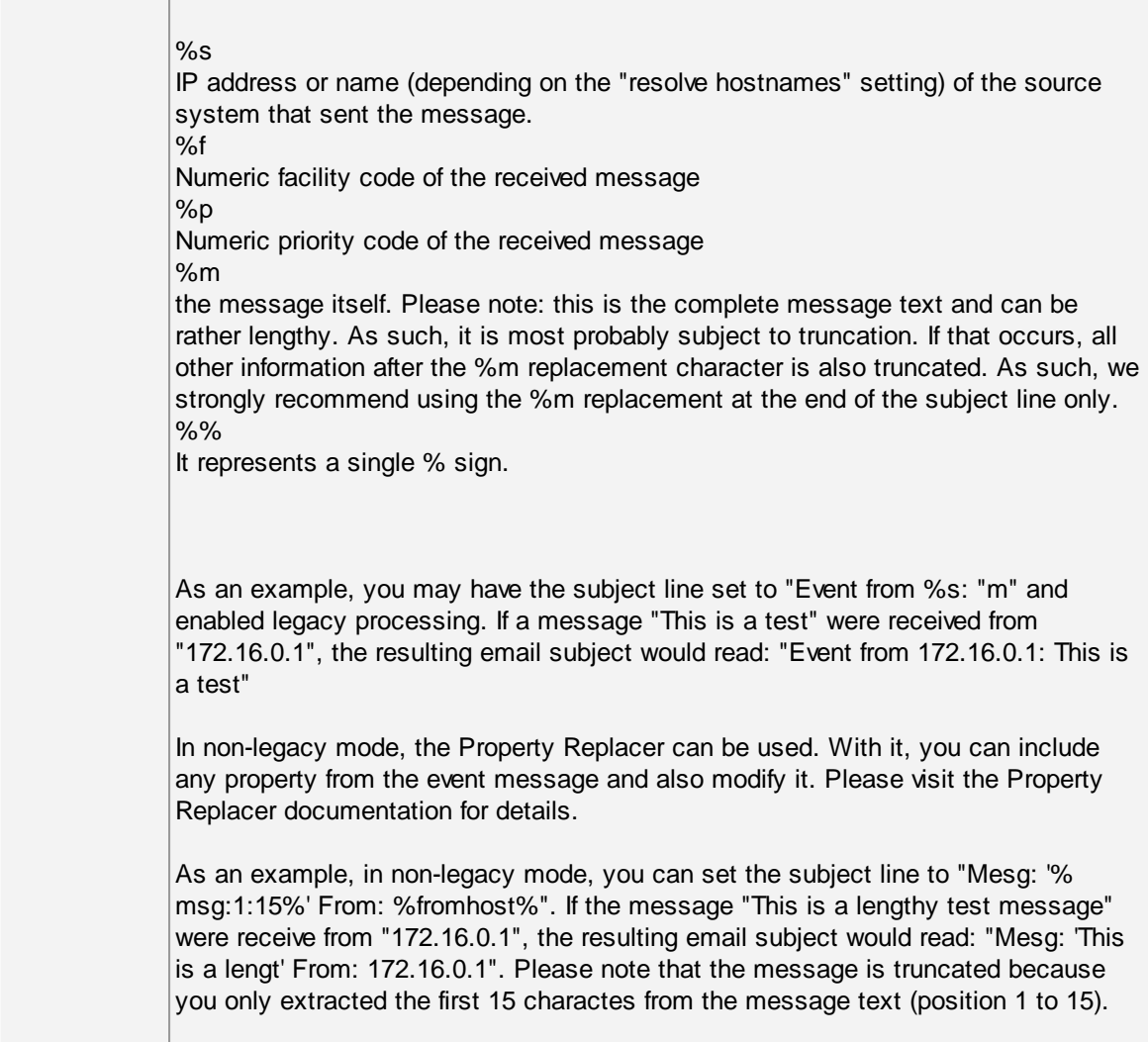

# **Subject**

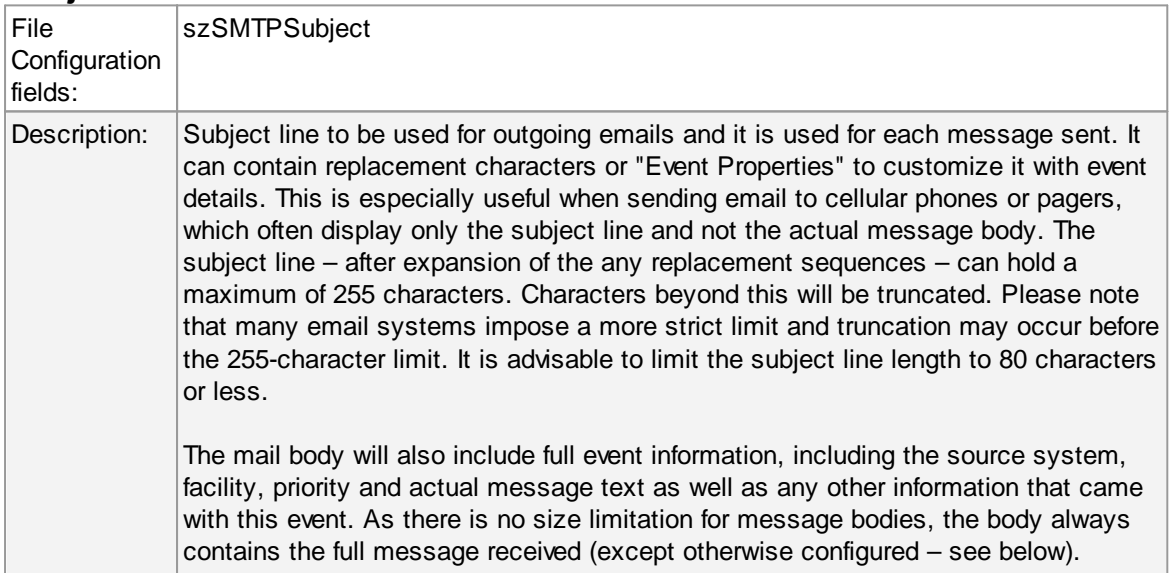

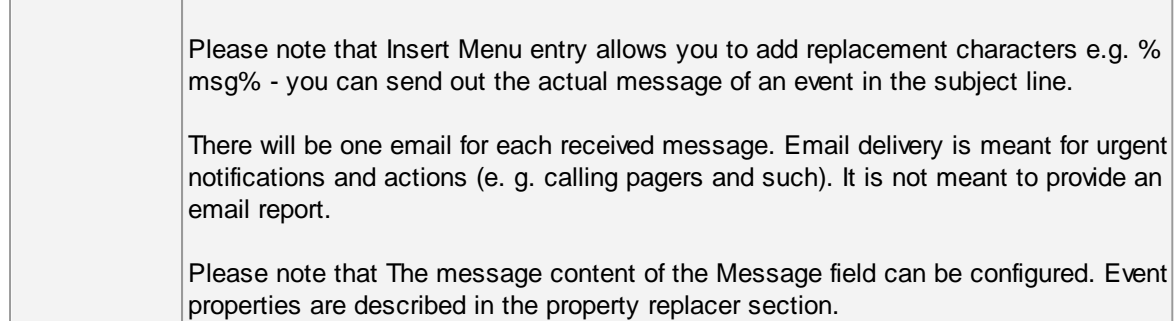

# **Mail Priority**

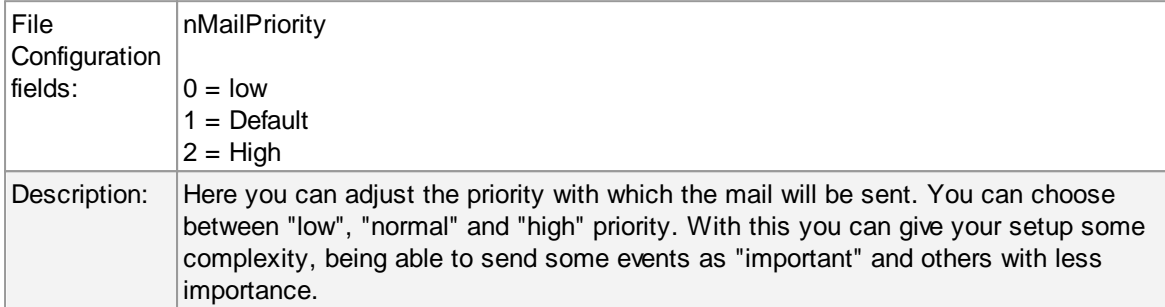

### **Mail Message Format**

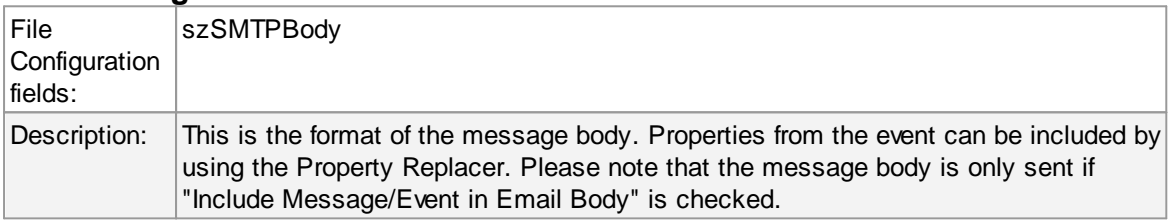

# **Output Encoding**

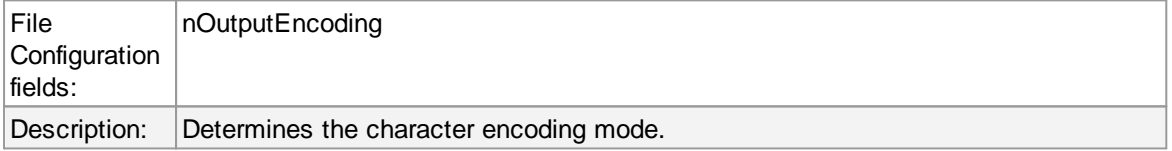

# **Include message / event in email body**

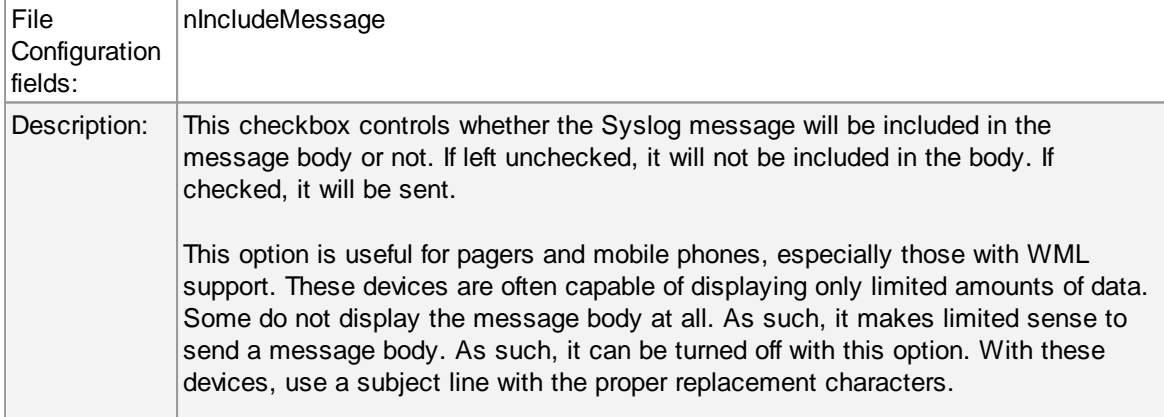

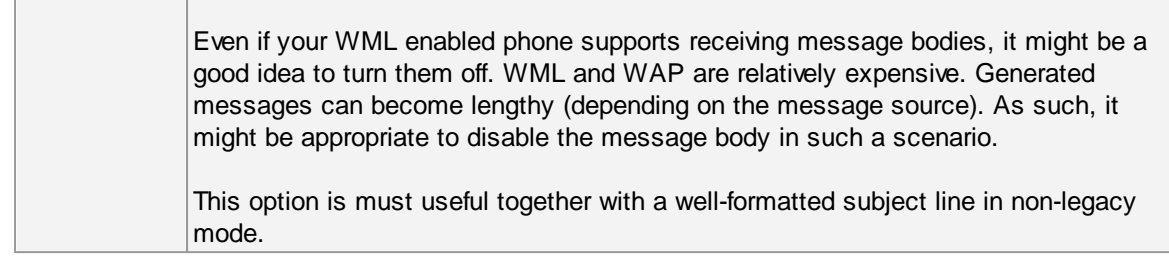

### **Use XML to Report**

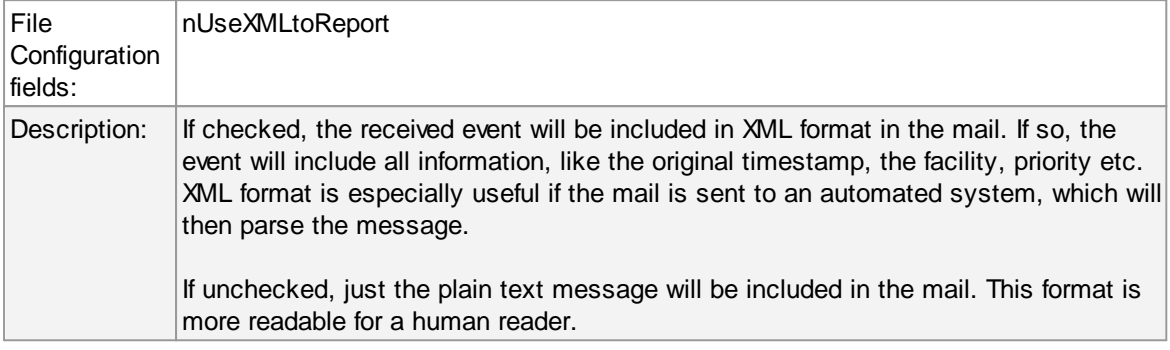

### **5.7.8 Forward Syslog Options**

This dialog controls Syslog forwarding options.

### **Protocol Type**

There are various ways to transmit syslog messages. In general,they can be sent via UDP, TCP or RFC [3195](http://www.monitorware.com/Common/en/glossary/rfc3195.php) RAW. Typically, syslog messages are received via UDP protocol, which is the default. UDP is understood by almost all servers, but doesn't guarantee transport. In plain words, this means that syslog messages sent via UDP can get lost if there is a network error, the network is congested or a device (like a router or switch) is out of buffer space. Typically, UDP works quite well. However, it should not be used if the loss of a limited number of messages is not acceptable.

TCP and RFC 3195 based syslog messages offer much greater reliabilty. RFC 3195 is a special standardized transfer mode. However, it has not receive any importance in practice. Servers are hard to find. As one of the very few, Adiscon products support RFC 3195 also in the server implementations. Due to limited deployment, however, RFC 3195 is very little prooven in practice. Thus we advise against using RFC 3195 mode if not strictly necessary (e.g. part of your requirement sheet).

TCP mode comes in three flavours. This stems back to the fact that transmission of syslog messages via plain TCP is not yet officially standardized (and it is doubtful if it ever will be). However, it is the most relevant and most widely implemented reliable transmission mode for syslog. It is a kind of unwritten industry standard. We support three different transmission modes offering the greatest compatibility with all existing implementations. The mode "TCP (one message per connection)" is a compatibility mode for Adiscon servers that are older than roughly June 2006. It may also be required for some other vendors. We recommend not to use this setting, except when needed. "TCP (persistent connection)" sends multiple messages over a single connection, which is

held open for an extended period of time. This mode is compatible with almost all implementations and offers good performance. Some issues may occur if control characters are present in the syslog message, which typically should not happen. The mode "TCP (octet-count based framing)" implements algorithms of an upcoming (but not yet finalized) IETF standard. It also uses a persistent connection. This mode is reliable and also deals with embedded control characters very well. However, there is only a limited set of receivers known to support it. As of this writing (January 2007), there were no non-Adiscon receivers supporting that mode. We expect progress once the IETF standard is officially out.

As a rule of thumb, we recommend to use "TCP (octet-count based framing)" if you are dealing only with (newer) Adiscon products. Otherwise, "TCP (persistent connection)" is probably the best choice. If you select one of these options, you can also select a timeout. The connection is torn down if that timeout expires without a message beeing sent. We recommend to use the default of 30 minutes, which should be more than efficient. If an installation only occasionally sends messages, it could be useful to use a lower timeout value. This will free up connection slots on the server machine.

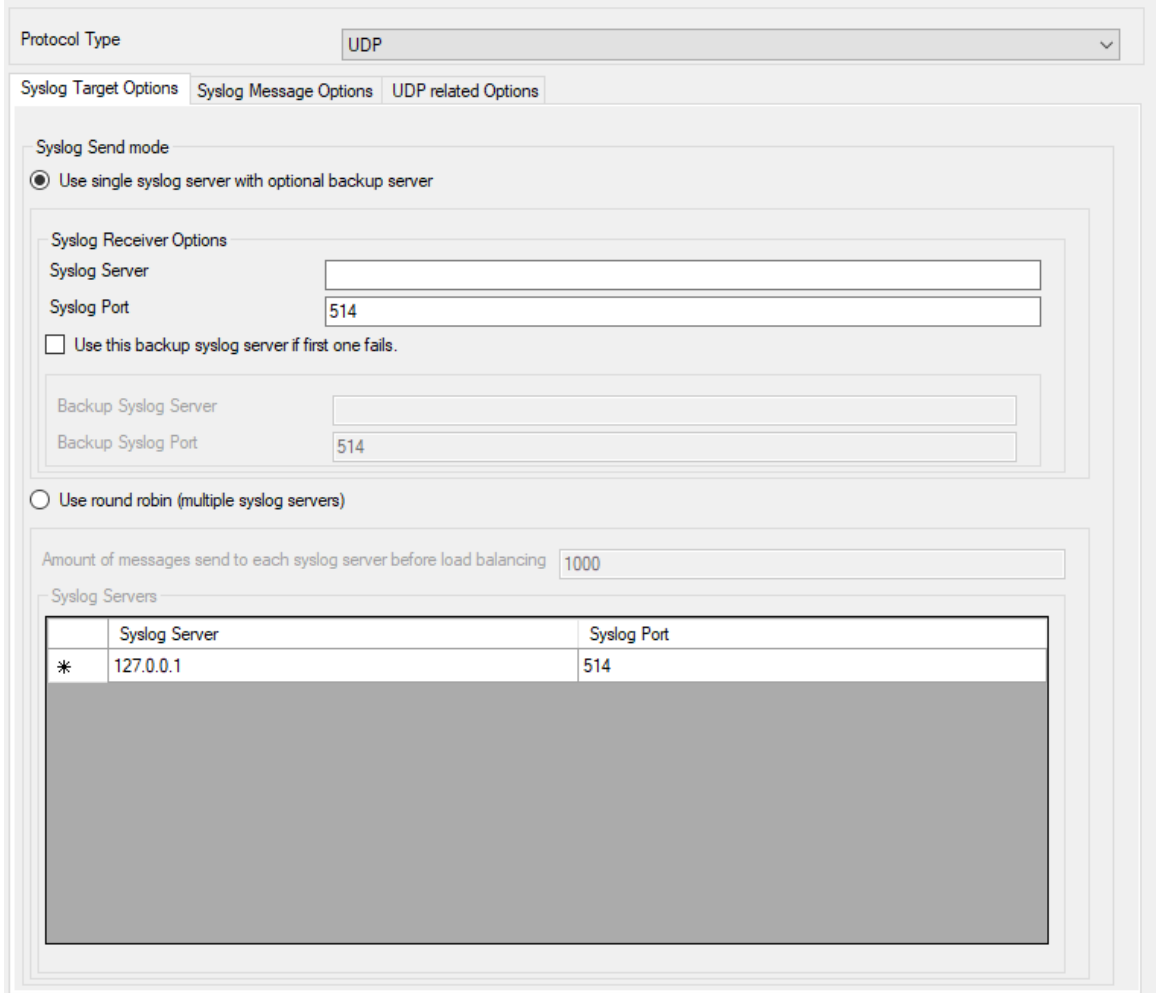

# **Syslog Target Options**

*Forward Syslog Properties*

### **Syslog Send mode**

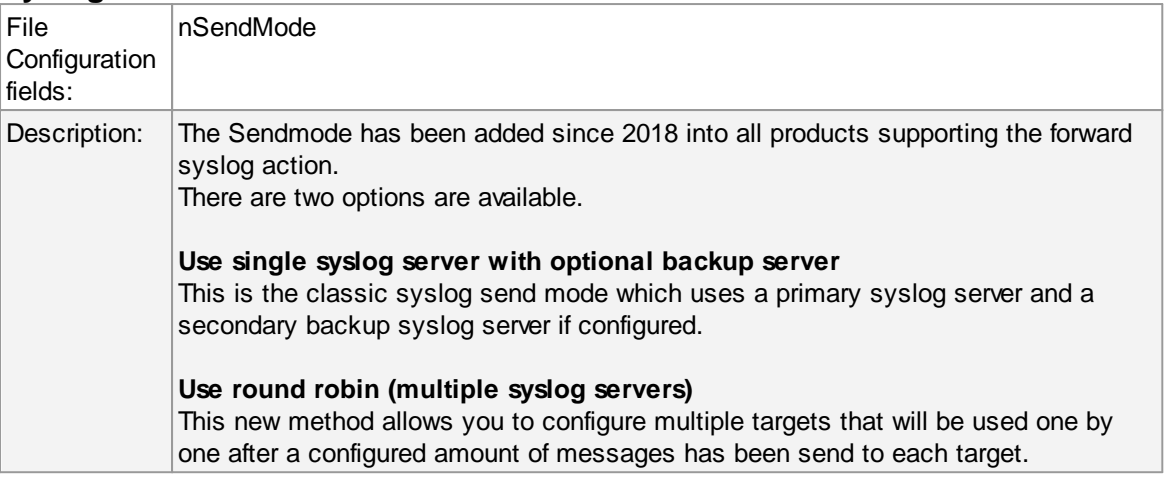

## **Syslog Server (Syslog Send mode)**

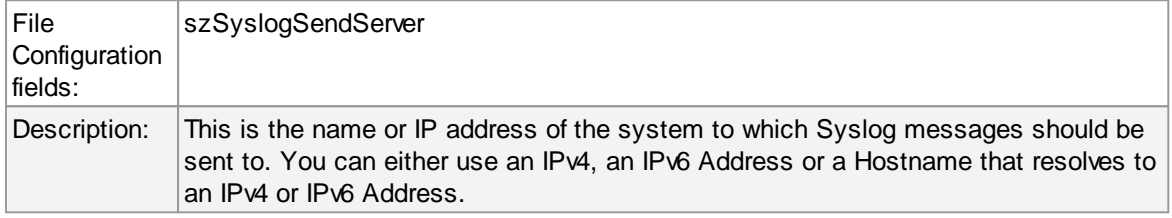

# **Syslog Port (Syslog Send mode)**

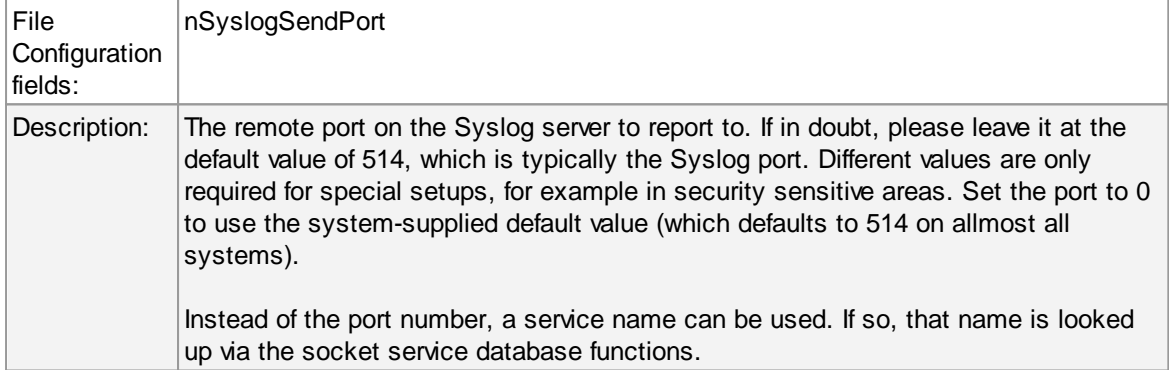

### **Use this backup syslog server if first one fails**

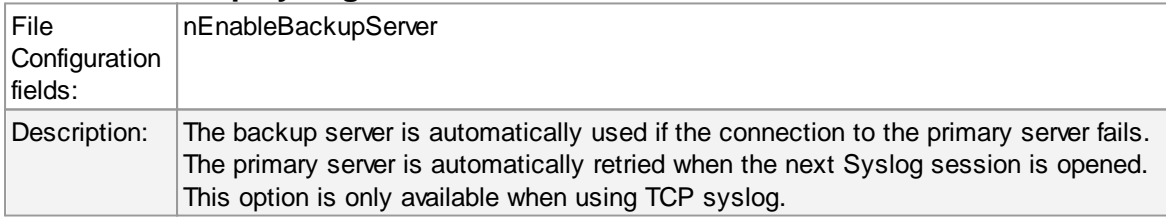

# **Amount of messages send to each syslog server before load balancing**

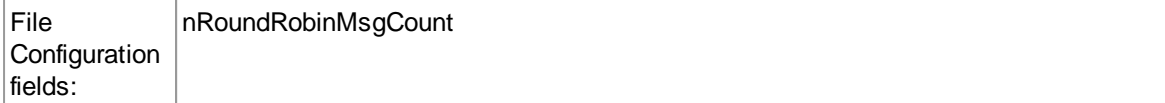

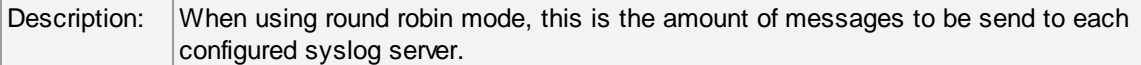

# **Syslog Servers**

# **Syslog Server (Round robin mode)**

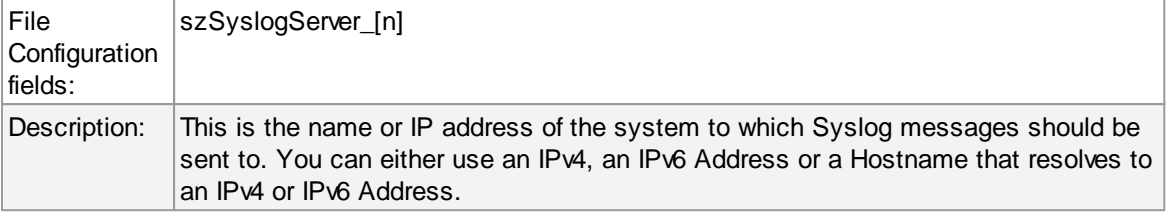

# **Syslog Port (Round robin mode)**

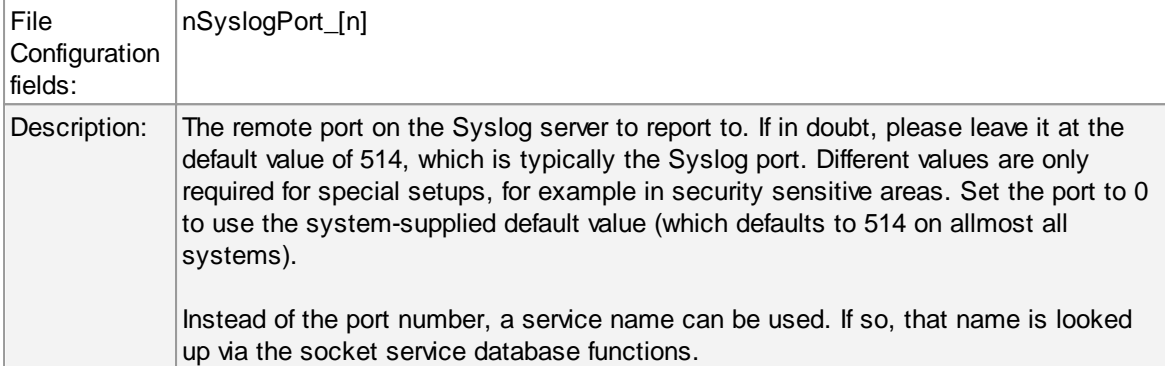

# **Syslog Message Options**

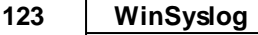

 $\overline{\phantom{a}}$ 

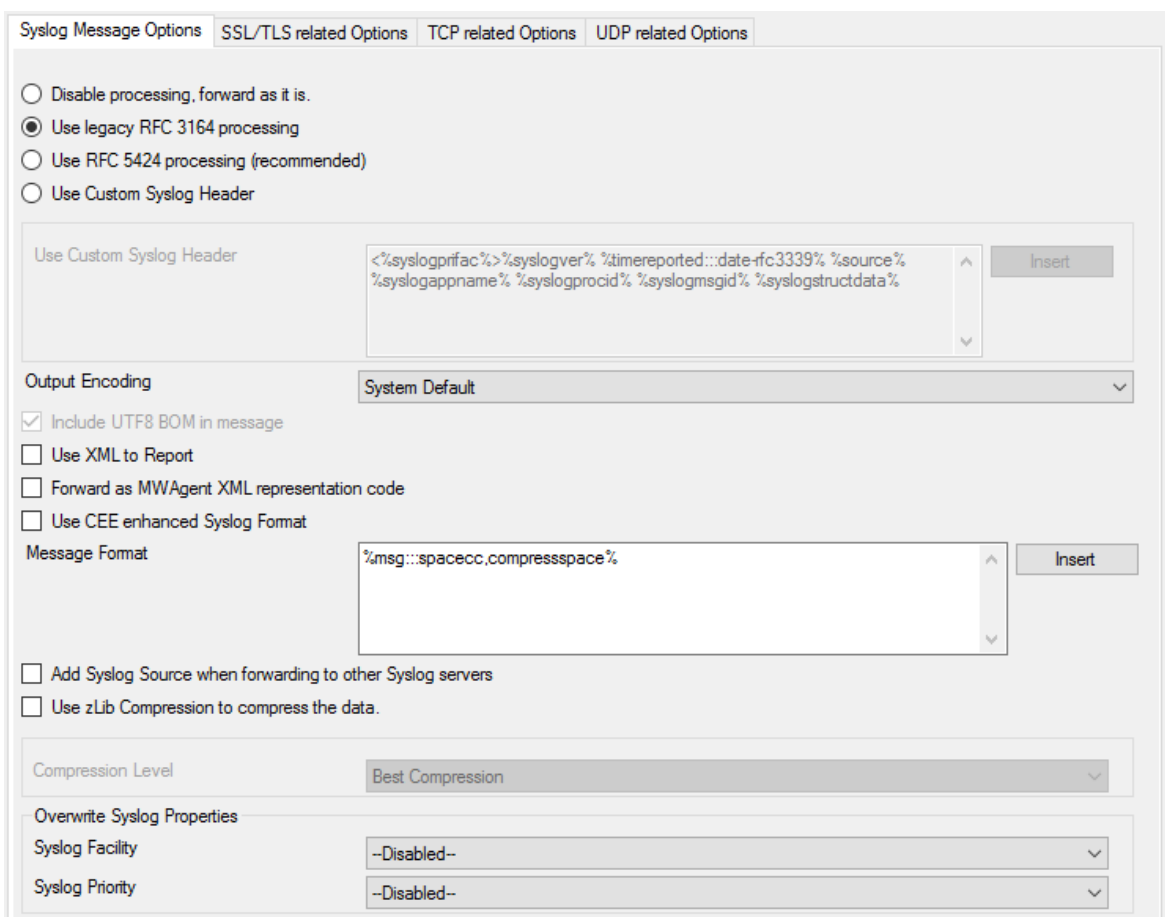

*Syslog Message Options*

# **Syslog processing**

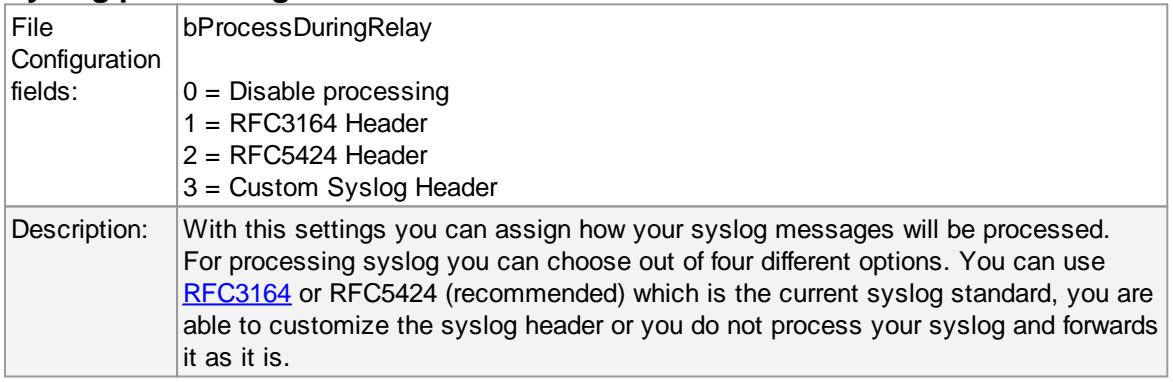

# **Custom Header Format**

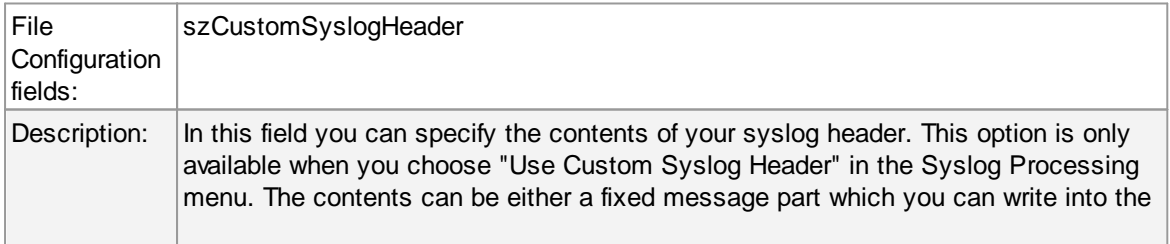

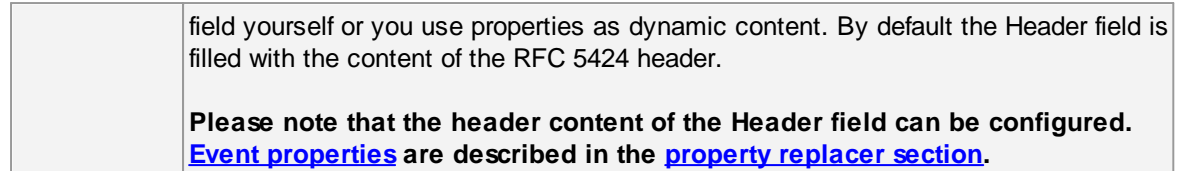

# **Output Encoding**

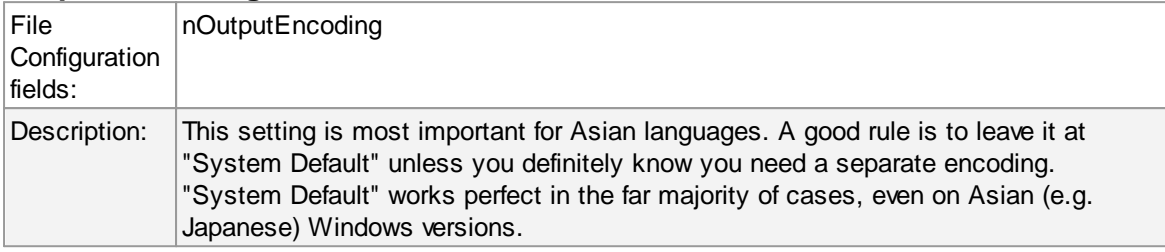

# **Include UTF8 BOM in message**

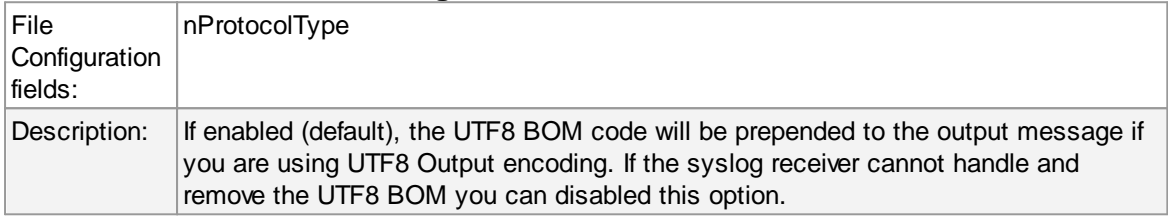

# **Use XML to Report**

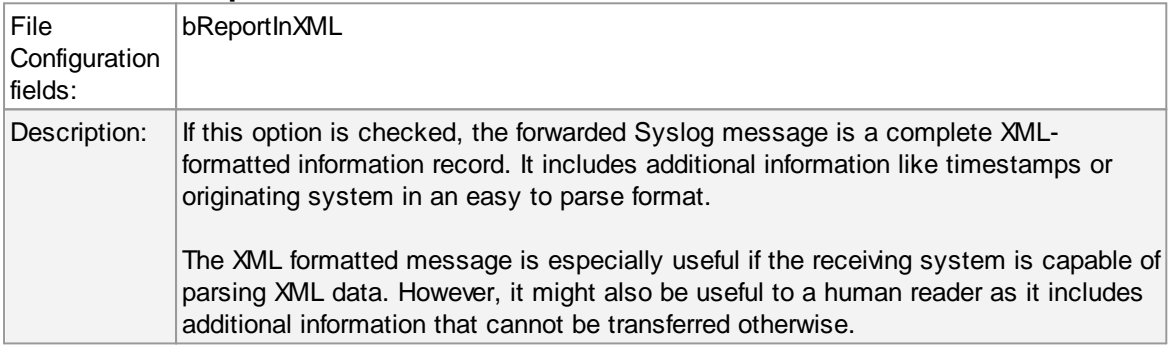

# **Forward as MW Agent XML Representation Code**

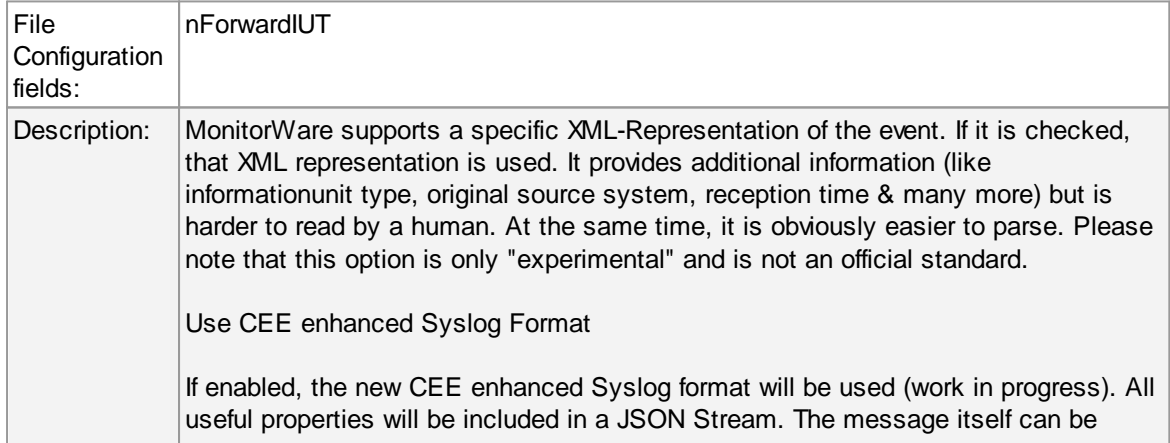

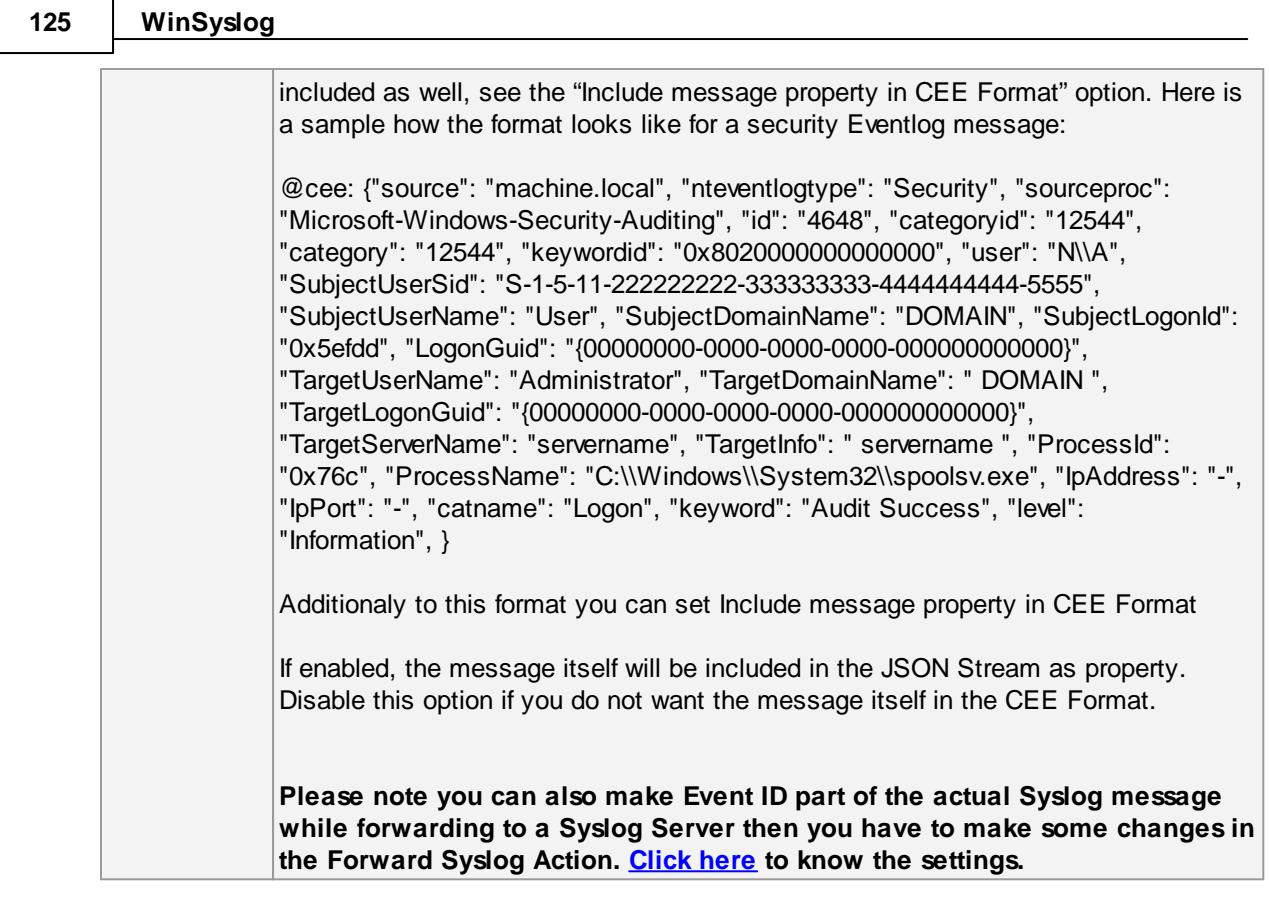

# **Use CEE enhanced Syslog Format**

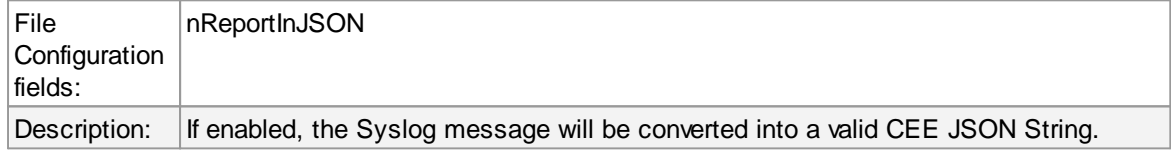

### **Message Format**

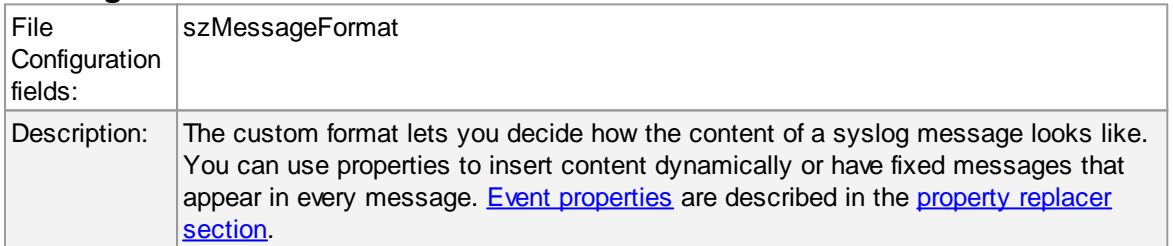

# **Add Syslog Source when forwarding to other Syslog servers**

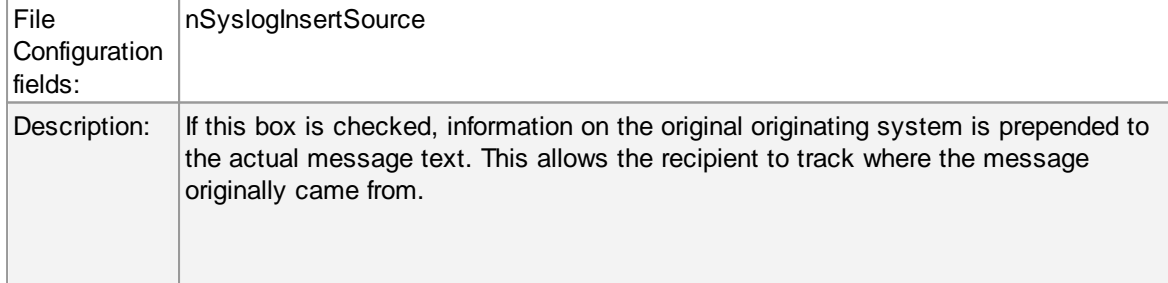

**Please note: This option is not compatible with RFC [3164.](http://www.monitorware.com/Common/en/glossary/rfc3164.php) We recommend selecting it primarily when message forwarding to a WinSyslog Interactive Server is intended.**

### **Use zLib Compression to compress the data**

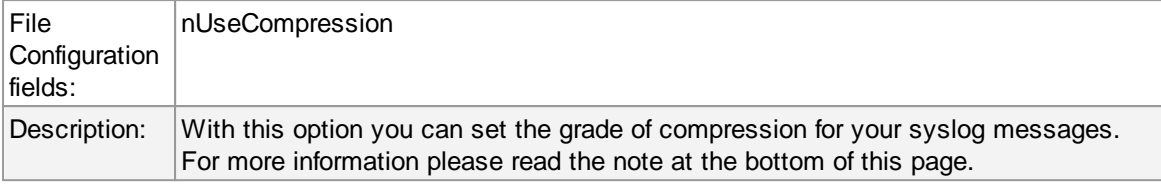

### **Compression Level**

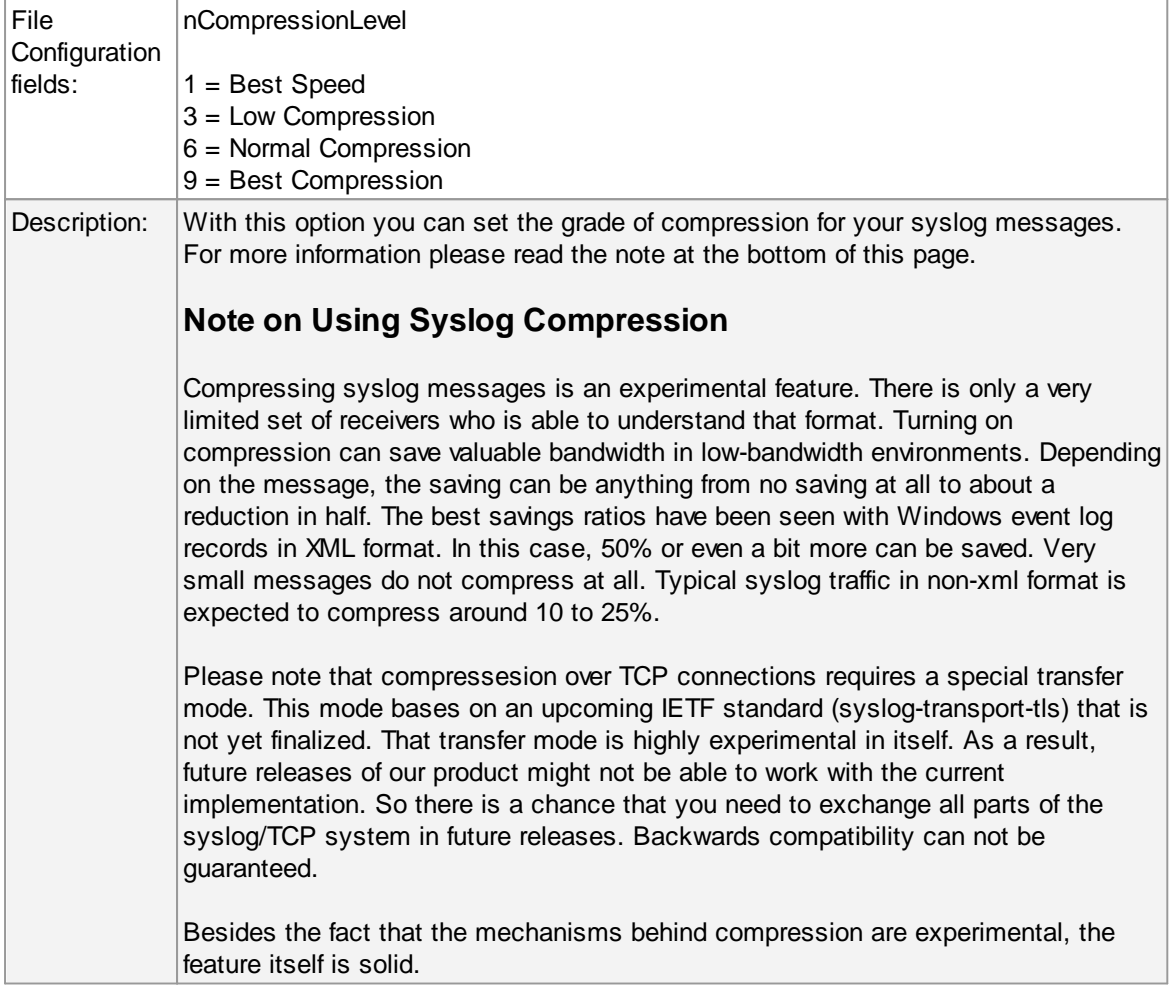

# **Overwrite Syslog Properties**

### **Syslog Facility**

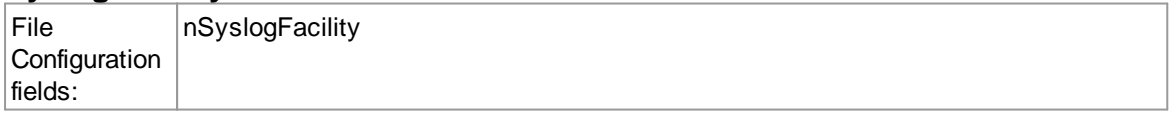

Description: When configured, will overwrite the Syslog Facility with the configured value.

# **Syslog Priority**

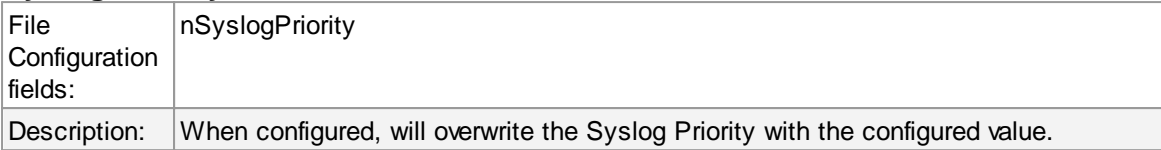

# **SSL/TLS related Options**

○ Enable SSL / TLS Encryption. Note if this Option is enabled, this action will not be able to connect to NON-SSL Syslog Servers.

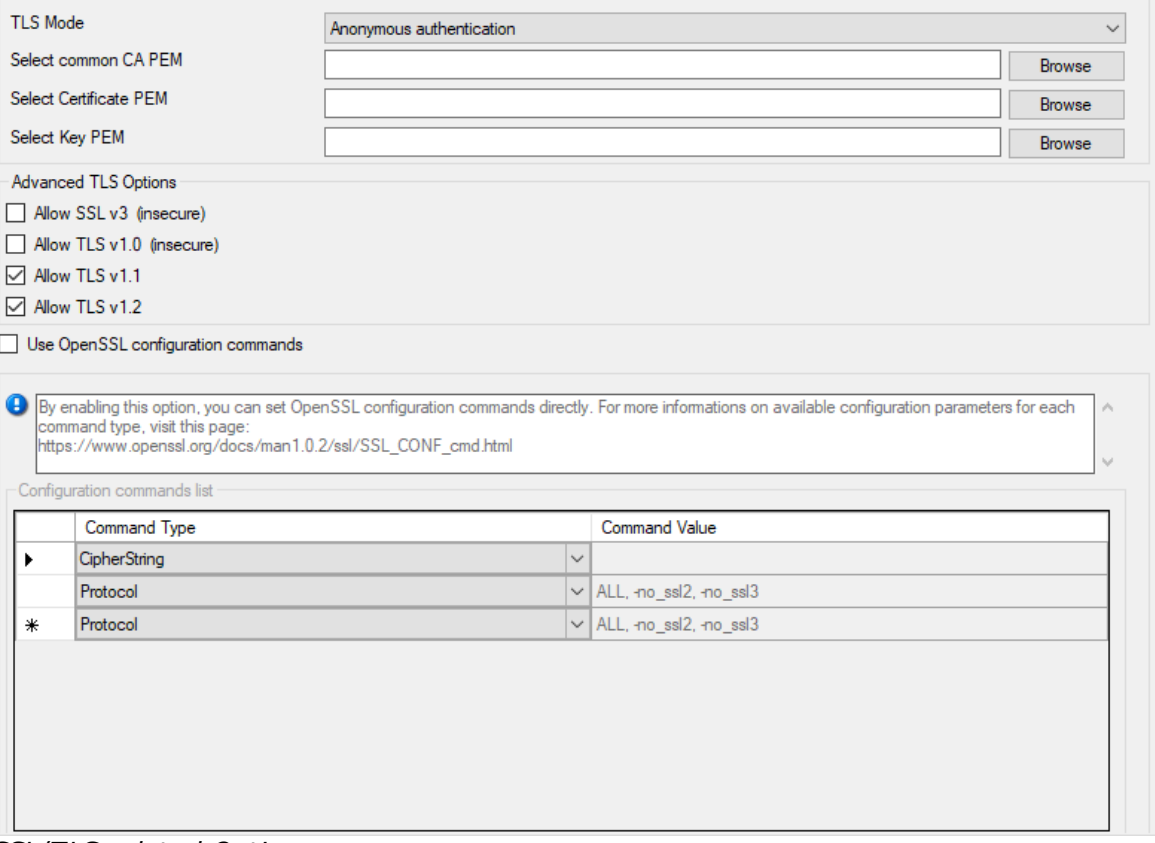

*SSL/TLS related Options*

## **Enable SSL / TLS Encryption**

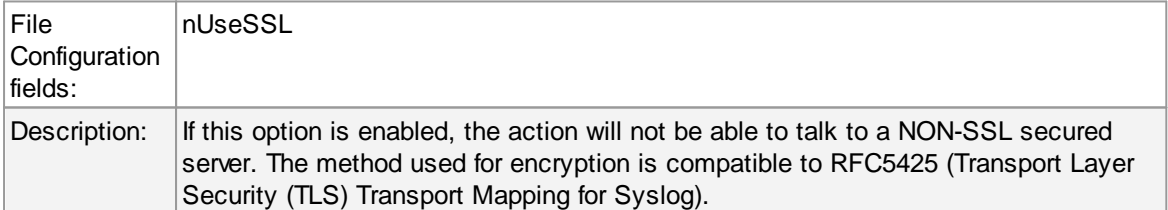

## **TLS Mode**

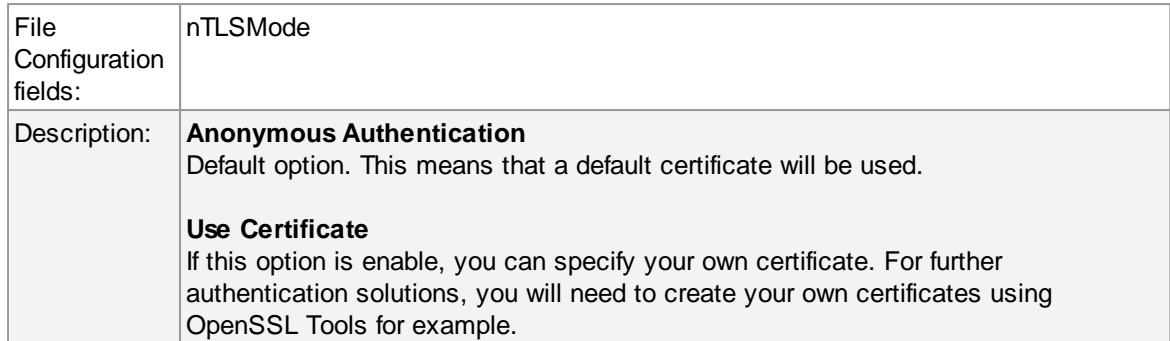

### **Select common CA PEM**

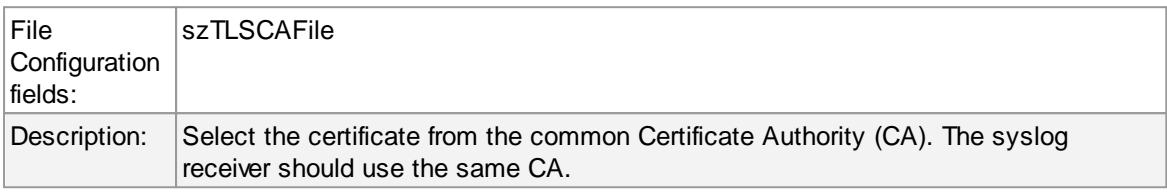

### **Select Certificate PEM**

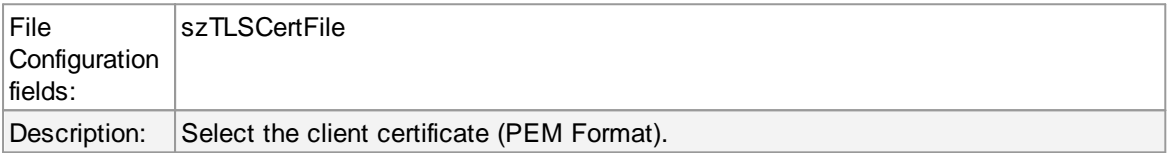

### **Select Key PEM**

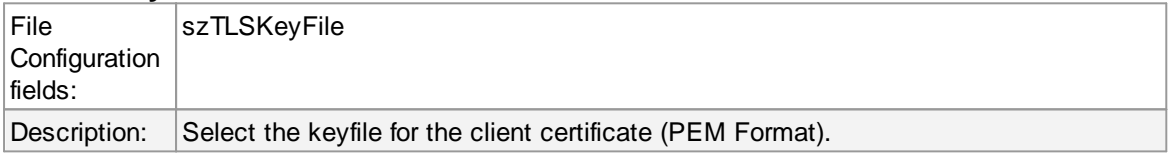

### **Allow SSL v3**

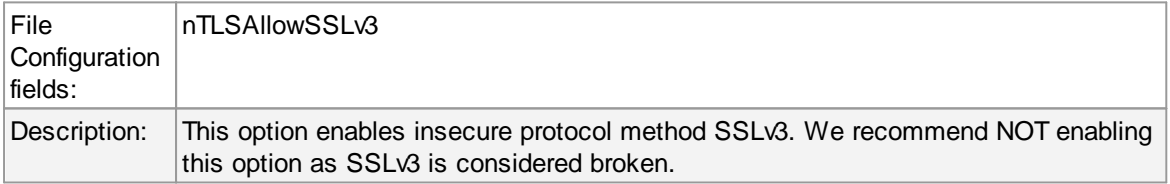

### **Allow SSL v1.0**

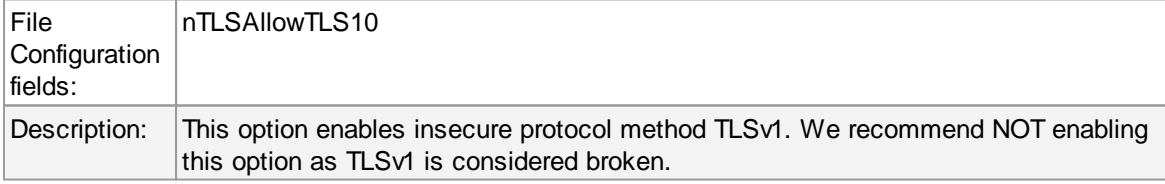

# **Allow SSL v1.1**

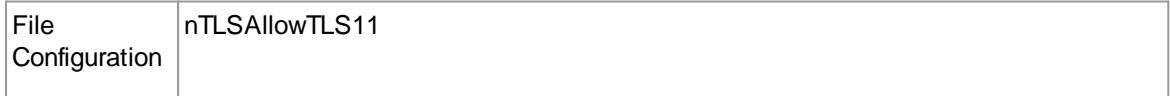

# **129 WinSyslog**

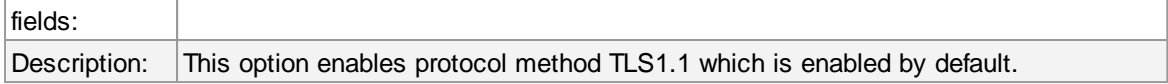

# **Allow SSL v1.2**

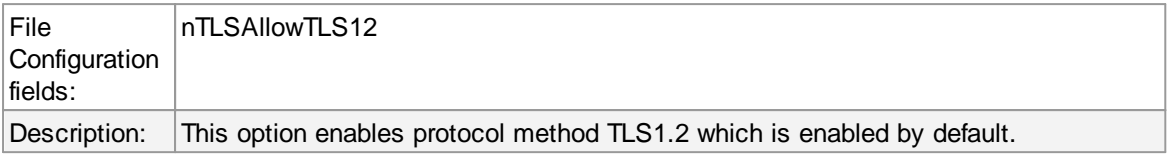

### **Use OpenSSL configuration commands**

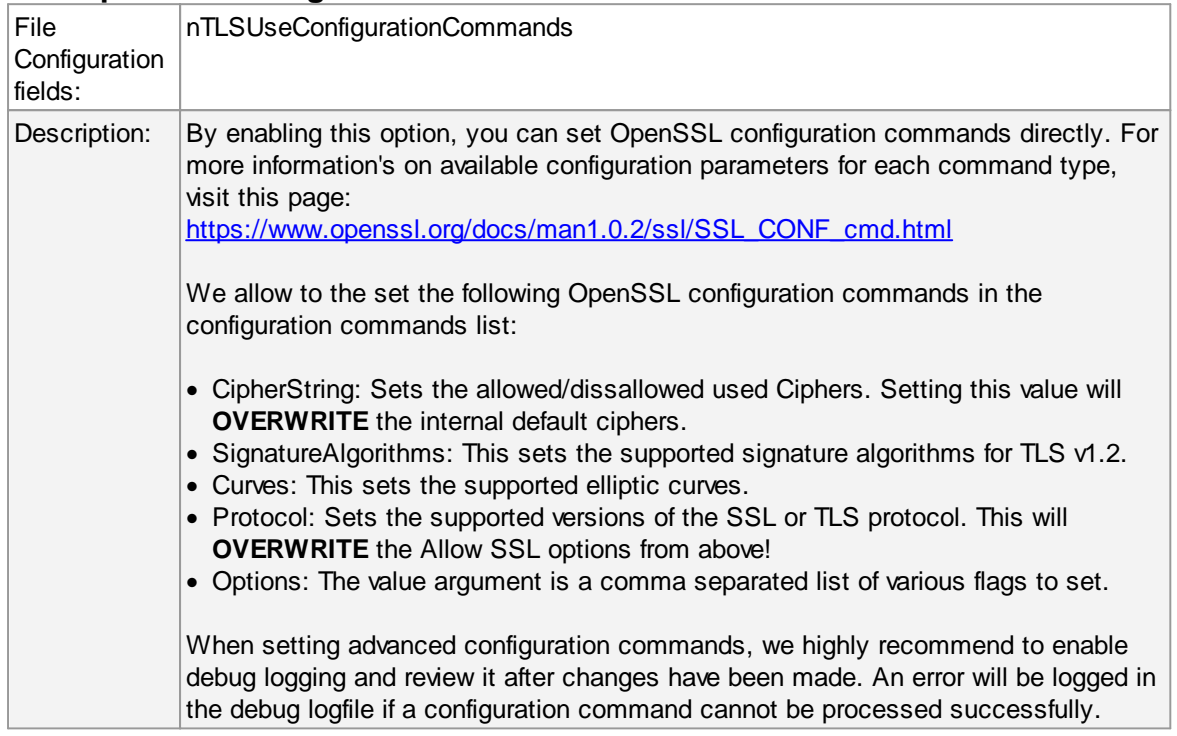

# **TCP related Options**

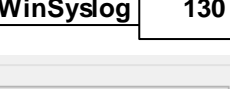

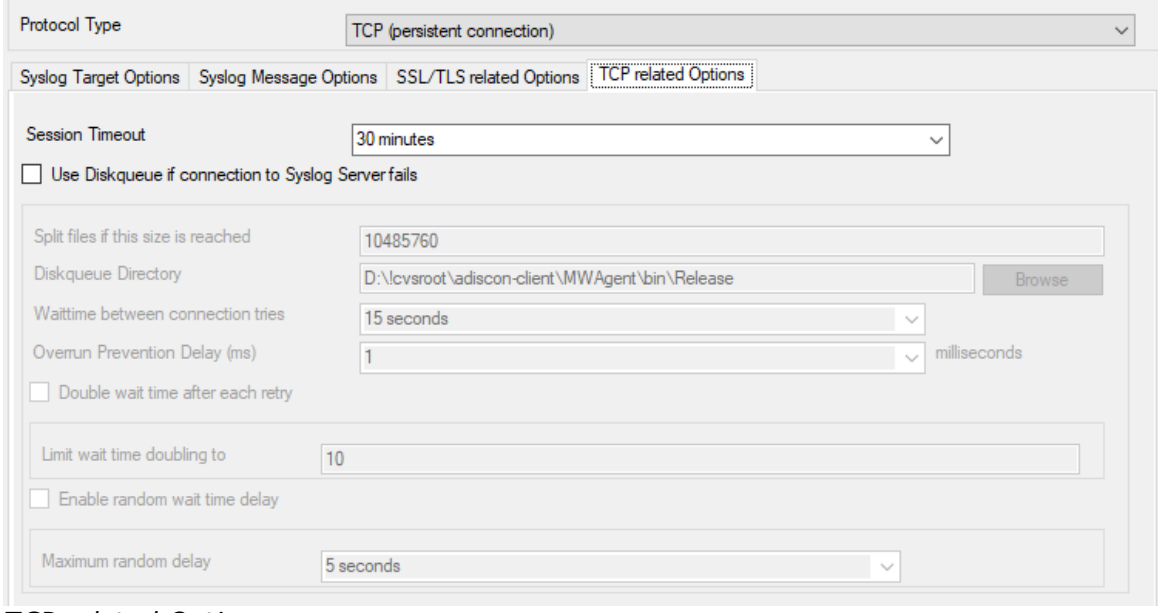

#### *TCP related Options*

When using TCP-based syslog forwarding, you have the additional option to use the diskqueue. Whenever a connection to a remote syslog server fails, the action starts caching the syslog messages into temporary files. The folder for these files can be configured. The filenames are generated using a unique GUID which is automatically generated for each Action, thus enabling you to use this feature in multiple Actions. Once the syslog server becomes available again, the cached messages are being sent automatically. If you restart the Service while the Syslog Cache was active, it cannot be checked during service startup if the syslog server is available now. Once the action is called again, the check is done and if the syslog server is available, the messages are being sent. The size of this cache is only limited by the disk size. Files are splitted by 10MB by default, but this can also be configured. The maximum supported file size is 2GB.

**Please Note:** This option is not available for UDP or RFC3195.

#### **Session Timeout**

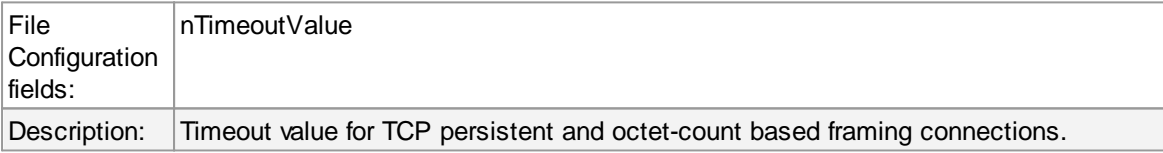

### **Use Diskqueue if connection to Syslog Server fails**

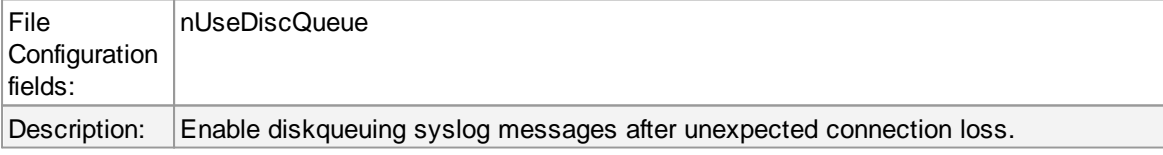

#### **Split files if this size is reached**

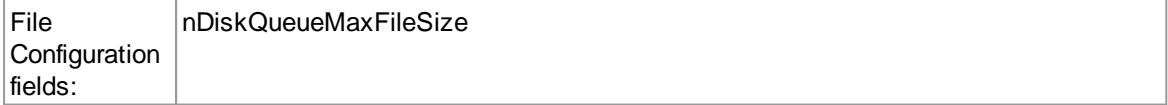

# **131 WinSyslog**

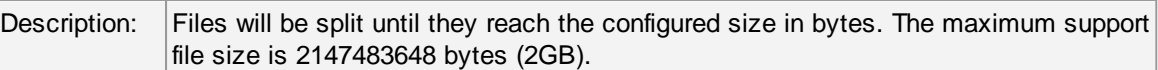

# **Diskqueue Directory**

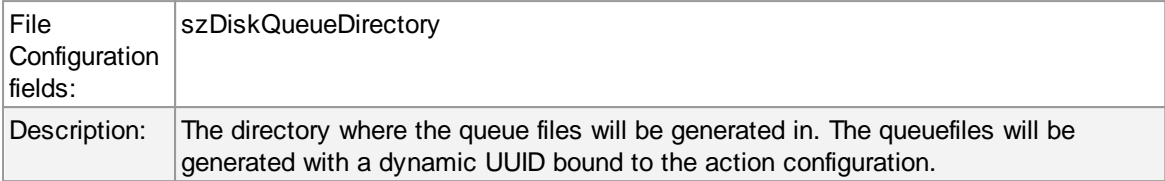

### **Waittime between connection tries**

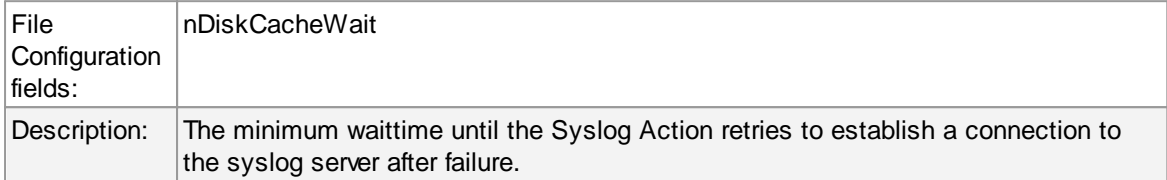

# **Overrun Prevention Delay (ms)**

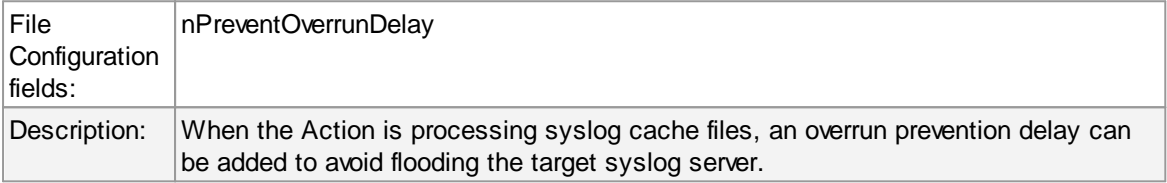

# **Double wait time after each retry**

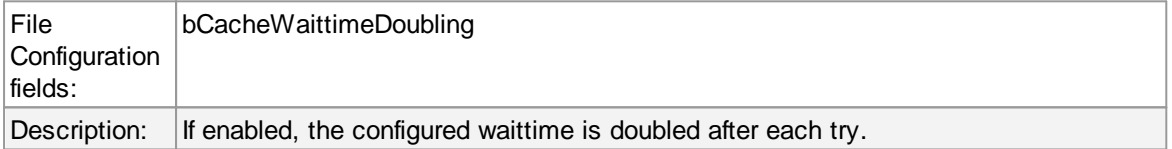

### **Limit wait time doubling to**

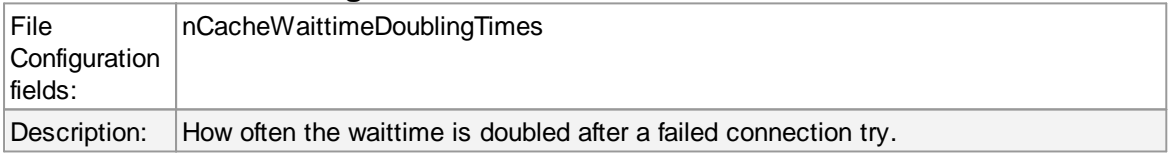

# **Enable random wait time delay**

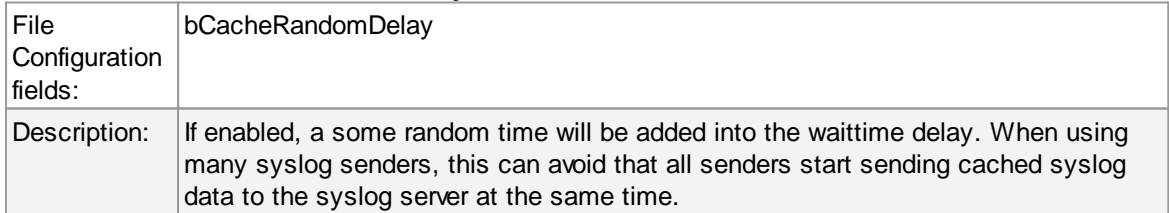

### **Maximum random delay**

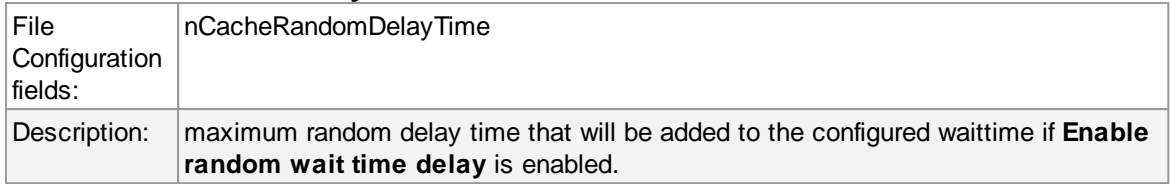

# **UDP related Options**

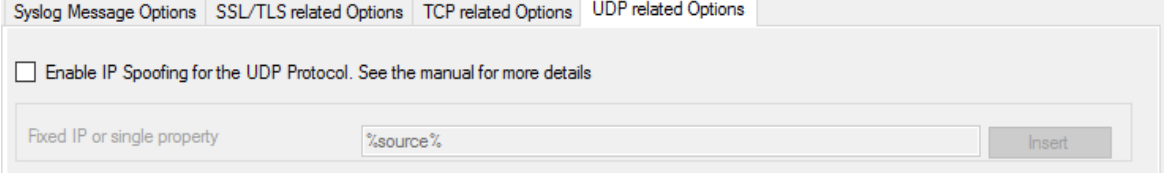

### *UDP related Options*

# **Enable IP Spoofing for the UDP Protocol**

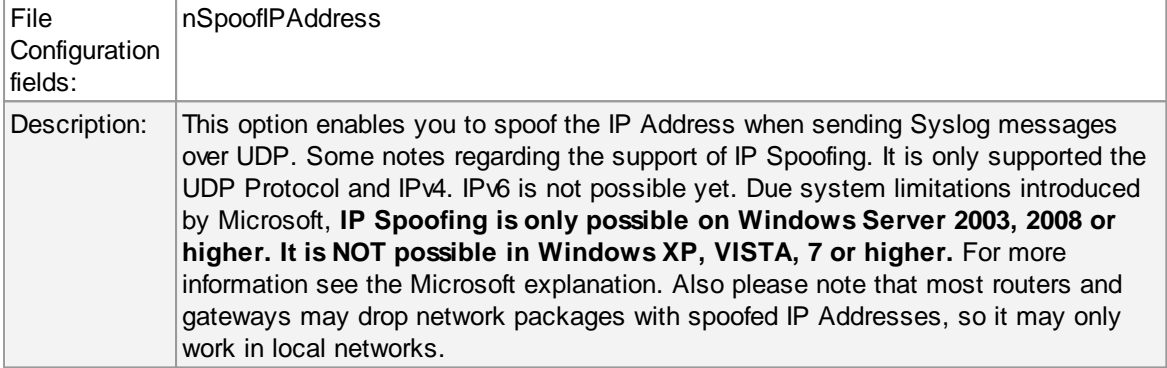

## **Fixed IP or single property**

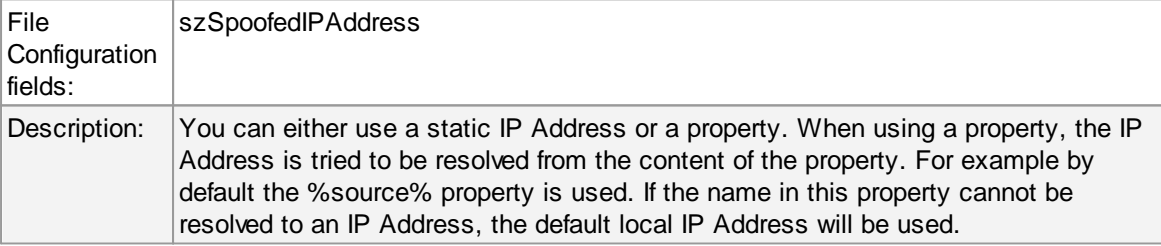

# **5.7.9 Forward SETP Options**

This dialog controls the Send options. With the "Send SETP" action, messages can be sent to a SETP server.

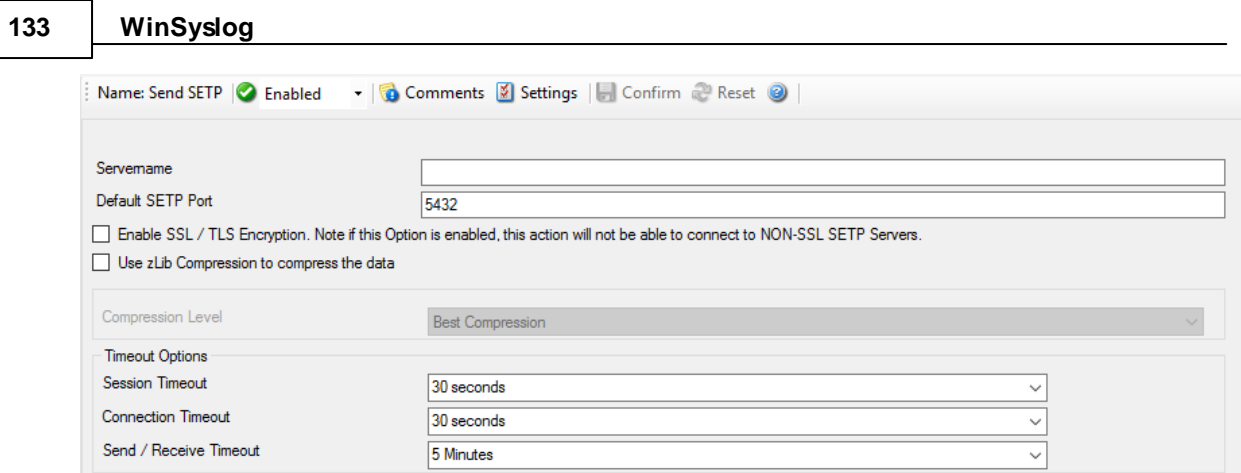

*Send SETP Dialog*

## **Servername**

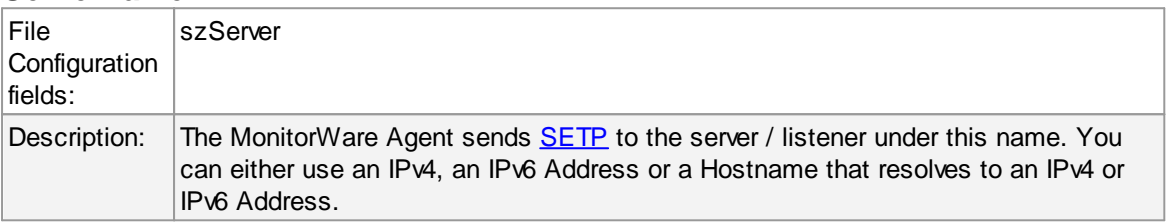

## **Default SETP Port**

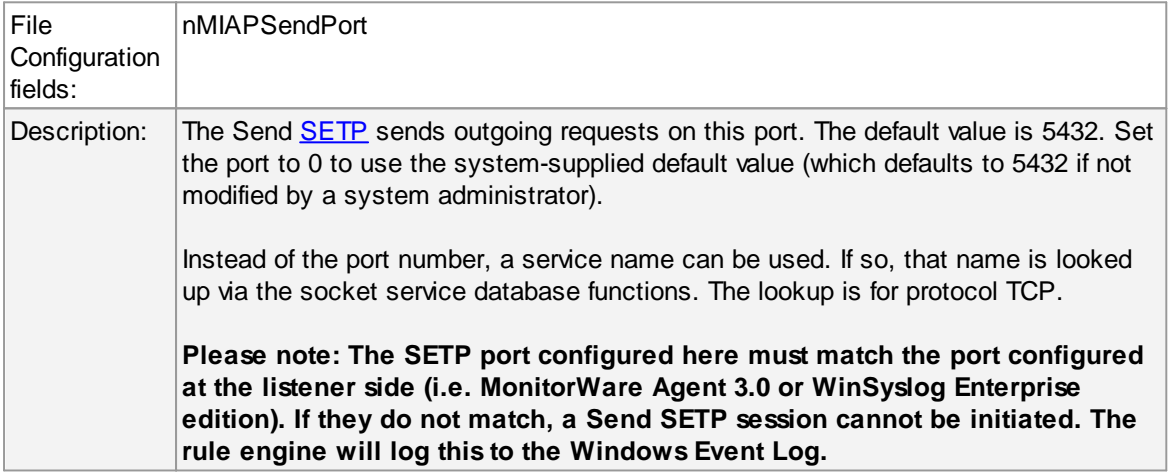

# **Enable SSL / TLS Encryption.**

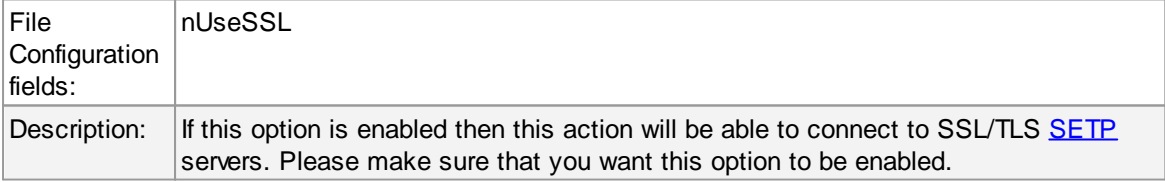

# **Use zLib Compression to compress the data**

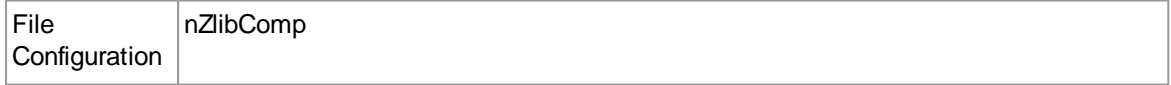

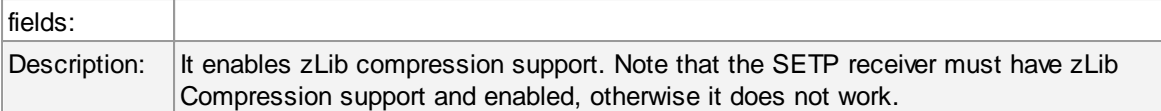

# **Compression Level**

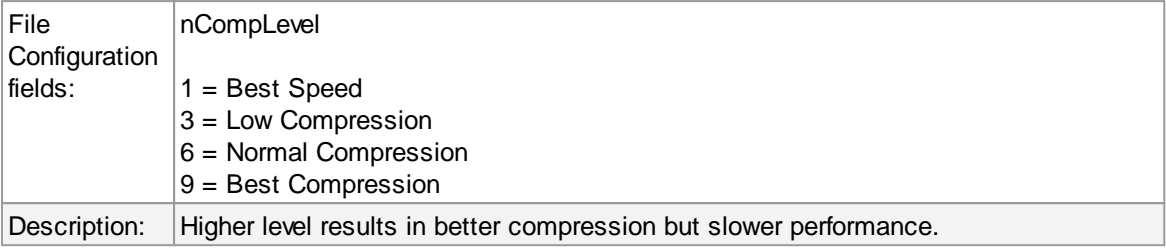

# **Session Timeout**

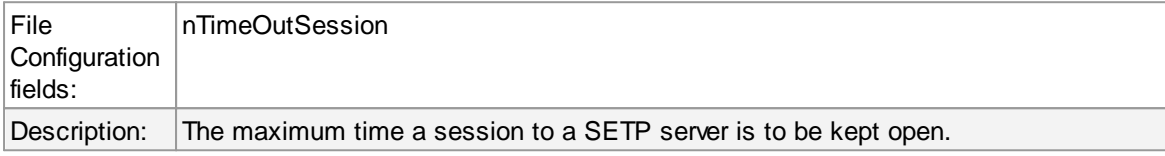

## **Connection Timeout**

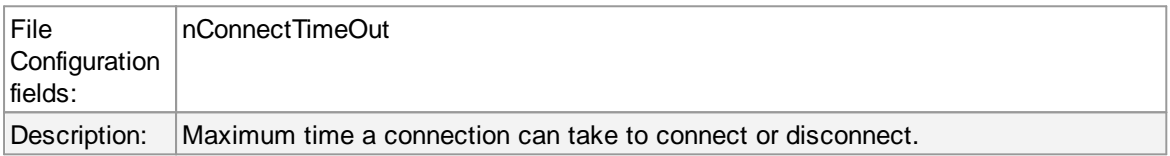

# **Send / Receive Timeout**

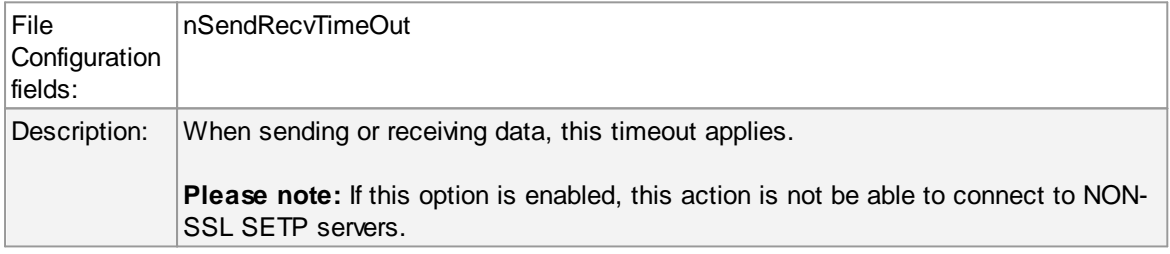

### **135 WinSyslog**

### **5.7.10 Send MSQueue**

In order to use this Action, the "Microsoft Message Queue (MSMQ) Server" needs to be installed. This Action can be used to send a message into the Microsoft Message Queue.

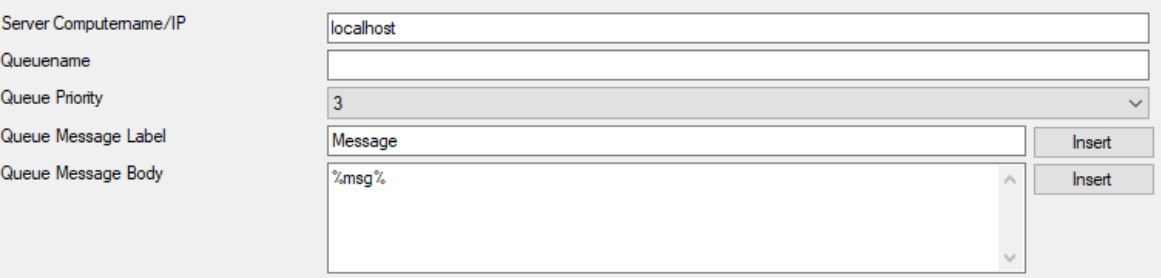

*Send MSQueue Properties*

#### **Server Computername/IP**

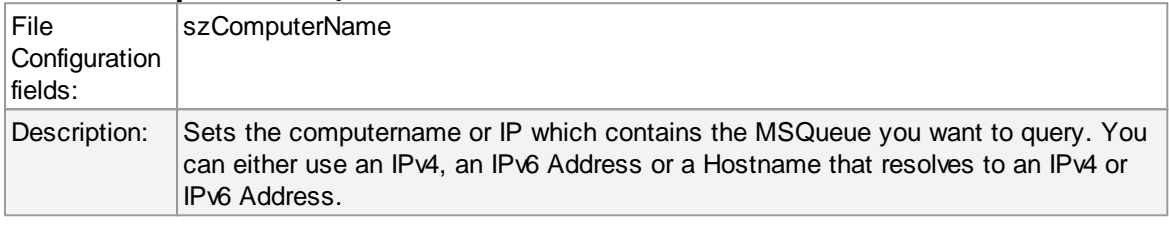

### **Queuename**

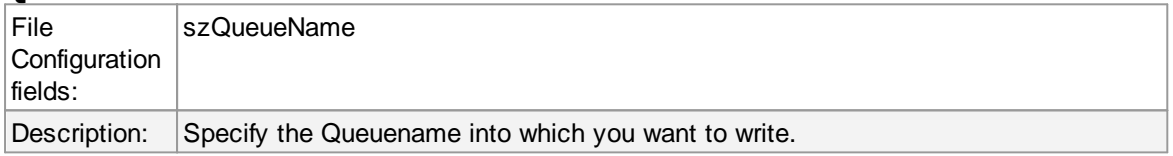

#### **Queue Priority**

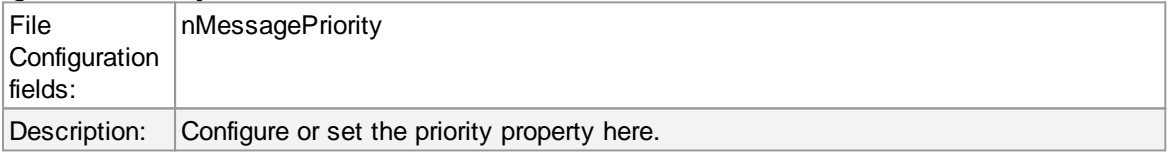

#### **Queue Message Label**

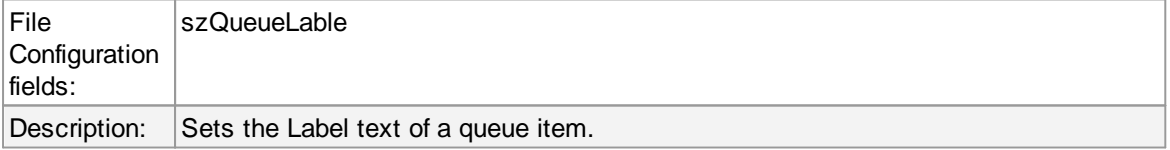

### **Queue Message Body**

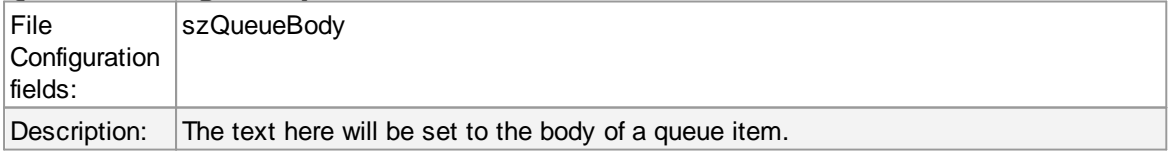

### **5.7.11 Net Send**

This dialog controls the net send options.

With the "Net Send" action, short alert messages can be sent via the Windows "net send" facility. These messages are delivered on a best-effort basis. If the recipient can be reached, they will pop up in a message box on the recipient's machine. If the recipient cannot be reached, they will simply be discarded. No buffering takes place. Consequently, the rule engine does not check if the message can be delivered. It will never flag an action to be in error due to a reported delivery problem with "net send".

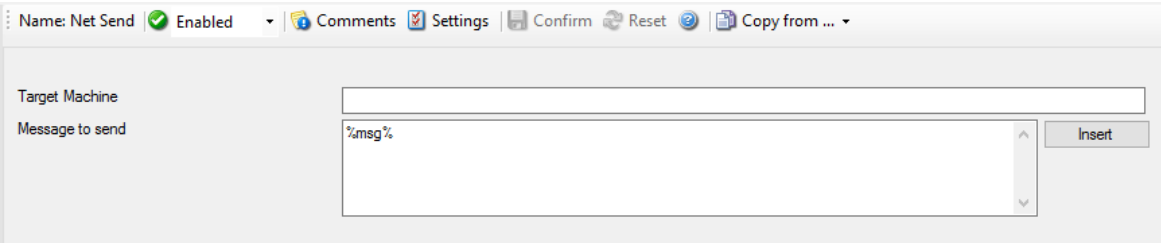

*Net Send Dialog*

### **Target**

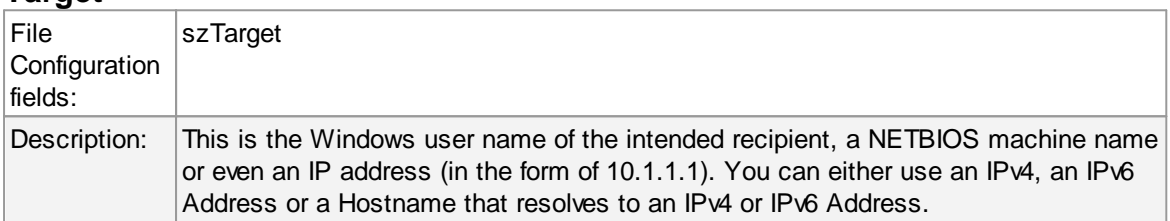

#### **Message to Send**

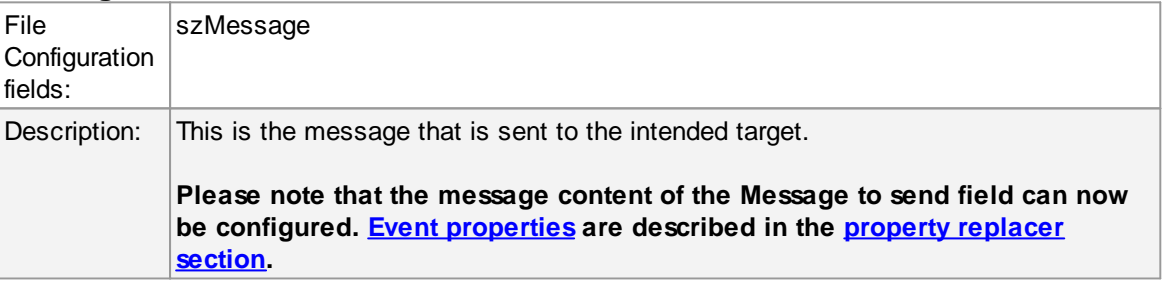

#### **5.7.12 Start Program**

This dialog controls the start process options.

With the "Start Program" action, an external program can be run. Any valid Windows executable can be run. This includes actual programs (EXE files) as well as scripts like batch files (.BAT) or VB scripts (.vbs).

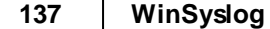

Start process can, for example, be combined with the service monitor to restart failed services. Another example application is a script that deletes temporary files if the disk space monitor detects a low space condition.

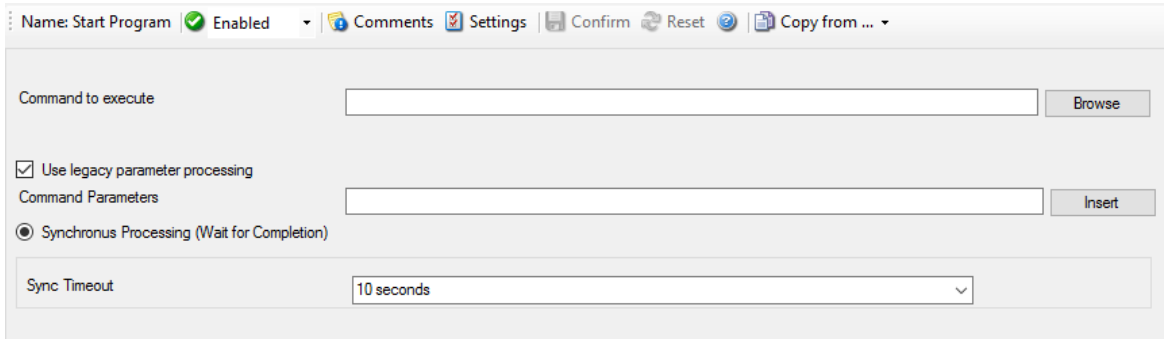

#### *Start Process Dialog*

### **Command to execute**

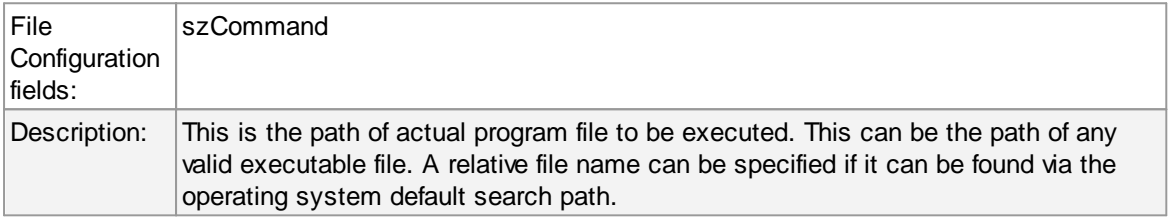

### **Use legacy parameter processing**

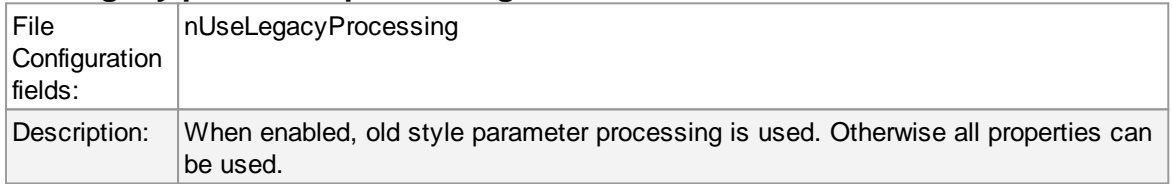

### **Parameters**

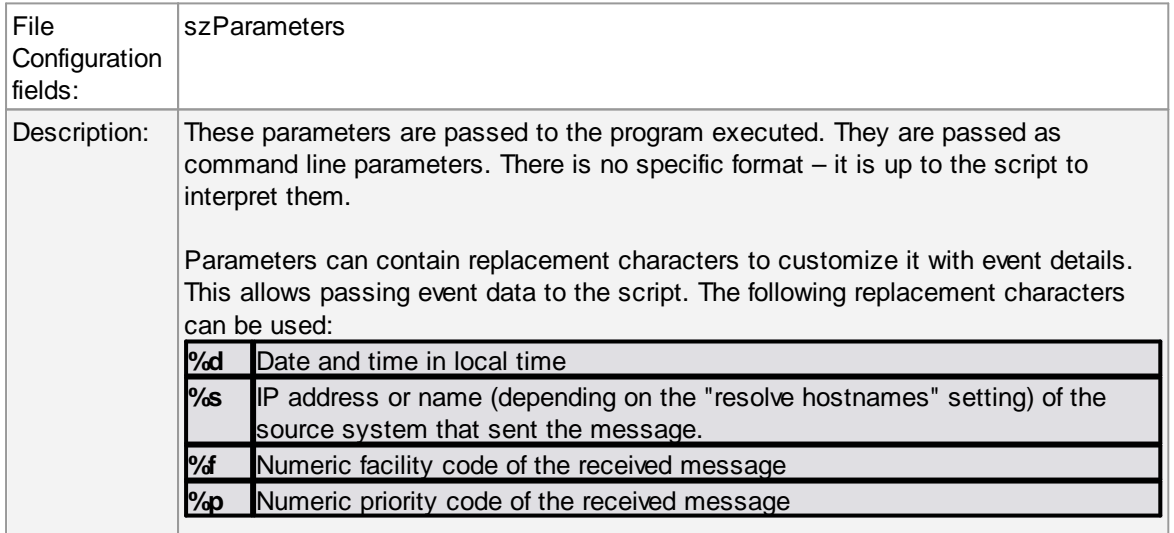

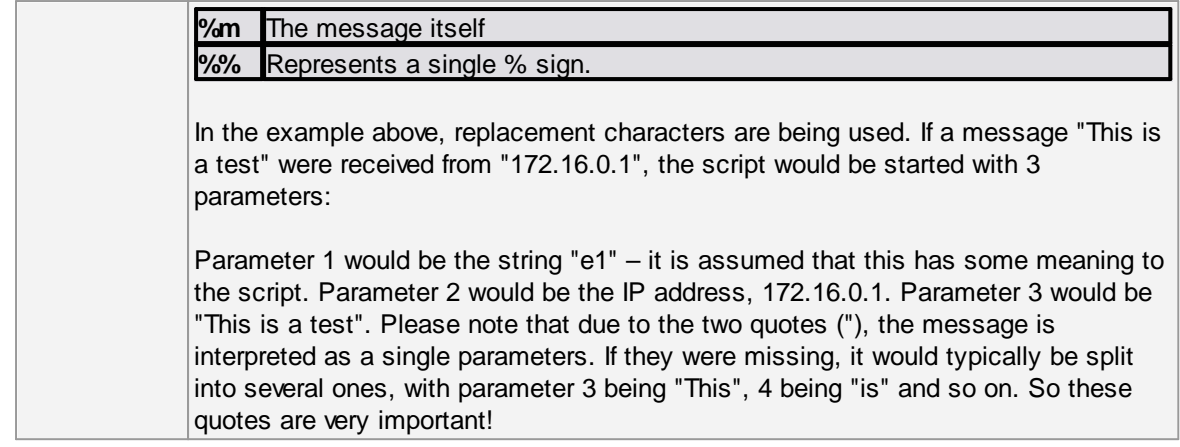

### **Sync Timeout**

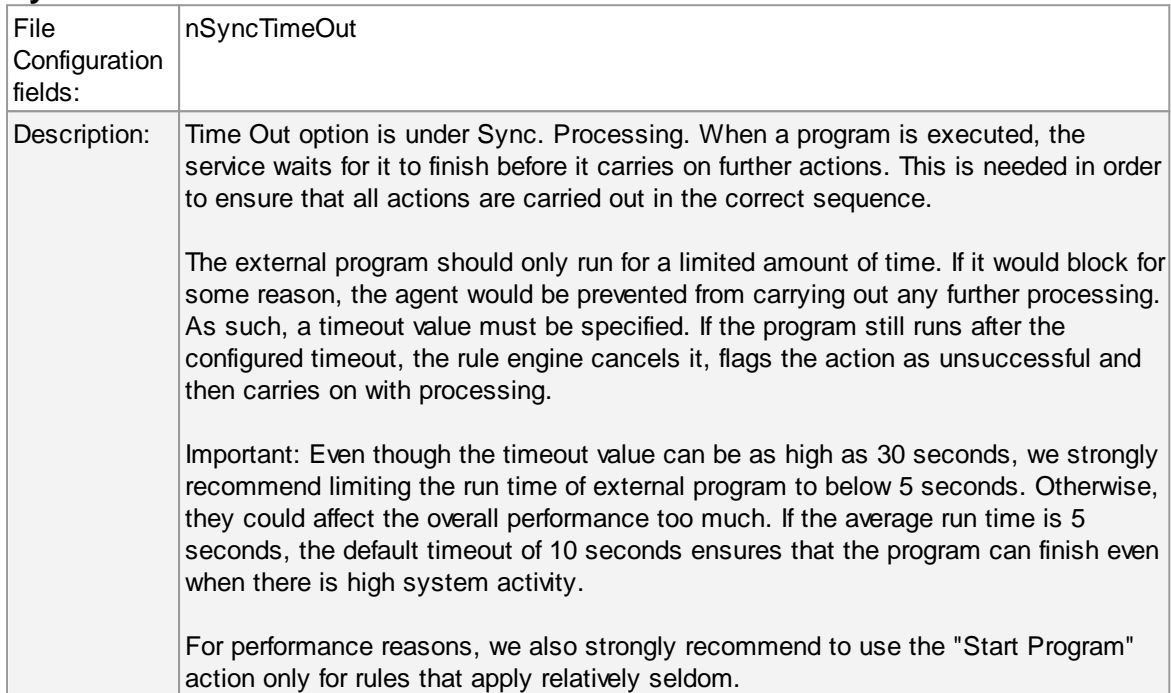

# **5.7.13 Play Sound**

This action allows you to play a sound file. Since Windows VISTA/2008/7, Microsoft has disabled any interaction between a system service and the user desktop. This includes playing sounds as well. So if you want to use the Play Sound Action on any of this Windows Version, you will need to run the service in console mode (From command prompt with the -r option).

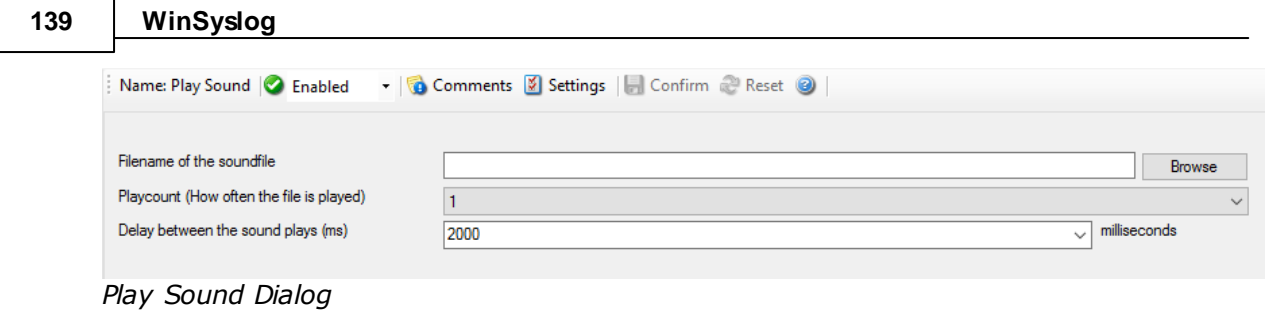

**Please note: if your machine has multiple sound cards installed, the "Play Sound" action will always use the card, that was installed first into the system.**

However there is a work around if you want to use **Play [Sound](http://www.monitorware.com/Common/en/faq/mwagent21-playsound-action.php) Action** for a second sound card!

### **Filename of the Soundfile**

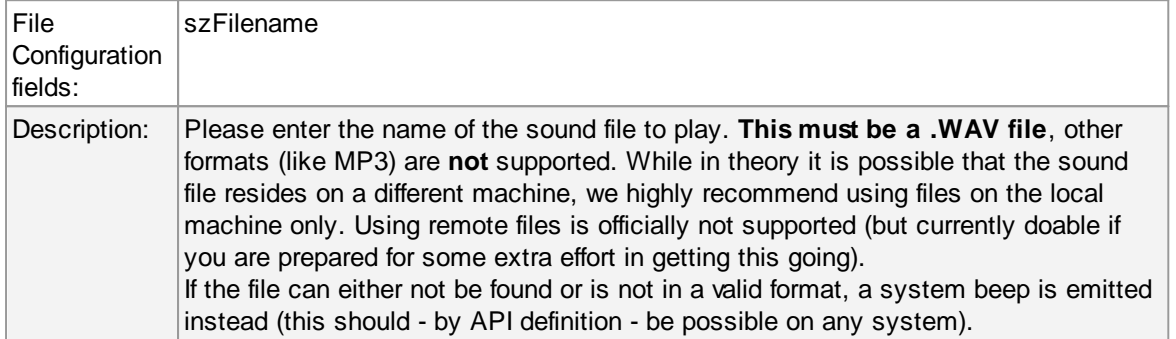

### **Playcount**

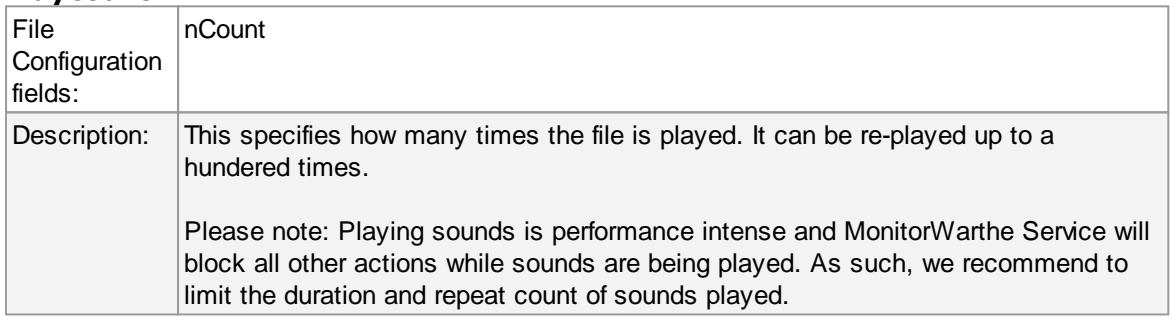

### **Delay between Plays**

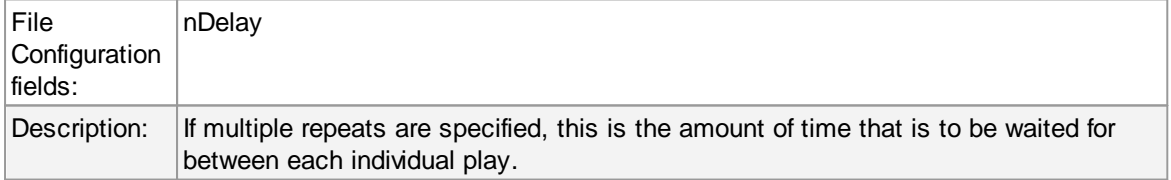
## **5.7.14 Send to Communications Port**

This action allows you to send a string to an attached communications device, that is it sends a message through a Serial Port.

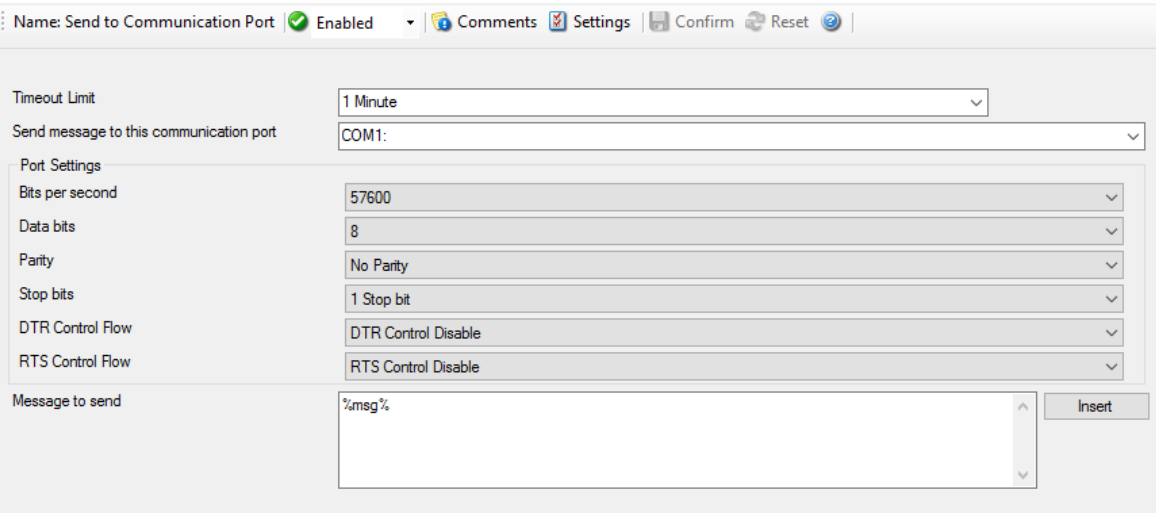

*Send to Communications Port Options*

## **Timeout Limit**

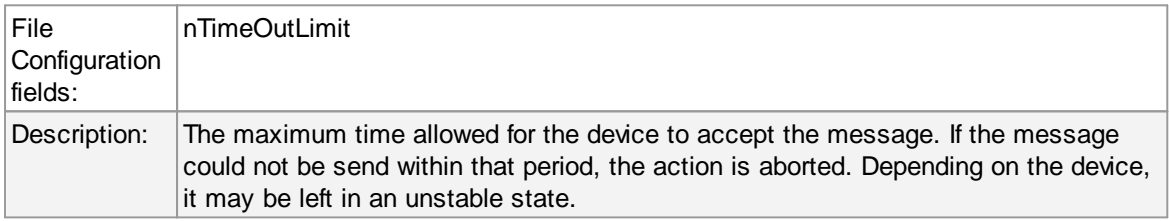

## **Send message to this communication port**

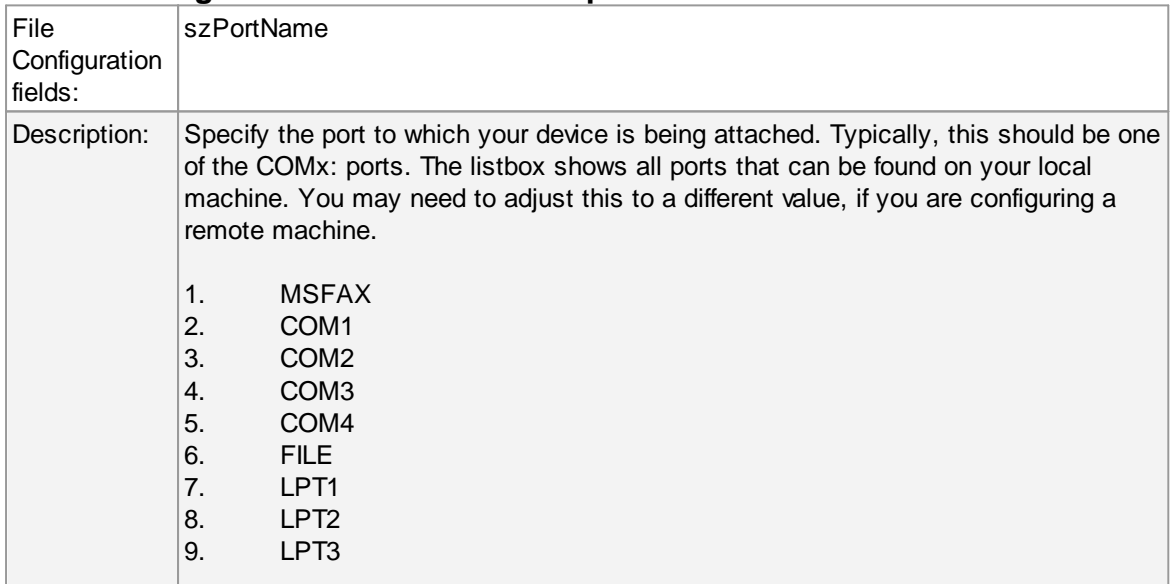

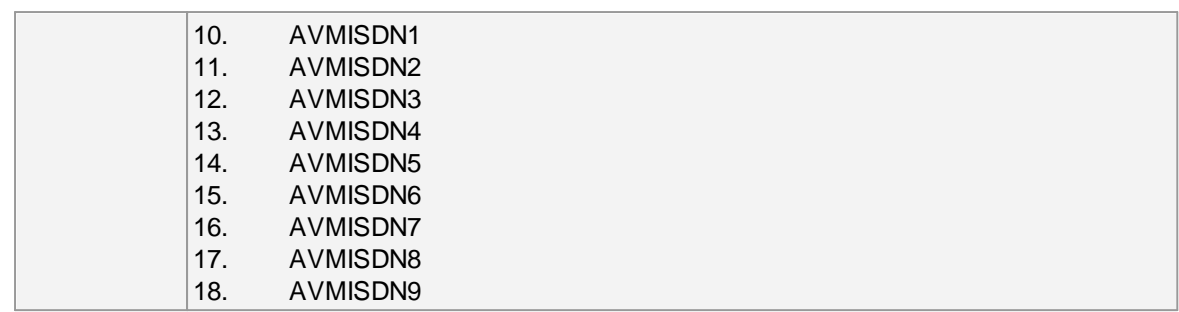

## **Port Settings**

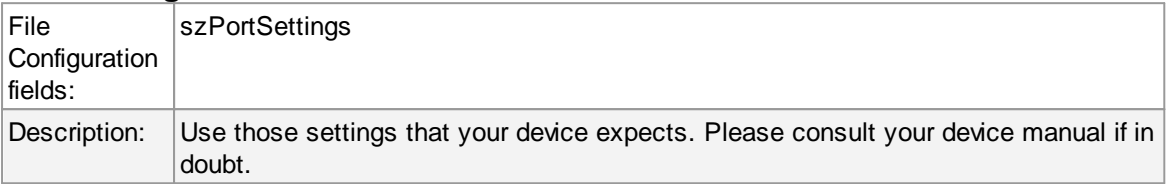

## **Bits per Seconds**

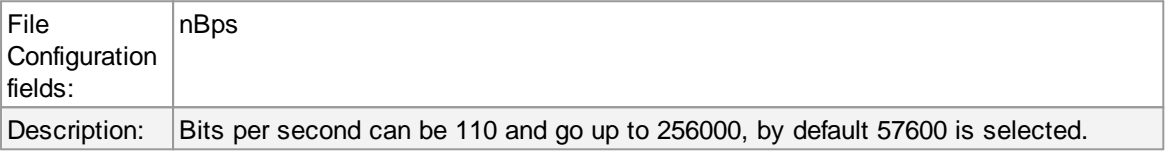

## **Databits**

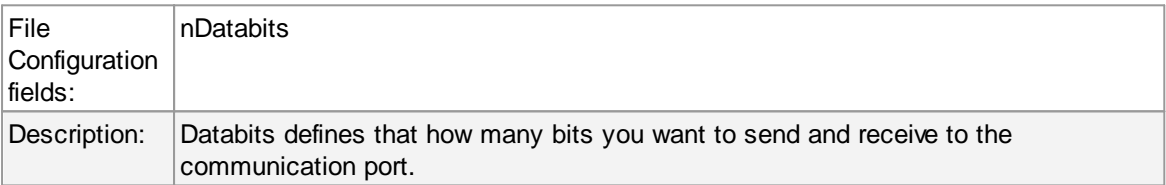

## **Parity**

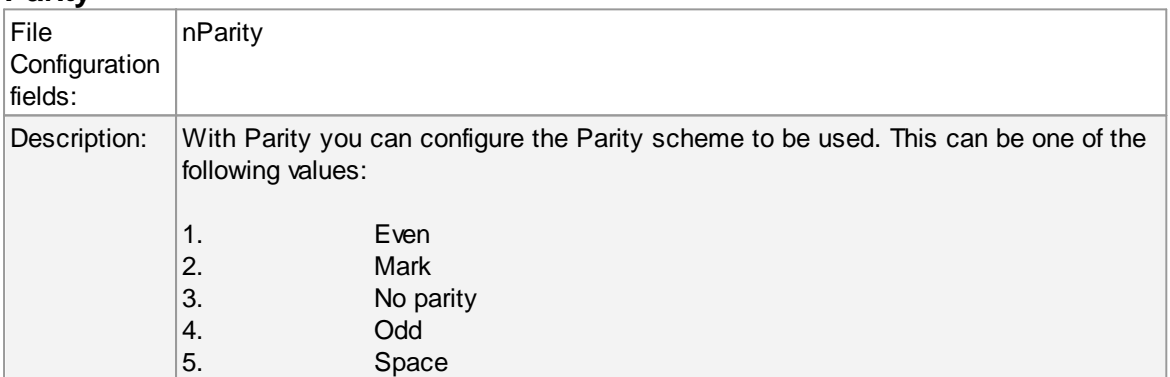

## **Stop bits**

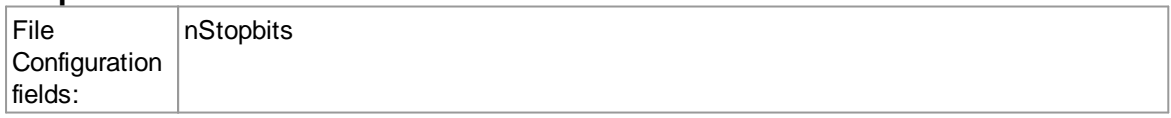

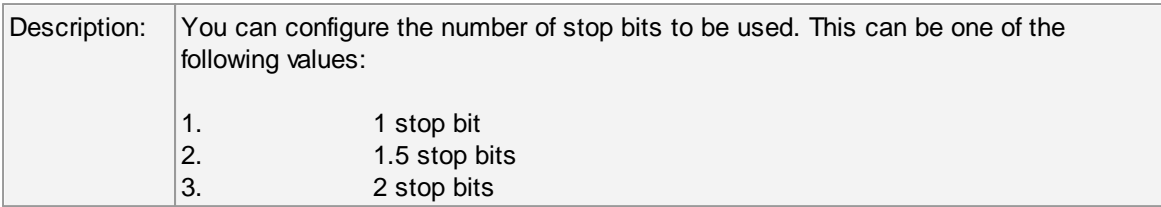

## **DTR Control Flow**

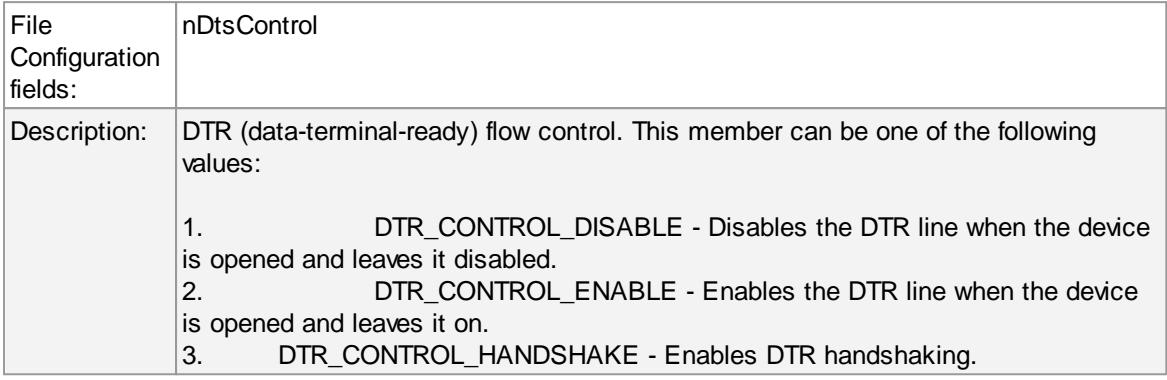

## **RTS Control Flow**

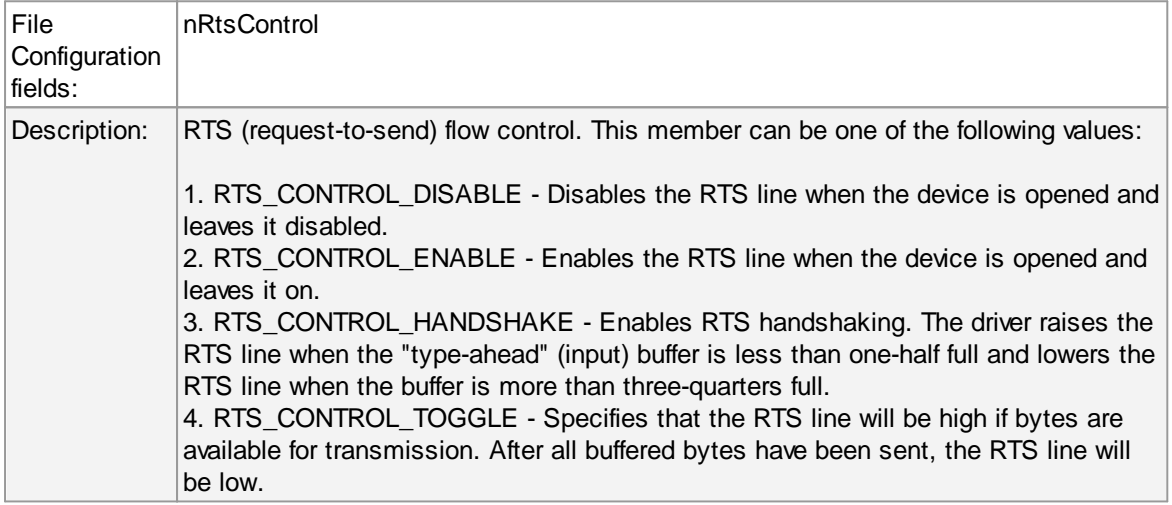

## **Message to Send**

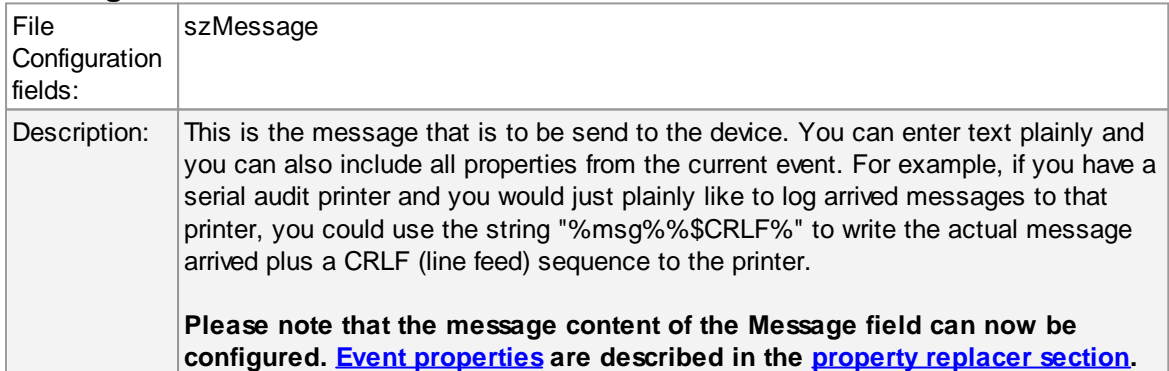

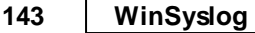

### **5.7.15 Set Status**

This dialog controls the set status options.

Each information unit have specific properties e.g. EventID, Priority, Facility etc. These properties have some values. Lets suppose that EventID has property value 01. Now, If you want to add "a new property of your own choice" in the existing set of properties then Set Status action allows you to accomplish this!

You can create a new property and assign any valid desired value to it e.g. we had created a new property as CustomerID and set its value to 01 in the screen-shot below. After you have created the property through this action, then you can define filters for them. There is an internal status list within the product which you can use for more complex filtering.

**Please note: when you change a property, the value will be changed as soon as the set status action is carried out. It will not change before that happens and the old value is no longer available thereafter. That means all actions and filter conditions will use the new value after it is set. So if you would like e.g. rename a system, make sure the set status actions are at the top of the rule base!**

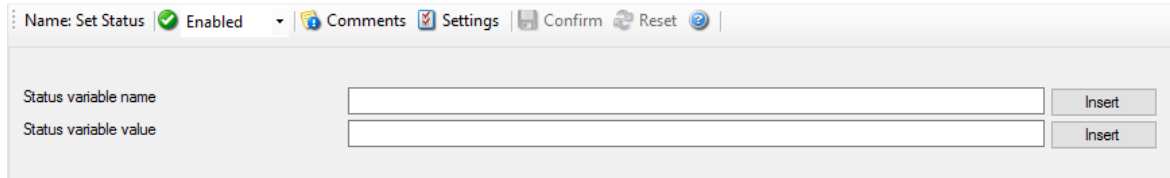

*Set Status Dialog*

#### **Status Variable Name**

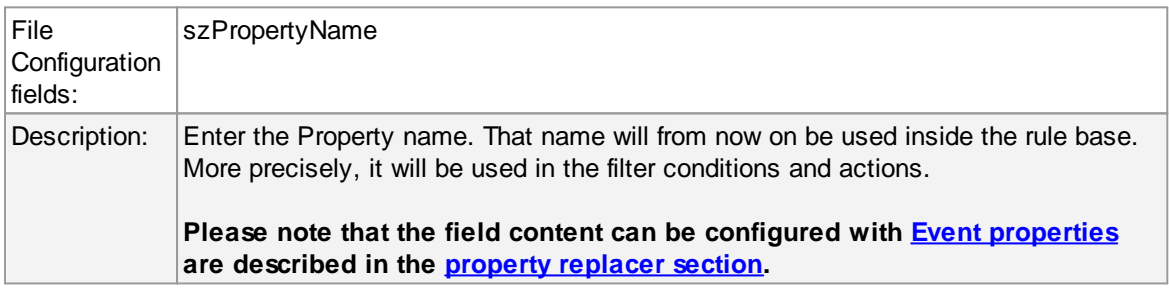

### **Status Variable Value**

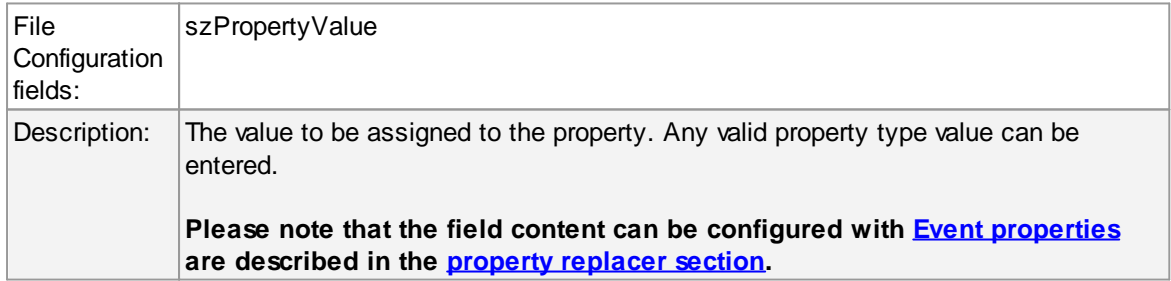

### **5.7.16 Set Property**

You can set every property and custom properties using this action.

This dialog controls the set property options. With the "Set Property" action, some properties of the incoming message can be modified. This is especially useful if an administrator would like to e.g. rename two equally named devices.

**Please note: when you change or create a property, the value will be changed as soon as the set property action is carried out. It will not change before that happens and the old value is no longer available thereafter. That means all actions and filter conditions will use** the new value after it is set. So, if you would like e.g. rename a system, make sure the set **property actions are at the top of the rule base!**

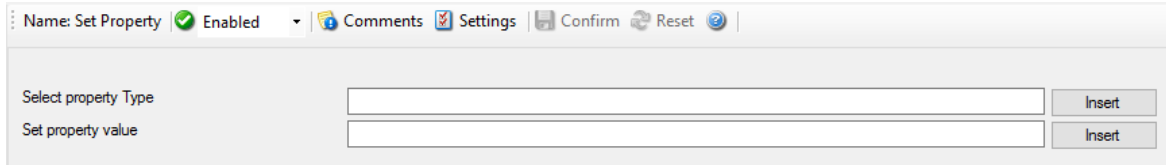

*Set Property Dialog*

### **Select Property Type**

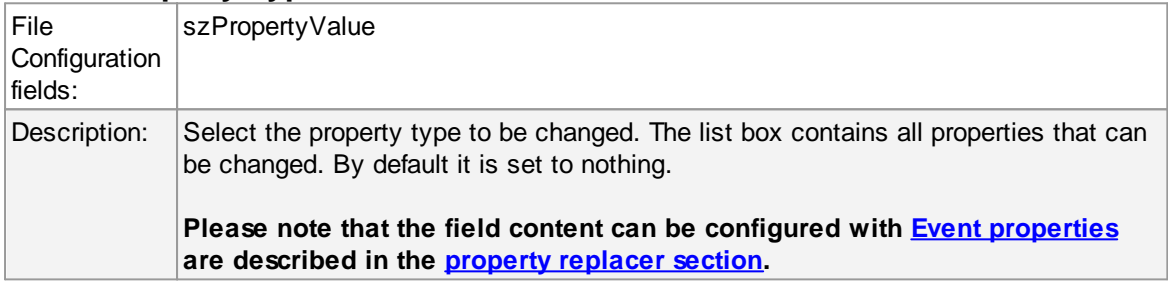

### **Set Property Value**

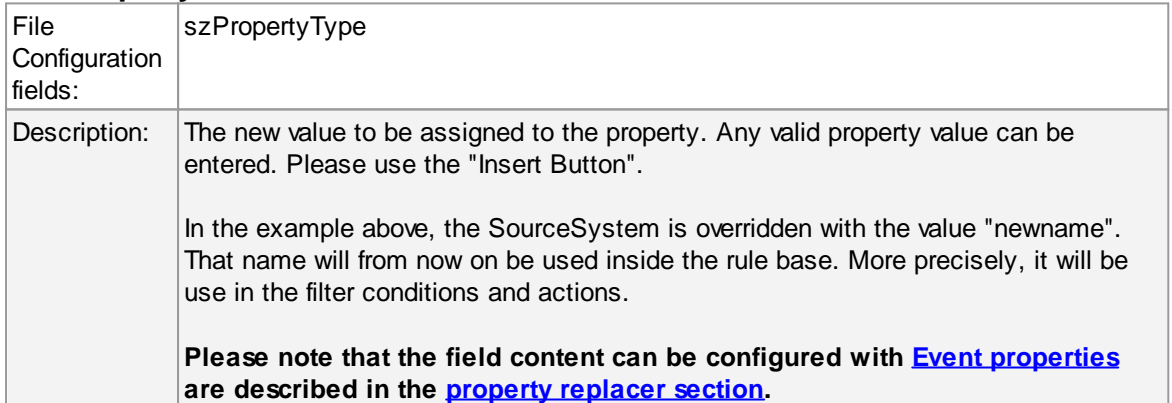

## **5.7.17 Call RuleSet**

The dialog shown below controls the Call RuleSet options.

A Call RuleSet action simply calls another rule set in some existing rule set. When this action is encountered, the rule engine leaves the normal flow and go to the called rule set (which may contain many rules as well). It executes all the rules that have been defined in the called Rule Set. After the execution of all of them, it will return to its point from where it left the original flow. Let's take an example to clarify it a little further.

Let's say that Rule 1 has two actions - Action 1 and Action 2. The Action 1 of Rule 1 is an include (Call Ruleset) action. If the filter condition result of Rule 1 evaluates to true, it will execute the Action 1. Since Action 1 is the include action in this example, it will go to the included rule set and will execute its filter condition. If that filter condition evaluates to true, it will execute all of its actions and will return to Action 2 of Rule 1 (of normal flow) and if on the other hand, the filter condition of the included rule set evaluates to false, it will skip all of its actions and will come back to the Action 2 of Rule 1 (of normal flow).

#### **Note that there is no limit on including the rules which means that a rule that has been included in another rule may contain another rule in it which might contain another rule in it and so on.**

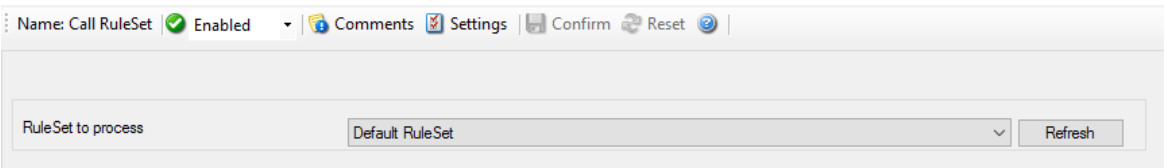

*Call Ruleset Dialog*

## **Ruleset to Call**

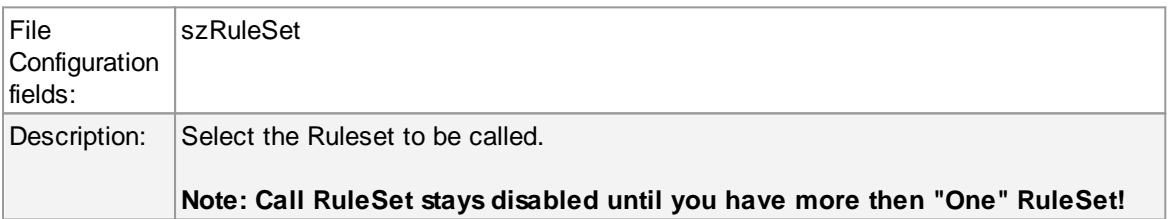

## **5.7.18 Discard**

A Discard Action immediately destroys the current Information Unit and any action of any rule that has been defined after the Discard action execution. When this action is been selected then no dialog appears as nothing needs to be configured for this.

### **5.7.19 Post-Process Event**

The post process action allows you to re-parse a message after it has been processed e.g. Tab Delimited format.

Such re-parsing is useful if you either have a non-standard Syslog format or if you would like to extract specific properties from the message.

The post process action takes the received message and parses it according to a parse map. The parse map specifies which properties of which type are present at which position in the message. If the message actually matches the parse map, all properties are extracted and are set as part of the event. If the parse map does not match the message, parsing stops at the first-non matching entry.

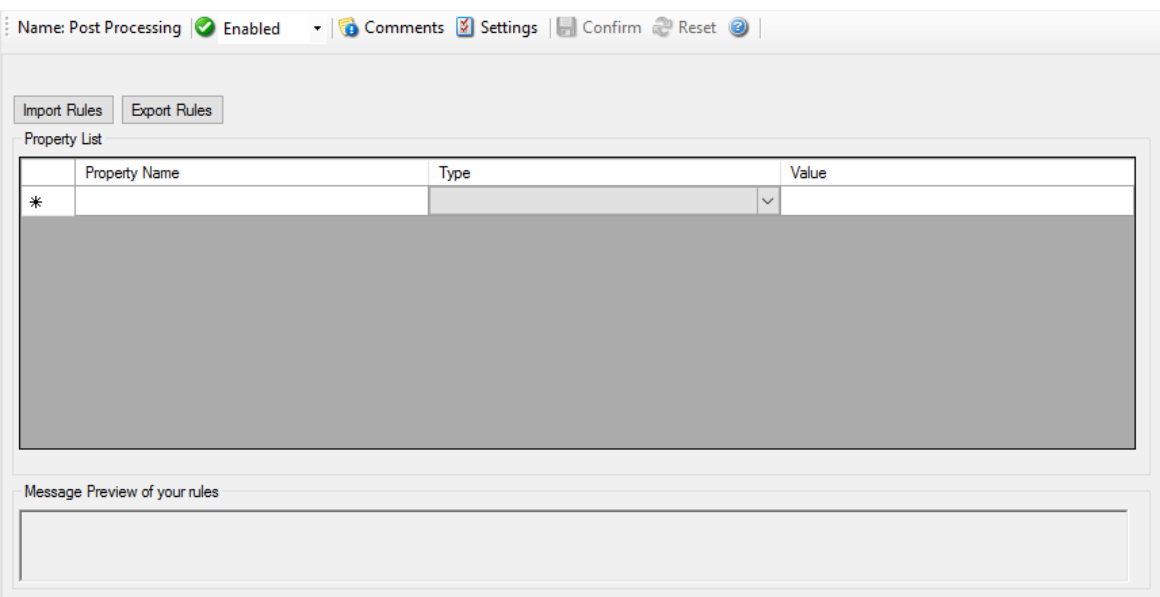

*Post Process Dialog*

## **Templates**

Parse maps can be quite complex. In order to facilitate exchange for parse maps, they can be persisted to XML files. Adiscon also plans to provide parse maps for some common devices.

We know that creating a parse map is often not a trivial task. If you are in doubt how to proceed, please contact [support@adiscon.com](mailto:support@adiscon.com) - we will happily assist you with your needs. In this case, you will probably receive a parse map file that you can import here.

## **The Parse Map Editor**

In this dialog, you can edit only in the text boxes above the data grid. When you select an entry in the grid, its values are updated in the textboxes. Any edits made there will automatically be reflected to the grid. Pressing Insert or Delete will create a new entry or delete the currently selected one.

#### **Property Name**

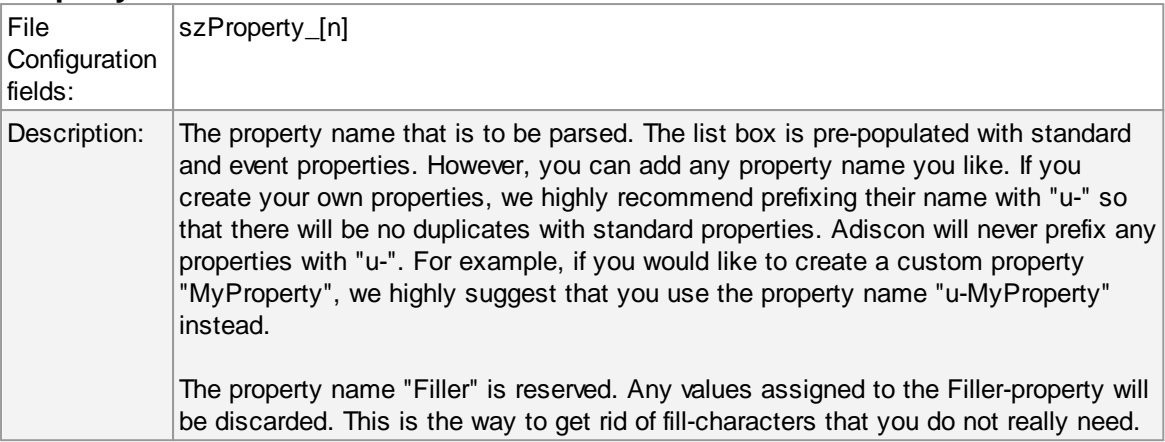

### **Type**

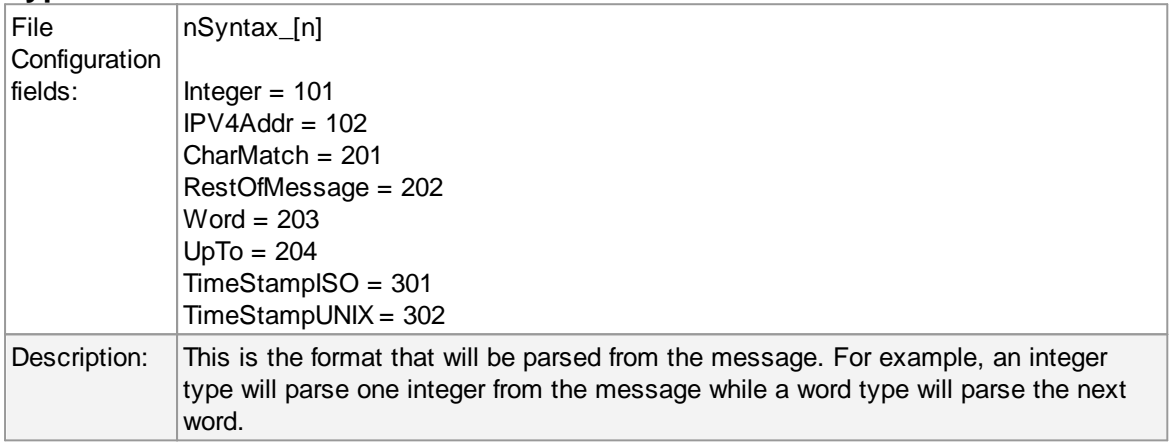

## **Value**

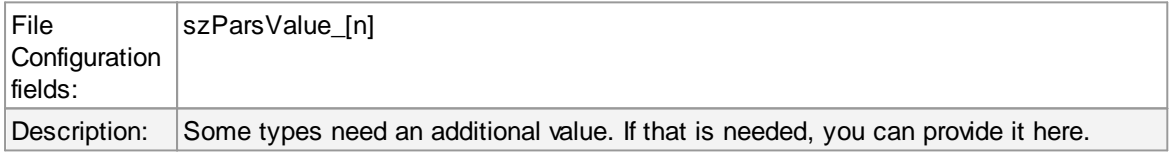

## **Message Preview**

This is a read-only box. It shows a hypothetical message that would match the configured parsing rules.

## **Parsing log messages**

## **This article describes how to parse log message via "Post-Process". It illustrates the logic behind Post-Process action.**

## **Get relevant information from logs**

Log files contain a lot of information. In most cases only a small part of the log message is of actual interest. Extracting relevant information is often difficulty. Due to a variety of different log formats a generic parser covering all formats is not available.

Good examples are firewalls. Cisco PIX and Fortigate firewalls both use syslog for logging.. But the content of their respective log messages are very different. Therefore a method is needed to parse the logs in a generic way. Here Post-Process action of Adiscon's MonitorWare comes into play.

## **Tool kit for parsing**

Post-Process action provides an editor for creating a log format template. A template consists of as many rules as necessary to parse out the relevant information.

## **Determine necessary information**

In order to parse out information it is vital to know the exact structure of the message. Identifying the position of each relevant item is essential. Assuming for auditing purposes the following items are needed:

Timestamp | Source IP-Address | SyslogTag | MessageID | Username | Status | Additional Information

A sample message looks like:

Mar 29 08:30:00 172.16.0.1 %Access-User: 12345: rule=monitor-user-login user=Bob status=denied msg=User does not exist

In order to extract the information let us examine each item within the message. Splitting the message makes it easier to explain. So here we go.

Pos = Position of the character.

 $p =$  Points to the position the parser stands after parsing the rule.

Log = Message subdivided into its characters.

Pro = Property. In the term of Adiscon a property is the name of the item which is parsed out.

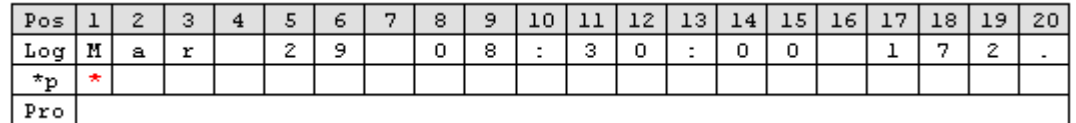

Note that at beginning of the parse process the parser's pointer points to the first character. Each parse type starts parsing at the current position of the pointer.

## **Parsing out a Timestamp**

The first identified item is a so called Unix/Timestamp. It has always a length of 15 characters. 'UNIX/LINUX-like Timestamp' parse type exactly covers the requirement to parse this item. Therefore insert a rule and select 'UNIX/LINUX-like Timestamp' type. This rule parses out the timestamp and moves the pointer to the next character after the timestamp. Name the property 'u-timestamp' [\[1\].](#page-159-0)

**Note**: There is a second timestamp-type, the **ISO-like-timestamp.** It has the format **2006-07-24 13:37:00**.

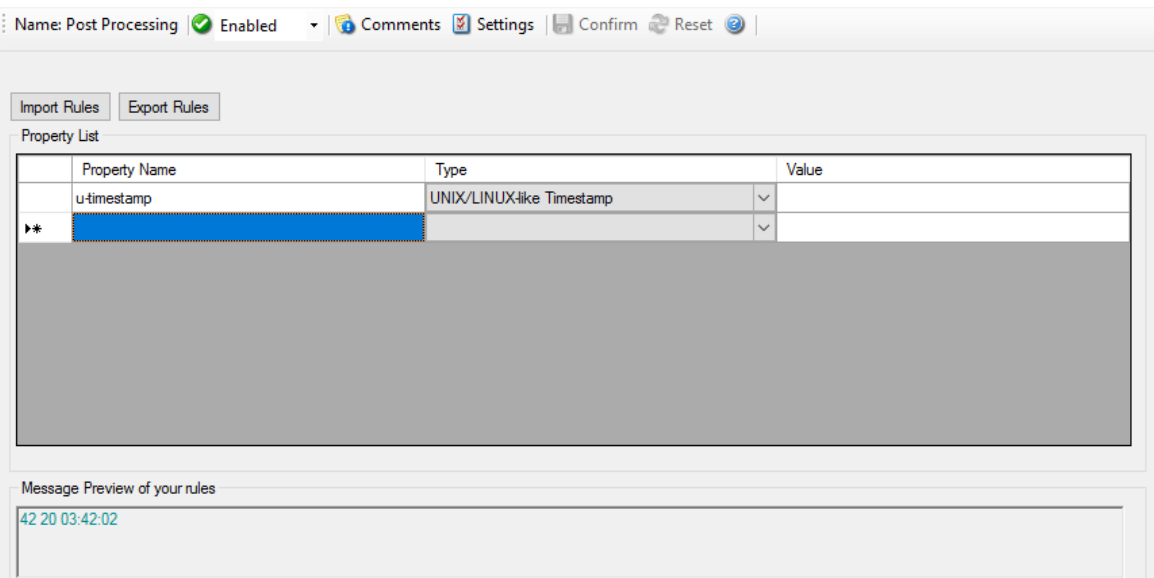

Post-Process Editor: Inserted a 'UNIX/LINUX like timestamp' rule

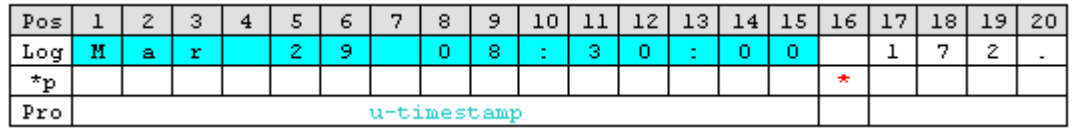

## **Get the IP-Address**

Next item is the IP address. Note that after the timestamp follows a space and then the IP address. Therefore insert a 'Character Match' rule with a space as value. Select the 'Filler' [\[2\]](#page-159-1) property for this rule. 'Character Match' requires a user defined value. This parse type compares the given value with the character at the current position of the message. The character has to be identical with the given value otherwise the parse process will fail. After applying this parse type the parse pointer is moved to the position immediately after the given value. In our sample this is the start position of the IP Address (Pos 17).

After that the address can be obtained. Place in a 'IP V4 Address' type. This type parses out a valid IP regardless of its length. No need to take care about the characters. Select 'Source' property or name it to whatever you prefer. The parser will automatically move the pointer to the position next to the address.

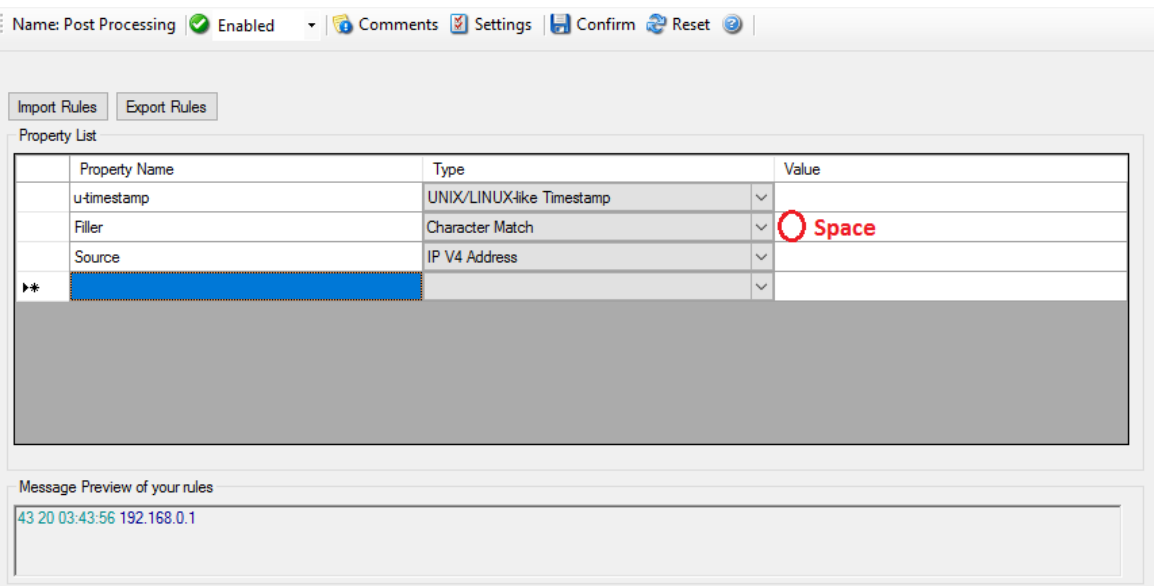

Note the value of 'Character Match' rule is a space.

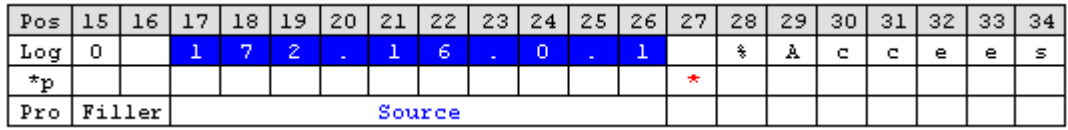

### **Obtain the syslogtag**

Behind the IP it is a blank followed by a percent sign. The percent indicates that the syslogtag is following. To move the pointer to the syslogtag position once again a 'Character Match' rule is necessary. It has to match the space (actual position of the pointer) and the percent sign. This content is not needed therefore assign it to the 'Filler' property.

A colon is immediately behind the syslogtag. So all characters between the percent sign and the colon are needed. The 'UpTo' type can do this job. Insert an 'UpTo' rule. As value enter ':' (without the quotes) and select the syslogtag property. Note that after parsing the pointer stands on the first character of the 'UpTo' value.

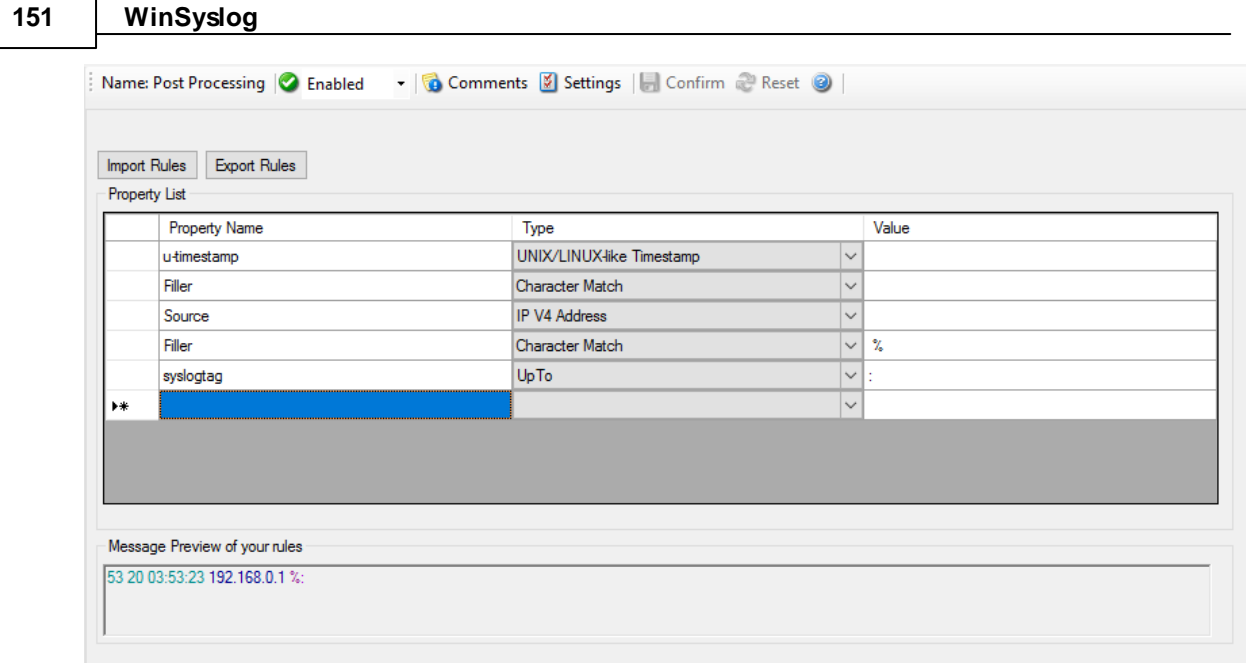

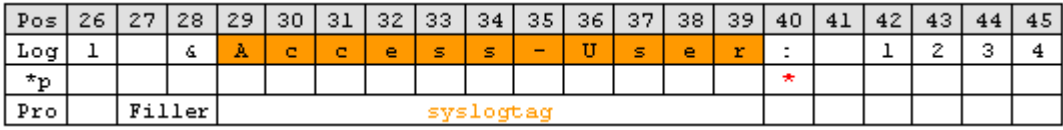

Important: It points to the colon not to the blank.

## **Take the MessageID**

The next interesting item is the MessageID. Move the pointer to start position of the MessageID part. Again, do this by using a 'Character Match' rule. Keep in mind that the pointer points to the colon. Behind the colon is a space and then the MessageID starts. Thus, the value of the rule has to be ': '.

MessageID consist of numbers only. For numeric parsing the 'Integer' parse type exist. This type captures all characters until a non-numeric character appears. The pointer is moved behind the number. Note that numeric values with decimal dots can not be parsed with this type (because they are not integers). This means trying to parse 1.1 results in 1, because the dot is a non-numeric value.

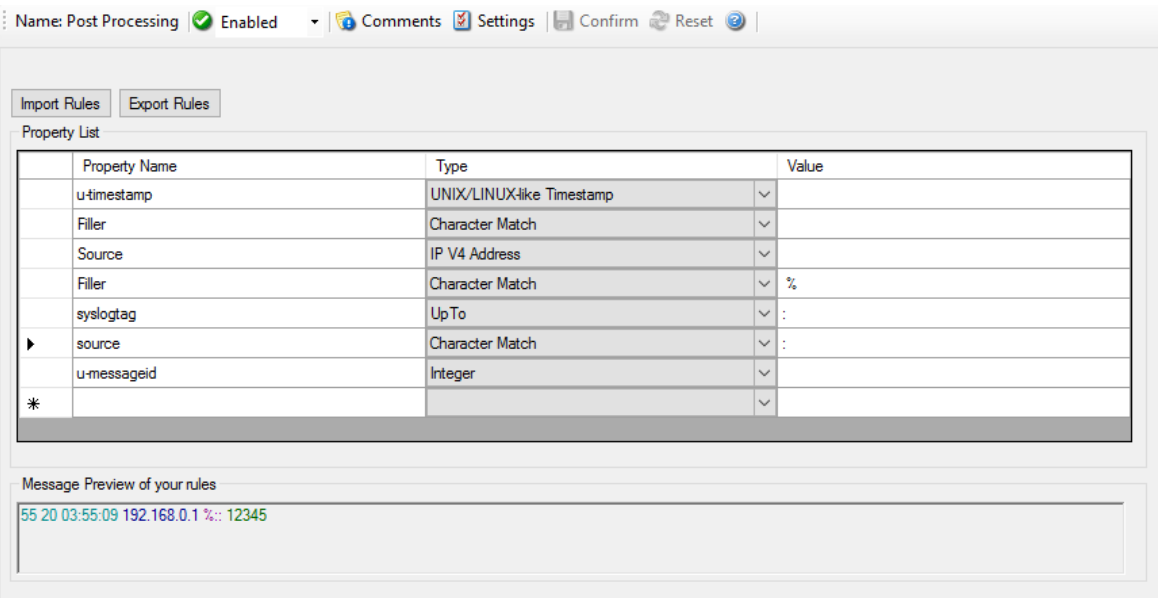

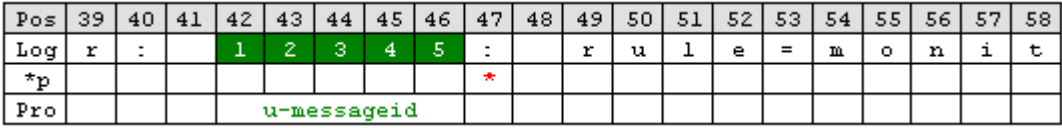

### **Find the username and status**

Looking at the remainder of the message indicates that the username is not immediately after syslogtag. Thankfully though, the username always starts with 'user='. Consequently the 'UpTo' type can be used to identify the username. To get the start position of the username we have to use 'UpTo' together with 'Character Match'. Remember that 'UpTo' points to the first character of the given value. For this reason the 'Character Match' rule is necessary.

After locating the start position of the username 'Word' parse type can be used. 'Word' parses as long as a space sign is found. Enter 'u-username' as property.

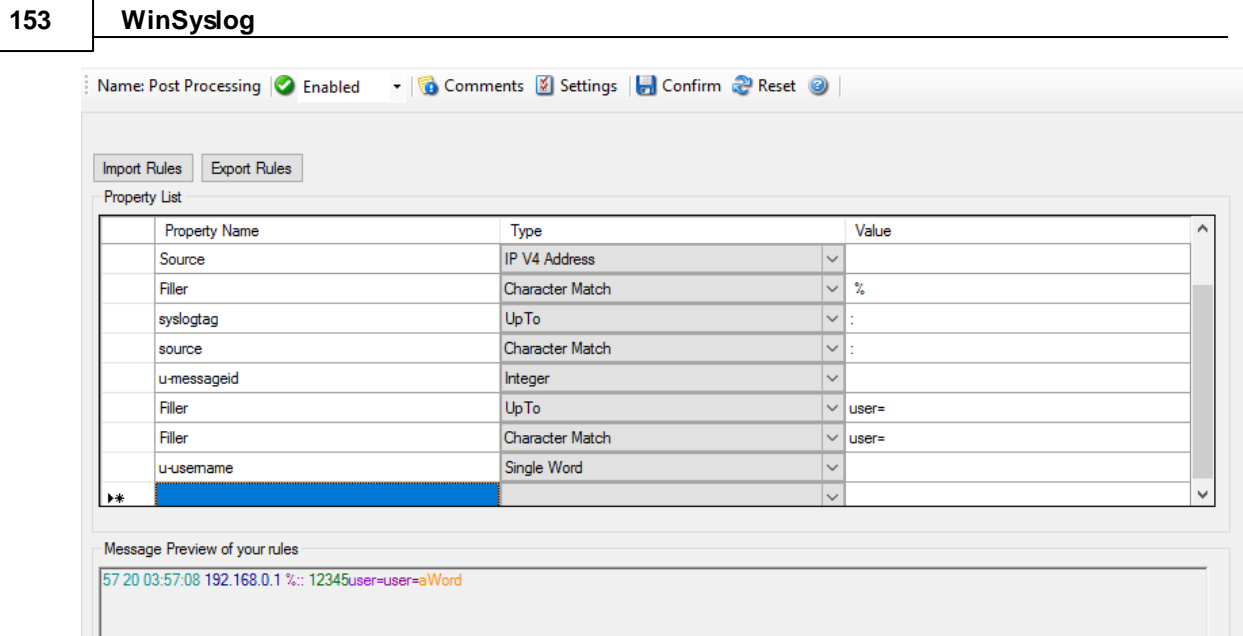

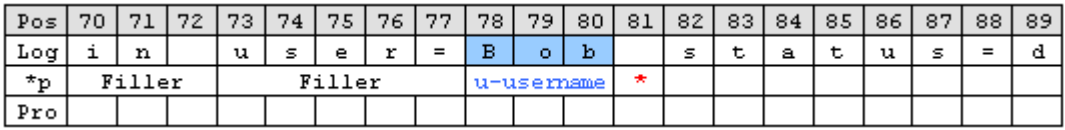

Notice: After parsing a word the pointer stands on the space behind the parsed word.

The steps to get the status are very similar to the previous one.

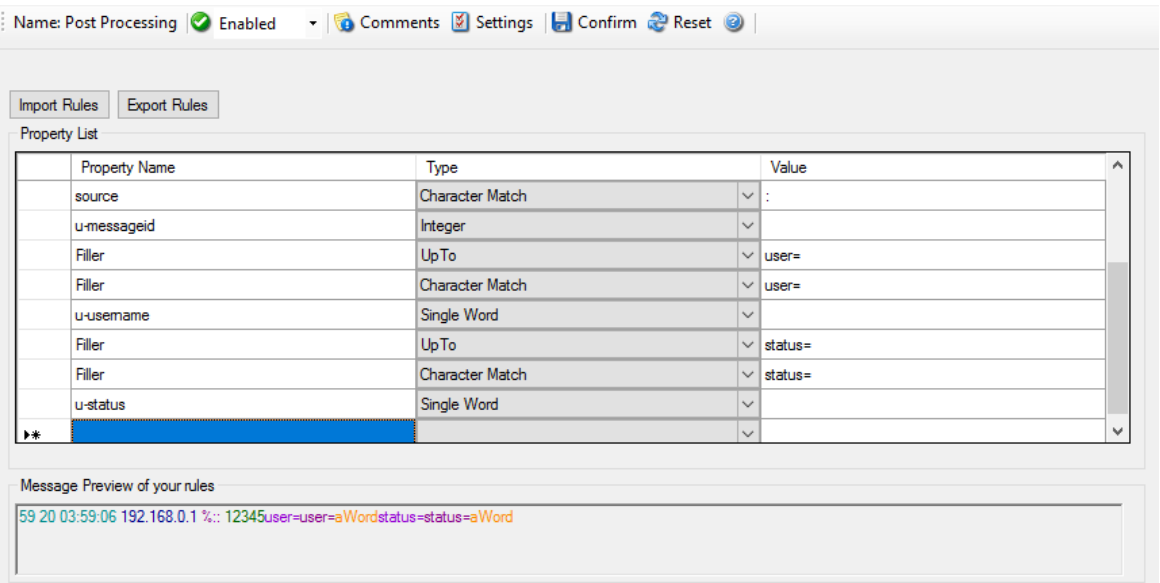

## **The last rule - Additional Information**

One item of interest is left. The last part of the message contains additional information. It starts after 'msg='. So the combination of 'UpTo' and 'Character Match' is used to go to the right position. All characters after 'msg=' until the end of the message are interesting. For this purpose the 'Rest of

Message' parse type is available. It stores all characters from the current position until the end of the message. This also means that this rule can only be used once in a template and is always the last rule.

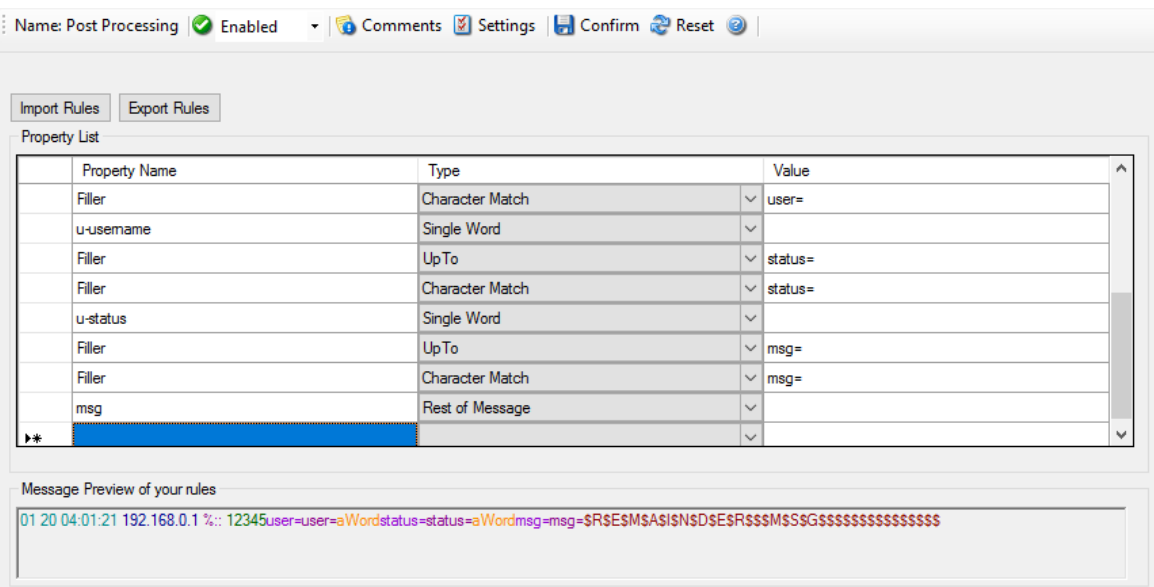

Complete parse template.

## **What happens if the parser fails?**

If a rule does not match processing stops at this point. This means all properties of rules which were processed successfully until the non-matching rule occurs are available.

Let's assume the fourth rule of the following sample does not match.

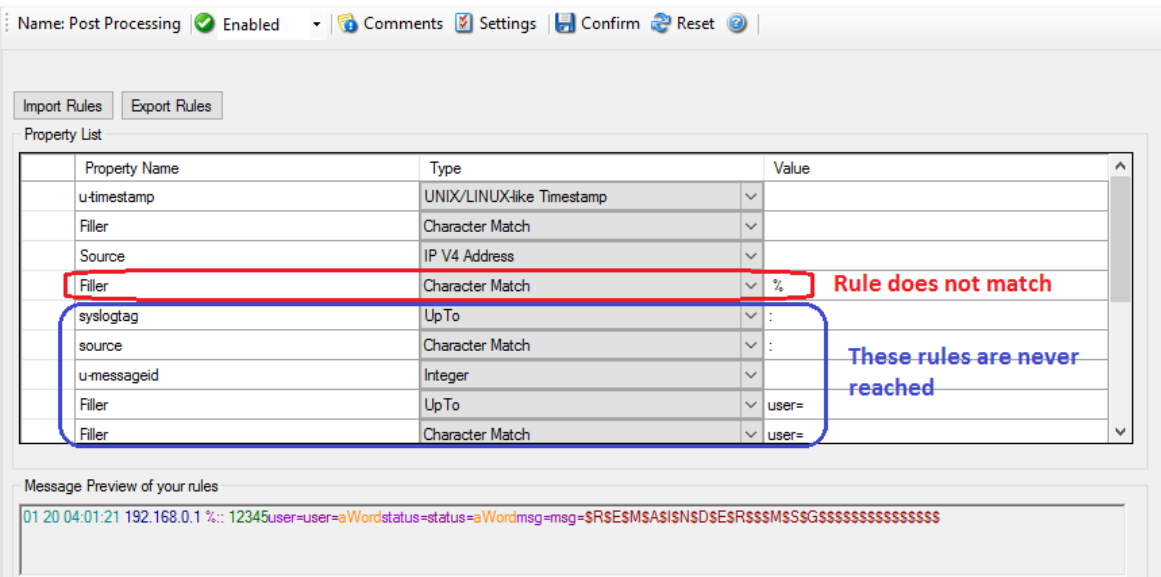

The first three rules were processed successfully. Therefore u-timestamp and Source are available. But syslogtag and u-messageid are always empty due to the parser never process this rules.

The Post-Process template which was created in this article is available for **[download](http://www.monitorware.com/Common/en/Articles/parsing-log-messages/demo-post-process.zip)**. If you have further question on Post-Process, please contact our [support.](mailto:support@adiscon.com)

<span id="page-159-0"></span>[1] Using the "u-" prefix is recommended to differentiate between MonitorWare-defined properties and user defined one. It is not required, but often of great aid. A common trap is that future versions of MonitorWare may use property names that a user has also used. MonitorWare will never use any name starting with "u-", so the prefix also guards against such a scenario.

<span id="page-159-1"></span>[2] Filler is a predefined property which acts as a bin for unwanted characters. Essentially, the data is simply discarded.

Please Note: There's also a StepByStep Guide available which describes how the PostProcessAction works, you can find it [here.](http://www.monitorware.com/common/en/stepbystep/post-process-action.php)

## **5.7.20 Send SNMP Trap**

This dialog controls the send SNMP trap options.

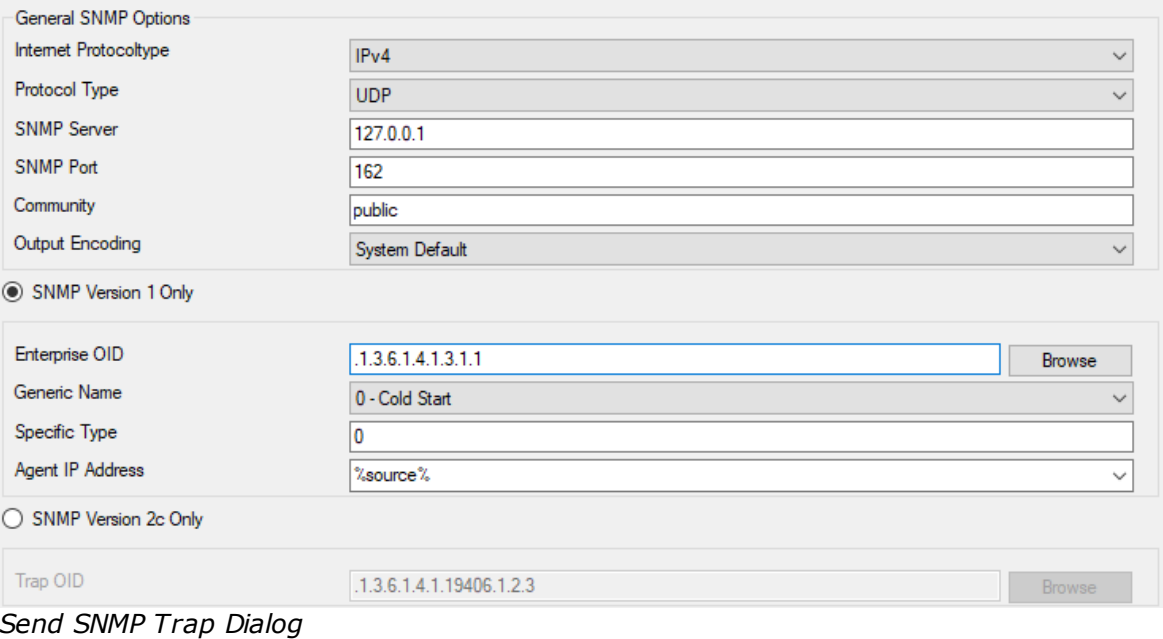

## **SNMP Version**

You can choose between SNMP Version 1 Only and SNMP Version 2c Only. Both options have different SNMP related configuration properties which need to be configured.

### **Internet Protocoltype**

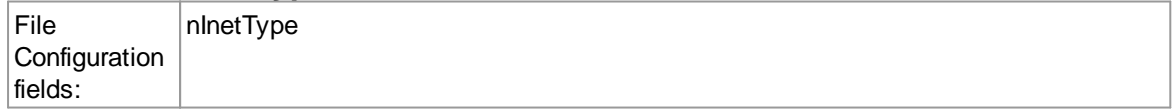

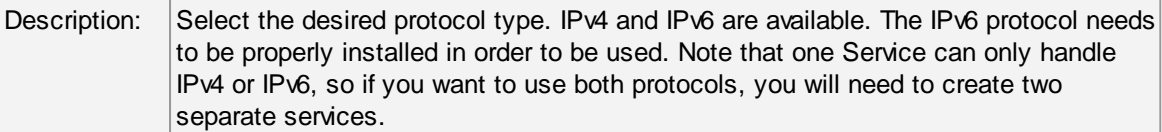

## **Protocol Type**

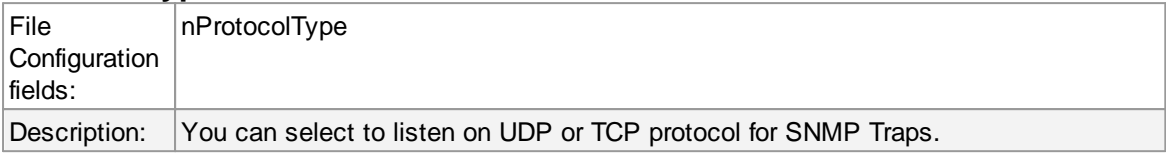

## **SNMP Server**

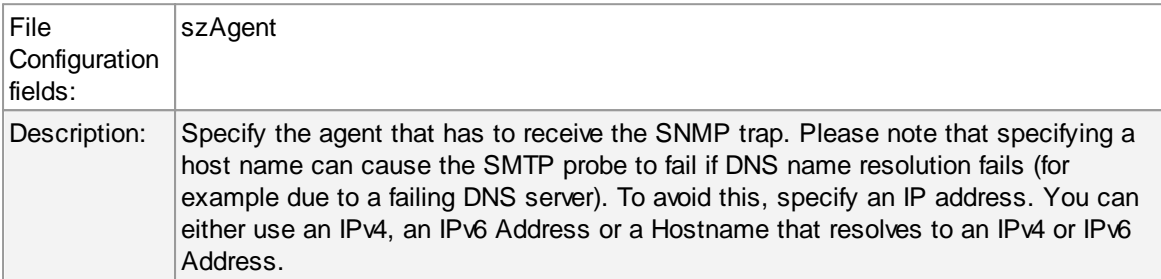

## **SNMP Port**

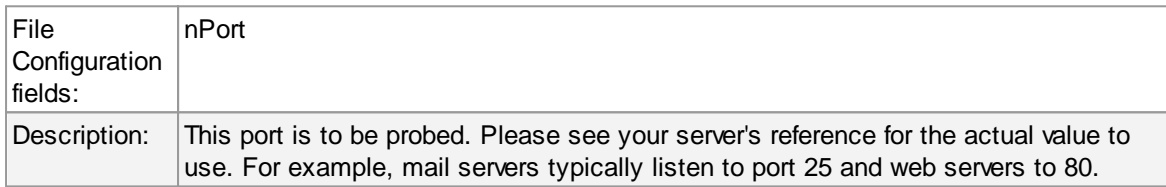

## **Community**

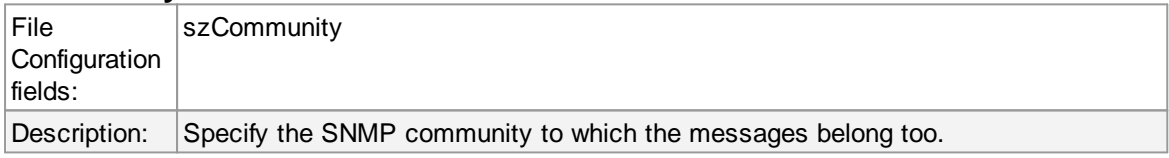

## **SNMP V1 Specific Parameters**

Under this group box you can see the parameters related to SNMP version 1.

## **Enterprise OID**

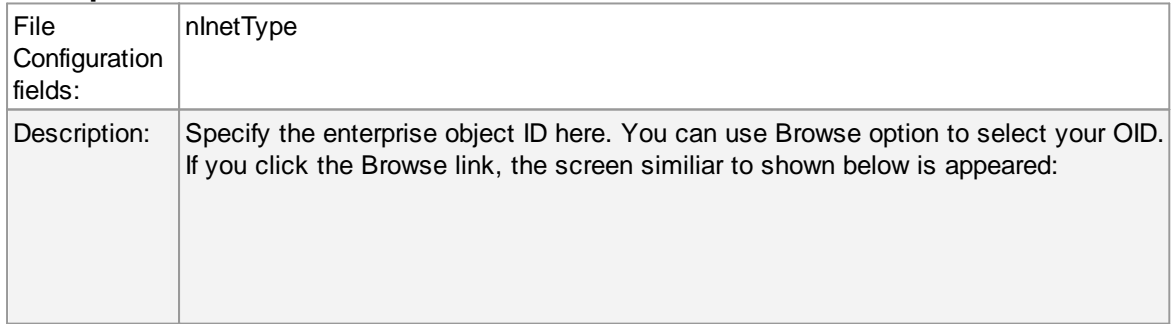

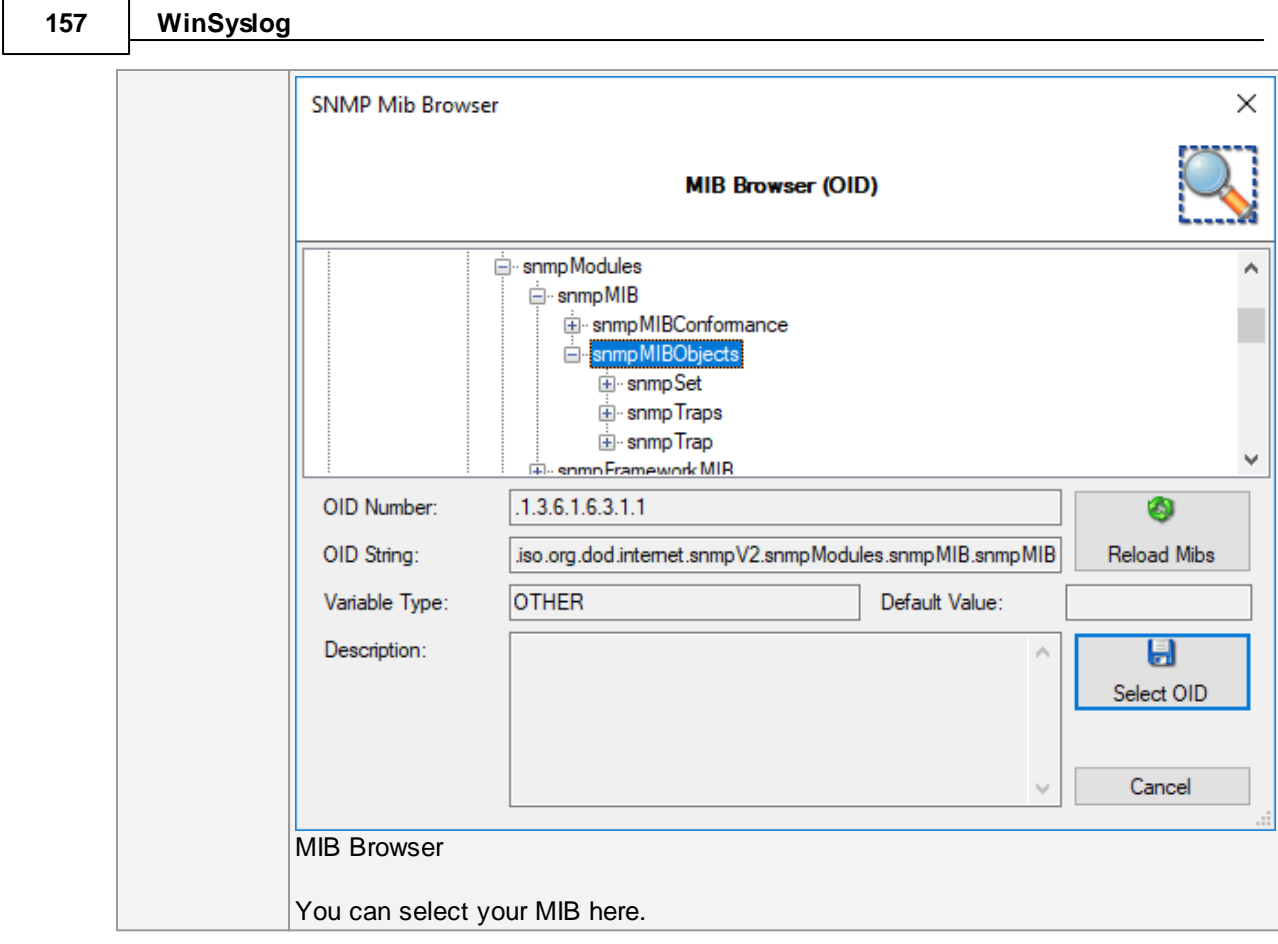

## **Generic Name**

 $\overline{\phantom{0}}$ 

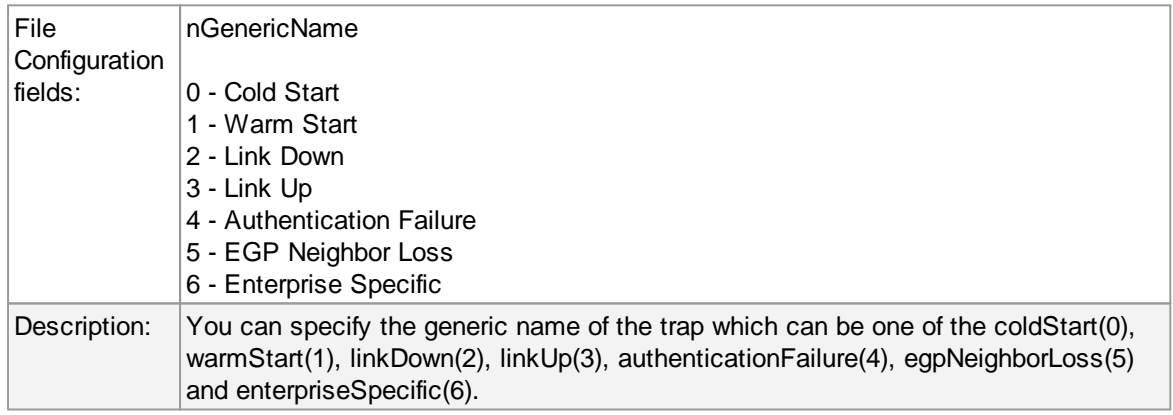

## **Specific Type**

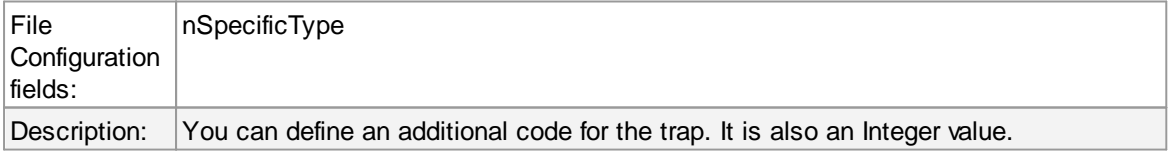

# **Agent IP Address**

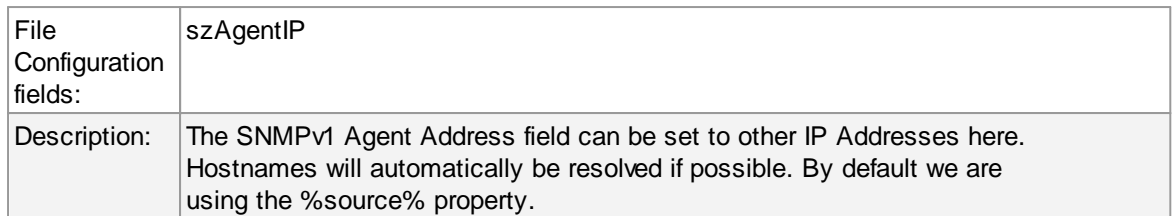

## **SNMP Variables**

These are the variables to send in the SNMP Trap. If you know the trap codes, you can enter them manually, otherwise use the inbuild SNMP MIB Browser. Under this group box, you see the following fields:

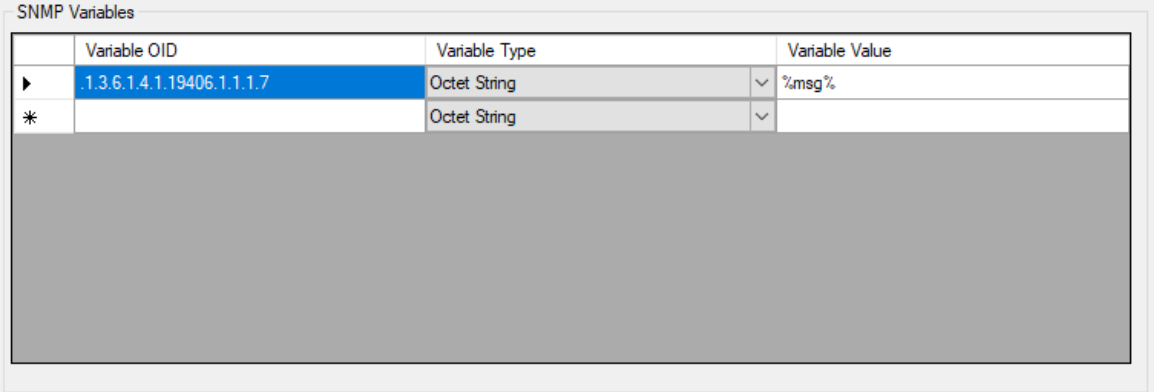

## **Variable OID**

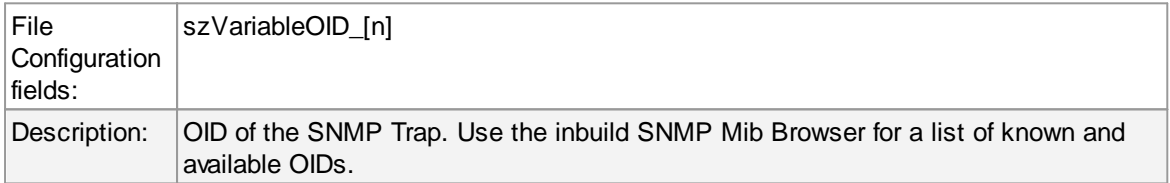

## **Variable Type**

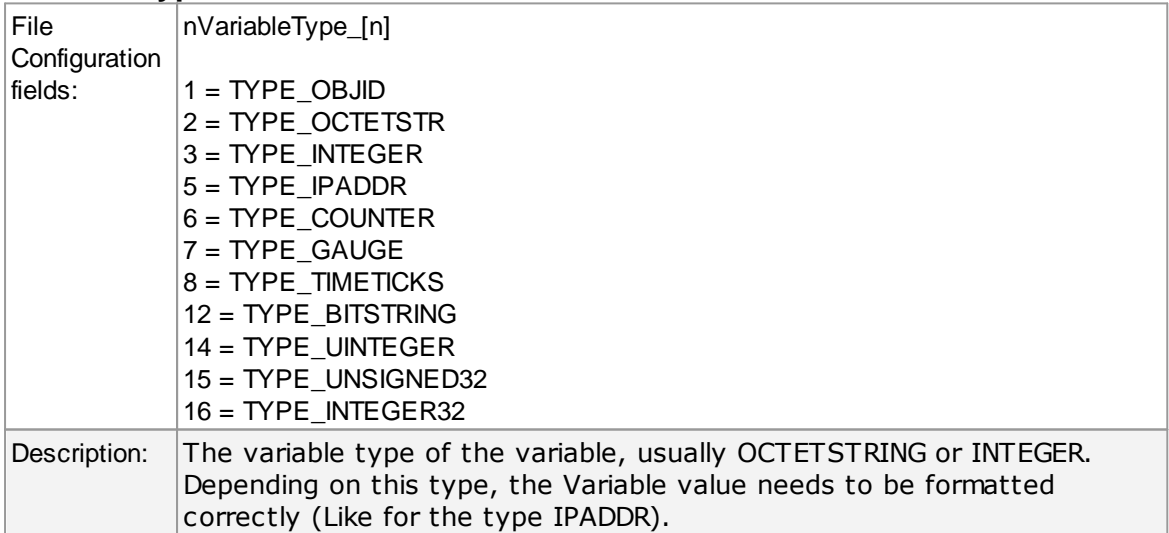

#### **Variable Value**

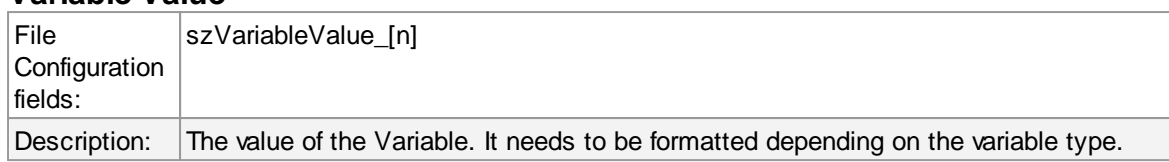

#### **Please Note:**

**The "Send SNMP Trap"-Action is capable of sending all kinds of Traps. You can choose the whole variety of the MonitorWare Products' Properties as a value for the messages. With that, you can send SNMP Traps to the Windows internal SNMP Agent or any other device that is able to receive SNMP Traps. Of course you have full enterprise support, too. This gives you the possibility to involve every machine on your network into your security plan or whatever purpose it should serve.**

## **6 Getting Help**

*The WinSyslog Service is very reliable. In the event you experience problems, find here how to solve them.*

Do you need help with the WinSyslog Service or WinSyslog in general? Do you need an important question answered? No problem, there is lots of help available!

Please note that all options (except priority support) are also open to evaluating customers. So do not hesitate to try them. Help is available in English and German language. Our local resellers may provide local language support. Please check with them.

#### **Frequently asked Questions**

For a current list of Frequently Asked Questions (FAQ), please visit [www.winsyslog.com/en/FAQ](http://www.winsyslog.com/en/FAQ/index.php)

The FAQ area is continuosly being updated.

#### <span id="page-163-0"></span>**Customer Support System**

Our customers service and support system is available at [http://custservice.adiscon.com.](http://custservice.adiscon.com) With it, you can quickly open a support ticket via a web-based interface. This system can be used to place both technical support calls as well as general and sales questions. We would appreciate if you select the appropriate category when opening your ticket.

**Please note:** the customer service system asks you for a userid and password when you open it. If you do not have a userid yet, you can simply follow the "register" link (in the text part) to create one. You can also open a ticket without registering first, in which case the system will create one for you. You will receive the generated userid as part of the email notifications the system generates.

**Why using the customer support system?** As you see further below, we also offer support by email. In fact, email is just another way to create a ticket in the customer support system. Whenever we reply to your ticket, the system automatically generates an email notification, which includes a

link to your ticket as well as the answer we have provided. So for the most cases, you can use email, only. However, there are some situations where the support system should be used:

- · Email notifications do NOT include attachments. If we provide an attachment, you must login to the ticket in order to obtain this. For your convenience, each email notification contains an active link that allows you to login immediately.
- · **If you seem not to receive responses from us, it is a very good idea to check the web interface.** Unfortunately, anti-SPAM measures are being setup more and more agressive. We are noticing an increasing number of replies that simply do not make it to your mailbox, because some SPAM filter considered it to be SPAM and removed it. Also, it may happen that your support question actually did not get past our own SPAM filter. We try very hard to avoid this. If we discard mail, we send a notification of this, so you should at least have an indication that your mail did not reach us. Using the customer support system via its own web interface removes all SPAM troubles. So we highly recommend doing this if communication otherwise seems to be distrubed. In this case, please remember that notification emails may also get lost, so it is a good idea to check your ticket for status updates from time to time.

#### **WinSyslog Web Site**

Visit the support area at [www.winsyslog.com/en/support/](http://www.winsyslog.com/en/support/index.php) for further information. If for any reason that URL will ever become invalid, please visit [www.adiscon.com](http://www.adiscon.com/en/) for general information.

#### **Support Forum**

Share questions and answers with your peers! The forum is also monitored by Adiscon support staff. To access the forum, point your browser at <http://forum.adiscon.com/forum,4.html>.

#### **Email**

Please address all support requests to [support@adiscon.com.](mailto:support@adiscon.com) An appropriate subject line is highly appreciated.

**Please note:** we have increasingly often problems with too-agressive SPAM filtering, resulting in loss of our replies. If you do not receive a response from us within two working days latest, we highly recommend re-submitting your support call via the [customer](#page-163-0) support system.

#### **Online Seminars**

Adiscon offers a selection of online seminars. This selection is continuously being expanded. All available seminars can be found at <http://www.adiscon.com/Common/SeminarsOnline/>

**Please note:** Windows Media Player is required to view the seminars.

#### **Phone**

**Phone support is limited to those who purchased support incidents. If you are interested in doing so, please email** [info@adiscon.com](mailto:info@adiscon.com) **for further details.**

#### **Software Maintenance**

Adiscon's software maintenance plan is called UpgradeInsurance. It offers unlimited free upgrades and priority support during its duration. It can be purchased for a period between 1 and 5 years.

To learn more about UpgradeInsurance, please visit

<http://www.adiscon.com/Common/en/products/upgrade-insurance-details.asp>

#### **Non-Technical Questions**

Please address all non-technical questions to [info@adiscon.com](mailto:info@adiscon.com). This email alias will answer all non-technical questions like pricing, licensing or volume orders.

#### **Product Updates**

The MonitorWare line of products is being developed since 1996. New versions and enhancements will be made available continuously.

Please visit [www.winsyslog.com](http://www.winsyslog.com/en/index.php) for information about new and updated products.

## **7 WinSyslog Concepts**

*Learn what WinSyslog is made for and made of.*

WinSyslog offers advanced monitoring capabilities. It can not only monitor the system it is installed on; it can also include information received from Syslog-enabled devices. To fully unleash WinSyslog's power, you need to learn a bit about its concepts. These web resources (provided links) describe each element in detail.

WinSyslog operates on a set of elements. These are

- **[Services](http://www.monitorware.com/Common/en/concepts/services-winsys-52.php)**
- **[Information](http://www.monitorware.com/Common/en/concepts/infounits-MWA12.php) Units**
- **Filter [Conditions](http://www.monitorware.com/Common/en/concepts/filter-conditions-winsys-52.php)**
- **[Actions](http://www.monitorware.com/Common/en/concepts/actions-MWA21.php)**
- **[Rules](http://www.monitorware.com/Common/en/concepts/rules-MWA12.php)**
- **Rule [Engine](http://www.monitorware.com/Common/en/articles/RuleEngineDescribed.pdf)**
- The SETP [Protocol](http://www.monitorware.com/Common/en/concepts/setp-MWA12.php)

It is vital to understand each element and the way they interact. WinSyslog has multiple and very powerful capabilities. This enables very quick configuration of highly efficient and comprehensive systems. On the other hand, the concepts must be fully understood to make such complex systems really work.

## **8 Purchasing WinSyslog**

*If you would like to use WinSyslog's advanced features, you can purchase your own copy.*

#### **The License**

The end user license agreement is displayed during setup. If you obtained a ZIP file with the product, there is also a file license.txt inside that ZIP file. If you need to receive a copy of the license agreement, please email [info@adiscon.com.](mailto:info@adiscon.com)

#### **Which Edition is for Me?**

Information on all available WinSyslog editions can be found on the web at the following URL. This includes a feature and price comparison.

<http://www.winsyslog.com/product-info/edition-comparison/>

#### **Pricing & Ordering**

Please visit <http://www.winsyslog.com/en/intermediate-order.php> to obtain pricing information. This form can also be used for placing an order online. If you would like to place a purchase order, please visit <http://www.adiscon.com/Common/en/OrderByPO.asp> to obtain details.

If you would like to receive assistance with your order or need a quote, please contact [info@adiscon.com](mailto:info@adiscon.com).

## **9 Reference**

The following references provide in-depth information to some very specific things. You may want to review them if you are looking for one of these. Some references are placed on the web and some other are directly contained in this manual. We decided to provide web-links wherever we considered them useful.

- The [WinSyslog](http://www.winsyslog.com/Common/en/References/ws-service50.php) Service
- **Support for Mass [Rollouts](http://www.winsyslog.com/Common/en/References/winsyslog-support-for-mass-rollout-50.php)**
- **[Version](http://www.winsyslog.com/Common/en/version/winsyslog.php) History**
- · Formats (XML and [Database\)](http://www.winsyslog.com/Common/en/References/winsyslog-formats-50.php)
- **Property Replacer**

**Note: Please go through the Formats (XML and Database) specifically "Database Formats", sometimes looking into it can solve your problems!**

## **9.1 Comparison of properties Available in MonitorWare Agent, EventReporter and WinSyslog**

The property replacer is a reference - the actual properties are very depending on the edition purchased. We have just included information on what is available in which products for your ease and convenience.

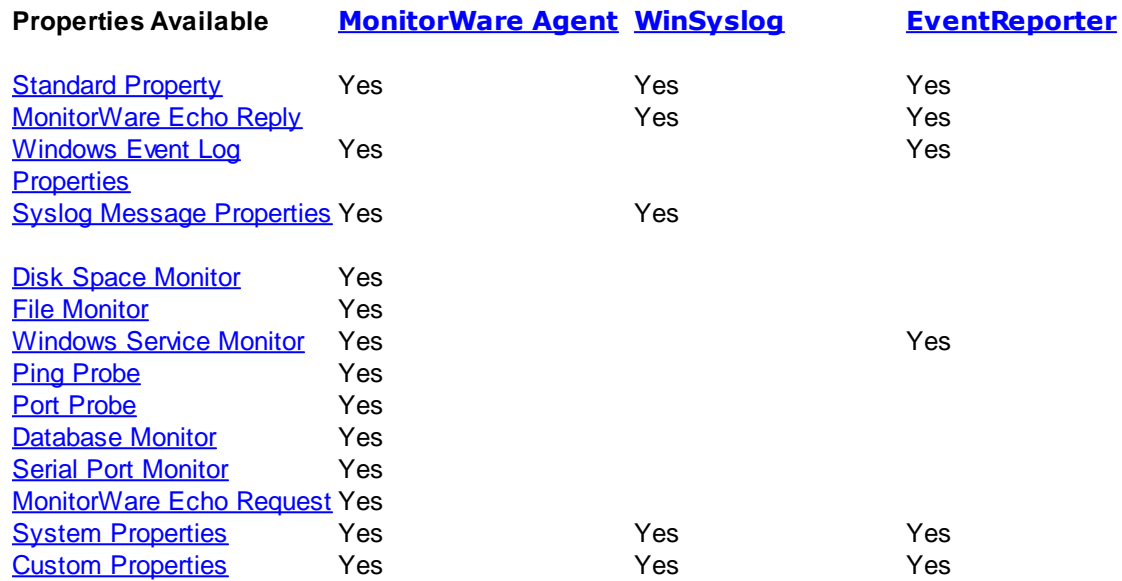

## **9.2 Event Properties**

Events have certain properties, for example the message associated with the event or the time it was generated. Each of this properties has an assigned name. The actual properties available depend on the type of event. The following sections desribe both how to access properties as well as properties available.

Knowing about event properties is important for building complex filter conditions, customized actions as well as for integrating into a third-party system. Event properties provide a generic way to look at and process the events generated. Thus we highly recommend that you atleast briefly read this reference section.

## **9.2.1 Acessing Properties**

Properties are accessed by their name. The component used for this is called the "property replacer" It is a generic component that allows you to merge properties from the event processed to e.g. the email subject line or a log file line. It is a central component that is used as often in the product as possible. The idea behind the property replacer is that there is often need to specify a value from the event processed.

The property replacer provides very powerful ways to acces the properties: they can not only be accessed as one full property. They can also be acceessed as substrings and even be reformatted. As such, the property replacer provides a specifc syntax to access properties:

#### %[property](#page-168-0):[fromPos](#page-168-1):[toPos:](#page-169-0)[options](#page-170-0)%

The percent-signs ("%") indicates the start of a special sequence. The other parameters have the following meanings

FromPos and ToPos can be used to copy a substring from a lenghty property. The options allow to specify some additional formating.

Within the properties, all time is based on UTC regardless if your preferred time is UTC or localtime. So if you want to display localtime instead of UTC, you have to use the following syntax: % variable:::localtime%

#### <span id="page-168-0"></span>**9.2.1.1 Property**

This is the name of the property to be replaced. It can be any property that a given event posses. If a property is selected that is empty for the event processed, an empty string is returned.

A property is either an event [property,](#page-174-0) a custom [property](#page-173-0), a dynamic property or a system [property.](#page-173-1)

If a property is selected that is **not** present, the result will always be an empty string, no matter which other options have been selected.

#### <span id="page-168-1"></span>**9.2.1.2 FromPos**

If you do not want to use the full string from the property, you can specify a start position here. There are two ways to specify the start location:

#### **Fixed Character position**

If you know exactly on which position the string of interest begins, you can use a fixed location. In this case, simply specify the character position containing the first character of interest. Character positions are counted at 1.

#### **Search Pattern**

A search pattern is specified as follows:

/<search-pattern>/<options>

If a search pattern is specified, the property value is examined and the first occurence of <searchpattern> is detected. If it is not found, nothing is returned. If it is found, the position where the pattern is found is the start postion or, if the option "\$" is specified, the position immediately after the pattern.

The search pattern may contain the "?" wildcard character, which represents any character. Other wildcards are not supported with the property replacer.

Please note that a slash inside the search pattern will terminate the search field. So pure slashes can not be used. However, they can be escaped by prefixing them with a backslash (\). The same

#### **165 WinSyslog**

applies to the '?' character. For example, if you intend to search for "http://" inside a search pattern, you must use the following search string: "/http:\/\//".

#### **Default Value**

If the FromPos is not specified, the property string is copied starting at position 1.

#### <span id="page-169-0"></span>**9.2.1.3 ToPos**

If you do not want to use the full string from the property, you can specify the highest character position to be copied here.

#### **Absolute Position**

Specify a simple integer if you would like to specify an absolute ending position.

#### **Relative Position**

This is most useful together with the serach capabilities of **FromPos**. A relative position allows you to specify how many characters before or after the FromPos you would like to have copied. Relative positions are specified by putting a plus or minus ("+"/"-") in front of the integer.

Please note: if you specify a negative postion (e.g. -20), FromPos and ToPos will internally be swapped. That is the property value will not be (somehow) reversely copied but they will be in right order. For example, if you specify %msg:30:-20% actually character positons 10 to 30 will be copied.

#### **Search Pattern**

Search pattern support is similar to search pattern support in **FromPos**.

A search pattern is specified as follows:

/<search-pattern>/<options>

If a search pattern is specified, the property value is examined and the first occurence of <searchpattern> is detected. The search is only carried out in the string that follows FromPos. If the string is not found, nothing is returned. If it is found, the position where the pattern is found is the ending postion or, if the option "\$" is specified, the position immediately after the pattern.

The search pattern may contain the "?" wildcard character, which represents any character. Other wildcards are not supported with the property replacer.

Please note that a slash inside the search pattern will terminate the search field. So pure slashes can not be used. However, they can be escaped by prefixing them with a backslash (\). The same applies to the '?' character. For example, if you intend to search for "http://" inside a search pattern, you must use the following search string: "/http:\/\//".

#### **Search Example**

A common use case is to combine searches in **ToPos** and **FromPos** to extract a substring that is delimited by two other strings. To do so, use search patterns in both fields. An example is as follows: assume a device might generate message in the form "... error XXX occurred..." where "..." represents additional message text and XXX the actual error cause. You would like to extract the phrase "error XXX occurred". To do so, use the following property replacer syntax:

#### %msg:/error/:/occured/\$/%

Please note that the FromPos is used without the \$-option, while in ToPos it is used. If it hadn't been used in ToPos, only the part "error XXX " would have been extracted, as the ToPos would point to the last character before the search string.

Similarily, if only " XXX " should be extracted, the following syntax might be used:

%msg:/error/\$:/occured/%

If you would also like to remove the spaces (resulting in just "XXX"), you must include them into the search strings:

%msg:/error /:/ occured/\$/%

#### **Default**

If not specified, the ending position will be the last character.

#### <span id="page-170-0"></span>**9.2.1.4 Options**

Options allow you to modify the the contents of the property. Multiple options can be set. They are comma-separated. If conflicting options are specified, always the last option will be in effect (e.g. specifying "uppercase,lowercase" will lead to lowercase conversion of the property value).

The following options are available with this release of the product:

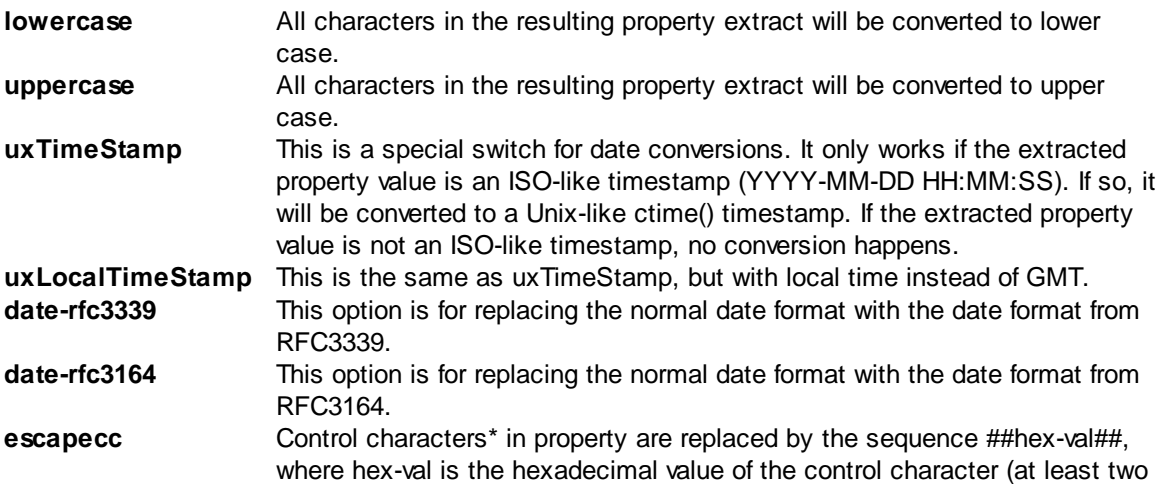

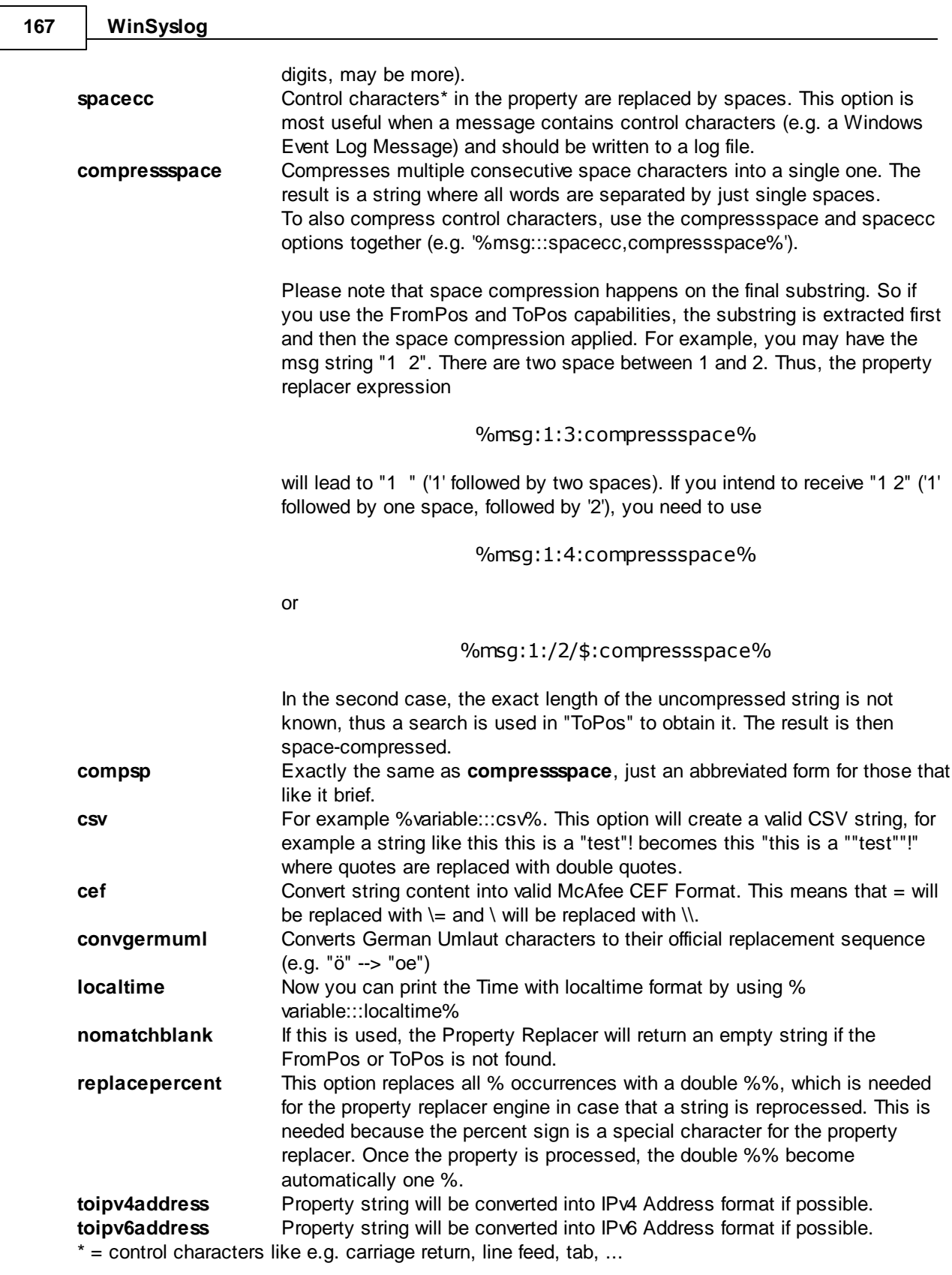

**Important:** All option values are case-sensitive. So "uxTimeStamp" works while "uxtimestamp" is an invalid option!

#### **9.2.1.5 Examples**

#### **Simple Examples**

A good example for this is the email subject line, which has severe length constraints. If you would like to have only the first 40 characters of the actual message text in the subject, you could use the replacer: "%msg:1:40%".

If you know the first 10 characters of the message are meaningless for you but you would like to see the full rest of the message (no matter how long it may be), you can use a sequence like "% msg:11%.

If you would just like to see the plain message from beginning to end, you can simply omit FromPos and ToPos: "%msg".

Of course, all of these sample not only work with the "msg" property, but also with all others like "facility" or "priority", or W3C-log header extracted property names.

#### **More complex Examples**

If you would like to extract the 50 characters from the message after the word DROP, you would use the following replacer string: %msg:/DROP/\$:+50%

If you would like to have the first 40 characters in front of the string "- aborted" (including that string): %msg:/- aborted/\$:-40%

If you would like to receive everything starting from (and including) "Log:": %msg:/Log/%

If you would like to have everything between the string "FROM" and "TO" including NONE of the both searchstrings: %msg:/FROM/\$:/TO/%

If you would just like to log lowercase letters in your log messages: %msg:::lowercase%

And if you would just like to have the first 50 characters (and these in lower case): %msg:50:::lowercase%

If you need to change a timestamp to a UNIX-like timestamp, you could use this: %datereceived:::uxTimeStamp%

Please see also the focussed sample in the ToPos [description.](#page-169-0)

#### **A real world Sample**

We use the following template to generate output suitable as input for MoniLog:

%timegenerated:1:10%,%timegenerated:12:19%,%source%,%syslogfacility%,%syslogpriority% ,EvntSlog: %severity% %timereported:::uxTimeStamp%: %source%/%sourceproc% (%id%) - "% msg%"%\$CRLF%

#### **169 WinSyslog**

**Please note: everything is on one line with no line breaks in between. This example is from the "write to file" action (with custom file format).**

## <span id="page-173-1"></span>**9.2.2 System Properties**

System properties are special sequences that can be helpful. They are available with all event types. They are:

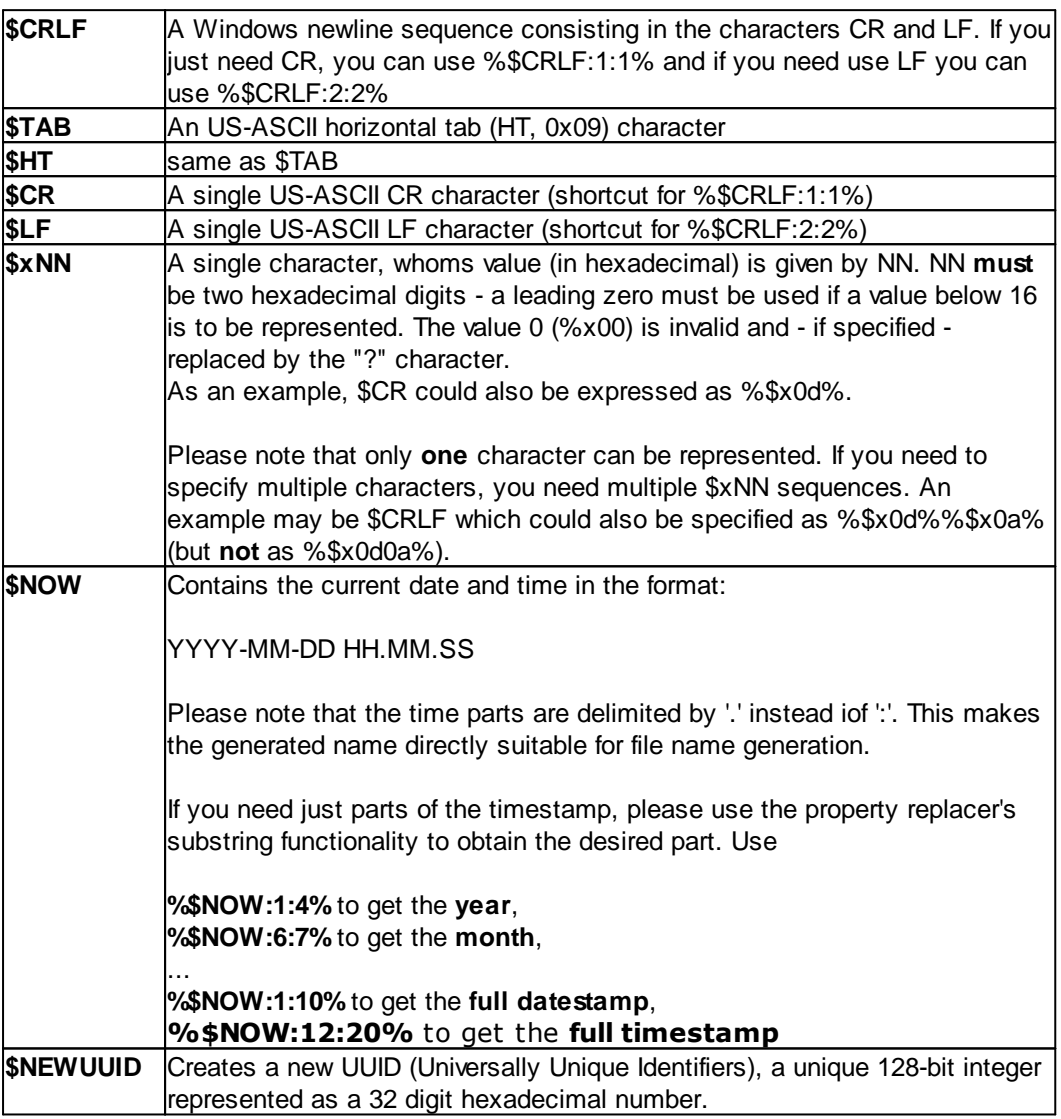

## <span id="page-173-0"></span>**9.2.3 Custom Properties**

Users can create an unlimited number of custom properties. These can be created with for example the "PostProcess" action (if the product edition purchased supports this action).

Custom properties can theoretically have any name, but Adiscon highly recommends to prefix them with "u-" (e.g. "u-MyProperty" - "u" like "user"). This ensures that no compatibility problems will arise in current and future versions of the software. Adiscon guarantees that it will never use the "u-" prefix for Adiscon-assigned properties.

Custom properties can be used just like regular properties. Wherever you can specify a property, you can also specify a custom property.

## <span id="page-174-0"></span>**9.2.4 Event-Specific Properties**

Each network event is represented by a so-called "Event Record" (sometime also named an "InfoUnit", an "Unit of Information"). Data obtained from all services will end up as an event. For example, Windows Event Log data, syslog data and a file line obtained by the file monitor will all be an event. That kind of generalization make it easy to deal with all of these events in a consistent way.

Each event has a set of properties which in turn have values. For example, there is a property named "source" and it will always contain an indication of which system the event orginated on. Obviously, not every event source does support all properties. For example, a syslog message does not contain a Windows Windows Event ID - simply because there is no such thing as an event ID in syslog. So, depending on the type of event, it may contain different properties.

In order to make the product really generally useful, some few properties have been defined in a generic way and are guarantted to be present in every event, no matter what type it may have. Sometimes this is a "natural" common property, like the "fromhost". Sometimes, though, it may look a bit artificial. An example of the later is the "syslogfacility" property. It is guaranteed to be present in every event - but actually this is a syslog-only thing. The non-syslog event sources either emulate this property (in a consistent manner) or allow the user to configure a syslogfacility that should be used for all events generated by that service. At the bottom line, this will ensure that the property is available in all events and - given proper configuration - that can be extremely helpful for the administrators to set up things in a powerful and generic way.

#### **9.2.4.1 Standard Properties**

As outlined under **Event Properties**, these are properties present in all types of events. Some event types have only these standard properties. Others have additional properties. Those with additional properties are documented in the other sections. If there is no specific documentation for a specific event type, this means that it supports the standard properties, only.

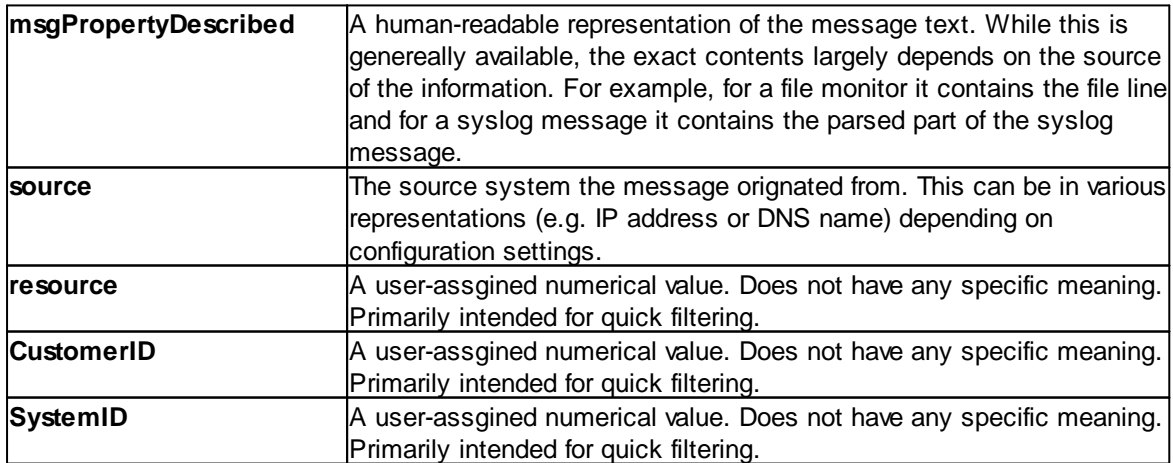

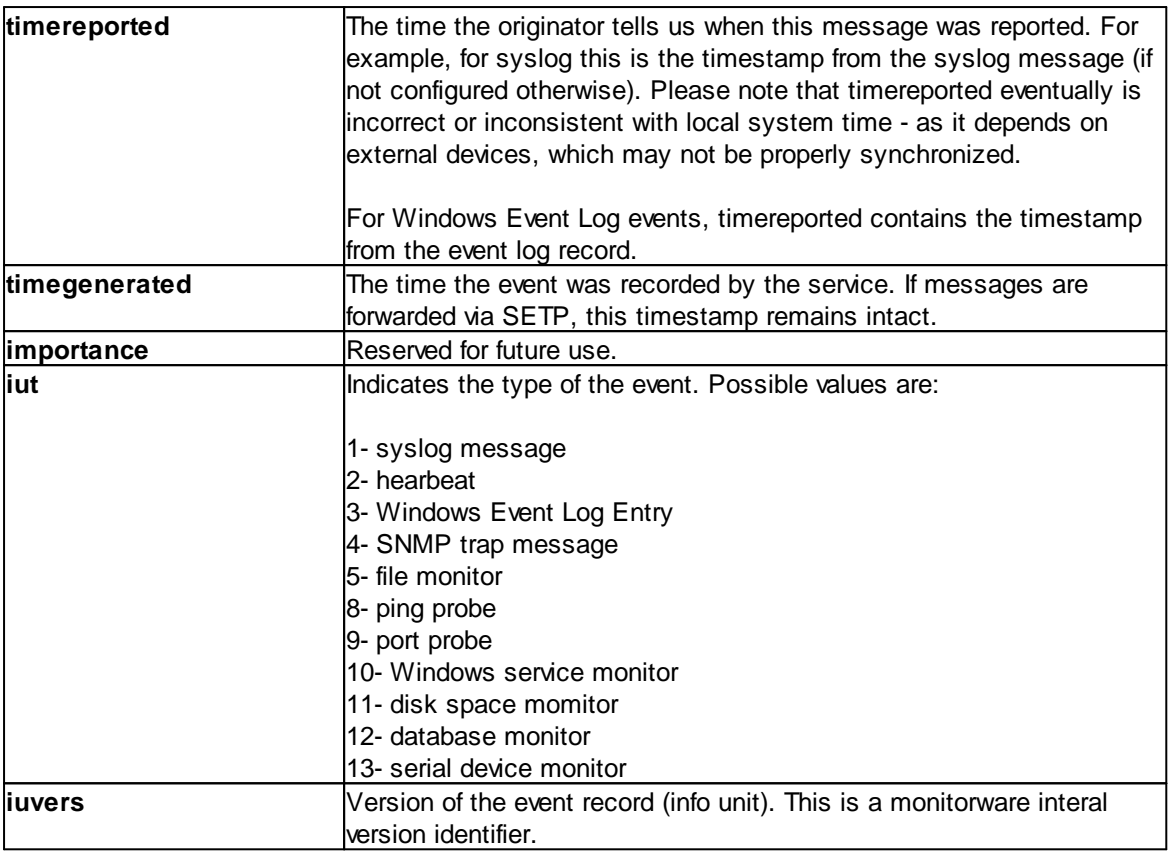

## **9.2.4.2 Windows Event Log Properties**

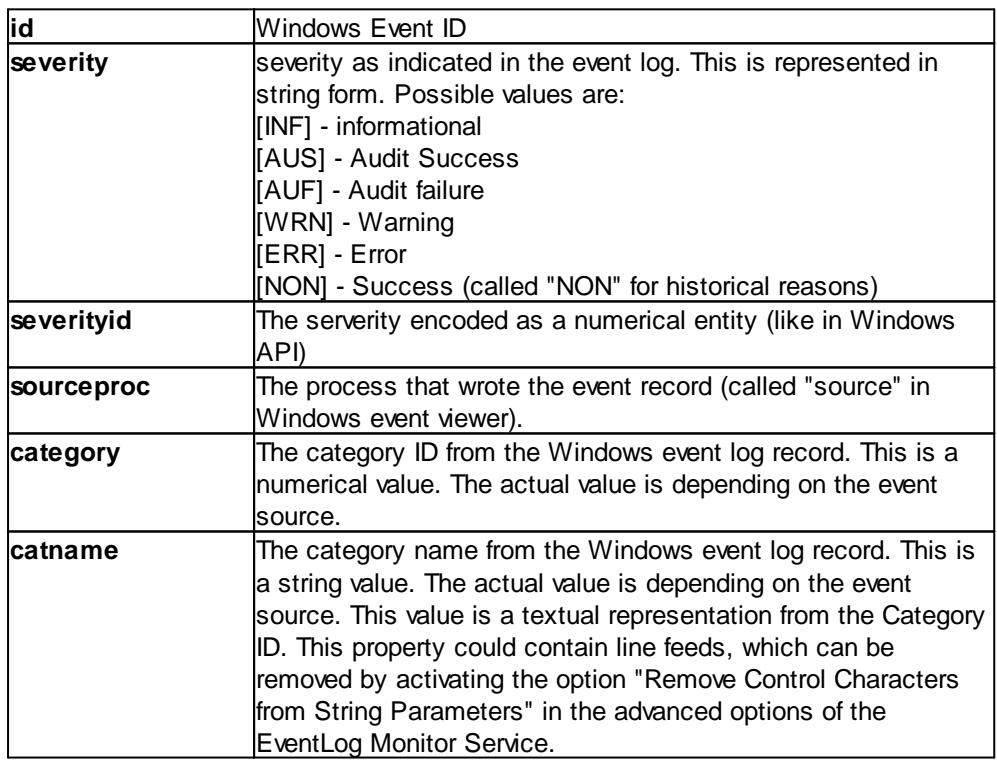

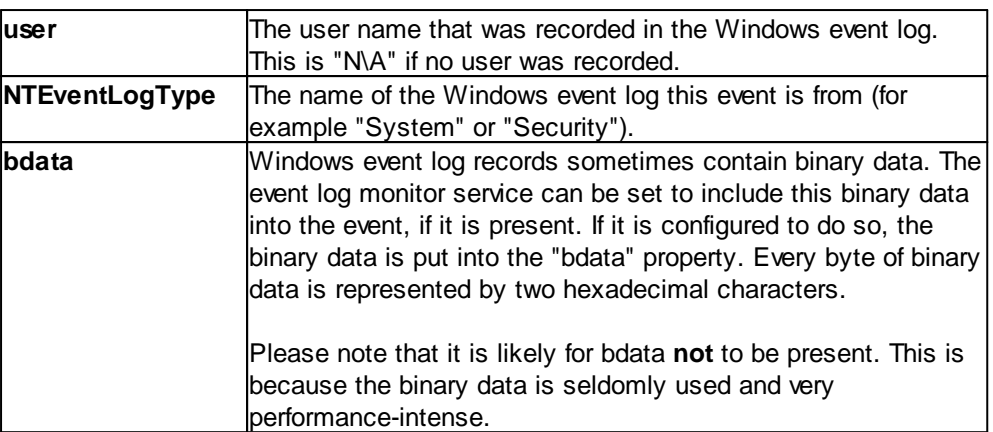

## **9.2.4.3 Windows Event Log V2 Properties**

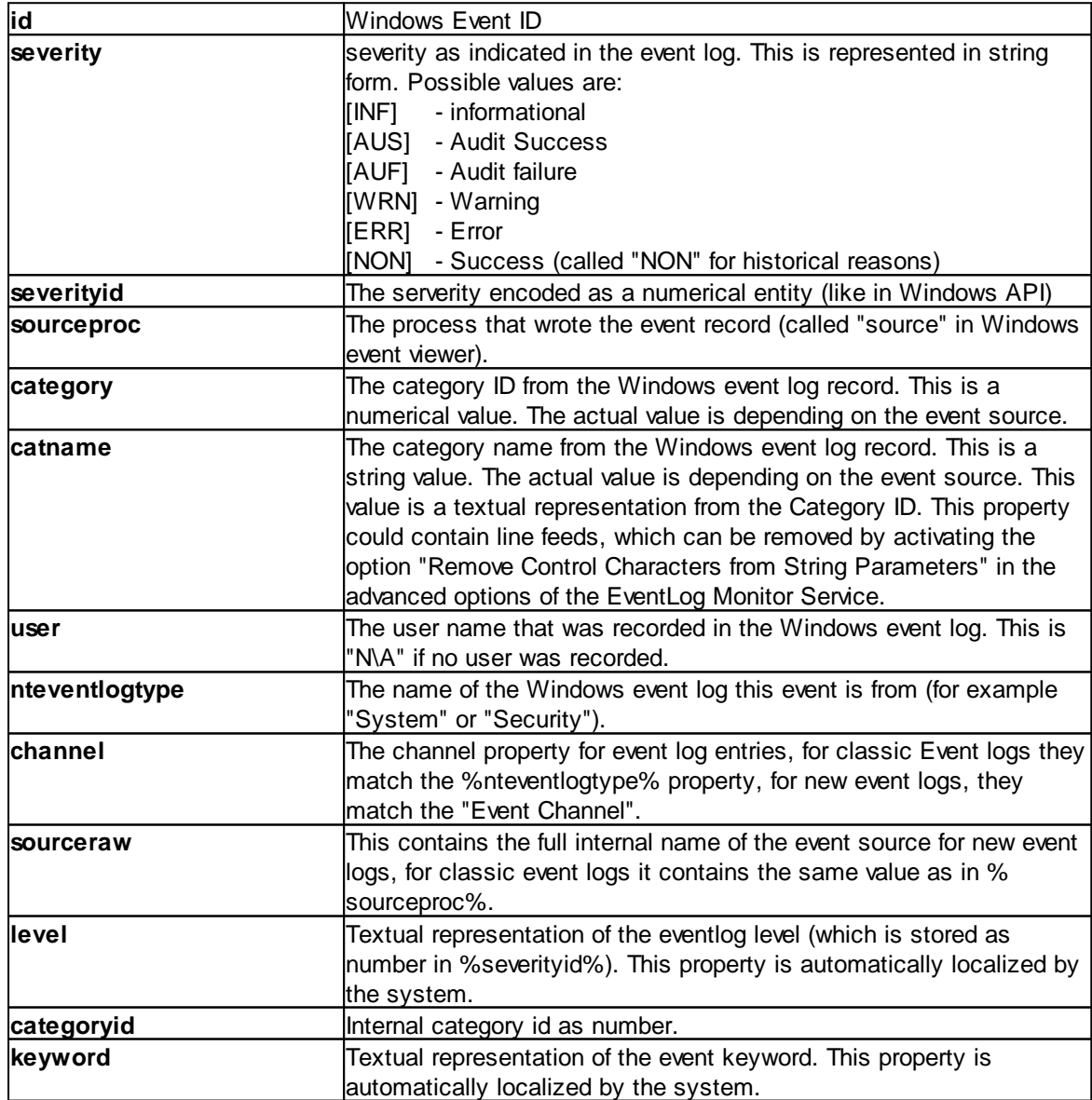

**173 WinSyslog**

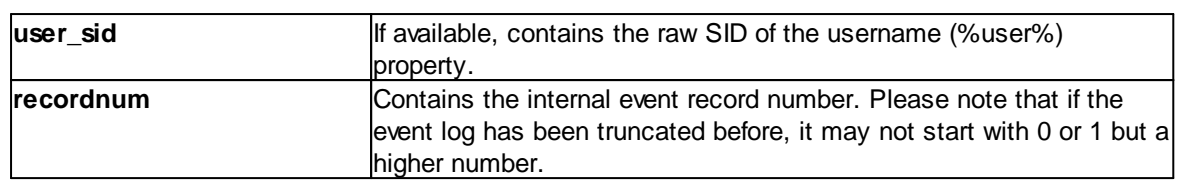

## **9.2.4.4 Syslog Message Properties**

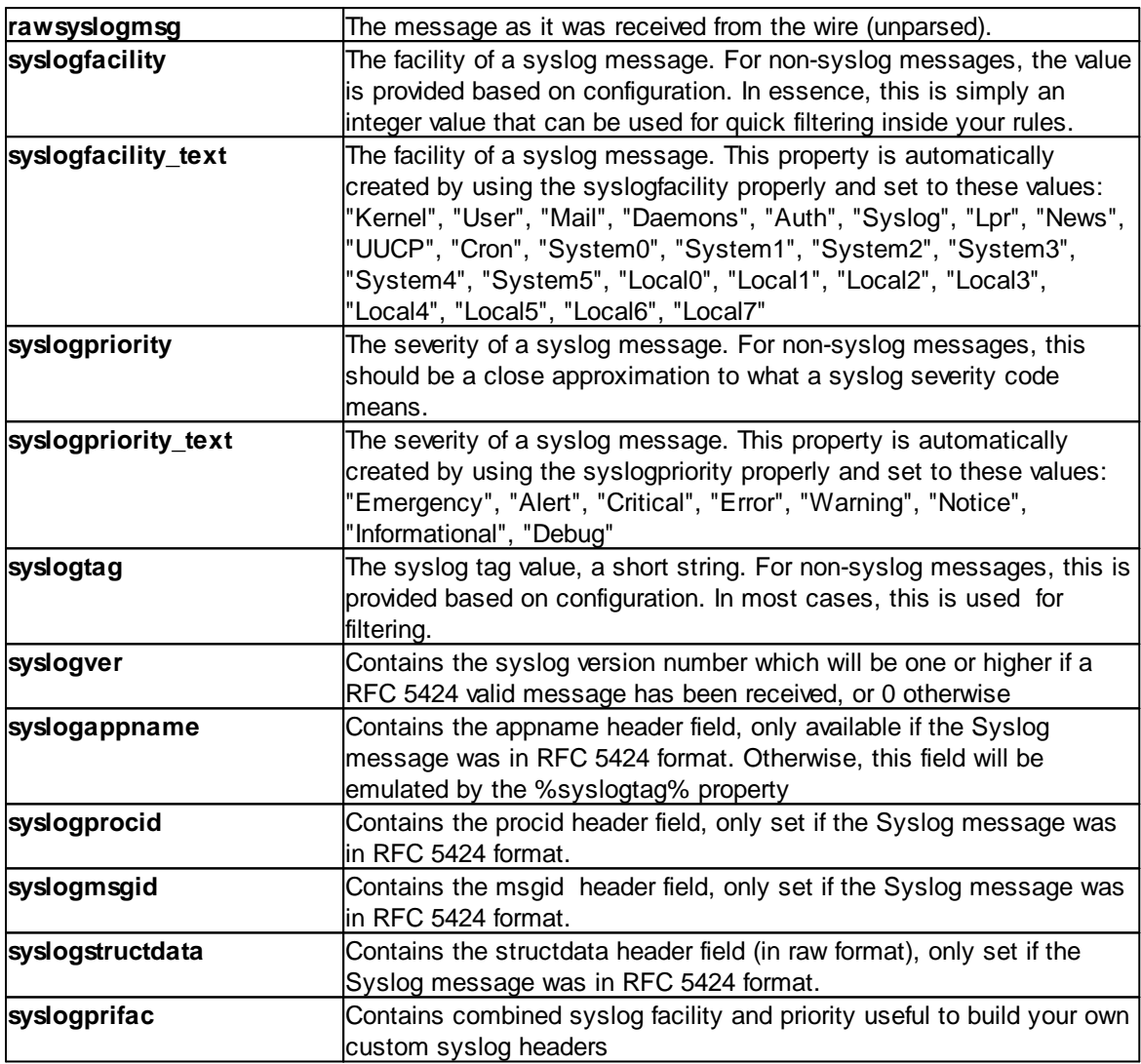

## **9.2.4.5 Disk Space Monitor**

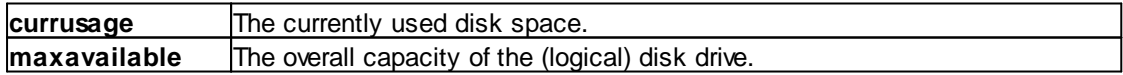

#### **9.2.4.6 CPU/Memory Monitor**

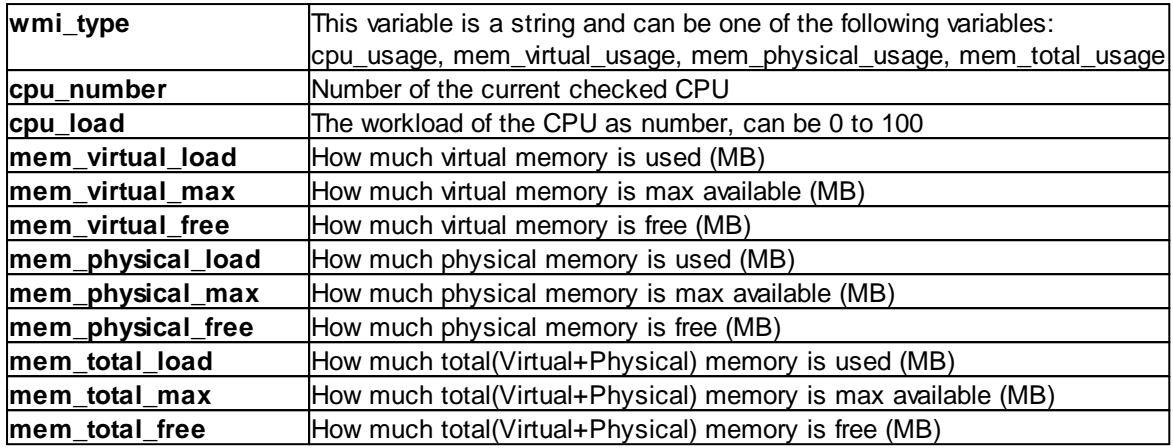

#### **9.2.4.7 File Monitor**

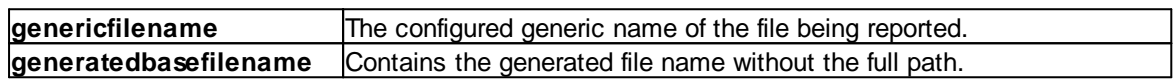

#### **Special IIS LogFile Properties**

The Logfile Fields in IIS Logfiles are customizeable, so there is no hardcoded command for their use.

The property-name depends on its name in the logfile. For example we take this Logfile:

*#Software: Microsoft Internet Information Services 5.0 #Version: 1.0 #Date: 2005-10-27 14:15:25 #Fields: date time c-ip cs-username s-ip s-port cs-method cs-uri-stem cs-uri-query sc-status cs(User-Agent) 2005-10-27 14:15:16 127.0.0.1 - 192.168.0.1 443 POST /eCommerce/asdf.php 2005-10-27 14:15:16 127.0.0.1 - 192.168.0.1 443 POST /eCommerce/asdf.php 2005-10-27 14:15:16 127.0.0.2 - 192.168.0.1 443 POST /eCommerce/asdf.php 2005-10-27 14:15:16 127.0.0.2 - 192.168.0.1 443 POST /eCommerce/asdf.php*

As you can see, in our sample the fields are named: date, time, c-ip, cs-username, s-ip, ... and so on.

To use them as a Property inside our MonitorWareProducts, just use the names from your Logfile and add a "p-" before it:

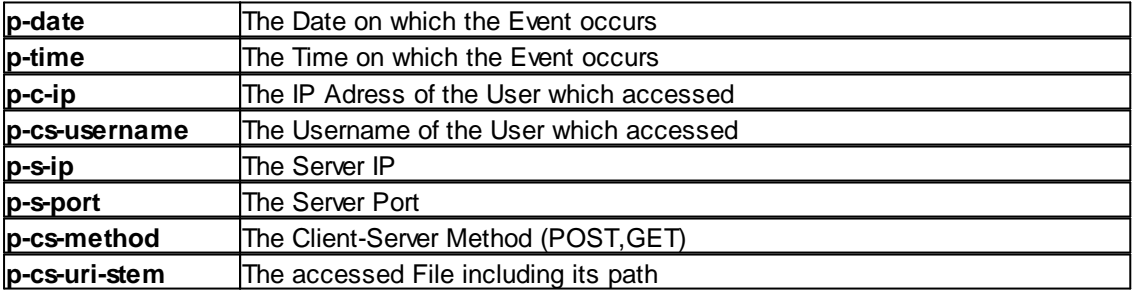

#### **9.2.4.8 Windows Service Monitor**

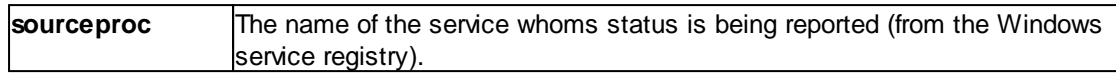

#### **9.2.4.9 Ping Probe**

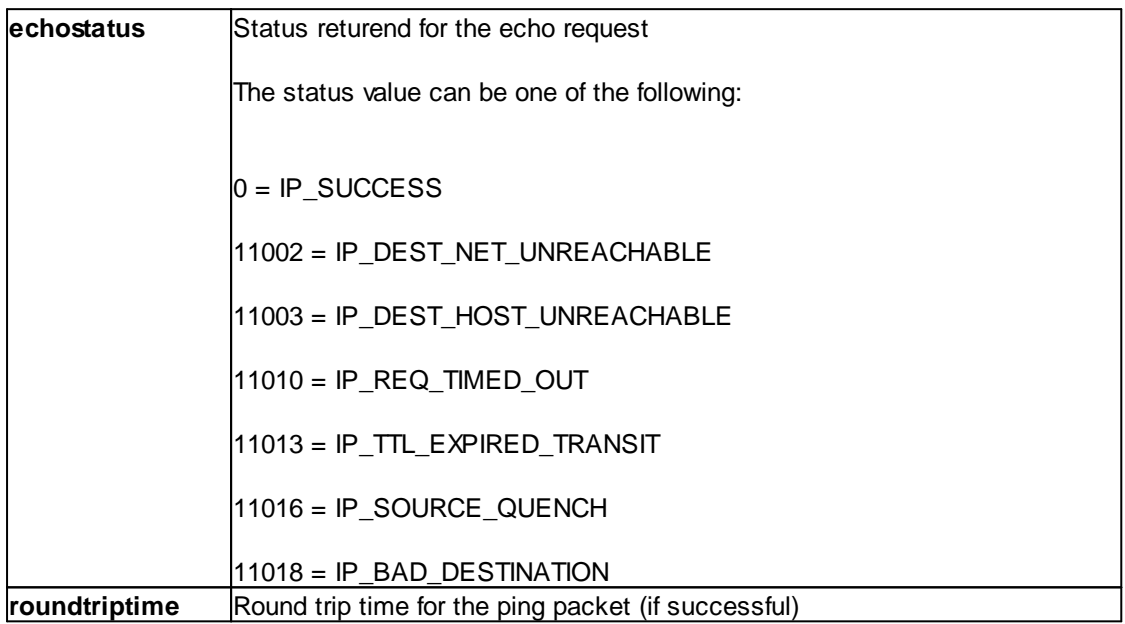

### **9.2.4.10 Port Probe**

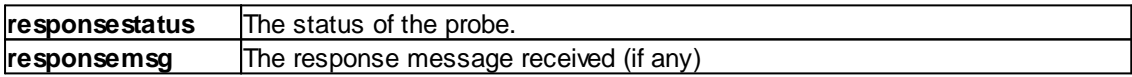

#### **9.2.4.11 Database Monitor**

Database-Monitor created events are a bit different than other events. The reason is that the database fields themselves become properties - but obviously these are not fixed but depend on what you monitor.

All queried data fields are available as properties via their database field name **prefixed with "db-"**.

An example to clarify: we assume the following select statement is used for the database monitor:

#### *select name, street, zip, city from addresses*

There is also an ID column named "ID". So the event generated by this database monitor will have the following specific properties:
- · db-ID
- · db-name
- · db-street
- · db-zip
- · db-city

These properties will contain the field values as they are stored in the database. Please note that NULL values are translated into empty strings (""), so there is no way to differentiate a NULL value from an empty string with this version of the database monitor.

Other than the custom "db-" properties, no specific database monitor properties exist.

#### **9.2.4.12 Serial Monitor**

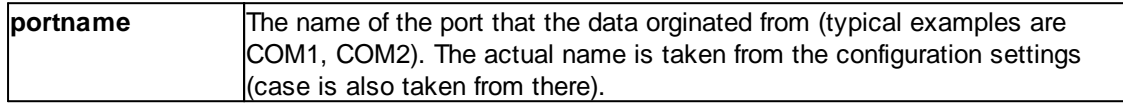

#### **9.2.4.13 MonitorWare Echo Request**

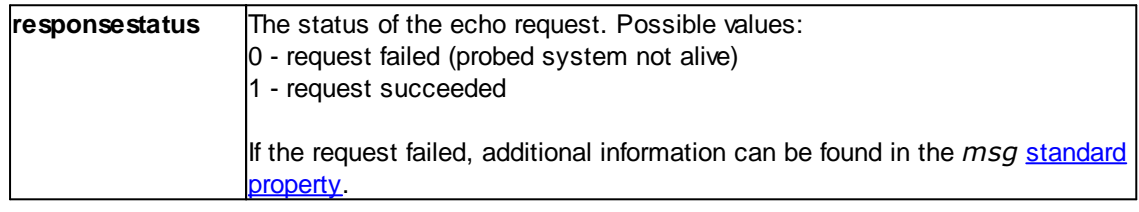

#### **9.2.4.14 FTP Probe**

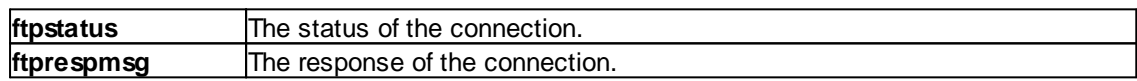

#### **9.2.4.15 IMAP Probe**

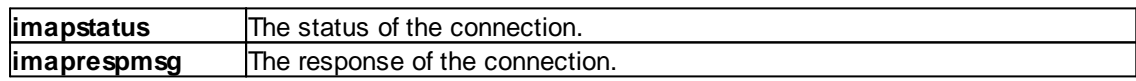

#### **9.2.4.16 NNTP Probe**

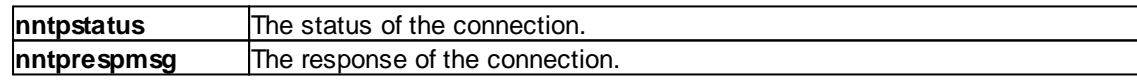

#### **9.2.4.17 SMTP Probe**

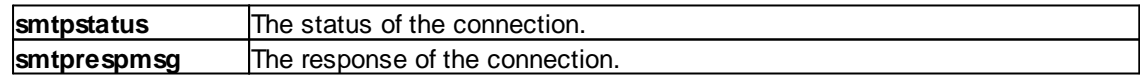

#### **9.2.4.18 POP3 Probe**

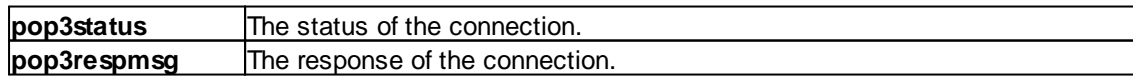

#### **177 WinSyslog**

#### **9.2.4.19 HTTP Probe**

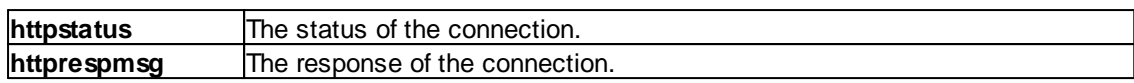

## **9.3 Complex Filter Conditions**

The rule engine uses complex filter conditions.

Powerful boolean operations can be used to build filters as complex as needed. A boolean expression tree is graphically created. The configuration program is modelled after Micorosoft Network Monitor. So thankfully, many administrators are already used to this type of Interface. If you are not familiar with it, however, it looks a bit confusing at first. In this chapter, we are provinding some samples of how boolean expressions can be brought into the tree.

#### **Example 1**

In this example, the message text itself shall be checked. If it contains at least one of three given strings, the filter should become true. If none of the string is found, the boolean expression tree evaluates to false, which means the associated action(s) will not be executed.

In pseudo-code, the filter could be written like this:

```
If (msg = "DUPADDRES") Or (msg = "SPANTREE") Or (msg = "DUPLEX_MISMATCH) then
   execute action(s)
end if
```
Please note: in the example, we have abbreviated "message" to just "msg". Also note that for brevity reasons we use the equals ("=") comparison operator, nicht the contains. The difference between the equals and the contains operator is that with "contains", the string must just be part of the message.

In the filter dialog, this pseudo code looks as follows:

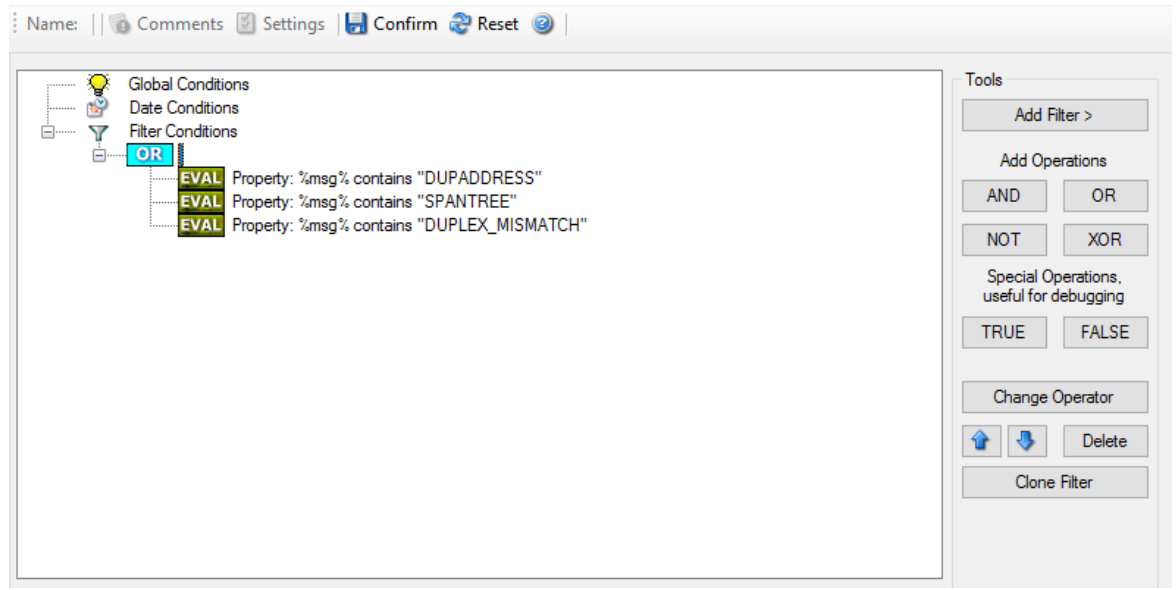

*Figure 1 - Example 1*

#### **Example 2**

Example 2 is very similar to example 1. Again, the message content is to be checked for three string. This time, **all** of these strings must be present in order for the boolean tree to evaluate to false.

The pseudo code would be as follows (under the same conditions outlined in example 1 above):

```
If (msg = "DUPADDRES") And (msg = "SPANTREE") And (msg = "DUPLEX_MISMATCH) then
   execute action(s)
end if
```
In the filter dialog, this pseudo code looks as follows:

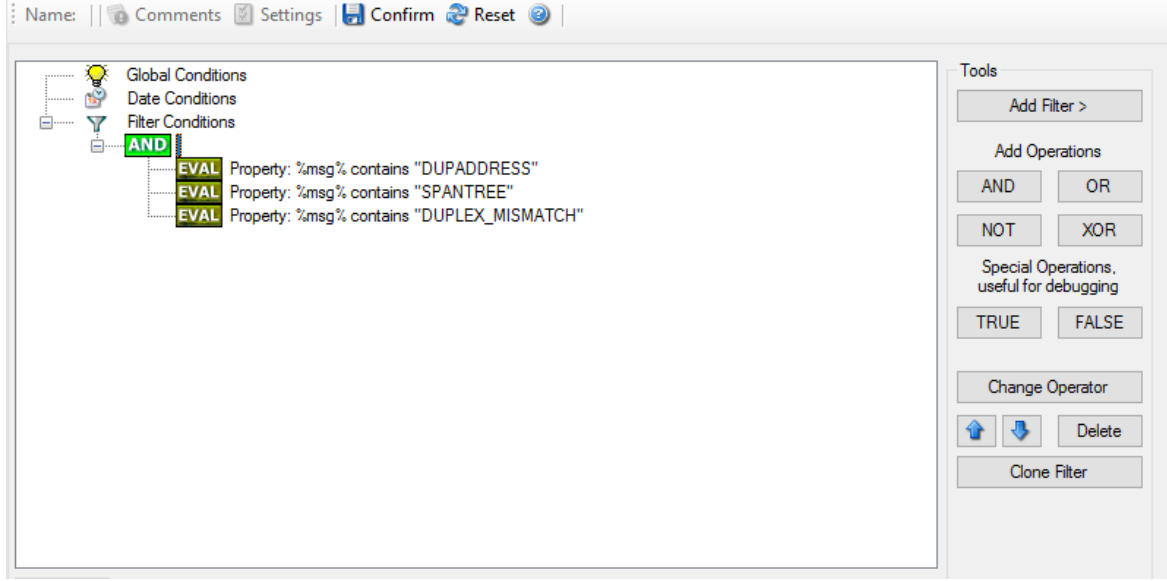

*Figure 2 - Example 2*

#### **Example 3**

This example is a bit more complex version of example 1. Again, the same message text filtering is done, that is if any one of the provided substrings is present, the filter eventually evaluates to true. To do so, the source system must also contain the string "192.0.2", which can be used to filter on a device from a specifc subnet.

An example like this can be used for a rule where the administrator of a specific subnet should be emailed when one of the strings indicate a specific event.

The pseudo code would be as follows (under the same conditions outlined in example 1 above):

```
If ((sourceSys = "192.0.2")
  And
   ((msg = "DUPADDRES") Or (msg = "SPANTREE") Or (msg = "DUPLEX_MISMATCH))
  ) then
```
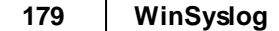

```
execute action(s)
end if
```
In the filter dialog, this pseudo code looks as follows:

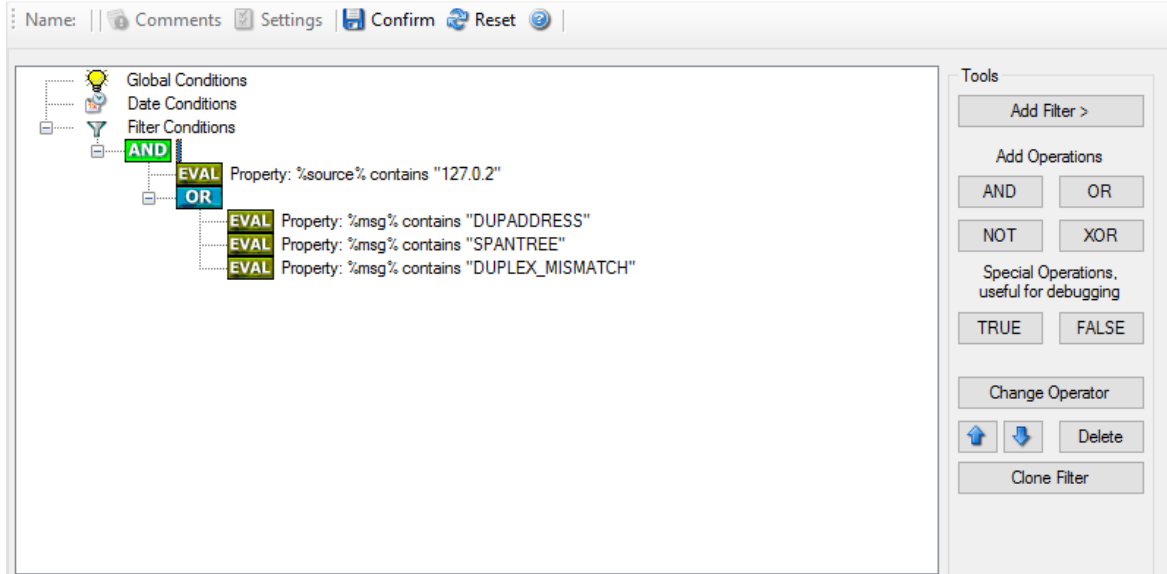

*Figure 3 - Example 3*

As a side note, you may want to use a range check instead of a simple include for the source system. With a range string check, you can specify that the string must be within a specified column range, in this case obviously at the beginning of the source system IP address.

#### **Real-World Examples**

To see some real-world examples of where boolean conditions inside filtering are used, please visit these web links:

[Detecting](http://www.monitorware.com/Common/en/Articles/Detecting-Password-Attacks-Windows.asp) Password Attacks under Windows

#### **Example 4**

In this example, the report is to be filtered in such a way that it shows information only in the case, if the time is greater then certain time with certain event source and one of two event ID's.

In pseudo-code, the filter could be written like this:

If (DeviceReportedTime is greater than {9:16:27} AND EventSource is equal to {Print} AND [EventID is equal to {10} OR EventID is equal to {18}]]

In the filter dialog, this pseudo code looks as follows:

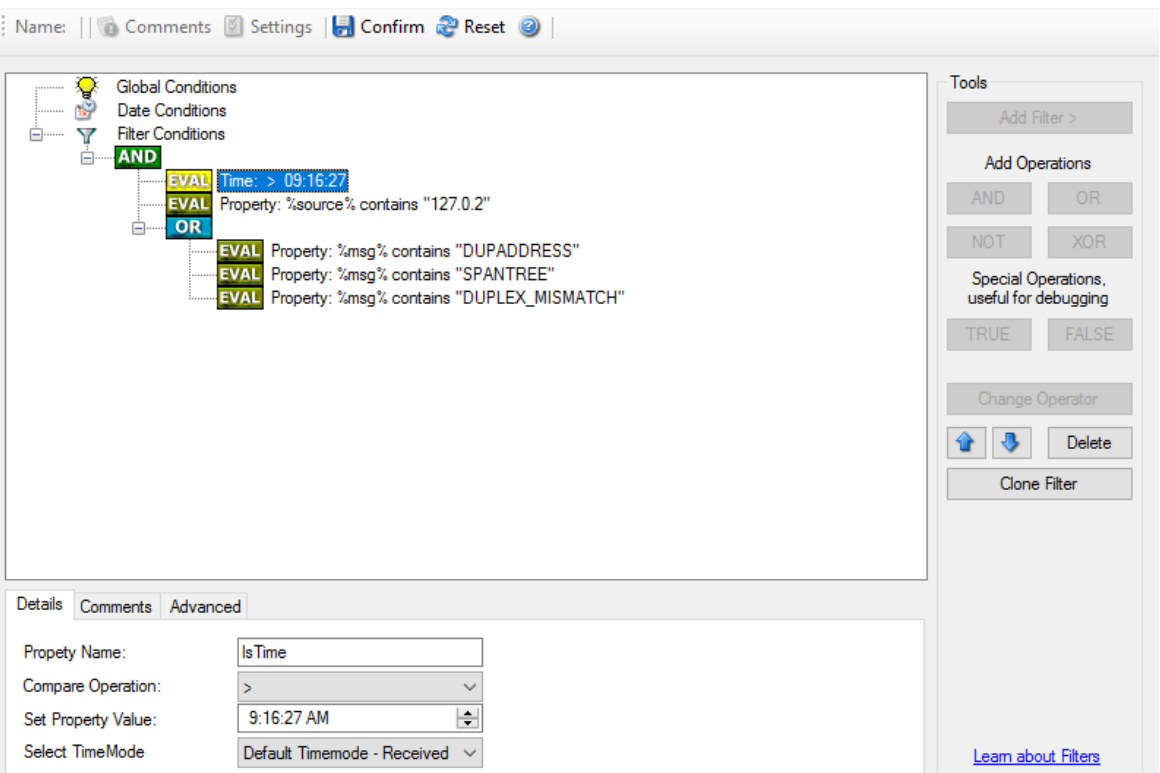

## **9.4 WinSyslog Shortcut Keys**

Use shortcut keys as an alternative to the mouse when working in WinSylog Client. Keyboard shortcuts may also make it easier for you to interact with WinSyslog. All these shortkeys are usually available in textboxes only. Listed below are the available short keys:

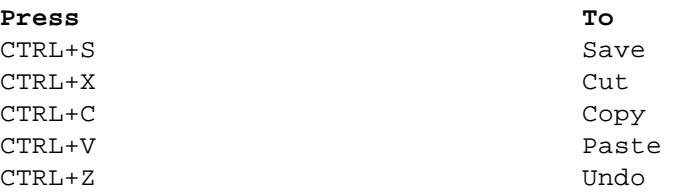

**Note: This is in synchronization with most major Windows applications.**

## **9.5 Command Line Switches**

There are several command line switches available for using the agent via the command line.

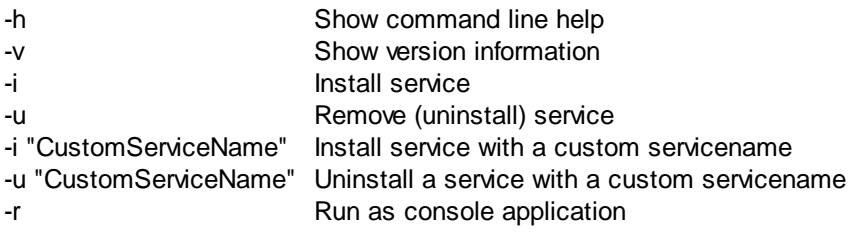

#### **181 WinSyslog**

-r -o Run ONCE as console application

If you install the service, you can start and stop the service with the "net start" and "net stop" commands. By using the "-r" switch, you run it only on the command line. When you close the command line, the program will stop working.

The "-v" switch gives you information about the version of the service.

**You can import Adiscon Config Format (cfg) configuration files via the commandline as well.** The syntax is quite easy. Simply execute the configuration client and append the name of the configuration file. This could look like this:

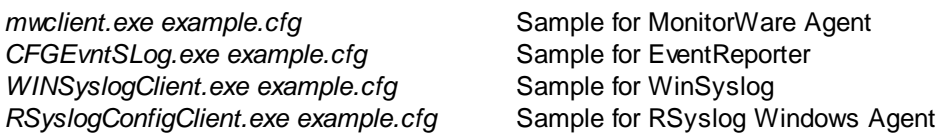

or

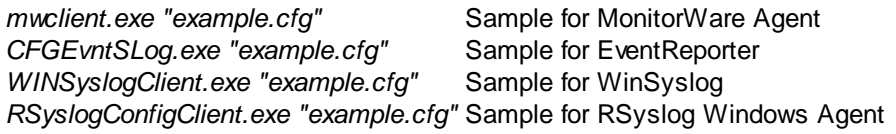

After this is executed, you will se the splash screen of the configuration client and then the import dialogue, which you have to confirm manually.

For doing a silent import, the "/f" (without the quotes) parameter has to be appended. This will look like this:

*mwclient.exe "example.cfg" /f*

In this case, the filename of the configuration has to be used with the quotes.

## **9.6 Version Comparison**

WinSyslog comes in different versions. Some of them are feature-richer than others. The manual covers description about the full feature set. In order to remove confusion we have created a Product Comparison Sheet which identifies the differences between different available versions. [Click](http://www.winsyslog.com/Common/en/products/winsyslog6-editions.php) here to see which Version provides which services, actions and other features.

## **9.7 Connect to Computer**

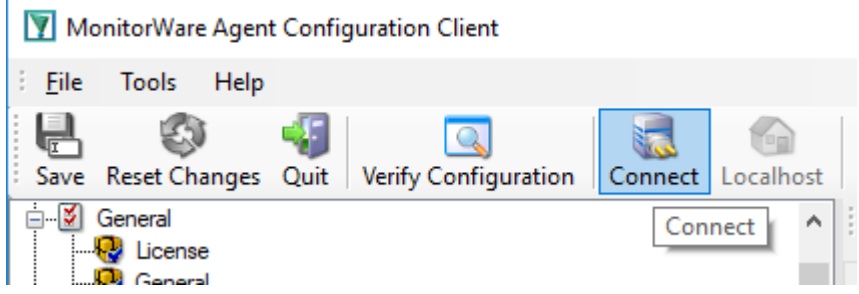

Click the Connect button in order to access another machine remotely. A window will open up.

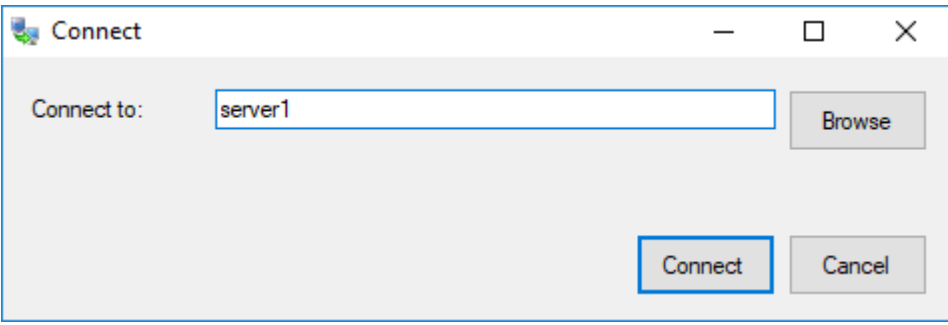

Here you can enter the name of the machine you want to configure remotely. You can either directly enter the name into the textfield or you use the Browse button to see a list of available machines in the network. The click on the Connect button, the configuration client will verify access to the remote machine. If the verification is successful, you will be able to proceed with the remote access. Otherwise an error message will be shown.

**Please Note:** For remote configurations, you must ensure, that the remote machine is accessible by network and has access rights for the current logged on local user.

## **9.8 Information for a Mass Rollout**

A mass rollout in the scope of this topic is any case where the product is rolled out to more **than 5 to 10 machines and this rollout is to be automated.** This is described first in this article. A special case may also be where remote offices shall receive exact same copies of the product (and configuration settings) but where some minimal operator intervention is acceptable. This is described in the second half of this article.

The common thing among mass rollouts is that the effort required to set up the files for unattended distribution of the configuration file and product executable is less than doing the tasks manually. For less than 5 systems, it is often more economical to repeat the configuration on each machine – but this depends on the number of rules and their complexity. Please note that you can also export and re-import configuration settings, so a hybrid solution may be the best when a lower number of machines is to be installed (normal interactive setup plus import of pre-created configuration settings).

Before considering a mass rollout, be sure to read "The WinSyslog Service". This covers necessary background information and most importantly the command line switches.

#### **Automated Rollout**

The basic idea behind a mass rollout is to create the intended configuration on a master (or baseline) system. This system holds the complete configuration that is later to be applied to all other systems. Once that system is fully configured, the configuration will be transferred to all others.

The actual transfer is done with simple operating system tools. The complete configuration is stored in the the registry. Thus, it can be exported to a file. This can be done with the client. In the menu, select "Computer", then select "Export Settings to Registry File". A new dialog comes up where the file name can be specified. Once this is done, the specified file contains an exact snapshot of that machine's configuration.

This snapshot can then be copied to all other machines and put into their registries with the help of regedit.exe.

An example batch file to install, configure and run the service on "other" servers might be:

```
copy \\server\share\winsyslg.exe c:\some-local-dir
copy \\server\share\winsyslg.pem c:\some-local-dir
copy \\server\share\Microsoft.VC90.CRT.manifest c:\some-local-dir
copy \\server\share\msvcm90.dll c:\some-local-dir
copy \\server\share\msvcp90.dll c:\some-local-dir
copy \\server\share\msvcr90.dll c:\some-local-dir
cd \some-local-dir
winsyslg -i
regedit /s \\server\share\configParams.reg
net start "AdisconWINSyslog"
```
**Please note**: These files are needed if you are using WinSyslog 12.0 and above. If you are using a older version, you additionally need the files "libeay32.dll" and "ssleay32.dll".

The file "configParams.reg" would be the registry file that had been exported with the configuration client.

Also, in this file, the service name can be changed to a different name if needed. When the configParams.reg is imported, then the service name will be set as specified in the Windows Services snap-in.

Of course, the batch file could also operate off a  $CD - a$  good example for DMZ systems which might not have Windows networking connectivity to a home server.

Please note that the above batch file fully installs the product – there is no need to run the setup program at all. All that is needed to distribute the service i.e. winsyslg.exe and its helper dlls, which are the core service. For a locked-down environment, this also means there is no need to allow incoming connections over Windows RPC or NETBIOS for an engine only install.

Please also note that, in the example above, "c:\some-local-dir" **actually is the directory where the product is being installed**. The "winsyslg -i" does not copy any files - it assumes they are already at their final location. All "winsyslg -i" does is to create the necessary entries in the system registry so that the WinSyslog is a registered system service.

#### **Branch Office Rollout with consistent Configuration**

You can use engine-only install also if you would like to distribute a standardized installation to branch office administrators. Here, the goal is not to have everything done fully automatic, but to ensure that each local administrator can set up a consistent environment with minimal effort.

#### **You can use the following procedure to do this:**

Do a complete install on one machine.

Configure that installation the way you want it.

Create a .reg file of this configuration (via the client program).

Copy the winsyslg.exe, winsyslg.pem, libeay32.dll, ssleay32.dll, Microsoft.VC90.CRT.manifest, msvcm90.dll, msvcp90.dll, msvcr90.dll and .reg file that you created to a CD (for example). Take these executable files from the install directory of the complete install done in step 1 (there is no specfic engine-only download available).

Distribute the CD.

Have the users create a directory where they copy all files. This directory is where the product is installed in - it may be advisable to require a consistent name (form an admin point of view - the product does not require this).

Have the users run "winsyslg-i" from that directory. It will create the necessary registry entries so that the product becomes a registered service.

Have the users double-click on the .reg file to install the pre-configured parameters (step 3). Either reboot the machine (neither required nor recommend) or start the service (via the Windows "Servcies" manager or the "net start" command).

**Important**: The directory created in step 6 **actually is** the program directory. Do not delete this directory or the files contained in it once you are finished. If you would do, this would disable the product (no program files would be left on the system).

If you need to update an engine-only installation, you will probably only upgrade the master installation and then distribute the new exe files and configuration in the same way you distributed the original version. Please note that it is **not** necessary to uninstall the application first for an upgrade - at least not as long as the local install directory remains the same. It is, however, vital to **stop** the service, as otherwise the files can not be overwritten.

## **9.9 Registry Paths**

Here are some more details regarding registry paths.

Since 64bit Windows re-routes all registry keys for 32bit programs automatically (HKEY\_LOCAL\_MACHINE\SOFTWARE\ to

HKEY\_LOCAL\_MACHINE\SOFTWARE\Wow6432Node), Adiscon decided in the course of development that the 32bit as well as 64bit registry keys of the service should use the "HKEY\_LOCAL\_MACHINE\SOFTWARE\Wow6432Node" subkey.

But for your case, this is rather problematic since you need a registry file for 32bit and for 64bit systems. Thus we decided to use a workaround, namely to use the parameters key in the service area. In the services subkey of the registry is no automatic mapping for Win32/64 applications and thus you can use the same registry file for all systems.

## **10 Copyrights**

This documentation as well as the actual WinSyslog product is copyrighted by Adiscon GmbH, Germany. To learn more about other Adiscon products, please visit [http://www.adiscon.com/en/products](http://www.adiscon.com/en/products/index.php). To obtain information on the complete MonitorWare product line, please visit [www.monitorware.com](http://www.monitorware.com/en/index.php).

We acknowledge using these following third party tools. Here are the download links:

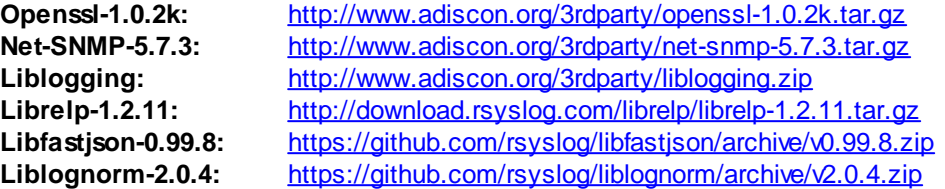

Microsoft, Windows, and the Windows logo are trademarks, or registered trademarks of Microsoft Corporation in the United States and/or other countries.

Other mentioned trademarks are for reference only. They belong to their respective owners.

## **11 Glossary of Terms**

**The Glossary of Terms is also available on the Web:**

<http://www.monitorware.com/Common/en/glossary/>

The web version most probably has more and more up-to-date content. We highly encourage you to visit the web if in doubt.

## <span id="page-189-0"></span>**11.1 IPv6**

Adiscon Products officially support IPv6. The IPv6 support was introduced with the following versions:

MonitorWare Agent 8.0 WinSyslog 11.0 EventReporter 12.0

Support for IPv6 is available in all network related facilities of the engine. All network related actions will automatically detect IPv6 and IPv4 target addresses if configured. You can also use DNS resolution to resolve valid IPv6 addresses. Network related Services can either use IPv4 or IPv6 as internet protocol. In order to support both protocols, you will need to create two services. The only exception is the RELP Listener, which uses IPv4 and IPv6 automatically if available.

## **11.2 EventReporter**

[EventReporter](http://www.eventreporter.com) is [Adiscon's](http://www.adiscon.com/en) solution to forward Windows 2000/2003/2008/2012/2016/XP/Vista/7/8/10 event log entries to a central system. These central systems can be either [WinSyslog's,](http://www.winsyslog.com/en/index.php) other Syslog daemons (e.g. on UNIX) or [MonitorWare](http://www.mwagent.com/en/index.php) Agents. EventReporter is part of Adiscon's MonitorWare line of products.

[Click](http://www.eventreporter.com) here for more Information about EventReporter.

## **11.3 Millisecond**

A millisecond is a thousand of a second. It is abbreviated as "ms". As such, 500ms mean half a second.

Inside the MonitorWare line of products, many timers are expressed in milliseconds as a fine control over the services and actions is provided to the administrator.

## **11.4 Monitor Ware Line of Products**

[Adiscon's](http://www.adiscon.com/en/) MonitorWare line of products includes monitoring and operations management tools. It consists of several components, each of which can be used either individually or as a complete solution. As of this writing, the following products are available:

- AliveMon ([www.alivemon.com](http://www.alivemon.com/))
- · EventReporter [\(www.eventreporter.com\)](http://www.eventreporter.com/)
- MonitorWare Agent ([www.monitorware.com](http://www.monitorware.com/))
- WinSyslog ([www.winsyslog.com\)](http://www.winsyslog.com/)
- Rsyslog Windows Agent [\(www.rsyslog.com\)](https://www.rsyslog.com/windows-agent/about-rsyslog-windows-agent/)

There is also an open source syslog library available for programmers whishing to integrate syslog into their C/C++ programs:

Liblogging [\(www.liblogging.org\)](http://www.liblogging.org)

New products are continously being added - please be sure to check [www.monitorware.com](http://www.monitorware.com/en/index.php) from time to time for updates.

## **11.5 Resource ID**

The Resource ID is an identifier used by the MonitorWare line of products. It is a simple, administrator assigned string value. It can be used to correlate different events - even from different source - to a specific resource.

For example, on a Windows server running Microsoft Exchange, all Exchange events could be assigned to a resource id of "Exchange Server".

In [MonitorWare](http://www.mwagent.com/en) Agent and [WinSyslog](http://www.winsyslog.com/en) support for Resource IDs is limited. The field is present and can be persisted to the database or stored in XML files, but besides this there is no value in it.

Later releases of the MonitorWare Line of Products will much broader support the Resource ID.

## **11.6 RELP**

RELP is the "Reliable Event Logging Protocol". It assures that no message is lost in transit, not even when connections breaks and a peer becomes unavailable. The current version of the RELP protocol has a minimal window of opportunity for message duplication after a session has been broken due to network problems. In this case, a few messages may be duplicated (a problem that also exists with plain tcp syslog).

RELP addresses many shortcomings of the traditional plain tcp syslog protocol. For some insight into that, please have a look at [http://blog.gerhards.net/2008/04/on-unreliability-of-plain-tcp](http://blog.gerhards.net/2008/04/on-unreliability-of-plain-tcp-syslog.html)[syslog.html](http://blog.gerhards.net/2008/04/on-unreliability-of-plain-tcp-syslog.html). Please note that RELP is currently a proprietary protocol. So the number of interoperable implementations is limited.

Note that for reliable operation where messages should be preserved over a service shutdown, queue cache mode must be activated.

## **11.7 SETP**

SETP is the "Simple Event Transfer Protocol". SETP allows reliable delivery of events between SETP supporting systems. [EventReporter](http://www.eventreporter.com/en/), [WinSyslog](http://www.winsyslog.com/en/) and [MonitorWare](http://www.mwagent.com/en/) Agent support SETP. EventReporter works as SETP Client Only. As such, it can forward events generated and gathered by them to central or intermediary SETP servers. [WinSyslog](http://www.monitorware.com/Common/en/products/winsyslog5-editions.php) EnterPrise Edition works as SETP client and server, only. The MonitorWare Agent can operate both as a SETP server and client and as such also as a relay. It plays a vital role in a complex, distributed environment.

SETP was developed for MonitorWare. It allows synchronous communication between SETP clients and servers. With SETP, an event can be forwarded exactly as it was on the original event generating system. For example, if a syslog message is received on a remote system, that exact syslog message can be forwarded via as many SETP relays as is configured. During that relaying, no information from the original message is altered or lost. As such, each of the relays as well as the final SETP server will see the original source address, time stamps and message.

Furthermore, SETP guarantees reliable delivery. It is based on TCP, so each of the SETP peers know exactly that the communication partner can successfully receive and process the message. SETP guarantees that new events are only forwarded after the previous ones were successfully received and processed. SETP also checks for on the wire errors. Due to its characteristics, SETP can successfully be used in barely or occasionally connected environments like radio connected systems.

The SETP design is influenced by many industry standard movements, most notably the [BEEP](http://www.monitorware.com/Common/en/glossary/beep.php) protocol and XML. However, SETP is optimized to have a very lightweight footprint. As such, it can be implemented even in low powered devices with little overhead.

## **11.8 SMTP**

The "Simple Mail Transfer Protocol". This is an Internet standard for sending email messages. Virtually all major email systems are either based on SMTP or at least offer gateways to SMTP capable systems.

SMTP is used for sending email. It can not be used to pick up email messages. For this purpose, protocols like POP3 or IMAP4 are required.

SMTP is highly standardized. As such, a standard email client can work with all SMTP compliant servers. In the public Internet, almost all providers offer SMTP compliant mail servers for their customer's use.

## **11.9 Syslog Facility**

[Syslog](http://www.monitorware.com/en/topics/syslog/) Facility is one information field associated with a syslog message. It is defined by the Syslog [protocol](http://www.monitorware.com/en/topics/syslog/). It is meant to provide a very rough clue from what part of a system the message originated from. Tradidionally, under UNIX, there are facilities like KERN (the OS kernel itself), LPD (the line printer daemon) and so on. There are also the LOCAL\_0 to LOCAL\_7 facilities, which were traditionally reserved for administrator and application use.

However, with the wide adaption of the syslog protocol, the facility field contents has become a little less clear. Most syslog enabled devices nowadays allow configuring any value as the facility. So it is basically left to distinguish different classes of syslog messages.

The facility can be very helpful to define rules that split messages for example to different log files based on the facility level.

## **11.10 TCP**

A reliable IP transport protocol. TCP communication ensures that no packets are lost in transit. As such, it is most useful in low-bandwidth or unreliable environments. Examples are slow WANs or packet radio networks.

## **11.11 UDP**

A non-reliable IP transport protocol. It provides best effort delivery. Typically, in LAN environments UDP packets are never lost. However, in WAN scenarios or with heavily loaded LANs, UDP packets might be lost.

[Click](http://www.adiscon.com/Common/en/glossary/UDP.php) here for more Information about UDP.

## **11.12 Upgrade Insurance**

UpgradeInsurance is **[Adiscon's](http://www.adiscon.com/en/)** software maintenance plan. It offers free major upgrades as well as priority support. UpgradeInsurance is available for all Adiscon products and can be purchased for a period between 1 and 5 years.

[Click](http://www.adiscon.com/Common/en/products/upgrade-insurance-details.php) here for more Information about Upgrade Insurance.

## **11.13 UTC**

UTC is the so-called "universal coordinated time". UTC was formerly referred to as "GMT" (Greenwich Mean Time) and is the basis of the international time zone system. For example, New York, USA is 5 hours behind UTC. So if it is 12 noon in New York, the UTC time is 5pm.

The MonitorWare line of products often uses UTC. UTC has the fast advantage of providing one consistent time notation, even if devices are across multiple time zones. This is extremely valuable if a centrel location is to consolidate events from senders in multiple time zones.

Using UTC might not be appropriate if a whole system is contained within a single time zone. As such, most time parameters inside the MonitorWare line of products can be configured to work with local time instead of UTC.

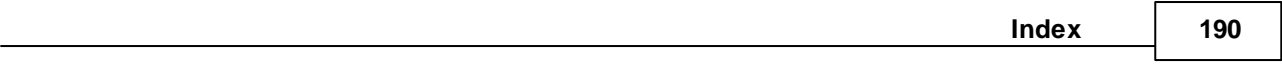

# **Index**

# **- I -**

IP Address [55](#page-59-0) IPv6 [185](#page-189-0)

## **- M -**

MSQueue [135](#page-139-0)

$$
-S -
$$

Source System (IP) [81](#page-85-0) SQL Statement Type [106](#page-110-0) Endnotes 2... (after index)

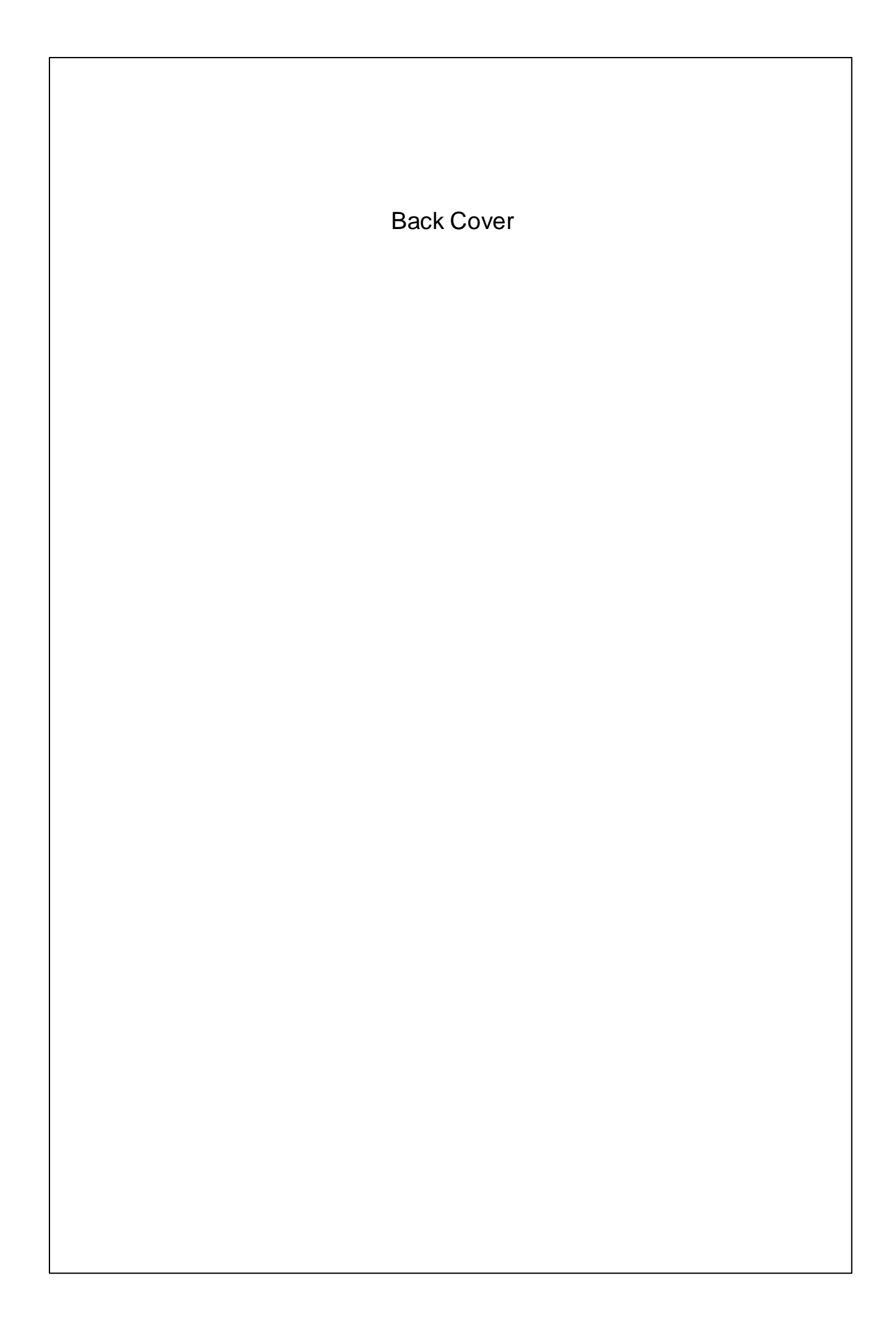